# **Erfolg mit MULTIPLAN**

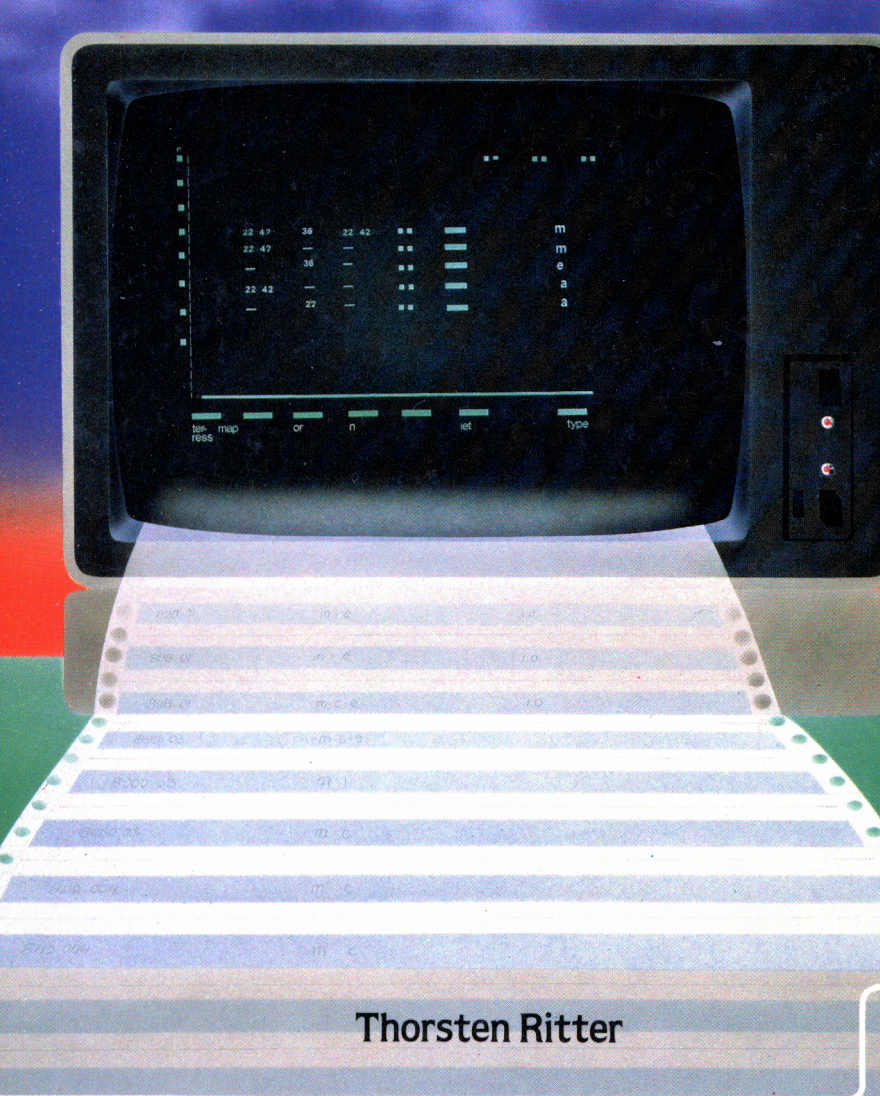

### **Erfolg mit Multiplan**

### **Erfolg mit Multiplan**

Th. Ritter

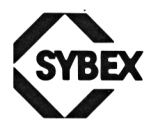

BERKELEY · PARIS · DÜSSELDORF

#### **Anmerkungen:**

Multiplan ist ein Warenzeichen der Firma Microsoft, USA.

Umschlagentwurf: Daniel Boucherie Satz: tgr — typo-grafik-repro gmbh., remscheid Gesamtherstellung: Druckerei Hub. Hoch, Düsseldorf

Der Verlag hat alle Sorgfalt walten lassen, um vollständige und akkurate Informationen zu publizieren. SYBEX-Verlag GmbH, Düsseldorf, übernimmt keine Verantwortung für die Nutzung dieser Informationen, auch nicht für die Verletzung von Patent- und anderen Rechten Dritter, die daraus resultieren. Hersteller behalten das Recht, Schaltpläne und technische Charakteristika ohne Bekanntgabe an die Öffentlichkeit zu ändern. Für genaue technische Daten auf dem neuesten Stand wird der Leser an die Hersteller verwiesen.

ISBN 3-88745-043-4 1. Auflage 1984

Alle Rechte vorbehalten. Kein Teil des Werkes darf in irgendeiner Form (Druck, Fotokopie, Mikrofilm oder einem anderen Verfahren) ohne schriftliche Genehmigung des Verlages reproduziert oder unter Verwendung elektronischer Systeme verarbeitet, vervielfältigt oder verbreitet werden.

Printed in Germany **Copyright © 1984 by SYBEX-Verlag GmbH, Düsseldorf**

## Inhaltsverzeichnis

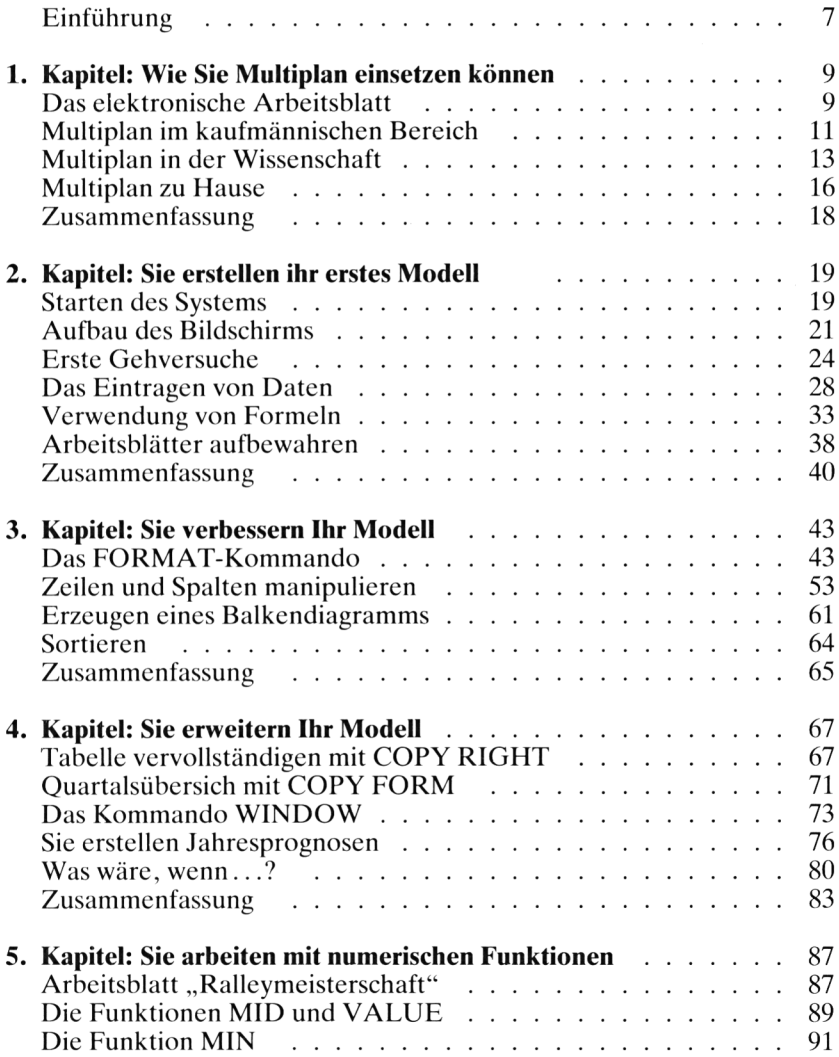

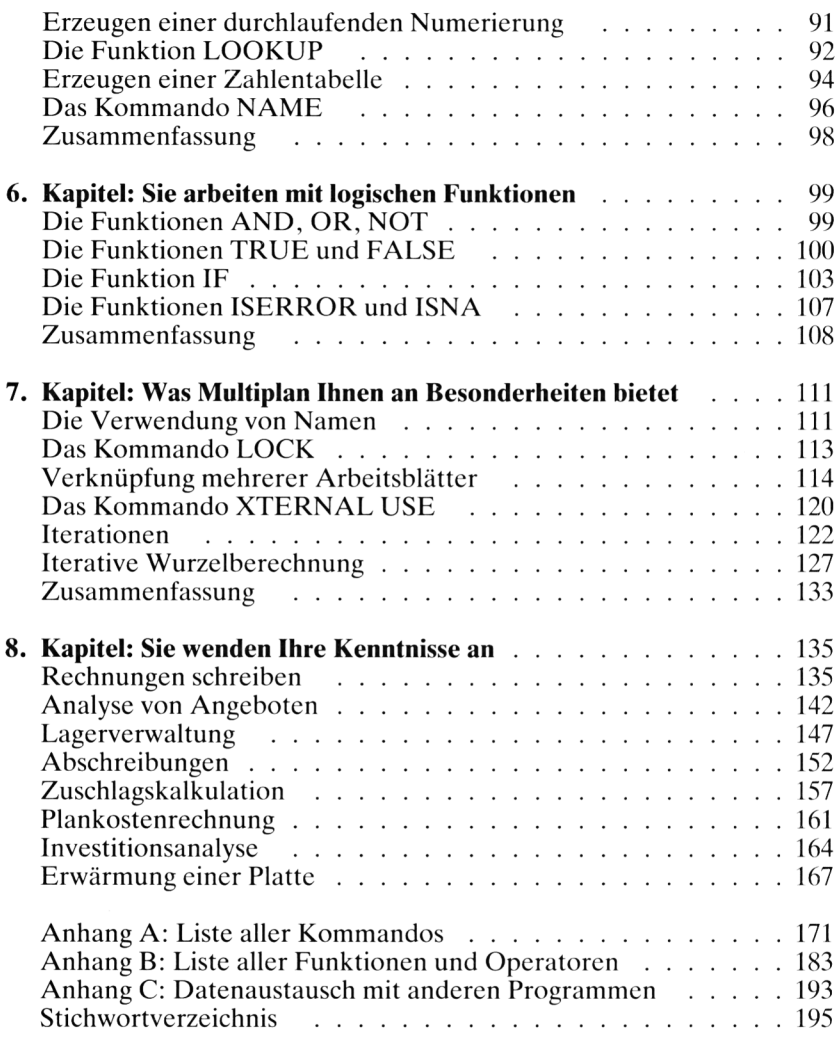

### <span id="page-8-0"></span>Einführung

Multiplan ist eines der leistungsfähigsten und benutzerfreundlichsten Programme zur Realisierung sog. "elektronischer Arbeitsblätter". Alle Aufgaben, bei denen Daten in tabellarischer Form dargestellt und verarbeitet werden sollen, mußten bis vor wenigen Jahren noch "von Hand" bewältigt werden, d. h. mit Papier, Bleistift und evtl, mit einem Taschenrechner. Durch den Einsatz von Programmen, die ein elektronisches Arbeitsblatt zur Verfügung stellen, können diese Aufgaben nunmehr schnell und elegant gelöst werden. Multiplan ist ein solches Programm. Mit seinen vielfältigen Möglichkeiten soll Sie dieses Buch vertraut machen.

In den ersten sieben Kapiteln lernen Sie das Erstellen kleiner Modelle. Diese sind bewußt kurz und einfach gehalten, um das Wesentliche zu betonen und Sic mit bestimmten Elementen von Multiplan vertraut zu machen. Das achte Kapitel bringt größere Anwendungsbeispiele aus den verschiedensten Bereichen.

Es werden keinerlei Vorkenntnisse vorausgesetzt. Selbst wenn Sie noch nie mit einem Computer gearbeitet haben, wird Ihnen der Umgang mit Multiplan keine Schwierigkeiten bereiten. Schritt für Schritt arbeiten Sie sich vor, jeder Befehl und jeder Tastendruck werden ausführlich erklärt. So wie man das Schwimmen nicht ohne Wasser erlernen kann, werden Sie auch Multiplan niemals ohne praktische Erfahrungen beherrschen. Sie sollten daher einen Mikrocomputer mit Multiplan zur Verfügung haben, das Buch daneben legen und jeden neuen Lernschritt sogleich in der Praxis nachvollzichcn. Die behandelten Modelle sollen Sie zur eigenen Arbeit und zu vielen Experimenten anregen. Auf diese Weise werden Sie die besten Lernerfolge erzielen.

Das *Kapitell* erläutert Ihnen, was man unter einem elektronischen Arbeitsblatt versteht, und zeigt an einigen Beispielen die vielfältigen Einsatzmöglichkeiten von Multiplan. In *Kapitel2* werden die Grundlagen für die Arbeit mit Multiplan gelegt. Sie erfahren etwas über den Aufbau des Bildschirms, den Umgang mit Kommandos, Daten und Formeln und das Abspeichern eines Arbeitsblattes auf einer Diskette.

Die *Kapitel3 und 4* vermitteln Ihnen Kenntnisse zur Verbesserung und Erweiterung Ihres in Kapitel 2 erstellten Modells. Insbesondere lernen Sie das Formatieren und Kopieren. In *Kapitel5 und 6* arbeiten Sie mit numerischen und logischen Funktionen.

Das *Kapitel7* präsentiert Ihnen die Besonderheiten von Multiplan. Sie arbeiten mit symbolischen Namen, Sie schützen bestimmte Bereiche Ihres Arbeitsblattes und verknüpfen mehrere Blätter miteinander. Außerdem lernen Sie an zwei Beispielen, wie Sie Iterationsverfahren realisieren können.

Das *Kapitel8* bringt eine Auswahl von praktischen Anwendungsbeispielen. Im Anhang finden Sie alle Kommandos und Funktionen in alphabetischer Reihenfolge aufgelistet und durch Beispiele erläutert.

#### **Wichtige Hinweise**

1. Es werden die englische und die deutsche Version von Multiplan behandelt, letztere wird in Kursivschrift gedruckt.

*Beispiel:* GOTO *GEHEZU*

Falls Sie die englische Version verwenden, zeigt Ihnen die deutsche Version die Übersetzung und erleichtert Ihnen das Verständnis. Falls Sie die deutsche Version verwenden, achten Sie bitte auf das kursiv Gedruckte.

2. Der Einfachheit halber wird bei allen Kommandos, die einen Zugriff auf die Diskette bewirken, nur der Dateiname angegeben, nicht das Laufwerk.

*Beispiel:*

LOAD filename: MODELL

Falls Sie z. B. bei einem APPLE-Computer das Laufwerk 2 verwenden, müssen Sie folgenden Befehl geben:

LOAD filename: MODELL,D2

3. Da das DM-Format in der englischen Version nicht verfügbar ist, wurde auf diese Möglichkeit verzichtet und die Darstellung als Festkommazahl mit zwei Dezimalstellen gewählt.

### *Kapitel* **\_L** Wie Sie Multiplan einsetzen können

#### <span id="page-10-0"></span>**Das elektronische Arbeitsblatt**

Wenn Ihre Schulzeit schon etwas länger zurückliegt, dann kamen Sie sicher noch in den Genuß, stolzer Besitzer einer eigenen kleinen Schiefertafel zu sein. Diese war sozusagen Ihr allererstes "Arbeitsblatt". Mit der dem Kinde eigenen Phantasie und Kreativität wurden auf der Tafel mit Kreide und Schwamm ständig neue Muster und Formen erzeugt, verändert, neu geordnet und wieder gelöscht.

Allzulange hielt diese Faszination vermutlich nicht an, denn bald mußten Sic wohl oder übel statt der zarten, bunten Blümchen diese merkwürdigen Buchstaben und Zahlen auf Ihre Tafel malen. Wie an so vieles gewöhnten Sie sich auch daran und erhielten nach angemessener Übungszeit Ihr zweites "Arbeitsblatt": ein Blatt Papier einschließlich Radiergummi. Mit dieser Ausrüstung schlagen sich die meisten Ihrer Zeitgenossen recht und schlecht durchs ganze Leben. Je nach Beruf sitzen (und schwitzen) sie stundenlang über Umsatztabellen, Kontrollbögen, Investitionsrechnungen usw. Lediglich ein kleiner Taschenrechner verkürzt den Arbeitsaufwand vom unzumutbaren auf ein noch erträgliches Maß.

Seit Beginn der achtzigerJahre können Sie sich von der Fessel dieser Sklavenarbeit befreien. Alles, was Sie dazu brauchen, ist ein sog. "elektronisches Arbeitsblatt" (engl. electronic spreadsheet). Wenn Sie dieses zum ersten Mal in voller Aktion erleben, werden Sie wieder etwas von der Faszination aus Ihrer "Schiefertafelepoche" verspüren. Und wenn Sie mit der Handhabung dieses neuen Instruments vertraut sind, steht Ihrer Kreativität nichts mehr im Wege!

Der Vergleich mit Schiefertafel und Papier soll Ihnen einen wichtigen Punkt deutlich machen: Ein elektronisches Arbeitsblatt ist ein *Hilfsmittel* oder ein *Werkzeug.* Dieses Werkzeug unterstützt Sie bei der Lösung einer gewissen Klasse von Problemen. Für diese bestimmte Problcmart ist cs ein optimales Werkzeug, den herkömmlichen, wie z. B. Papier und Bleistift, weit überlegen. Für andere Problemstellungen ist es weniger oder gar nicht geeignet. Es ist ein sehr mächtiges Werkzeug, das dennoch in seiner Bedienung relativ einfach ist.

Für welche Art von Problemen lohnt sich der Einsatz eines elektronischen Arbeitsblattes? Ganz allgemein gesagt: für all jene, die sich in einer *tabellarischen Form* darstellen lassen. Der Aufbau einer Tabelle ist Ihnen vertraut: Sie besteht aus (im Prinzip beliebig vielen) *Zeilen* und *Spalten,* in denen Texte oder Zahlenwerte stehen. In der Mathematik bezeichnet man ein tabellarisches Zahlengebilde auch als *Matrix* (Mehrzahl: Matrizen). Im kaufmännischen Bereich bilden Tabellen oft die Grundlage für Planung und Kalkulation. Von diesem Aspekt her gesehen sind elektronische Arbeitsblätter *Hilfsmittel zur Tabellenkalkulation.*

Es interessiert Sie jetzt bestimmt, wie ein solches Arbeitsblatt aufgebaut ist. Ein elektronisches Arbeitsblatt besteht aus zwei Teilen:

- Erstens aus der sog. *Hardware.* Darunter versteht man (vereinfacht ausgedrückt) all das, was Sie "anfassen" können, also die Gesamtheit der benötigten Geräte. In unserem Fall sind das die Komponenten eines Mikrocomputersystems, nämlich Bildschirm, Tastatur, Zentraleinheit, Speicher, Magnetplattenlaufwcrk und Drucker.
- Zweitens aus dersog. *Software.* Diese ist, im Gegensatz zur Hardware, nicht unmittelbar "greifbar", sie ist nicht "hart" (engl. hard), sondern "weich" (engl. soft). Man versteht darunter die Gesamtheit aller *Programme.* Ein Programm wiederum ist eine zusammcngchörende Folge von Befehlen, die den Computer veranlassen, eine bestimmte Aufgabe zu erledigen. Der Computer als solcher (also die reine Hardware) ist ohne Software tot. Erst die Programme erwecken ihn zum Leben. Insbesondere ist ein bestimmtes Programm notwendig, das man *Betriebssystem* nennt. Zusätzlich zu diesem Grundorganisationsprogramm benötigen Sie ein weiteres Programm, das Ihren Mikrocomputer in ein elektronisches Arbeitsblatt verwandelt. Ein solches Programm ist Multiplan.

Lassen Sie sich, wenn Ihnen diese Begriffe völlig neu sind, nicht verwirren. Im Grunde ist alles ganz einfach. Sie stecken eine kleine Magnetplatte (Diskette), auf der die Software gespeichert ist, in Ihren Computer. Dadurch wird Ihr Bildschirm zur "Schiefertafel", und die Tastatur ersetzt Ihnen Kreide und Schwamm.

Zwei weit verbreitete elektronische Arbeitsblattprogramme sind *VisiCalc* und *Multiplan.* Beide sind Produkte amerikanischer Softwarehäuser: Software Arts, Inc. bzw. Microsoft. VisiCalc ist sozusagen der Ahnherr in der Reihe der Arbeitsblattprogramme; ihm folgten ähnliche Programme, die oft gewisse Erweiterungen und Verbesserungen enthalten. Multiplan ist ein solcher Nachfolger von VisiCalc.

Sie haben sich für Multiplan entschieden, und dazu kann man Sie nur beglückwünschen. Multiplan ist eines der modernsten, leistungsfähigsten und benutzerfreundlichsten Arbeitsblattprogramme, die zur Zeit zur

Verfügung stehen. Die wichtigsten Vorteile, die Ihnen Multiplan gegenüber VisiCalc bietet, sind folgende:

- *- Hoher Bedienungskomfort.* In Form eines Menüs werden Ihnen alle verfügbaren Funktionen zur Auswahl angeboten. Wenn Sie nicht mehr weiter wissen, können Sie jederzeit Hilfestellung anfordern.
- *- Namen vergeben.* Steht z. B. in der siebten Zeile, dritte Spalte Ihr Gesamtpreis, dann müssen Sie sich nicht immer wieder auf Zeile7, Spalte 3 beziehen, sondern können diesem Feld Ihres Arbeitsblattes einen Namen geben, z. B. GESAMTPREIS. Später können Sie dann bei einer Berechnung sagen: GESAMTPREIS = STÜCKZAHL \* EINZELPREIS.
- *- Bereiche schützen.* Nach Eingabe Ihrer Werte und Formeln können Sie Bereiche Ihres Arbeitsblattes gegen irrtümliches Löschen oder Überschreiben schützen.
- *- Maximal acht Fenster.* Größere Tabellen können nicht mehr als Ganzes auf dem Bildschirm dargestellt werden, sondern nur noch ausschnittsweise. In Multiplan können Sie bis zu acht solcher Ausschnitte oder "Fenster" verwenden.
- *- Verbindung mehrerer Arbeitsblätter.* Bei größeren Anwendungen werden Sie unter Umständen mehrere Arbeitsblätter erstellen, die gegenseitig voneinander abhängen. Die Änderung bestimmter Werte in einem Arbeitsblatt zieht dann die Änderung von Daten in anderen Arbeitsblättern nach sich. Multiplan unterstützt wirksam solche Strukturen.
- *- Sortieren.* Multiplan läßt Ihnen die Wahl zwischen alphabetischem oder numerischem Sortieren in auf- oder absteigender Reihenfolge.
- *- Iterationen.* Sie können eine Berechnung (z. B. eine Kalkulation) solange wiederholen lassen, bis eine gewisse Endbedingung erfüllt ist. '
- *- Datenaustausch mit anderen Programmen.* Multiplan kann alle mit VisiCalc erstellten Arbeitsblätter voll übernehmen. Wenn Sie also bereits mit VisiCalc gearbeitet haben, dann werfen Sie Ihre alten Arbeitsblätter nicht weg. Auch die Kommunikation mit anderer Software, z. B. mit Textverarbeitungsprogrammen, ist möglich.

Sie haben jetzt eine grobe Vorstellung davon, wie ein elektronisches Arbeitsblatt aussieht. Als nächstes wollen wir uns an Hand einiger Beispiele anschauen, für welche Anwendungen man es einsetzen kann.

#### **Multiplan im kaufmännischen Bereich**

Die geistigen Väter von Multiplan hatten beim Entwurfihres Programms als Anwendungsschwerpunkt sicherlich den kaufmännischen Bereich ins Auge gefaßt. Hier treten viele Probleme in Tabellenform auf, denken Sie

beispielsweise an eine Steuertabelle. Es gibt in Multiplan eine spezielle Funktion LOOKUP ("suche nach"), die z. B. zu einem gegebenen Lohn an Hand einer Tabelle die zugehörige Lohnsteuer herausfindet.

Ein anderes Beispiel ist die Berechnung des Barwertes, für die ebenfalls eine besondere Funktion NPV (net present value = Nettogegenwartswert, *Barwert)* geschaffen wurde. Typische Anwendungsbeispiele für Multiplan im kaufmännischen Bereich sind:

- Kalkulationen jeglicher Art
- Umsatzpläne und-analysen
- Investitionsrechnungen
- Kostenrechnungen, Budgetkontrollen
- Simulation von Anlageprojekten
- Erstellung und Auswertung von Betriebsstatistiken

Durch die Verwendung von Multiplan können Berechnungen dieser Art bedeutend schneller als mit konventionellen Methoden ausgeführt werden. Hinzu kommt ein wichtiger Punkt: Sic können auf elegante Art verschiedene Situationen am Computer durchspielen, indem Sic einfach bestimmte Größen ändern und anschließend eine Neuberechnung veranlassen. Unter dem Motto "Was wäre, wenn . . ." können Sie z. B. verschiedene Strategien simulieren und deren Folgen beurteilen. Damit wird Ihr Computer zu einem äußerst nützlichen und hilfreichen Planungsinstrument.

Nicht jeder ist an kaufmännischen Problemen interessiert oder in diesem Bereich tätig. Sollte diese Feststellung auch auf Sie zutreffen, dann bereiten Sie sich kein Kopfzerbrechen. Erstens kann Multiplan auch in vielen anderen Bereichen eingesetzt werden, und zweitens sind die kaufmännischen Beispiele in den ersten sieben Kapiteln dieses Buches so einfach, daß Sie bestimmt keine Verständnisschwierigkeiten haben werden.

Als Beispiel betrachten wir eine *Preiskalkulation* (siehe Abb. 1.1). Eine Firma stellt u. a. Couchtische her, die aus Tischfläche, zweiteiligem Fußgestell und Verbindungsstrebe bestehen. Für die einzelnen Produktionsabläufe werden die Material-, Lohn- und Maschinenkosten eingetragen. Letztere sind gesondert in einer zusätzlichen Tabelle aufgeführt, in der Sie leicht Änderungen vornehmen können.

Sie tragen nun im unteren Teil des Arbeitsblattes die gewünschte Stückzahl ein. Multiplan berechnet die Gesamtkosten und die Kosten pro Stück.

Nun können Sie die verschiedensten Situationen unter dem Aspekt, Was wäre, wenn . . ." durchspielen. Sie ändern beispielsweise die Kosten für Maschine Nr. 3 und sehen sofort, wie diese Änderung sich auf die Gesamtkosten auswirkt. Oder Sie erfahren von Ihrem Holzlieferanten, daß sich die Materialkosten um 7,5% erhöhen werden. Multiplan zeigt

|                                                                           |                         | PREISKALKULATION<br><u></u>    |                   |                                            |                      |
|---------------------------------------------------------------------------|-------------------------|--------------------------------|-------------------|--------------------------------------------|----------------------|
| FA.HOLZAPFEL & SOHN<br>PRODUKT: COUCHTISCH                                | ARBEITSZEIT             |                                |                   |                                            |                      |
| TEILE/VORGAENGE                                                           | MATERIAL                | NR.                            | MASCHINEN<br>MIN. |                                            | EINHEITEN DM PRO EIN |
| <b>TISCHFLAECHE</b><br>$-$ FORMEN<br>- BEARBEITEN                         | 38.50                   | $\mathbf{2}$<br>$\overline{3}$ | 3<br>$\mathsf{R}$ | 10<br>$\mathsf{R}$                         | 1.50<br>0.90         |
| FUSSGESTELL<br>$-$ FORMEN<br>- BEARBEITEN<br>VERBINDUNGSSTREBE            | 22.00<br>14.80          | 1<br>3                         | 12<br>6           | 12<br>6                                    | 1.30<br>0.90         |
| $-$ FORMEN<br>- BEARBEITEN<br>ENDMONTAGE                                  |                         | 4<br>$\frac{3}{5}$             | 5<br>4<br>3       | 5<br>$\frac{4}{3}$                         | 1.30<br>0.90<br>1.20 |
| KOSTEN PRO STUECK                                                         |                         | MASCHINENKOSTEN                |                   |                                            |                      |
| - MATERIALKOSTEN<br>- MASCHINENKOSTEN<br>- LOHNKOSTEN                     | 75.30<br>25.30<br>56.90 |                                |                   | <b>***************</b><br>NR.              | DM PRO MIN           |
| SUMME                                                                     | 157.50                  |                                |                   | $\begin{array}{c} 2 \\ 3 \\ 4 \end{array}$ | 0.40<br>2.10<br>0.60 |
| STUECKZAHL<br>GESAMTKOSTEN                                                | 20<br>315.00            |                                |                   | 5                                          | 0.50<br>0.30         |
| KALKULATION                                                               | PROZENT                 |                                |                   |                                            |                      |
| STEIGERUNG MAT.KOSTEN<br>STEIGERUNG MASCH.KOSTEN<br>STEIGERUNG LOHNKOSTEN | 5.00<br>3.50<br>7.50    |                                |                   |                                            |                      |
| NEUE SUMME PRO STUECK                                                     | 166.42<br>----------    |                                |                   |                                            |                      |

*Abb. 1.1: Beispiel für eine Preiskalkulation*

Ihnen sofort, wie sich die Kosten pro Stück ändern werden. Oder Sie müssen mit einer Steigerung der Lohnkosten um 4% rechnen. Die Auswirkungen auf Gesamtkosten und Kosten pro Stück können Sie unmittelbar beobachten.

#### **Multiplan in der Wissenschaft**

Wissenschaftler haben naturgemäß viel mit Zahlen zu tun. Aus Experimenten werden Daten gewonnen, die nach verschiedenen Kriterien verarbeitet und ausgewertet werden müssen.

Multiplan bietet dazu eine Fülle mathematischer Funktionen an. Das Repertoire beginnt mit einfachen Funktionen wie z. B.

- MAX: Maximum ermitteln
- MIN: Minimum ermitteln
- SUM: Summe berechnen
- ROUND: Zahlcnwcrt runden

Diese Funktionen werden Sie auch dann benötigen, wenn Sie keine mathematisch-wissenschaftlichen Ambitionen haben.

Die nächste Gruppe bietet etwas kompliziertere Funktionen mit typisch mathematischem Charakter an:

- SIN: Sinusfunktion
- COS: Cosinusfunktion
- EXP: Exponentialfunktion
- LN: natürliche Logarithmusfunktion
- LOGIO: dekadische Logarithmusfunktion
- STDEV: Funktion zur Berechnung der Standardabweichung

Wenn Ihnen diese Funktionsnamen "spanisch" vorkommen, lassen Sie sich davon nicht abschrecken. Solange Sie keine ausgesprochen mathematischen Anwendungen im Sinn haben, brauchen Sic diese Funktionen nicht zu benutzen.

Als Demonstrationsbeispiel betrachten wir eine soziologische Untersuchung, bei der es um die Vermögensbildung in der Bundesrepublik Deutschland im Zeitraum von 1950 bis 1973 geht. Abb. 1.2 zeigt die tabellarische Zusammenstellung der Rohdaten (in Mrd. DM).

| JAHR | PRIVAT | UNTER. | <b>STAAT</b> |
|------|--------|--------|--------------|
| 1950 | 2.1    | 4.8    | 5.2          |
| 1955 | 7.4    | 13.4   | 13.7         |
| 1960 | 14.3   | 22.2   | 18.4         |
| 1965 | 32.9   | 24.7   | 16.2         |
| 1970 | 50.9   | 42.4   | 29.1         |
| 1973 | 67.7   | 34.3   | 39.6         |

*Abb. 1.2: Rohdaten zur Vermögensbildung*

Mit Multiplan können diese Daten nun nach verschiedenen Kriterien ausgewertet werden (siehe Abb. 1.3). Zuerst wird in Spalte 5 die Summe aller Vermögenswerte für jedes angegebene Jahr gebildet. Dies geschieht mit Hilfe der Funktion SUM.

In den Spalten 6, 7 und 8 werden die prozentualen Anteile der privaten, unternehmerischen und staatlichen Vermögenswerte gebildet. Dies geschieht mit einer Formel, welche die Summe in jeder Zeile als Grundwert betrachtet. Schließlich werden in den Spalten 9, 10 und <sup>11</sup> die prozentualen Zuwachsraten für jeden Zeitraum errechnet. Anschließend werden für die drei Gruppen Privathaushalte, Unternehmen und Staat die Entwicklungen durch Balkendiagramme grafisch dargestellt. Multiplan bietet eine einfache Möglichkeit, mit Hilfe eines Formatkommandos Zahlenwerte durch Sternchen grafisch darzustellen.

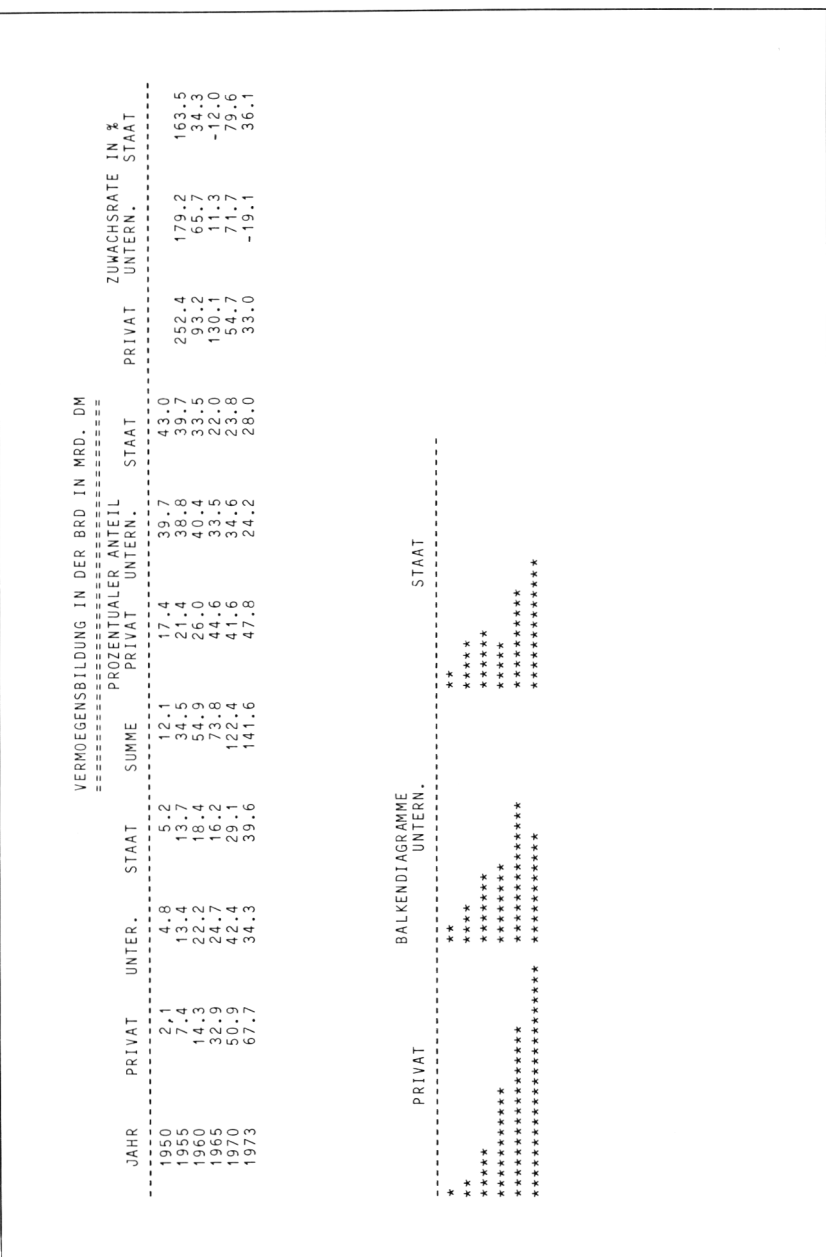

*Abb. 1.3: Ein soziologischesArbeitsblatt*

#### **Multiplan zu Hause**

Das Heer der Freizeitprogrammierer wächst unaufhaltsam. Wenn Sie einen Multiplan-fähigen Heimcomputer besitzen und schon genügend Weltraum- und sonstige Spielchen ausprobiert haben, dann machen Sie sich doch einmal Gedanken darüber, wie Sie Multiplan in Ihrem privaten Bereich einsetzen können. Die folgenden Beispiele sollen Ihnen ein paar Anregungen geben; einige davon werden in späteren Kapiteln ausführlich behandelt.

Als Hausfrau (oder Hausmann) interessiert es Sie sicher, in welche "Kanäle" Ihr sauer verdientes Geld versickert. Mit Multiplan können Sie sich leicht eine Übersicht verschaffen. Sie teilen Ihre Haushaltsausgaben in verschiedene Kategorien (Fleisch, Backwaren, Milchprodukte usw.) ein und führen eine Zeitlang Buch. Anschließend tragen Sie die erfaßten Daten in ein Multiplan-Arbeitsblatt ein und werten sie aus. Mit wenigen Kommandos erhalten Sie eine Übersicht, die beispielsweise für jede Kategorie die Gesamtsumme, den prozentualen Anteil und den durchschnittlichen Betrag pro Woche oder Monat darstellt. Aufgrund dieser Informationen können Sie dann gezielte Sparmaßnahmen ergreifen. Wenn Sie diese Methode auf Ihre Gesamtausgaben (Wohnung, Nahrung, Kleidung, Auto, Urlaub usw.) anwenden, erhalten Sie am Jahresende eine aussagekräftige Statistik als Basis für zukünftige Planungen.

Als Vermieter mehrerer Wohnungen hilft Ihnen Multiplan bei der Aufstellung der Nebenkosten. Die Heiz- und Warmwasserkosten müssen Sic nicht mehr mühsam mit der Hand nach Wohnfläche und Verbrauch anteilmäßig berechnen, sondern können sie mit Multiplan für alle Mieter berechnen und ausdrucken lassen.

Als Sparer und Kapitalanleger können Sie mehrere Anlagcprojcktc mit Multiplan simulieren und sich für das günstigste entscheiden. Umgekehrt können Sie, falls Sie verschiedene Schuldner haben, Ihre Forderungen zu Altersgruppen zusammengefaßt (Schuld ist <sup>1</sup> Monat alt, 2 Monate alt usw.) auflisten lassen und auf dem neuesten Stand halten.

Als Mitglied eines Sportvereins können Sie bei Wettkämpfen die gemessenen Daten (lOOm-Lauf, Hochsprung, Weitsprung usw.) in Tabellen eintragen und anschließend auswerten und ausdrucken lassen.

Wenn Sie Lehrer sind, hilft Ihnen Multiplan bei der Notenberechnung. Besonders in der gymnasialen Oberstufe mit ihrem Punktesystem ist die Berechnung umständlich und zeitraubend. Statt für jeden Schüler immer wieder nach der gleichen Formel aus den mündlichen und schriftlichen Noten die Endnote zu bestimmen, schreiben Sie die Formel nur ein einziges Mal und überlassen dann Multiplan die Rechenarbeit. Auch wenn Sie Schüler sind, ist Multiplan für Sie interessant. Sie können bereits vor dem Schuljahresende Ihre Zeugnisnoten durch eine Hochrechnung approximieren. Bei der Auswahl, welche Noten Sie für das Abiturzeugnis ein

bringen sollen, hilft Ihnen Multiplan bei der Entscheidung. Sie können verschiedene Notenergebnisse simulieren und beobachten, wie diese sich auf die Endnote auswirken.

Multiplan hilft Ihnen auch beim Preisvergleich mehrerer Angebote. Beispielsweise wollen Sie in Ihrem nächsten Urlaub mit einem Mietwagen durch die USA fahren. Es liegen Ihnen mehrere Angebote vor, die sich bezüglich der Berechnungsart unterscheiden. Einige bieten eine unbegrenzte Zahl von Freimeilen an, andere eine begrenzte Zahl (z. B. 1000 Meilen pro Woche), wieder andere verlangen Meilengeld (z.B. 20 Pfennig pro Meile). Entsprechend differieren die Grundmietpreise pro Woche. Mit Multiplan können Sie schnell herausfinden, welches Angebot bei einer bestimmten Fahrtroute das günstigste ist.

Betrachten wir zum Schluß ein konkretes Beispiel. Als Autofahrer führen Sie vielleicht schon seit Jahren über Ihre Ausgaben Buch. Sic notieren am Ende jedes Monats die gefahrenen Kilometer, addieren die Benzinkosten und vermerken sonstige Kosten für Reparaturen, Reifen, Schmierstoffe usw. Am Jahresende können Sie dann die entsprechenden Posten aufsummieren und Durchschnittswerte berechnen.

In Zukunft können Sic Bleistift und Fahrtenbuch vergessen, denn Multiplan nimmt Ihnen alle Berechnungen ab, liefert die gewünschten Informationen und druckt Ihnen eine sauber geordnete Übersicht aus. In

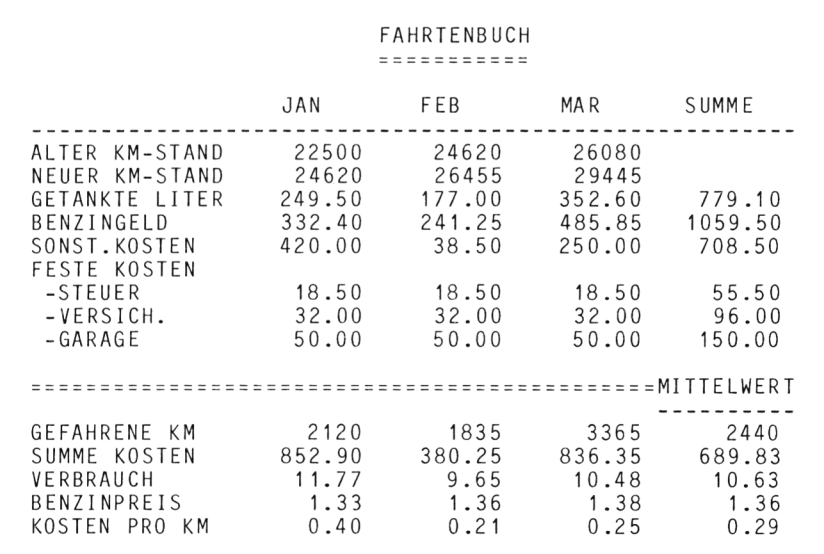

*Abb. 1.4: PKW-Kostenübersicht (Beispiel für drei Monate)*

Abb. 1.4 sehen Sie ein Beispiel. Für jeden Monat werden in den oberen fünf Zeilen die entsprechenden Werte eingetragen. Die festen Kosten für Steuer, Versicherung und Garage tragen Sie nur einmal ein und kopieren sie dann mit dem Kopierkommando über alle zwölf Monate hinweg. Multiplan berechnet für jeden Monat die gefahrenen Kilometer, die Summe aller Kosten, den Benzinverbrauch in Litern pro 100 km sowie die Kosten pro Kilometer in DM. Am Jahresende werden alle Zahlcnwerte einer Zeile aufaddiert. In der rechten unteren Ecke des Arbeitsblattes erscheinen die über das Jahr hinweg ermittelten Durchschnittswerte.

#### **Zusammenfassung**

Unter dem Begriff "Elektronisches Arbeitsblatt" können Sie sich nunmehr etwas vorstellen. Sie wissen, daß das Programm Multiplan Ihren Mikrocomputer in ein mächtiges, dennoch leicht zu handhabendes Werkzeug verwandelt, das Ihnen bei der Lösung von Problemen hilft, die in tabellarischer Form erfaßt werden können.

Anhand einiger Beispiele aus dem kaufmännischen, wissenschaftlichen und privaten Bereich haben Sic einen Eindruck davon bekommen, wie die mit Multiplan erstellten Arbeitsblätter aussehen. Die Demonstrationsbeispicle haben Ihnen einen kleinen Einblick in die vielfältigen Möglichkeiten von Multiplan geboten. Sie ahnen bereits, wie Sie mit diesem Programm umgehen müssen. Das werden Sic jetzt Schritt für Schritt erlernen.

### *Kapitel*  $2$ Sie erstellen Ihr erstes Modell mit Multiplan

#### **Starten des Systems**

Schalten Sie Ihren Computer ein, und legen Sie das Buch daneben. Wenn Sie das Multiplan-Programm *zum allerersten Mal*starten, müssen Sie eine Anpassung an Ihren Computer vornehmen. Dies geschieht durch ein *Installationsprogramm.* Schauen Sie bitte in Ihrem Handbuch nach, wie diese Anpassung erfolgen muß. Dort finden Sie auch Hinweise, wie Sie eine leere Datendiskette *formatieren* können. Diese benötigen Sie, um die Arbeitsblätter, die Sie beim Durcharbeiten dieses Buches erstellen werden, dauerhaft abzuspeichern.

Wir wollen nun davon ausgehen, daß Sic die Anpassung vorgenommen und eine leere, formatierte Diskette zur Verfügung haben. Ferner setzen wir voraus, daß an Ihren Computer zwei Diskettenlaufwerke angeschlossen sind, die wir mit A und B bezeichnen. Sie starten Multiplan nun folgendermaßen:

- 1. Legen Sie die Multiplan-Diskette in Laufwerk A ein.
- 2. Legen Sic die Datendiskette in Laufwerk B ein.
- 3. Drücken Sie die Tasten M, P und RETURN in dieser Reihenfolge.

Hierdurch wird das Programm MP, das sich auf der Diskette in Laufwerk A befindet, aufgerufen. Das gilt für die CP/M-Version. (Die Startphase ist von Rechner zu Rechner verschieden. Beim Apple Ile beispielsweise wird vor dem Einschalten eine Ladediskette ins erste Laufwerk gelegt. Nach dem Einschalten erfolgt dann automatisch der Aufruf des Programms von der Systemdiskette. Die zum Starten von Multiplan erforderlichen Schritte können Sie Ihrem Handbuch entnehmen.)

Laufwerk A wird nun einige Sekunden lang aktiviert. Das Multiplan-Programm wird von der Diskette in den *Arbeitsspeicher* Ihres Computers geladen. Diesen wollen wir uns etwas näher ansehen. Er besteht aus vielen Speicherzellen; die genaue Anzahl entnehmen Sie bitte Ihrem Computerhandbuch . Man gibt die Speicherkapazität in *Bytes* an. Ein Byte wiederum besteht aus acht *Bits.* Ein Bit ist die kleinste Informationseinheit und kann nur zwei Werte annehmen: 0 oder 1.

Wichtig für Sie ist, daß man in einem Byte genau ein *Zeichen* (Buchstabe, Ziffer oder Sonderzeichen) speichern kann. Dieses wird in einem bestimmten Code verschlüsselt. Zu kompliziert? Betrachten wir ein Beispiel:

 $Beispiel:$  Buchstabe A  $\frac{\text{Codierung}}{\longrightarrow}$  0100 0001  $8 \text{ bits} = 1 \text{ Byte} = 1 \text{ Specific}$ 

Hat Ihr Computer z. B. einen Speicher mit 1000 Bytes, dann können Sie maximal 1000 Zeichen speichern (was in der Praxis viel zu wenig ist). Für das Arbeiten mit Multiplan sollte Ihr Speicher mindestens 64000 Bytes haben  $-$  je mehr desto besser. Für ca. 1000 (genau: 1024) Bytes hat man die Abkürzung 1 Kilobyte =  $1$  KB eingeführt. Ihr Speicher sollte eine Kapazität von 64 KB oder mehr haben.

Kehren wir nun zum Ladevorgang zurück. Das auf der Diskette abgespeicherte Multiplan-Programm belegt insgesamt über 100 KB Speicherplatz. Die Diskettenkapazität ist dafür ausreichend, aber Ihr Arbeitsspeicher ist (in vielen Fällen) zu klein. Daher hat man das Multiplan-Programm in einzelne Moduln aufgetcilt, die bei Bedarf von der Diskette in den Arbeitsspeicher geladen werden.

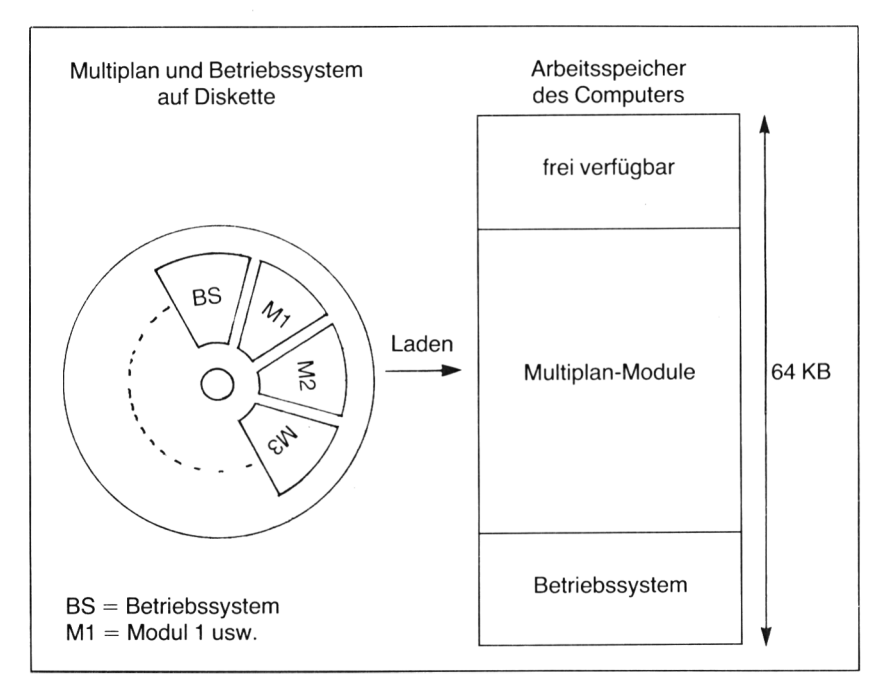

*Abb. 2.1: Schematische Speicherbelegung bei einem 64KB-Speicher*

Die geladenen Multiplan-Programmteile belegen also bereits einen Teil Ihres Arbeitsspeichers. Hinzu kommt das Betriebssystem (bzw. Teile davon), das ebenfalls Speicherplatz belegt. Abb. 2.1 zeigt diesen Sachverhalt in einer schematischen Darstellung. Als Faustregel können Sie davon ausgehen, daß bei einem Speicher mit 64 KB ca. zwei Drittel belegt sind. Für die eigentlichen Daten, die Sie in Ihr Arbeitsblatt eintragen wollen, bleibt also lediglich ein Drittel des Speicherplatzes übrig. Während Sie fortlaufend neue Daten eingeben, wird der frei verfügbare Speicherplatz immer kleiner. Multiplan zeigt Ihnen permanent auf dem Bildschirm an, zu wieviel Prozent Ihr Speicher noch frei ist.

#### **Aufbau des Bildschirms**

Nachdem Multiplan geladen worden ist, sieht Ihr Bildschirm so wie in Abb. 2.2a bzw. 2.2b aus. Sie haben ein leeres Arbeitsblatt vor sich, in das Sie Daten eintragen können. (Falls Ihr Bildschirm nur 40Zeichen pro Zeile darstellt, ist der Ausschnitt aus dem Arbeitsblatt entsprechend kleiner.)

Bevor Sie mit der Arbeit beginnen, sollten Sie sich den Bildschirm sehr genau anschen, denn jedes Detail ist wichtig und hat eine spezielle Bedeutung.

In der linken oberen Ecke entdecken Sie die Zahl 1; sie gibt die Nummer des aktuellen Fensters oder Ausschnitts an. Sie arbeiten zur Zeit also mit Fenster Nummer 1. Diese Angabe wird erst später nützlich werden, wenn wir den gesamten Arbeitsbereich in mehrere Fenster aufteilen. Die Fenster werden dann fortlaufend durchnumeriert.

Rechts neben der Fensternummer sehen Sie die Zahlen <sup>1</sup> bis 7; sie bezeichnen die *Spalten* (engl. columns) Ihres Arbeitsblatts. Insgesamt gibt es 63 Spalten. Analog dazu erkennen Sie am linken Bildschirmrand von oben nach unten die Zahlen von <sup>1</sup> bis 20. Sie bezeichnen die Zeilen. Ihr Arbeitsblatt verfügt insgesamt über 255 Zeilen.

Von Landkarten und Stadtplänen her kennen Sie eine ähnliche Anordnung. Dort überdeckt man die Flächen mit einem Netz quadratischer Felder und bezeichnet diese meist mit einem Buchstaben und einer Ziffer (z. B. B3, C7 usw.). Analog dazu besteht auch Ihr Multiplan-Arbeitsblatt aus einzelnen *Feldern* (engl. cells). Jedes Feld wird durch zwei Koordinaten bezeichnet, welche die Zeilen- und Spaltennummer angeben. Wir nennen sic die *Adresse* des Feldes oder auch *Position.* So hat beispielsweise das dritte Feld von links in der zweiten Zeile die Adresse R2C3 (= Zeile2, Spalte3) bzw. in der deutschen Version die Adresse Z2S3. In Zukunft steht die deutsche Adresse immer in Klammern.

Links oben in Zeile <sup>1</sup> und Spalte <sup>1</sup> erkennen Sie eine erleuchtete Schreibmarke, den sog. *Cursor* (Feldzeiger). Dieser Cursor zeigt immer auf das sog. *aktuelle Feld',* darunter versteht man dasjenige Feld, in das Sie zum jetzigen Zeitpunkt einen Wert eintragen können. Der Cursor ist also vereinfacht ausgedrückt Ihr "Bleistift", der auf die gerade aktuelle Position Ihres Arbeitsblattes zeigt und zum Schreiben bereit ist. Die Adresse des Cursors wird ganz links unten in der *Statuszeile* angezeigt. Dort steht im Moment R1C1 *(Z1S1),* d.h. der Cursor befindet sich im Feld mit der Adresse ..Zeile 1, Spalte 1".

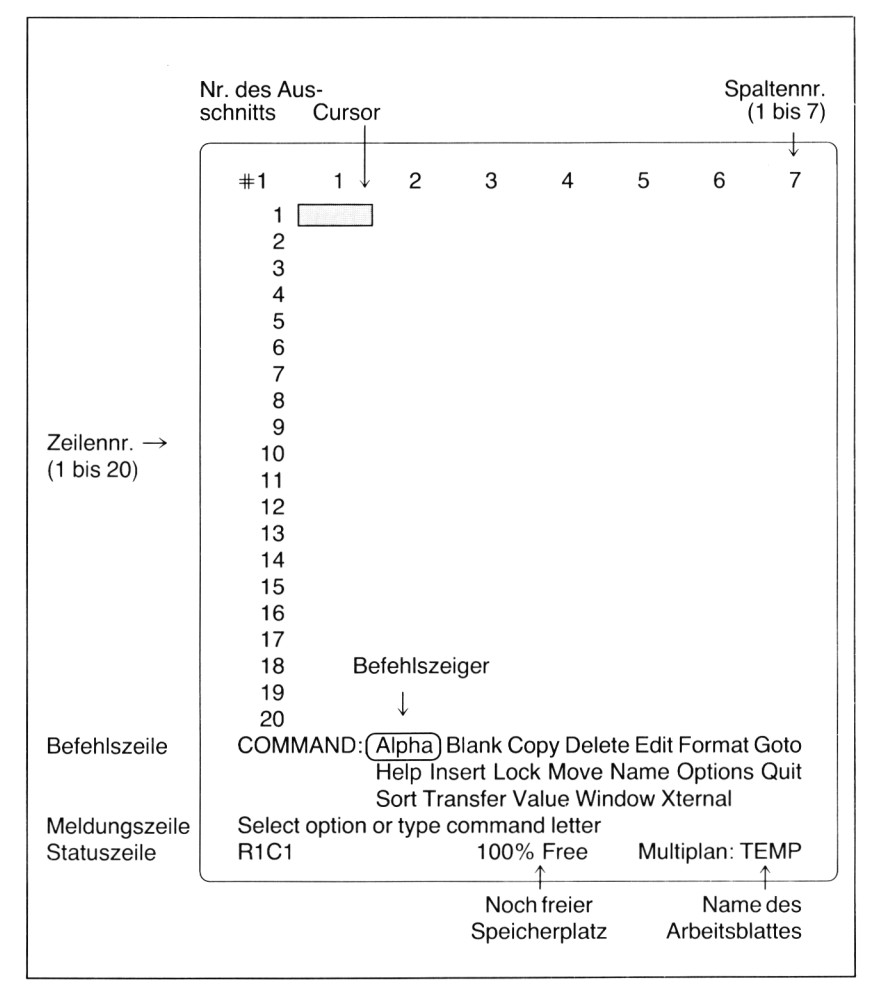

*Abb. 2.2a: Dasleere Arbeitsblatt (englische Version)*

Da Sic gerade auf den unteren Bildschirmrand schauen, betrachten Sie gleich noch die anderen Informationen. Über der Statuszeile befindet sich die sog. *Meldungszeile.* Sie gibt Ihnen Hinweise, was Sie als nächstes eingeben können. Der Hinweis lautet: "Select option or type command letter", auf deutsch: "Einen Befehl auswählen oder Anfangsbuchstaben eingeben". Wir werden darauf noch zurückkommen. Die Begriffe "Befehl" und "Kommando" verwenden wir synonym.

Die beiden Zeilen oberhalb der Hinweiszeile sind die *Befehlszeilen.* Sie enthalten alle Multiplanbefehle; man spricht auch von einem "Menü".

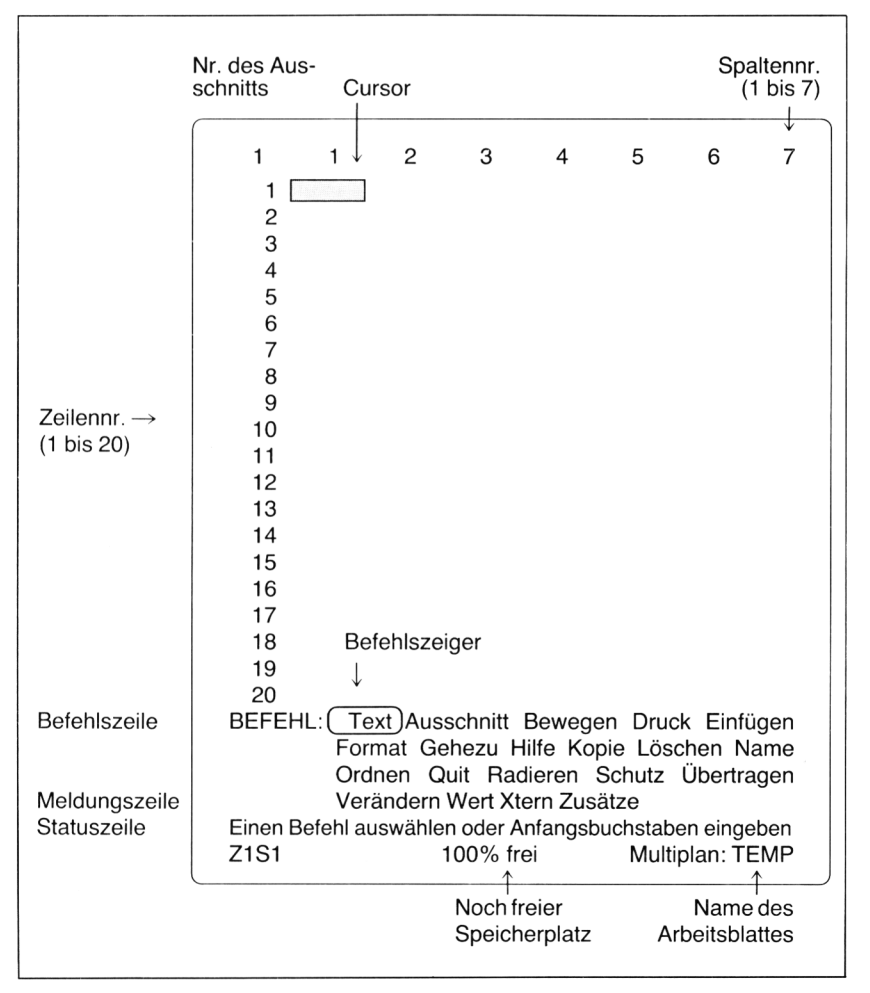

Der sog. *Edit-Cursor* (deutsch: Befehlszeiger) steht auf dem ersten Befehl ALPHA *(TEXT).* In der rechten unteren Ecke sehen Sie die Information "Multiplan: TEMP". Jedes Arbeitsblatt erhält einen Namen; entweder denken Sie sich selbst einen aus oder Multiplan vergibt von sich aus den Namen TEMP, das bedeutet "temporary" (vorläufig).

Links daneben finden Sie schließlich die Meldung "100% free" ("100% frei"), d. h. der für Sie verfügbare Speicherplatz (siehe Abb. 2.1) ist zur Zeit zu 100% frei. Diese Zahl wird immer kleiner, je mehr Daten Sie in Ihr Arbeitsblatt eintragen.

Nachdem Sie sich nun mit den dargebotenen Informationen vertraut gemacht haben, wollen Sie sicher "Leben" auf den Bildschirm bringen.

#### **Erste Gehversuche**

Um den Cursor in Bewegung zu setzen, müssen Sic eine der vier Cursorsteuerungstasten drücken. Sie haben sicher schon bemerkt (oder wissen es längst), daß Ihre Tastatur außer den auf Schreibmaschinen üblichen Tasten noch eine ganze Reihe von *Sondertasten* enthält. Die wichtigsten sind in Abb. 2.3 zusammengestellt.

Im folgenden werden wir uns stets auf die festgelegte deutsche Bezeichnung beziehen. Eine ganze Reihe von Tasten wird bei Ihrem Computer anders bezeichnet sein. Die RETURN-Taste beispielsweise heißt auf Ihrer Tastatur vielleicht CR oder NEW LINE. Bevor Sic anfangen, mit Multiplan zu arbeiten, müssen Sie sich zuerst mit diesen Sondertasten vertraut machen.

| Deutsche Bezeichnung      | Englische Bezeichnung   Zu drückende Taste |                             |
|---------------------------|--------------------------------------------|-----------------------------|
| <b>CURSOR NACH OBEN</b>   | <b>UP DIRECTION</b>                        | $CTRL-E$ oder $\uparrow$    |
| <b>CURSOR NACH UNTEN</b>  | <b>DOWN DIRECTION</b>                      | $CTRL-X$ oder $\downarrow$  |
| <b>CURSOR NACH LINKS</b>  | <b>LEFT DIRECTION</b>                      | $CTRL-S$ oder $\leftarrow$  |
| <b>CURSOR NACH RECHTS</b> | <b>RIGHT DIRECTION</b>                     | $CTR-D$ oder $\rightarrow$  |
| <b>HEIM</b>               | <b>HOME</b>                                | $CTRL-Quder$                |
| <b>ENDE</b>               | <b>END</b>                                 | CTRL-Z                      |
| <b>RETURN-TASTE</b>       | <b>RETURN</b>                              | RETURN oder CR              |
|                           |                                            | oder ENTER oder $\triangle$ |
| <b>TAB-Taste</b>          | <b>TAB</b>                                 | Tabulatortaste              |
| Löschtaste                | <b>DELETE</b>                              | DEL oder DELETE             |
| <b>UNTERBRECHEN</b>       | <b>CANCEL</b>                              | <b>CTRL-C</b>               |
| <b>ZURÜCK</b>             | <b>BACKSPACE</b>                           | CTRL-Hoder BS               |
|                           |                                            |                             |

*Abb. 2.3: Die wichtigsten Sondertasten*

Drücken Sie jetzt die Taste CURSOR NACH RECHTS. AufIhrem Bildschirm passiert zweierlei: Der Cursor wandert um eine Position nach rechts, und die Statuszeile zeigt die Adresse des neuen aktuellen Feldes an: R1C2 *(Z1S2),* d. h. Zeile <sup>1</sup> und Spalte 2.

Wenn Sie die Taste CURSOR NACH RECHTS mehrmals betätigen, bewegt sich der Cursor immer weiter nach rechts, bis er schließlich in der 7. Spalte steht (Adresse: R1C7 bzw. *Z1S7).* Drücken Sie nun diese Taste nochmals, und beobachten Sie dabei genau den Bildschirm. Am rechten Rand erscheint die Spalte 8, am linken Rand ist die 1. Spalte verschwunden. Wenn Sie die Taste noch öfter betätigen, erscheinen rechts immer neue Spaltennummern, während gleichzeitig die äußersten linken Spaltennummern verschwinden. Diesen Vorgang nennt man im Englischen "scrolling" ("rollen").

Bewegen Sie nun den Cursor nach Herzenslust in Ihrem Arbeitsblatt hin und her. Mit derTaste CURSOR NACH UNTEN können Sie nach Überschreiten der 20. Reihe einen entsprechenden Rolleffekt auslösen. Achten Sie auch auf die Statuszcile, die Ihnen stets die aktuelle Cursorposition anzeigt.

Durch Verschieben des Cursors können Sie also Ihr Bildschirmfenster über das gesamte Arbeitsblatt hinwegschieben. Sie sehen stets einen Ausschnitt von 20Zeilen und 7 Spalten. Probieren Sie auch die Tasten HEIM und ENDE aus.

#### *Das GOTO-Kommando (GEHEZU)*

Nehmen Sie einmal an. Sic wollen aus irgendeinem Grund den Cursor auf das Feld mit der Adresse R17C5 *(Z17S5)* positionieren. Ihr Cursor steht zur Zeit irgendwo - nur nicht in der Nähe dieses Feldes. Drücken Sie zunächst die Taste HEIM, um den Cursor in das Feld R1C1 *(Z1S1)* zu bringen. Sie könnten nun den Cursor durch vielfaches Betätigen der entsprechenden Cursorsteuerungstasten mit einiger Mühe an die gewünschte Position bringen.

Es gibt aber eine wesentlich einfachere Methode. Mit dem Kommando GOTO (gehe nach, gehe zur Position . . .) können Sic den Cursor direkt auf die gewünschte Stelle positionieren. (Das deutsche Kommando lautet *GEHEZU*.) Da Sie nun zum ersten Mal ein Kommando verwenden, wollen wir uns die einzelnen Schritte genau ansehen.

Sie geben ein Kommando, indem Sie einfach den *ersten Buchstaben* des Kommandonamens eintippen (daher auch die Aufforderung in der Meldungszeile: "type command letter"). Drücken Sie also die Taste G. In der Kommandozeile erscheint folgende Meldung:

GOTO: <sup>|</sup> Name| Row-col Window *GEHEZU: <sup>|</sup> Name <sup>|</sup> Zeile-Spalte Ausschnitt*

Das GOTO-Kommando bietet Ihnen eine Reihe von sog. *Unterkommandos* an. Eine zweite Schreibmarke, der Edit-Cursor, steht auf dem ersten der drei möglichen Unterkommandos. Es handelt sich um einen *Vorschlag,* den Multiplan Ihnen unterbreitet. Sie werden bald sehen, daß Multiplan Ihnen bei der Wahl der Unterkommandos stets einen Vorschlag macht, der von der Vorgeschichte Ihrer Aktionen abhängt. Man kann sagen, daß Multiplan "mitdenkt".

Zur Zeit schlägt Multiplan Ihnen das Unterkommando "Name" vor. Dies ist ein Standardvorschlag, den Sic aber nicht annehmen, denn mit Namen können Sie im Moment noch nichts anfangen. Sie wollen den Cursor ja in Zeile 17 und Spalte 5 positionieren. Drücken Sie daher die Taste R  $(Z)$ ; dadurch wählen Sie das Unterkommando "Row-col *("Zeile—Spalte")* aus.

Beachten Sie den Inhalt der Kommandozeile:

GOTO: row: [1] column: 1 *GEHEZU: Zeile: Spalte: <sup>1</sup>*

Die Wörter "row" und "column" bezeichnen *Kommandofelder*. Sie müssen in diese Felder *Antworten* cintragcn, in unserem Beispiel also je eine Nummer. Die Meldungszeilc enthält die Aufforderung:

Enter a number *Zahl eingeben*

Wie Sie sehen, hat Multiplan bereits zwei Antworten vorgcschlagen, nämlich in beiden Fällen die Zahl l. Dies liegt daran, daß der Cursor sich im Feld R1C1 *(Z1S1)* befindet. (Vielleicht halten Sic im Augenblick nicht viel von diesen merkwürdigen Vorschlägen. Sie werden aber bald Fälle kennenlernen, in denen Multiplan wirklich sinnvolle Vorschläge macht.)

Der Edit-Cursor steht auf der Zahl 1 im Kommandofeld "row" ("Zeile"). Das bedeutet, daß Sie an dieser Stelle jetzt eine Zahl eingeben können. Tippen Sic die Zahl 17 ein. Mit der *TAB-Taste* verschieben Sie den Edit-Cursor ins nächste Kommandofeld. Die Kommandozeile sicht jetzt folgendermaßen aus:

GOTO row: 17 column: [T| *GEHEZU Zelle: 17 Spalte:* [7]

Geben Sie eine 5 ein; der Edit-Cursor steht danach unmittelbar hinter der 5:

GOTO row: 17 column:  $5\Box$ *GEHEZU Zeile: 17 Spalte: 5* Beachten Sie, daß Multiplan das GOTO-Kommando noch nicht ausgeführt hat. Dies geschieht erst, wenn Sie die *RETURN-Taste* drücken. Danach steht der Cursor an der gewünschten Position R17C5 *(ZI7S5).*

Experimentieren Sie nun ein bißchen mit dem GOTO-Kommando. Schicken Sie den Cursor kreuz und quer über das Arbeitsblatt, und machen Sie sich mit der Handhabung des Kommandos vertraut.

#### *Umgang mit den Multiplan-Kommandos*

Es gibt zwei Möglichkeiten, ein Kommando auszuwählen. Die erste kennen Sie bereits: Sie geben den Anfangsbuchstaben des Kommandonamens ein, z. B. G für GOTO. Sie können aber auch mit Hilfe der *Leertaste* den Edit-Cursor solange nach rechts verschieben, bis er auf das gewünschte Kommando zeigt. Probieren Sie es einmal aus. Drücken Sie sechsmal nacheinander die Leertaste; danach steht der Edit-Cursor auf dem GOTO-Kommando. Wenn Sie jetzt die RETURN-Taste drücken, erscheinen die zu GOTO gehörenden Unterkommandos. Unter diesen können Sie ebenfalls durch Drücken der Leertaste das gewünschte Kommando auswählen. Bewegen Sie einfach den Edit-Cursor an die entsprechende Position und drücken Sie dann die RETURN-Taste. Mit derTaste ZURÜCK ist es möglich, den EDIT-Cursor in der entgegengesetzten Richtung zu verschieben (also von rechts nach links).

Am Beispiel des GOTO-Kommandos haben Sie gesehen, daß die Kommandozeile in mehrere *Kommandofelder* unterteilt ist. Mit der TAB-Taste bewegen Sie den Edit-Cursor von einem Feld zum anderen. Multiplan schlägt Ihnen bereits Antworten vor. Wenn Sie einen solchen Vorschlag akzeptieren möchten, drücken Sie einfach die RETURN-Taste.

Sollten Sie, während Sie Antworten in einzelne Kommandofelder eintragen, Ihre Meinung noch einmal ändern, dann können Sie mit der Taste UNTERBRECHEN jederzeit in das Hauptmenü zurückkehren. Das geht allerdings nur, wenn Sie die RETURN-Taste noch nicht gedrückt haben.

#### *Das HELP-Kommando (HILFE)*

Multiplan läßt Sie nicht im Stich, wenn Sie einmal nicht mehr weiter wissen. Mit derTaste HILFESTELLUNG (Fragezeichen-Taste) können Sie jederzeit Hilfe in Form von Erläuterungen in Anspruch nehmen.

Lassen Sie sich einmal helfen. Wählen Sie das GOTO-Kommando aus, und drücken Sie dann die Taste HILFESTELLUNG. In der Kommandozeile erscheint das HELP-Kommando:

- HELP: Resume Start Next Previous Applications Commands Editing Formulas Keyboards.
- $HILFE:$  *Wiederaufnahme Erklärung\_Hilfe Nächste\_Seite VorhergehendeSeite Lösungen Befehle Ändern\_Vorschläge Formeln Tastatur*

Gleichzeitig finden Sie oben auf Ihrem Bildschirm eine Reihe von Erläuterungen zum GOTO-Kommando. Das HELP-Kommando verfügt über neun Unterkommandos, deren Bedeutung Sie aus Anhang A ersehen können. Mit dem Unterkommando "Resume" ("Wiederaufnahme") kehren Sie wieder zu Ihrem ursprünglichen Arbeitsblatt zurück.

#### *Das QUIT-Kommando (QUIT)*

Wenn Sie Ihre Arbeit beenden wollen, tippen Sie den Buchstaben Q ein. Multiplan löscht das gesamte Arbeitsblatt. Damit Sic aber nicht aus Versehen mit einem unbeabsichtigten Tastendruck alles zunichte machen können, ist eine Art "Bremse" eingebaut. Tippen Sie O ein, und achten Sie auf die Hinweiszeile:

Enter Y to confirm *zur Bestätigung "J" eingeben*

Erst wenn Sie Y (für yes) eingetippt haben, wird Ihr Arbeitsblatt wirklich gelöscht. Sie müssen also Ihren Quittierauftrag noch einmal ausdrücklich bestätigen. Da Sie zur Zeit nichts zu verlieren haben, tippen Sie jetzt Y bzw. J ein.

#### **Das Einträgen von Daten**

Nachdem Sie sich nun mit der Cursorsteuerung und dem Abrufen von Kommandos vertraut gemacht haben, wollen Sie bestimmt eine erste Anwendung in Angriff nehmen. Sic werden beim Durcharbeiten dieses Buches eine ganze Reihe von Anwendungsbcispielen kennenlernen, die wir im folgenden "Modelle" nennen wollen. Die Modelle sind so gewählt, daß sie drei Forderungen erfüllen:

- 1. Sie decken viele verschiedene Anwendungsbereiche ab.
- 2. Sie demonstrieren bestimmte Eigenschaften von Multiplan.
- 3. Sie sind bewußt einfach gehalten, um das Wesentliche zu zeigen und zu Veränderungen, Erweiterungen und Verbesserungen anzuregen.

Sie sollten diese Modelle auf einer Diskette abspeichern, damit Sie am Ende des Buches eine kleine Sammlung von Arbeitsblättern zur Vertugung haben. Parallel dazu sollten Sie aber vor allem Ihrer eigenen Kreativität freien Lauf lassen und selbständig Arbeitsblätter für Ihre persönlichen Zwecke erstellen.

Unser erstes kleines Modell ist eine Aufstellung über private Einnahmen und Ausgaben (siehe Abb. 2.4).

Wir nehmen an, daß Sie ein Festgehalt von 2350, - DM netto pro Monat erhalten. Durch variable Nebeneinkünfte, die zwischen 100,- DM und 1000,- DM liegen können, ist es Ihnen möglich, Ihr Gehalt etwas aufzubessern. Die Ausgaben pro Monat geben wir zunächst pauschal an; später werden wir sie in einzelne Kategorien unterteilen. Die Rücklagen ergeben sich aus der Differenz von Einnahmen und Ausgaben. Zunächst beschränken wir uns auf einen Monat, später dehnen wir die Übersicht auf zwölf Monate aus.

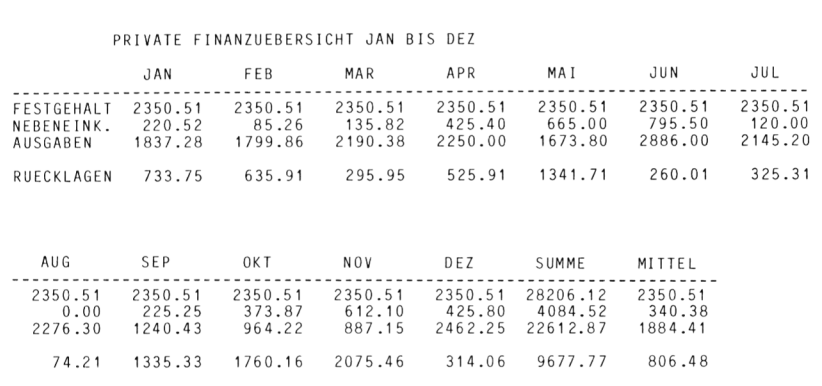

#### **Abb. 2.4: Private Finanzübersicht**

#### *Eingabe von Texten*

Multiplan unterscheidet zwischen Texten und numerischen Werten. Letztere können Sie unmittelbar in Ihr Arbeitsblatt eintragen; sie sind sozusagen das "Standardfutter".

Wenn Sic jedoch einen Text eintragen wollen, müssen Sie dies mit Hilfe des *ALPHA-Kommandos (bzw. des TEXT-Befehls)* tun.

Positionieren Sie den Cursor auf das Feld R1C1 *(Z1S1).* Drücken Sie dann die Taste A (T). In der Meldungszeile erscheint die Meldung:

Enter text (no double quotes) *Text eingeben (ohne Anführungszeichen).* Sie werden aufgefordert, einen Text einzugeben, der keine Anführungszeichen enthalten darf. Betrachten Sie nun die Kommandozeile:

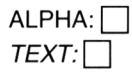

Der Edit-Cursor zeigt auf die Position, an der Sic Ihren Text eintragen können. Tippen Sie jetzt das Wort FESTGEHALT ein. Die Kommandozeile zeigt:

```
ALPHA: FESTGEHALT
TEXT: FESTGEHALT[J
```
Wenn Sie nun die RETURN-Taste drücken, wird dieser Text in das aktuelle Feld übernommen. Probieren Sie es aus. Ihr Bildschirm müßte im oberen Teil jetzt so aussehen:

```
1
1 FESTGEHALT
2
3
4
```
*(Anmerkungen:* 1. Falls Ihr Bildschirm nur 40 Zeichen pro Zeile darstellt, kann es passieren, daß dieser Text und die folgenden Texte nicht vollständigerscheinen, sondern rechts abgeschnitten werden. Machen Sie sich deswegen keine Sorgen — im nächsten Kapitel werden Sie sehen, wie man mit wenigen Tastendrücken diesen kleinen Schönheitsfehler beseitigen kann.

2. Wir verwenden in diesem Buch für Texte grundsätzlich nur große Buchstaben. Es steht Ihnen selbstverständlich frei, auch kleine Buchstaben zu benutzen.)

Verschieben Sie den Cursor mit der Taste CURSOR NACH UNTEN ins Feld R2C1 *(Z2S1).* Wählen Sic wiederum das ALPHA-Kommando *(TEXT-Kommando)* aus.

Tippen Sie dann das Wort NEBENEINK. ein. Die Kommandozeile sieht folgendermaßen aus:

ALPHA: NEBENEINK. *TEXT: NEBENEINK.*

Sie könnten jetzt wieder die RETURN-Taste drücken — tun Sie es aber nicht, denn es gibt eine bessere Methode.

Drücken Sie statt der RETURN-Taste die Taste CURSOR NACH UNTEN. Der Text NEBENEINK. erscheint im Feld R2C1, der Cursor wird außerdem auf das darunter liegende Feld R3C1 weiterbewegt:

```
1
1 FESTGEHALT
2 NEBENEINK.
3
4
```
Diese Methode funktioniert übrigens auch für mehrere *Texte innerhalb einer Zeile;* in diesem Fall verwenden Sie die Taste CURSOR NACH RECHTS.

Sie sparen also bei jedem Texteintrag das Drücken der RETURN-Taste. Außerdem bietet diese Methode noch einen weiteren Vorteil: Sie müssen nicht jedesmal wieder aufs neue das ALPHA-Kommando auslösen, sondern können mehrere Texte unmittelbar nacheinander eingeben.

Beachten Sic die Kommandozeile; sic zeigt:

ALPHAVALUE: *TEXT/WERT:*

Sie haben also die Wahl, entweder einen weiteren Text oder einen Zahlenwert einzugeben. Das *erste Zeichen,* das Sie jetzt eintippen, ist entscheidend. Die Eingabe wird als numerischer Wert  $(=$  value) interpretiert, wenn Sic eines der folgenden Zeichen eintippen:

- eine Ziffer von 0 bis 9
- das Gleichheitszeichen =
- das Pluszeichen +
- das Minuszeichen —
- einen Punkt .
- $-$  ein Anführungszeichen "
- eine öffnende Klammer (

Jedes andere Zeichen bewirkt, daß die Eingabe als Text interpretiert wird. (Das Fragezeichen dürfen Sie nicht eingeben, denn es löst das HELP-Kommando aus.)

Tragen Sie jetzt den Text AUSGABEN ein. Sobald Sie den ersten Buchstaben A eingetippt haben, ändern sich die Inhalte von Kommando- und Meldungszeile:

 $ALPHA: A$ Enter text (no double quotes)  $TEXT: A \Box$ Text eingeben (ohne Anführungszeichen). Das erste Zeichen – der Buchstabe  $A - hat$  bewirkt, daß Multiplan sich auf Texteingabe umgestellt hat. Drücken Sie am Ende des Textes statt der RETURN-Taste wieder die Taste CURSOR NACH UNTEN. Ihr Bildschirm müßte nun so aussehen:

1 <sup>1</sup> FESTGEHALT 2 NEBENEINK. 3 AUSGABEN 4

Irgendwann werden Sie sich beim Einträgen eines Textes einmal vertippen. Damit Sie lernen, solche Fehler zu *korrigieren,* bauen Sie im nächsten Text bewußt einen Fehler ein. Tippen Sie RUECKSAGEN statt RUECKLAGEN ein. Die Kommandozeile zeigt:

ALPHA: RUECKSAGEN *TEXT: RUECKSAGEN*

Betätigen Sie nun fünfmal die Taste ZURÜCK. Sie erhalten:

 $ALPHA: RUECK$ *TEXT: RUECK[J*

Jetzt können Sic Ihren Fehler korrigieren.

ALPHA: RUECKLAGEN *TEXT: RUECKLAGEN*

Drücken Sie anschließend die RETURN-Taste, damit der Text in das aktuelle Feld übernommen wird. Ihr Bildschirm zeigt jetzt:

1 <sup>1</sup> FESTGEHALT 2 NEBENEINK. 3 AUSGABEN 4 RUECKLAGEN

#### *Eingabe von Zahlen*

Bringen Sie den Cursor ins Feld R1C2 *(Z1S2).* Verwenden Sie dazu entweder das GOTO-Kommando oder die Tasten CURSOR NACH RECHTS und CURSOR NACH OBEN.

Sie möchten eine Zahl, also einen numerischen Wert eingeben: 2350,51. Sie wissen bereits, daß Multiplan auf das erste Zeichen reagiert. Da dieses die Ziffer 2 ist, erscheint in der Kommandozeile das Wort VALUE. Tippen Sie nun den Betrag 2350,51 ein, *ersetzen Sie das Komma aber durch einen Punkt, falls Sie die englische Version benutzen!*

VALUE: 2350.51 *WERT: 2350,51* Q

*Anmerkung:* Von jetzt an verwenden wir nur noch die englische Schreibweise bei der Abbildung von Arbeitsblättern!

Betätigen Sie die Taste CURSOR NACH UNTEN und beobachten Sie Ihren Bildschirm:

 $\mathbf 1$  $\mathcal{P}$ <sup>1</sup> FESTGEHALT 2350.51 2 NEBENEINK. 3 AUSGABEN 4 RUECKLAGEN

In gleicher Weise tragen Sie die nächsten beiden Beträge ein. Sie erhalten dann folgendes Arbeitsblatt:

1 <sup>1</sup> FESTGEHALT 2 NEBENEINK. 220.52 3 AUSGABEN 4 RUECKLAGEN 2 2350.51 1837 .28

#### **Verwendung von Formeln**

Sie wollen nun die Rücklagen nach der Formel

```
Rücklagen = Festgehalt + Nebeneink. - Ausgaben
```
berechnen. Dazu bietet Multiplan mehrere Möglichkeiten an. Wir betrachten zuerst die naheliegendste.

#### *Absolute Adressierung*

Der Cursor steht im Feld R4C2 (*Z4S2*). In dieses Feld wollen Sie eine Formel eintragen. Geben Sie dazu das VALUE-Kommando, indem Sie ein Gleichheitszeichen eingeben. Tragen Sie in der Kommandozeile nun folgende Formel ein:

R1C2+R2C2-R3C2 *Z1S2+Z2S2—Z3S2*

Die Kommandozeile zeigt:

VALUE:  $R1C2+R2C2-R3C2$ *WERT: Z1S2+Z2S2-Z3S2*

Schicken Sie diese Formel mit der RETURN-Taste ab, und beobachten Sie dann Ihren Bildschirm. Im Feld R4C2 *(Z4S2)* erscheint der Betrag 733.75:

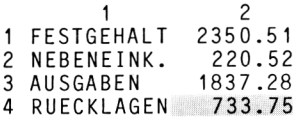

Multiplan hat also die Formel angewendet und den Betrag angezeigt.

Zwischen den Feldern der Spalte 2 besteht ein formelmäßiger Zusammenhang:

R4C2=R1C2+R2C2—R3C2 *Z4S2=Z1S2+Z2S2—Z3S2*

Jedesmal, wenn Sie einen Wert in den Feldern R1C2, R2C2 oder R3C2 *(bzw. Z1S2, Z2S2, Z3S2)* ändern, wirkt sich diese Änderung auch auf das Ergebnisfeld R4C2 *(Z4S2)* aus. Machen Sie einen Versuch. Gehen Sie mit dem Cursor in das Feld R3C2 *(Z3S2),* und tragen Sie für die Ausgaben einen neuen Wert ein, beispielsweise 2100.85. Sie können die Zahl direkt eintippen, Multiplan überschreibt den alten Wert. Sobald Sie die RETURN-Taste betätigen, erscheint im Feld R4C2 *(Z4S2)* das neue Ergebnis:

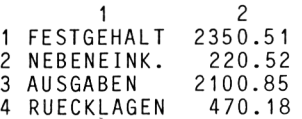

Überzeugen Sie sich davon, daß eine Änderung der Beträge für Festgehalt und Nebeneinkünfte ebenfalls eine Neuberechnung der Rücklagen auslöst.

Die Formel, die Sie in Feld R4C2 *(Z4S2)* eingetragen haben, liefert zwar die richtigen Resultate, ist aber zur Erstellung des gesamten Arbeitsblatts mit den Werten für zwölf Monate ungeeignet. Um das einzusehen, tragen Sie jetzt bitte in Spalte 3 die Werte 2350.51,85.26 und 1799.86 (von oben
nach unten) ein (also die Werte für Februar — siehe Abb. 2.4). Setzen Sie — falls nötig — in Spalte 2 wieder die alten Werte ein.

Ihr Bildschirm sieht anschließend so aus:

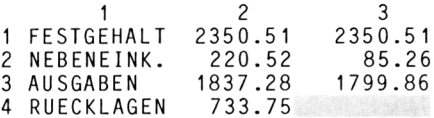

Im Feld R4C3 *(Z4S3)* müßten Sie jetzt folgende Formel eintragen:

R1C3+R2C3-R3C3 *Z1S3+Z2S3-Z3S3*

Sie können zwar im Prinzip so vorgehen, doch Sie bürden sich damit unnötige Arbeit auf. Nach dieser Methode müßten Sie nämlich für jeden Monat eine andere Formel eingeben:

Februar: R1C3+R2C3-R3C3 *(ZIS3+Z2S3-Z3S3)* März: R1C4+R2C4-R3C4 *(ZIS4+Z2S4-Z3S4)* April: R1C5 +R2C5-R3C5 *(Z1S5+Z2S5-Z3S5)* usw.

An diesem Beispiel erkennen Sie sehr deutlich den Nachteil dersog. *absoluten Adressierung.* Immer dann, wenn Sie Reihen- und Spaltennummer *direkt* eingeben — also absolut adressieren —, gilt Ihre Formel nur für eine ganz bestimmte Zeile und Spalte. In der Regel wollen Sie jedoch diese Formel an mehreren Stellen in Ihrem Arbeitsblatt verwenden. Zu diesem Zweck bietet Multiplan die Möglichkeit der relativen Adressierung.

## *Relative Adressierung*

Die einfachste Methode besteht darin, die Nummer der Reihe bzw. Spalte gar nicht hinzuschreiben  $-$  ganz nach dem Motto: Was nicht dasteht, kann auch nicht stören! In unserem Beispiel ist offensichtlich die Spaltennummer die "störende" Größe, also lassen Sie diese weg. Schreiben Sie einfach:

 $R1 C+R2 C-R3 C$ *ZI S+Z2S-Z3S*

Achten Sie sehr genau darauf, vor den Buchstaben C (bzw. S) jeweils ein Leerzeichen einzufügen; diesistin Multiplan vorgeschrieben. Bringen Sie den Cursor ins Feld R4C2 *(Z4S2),* und tragen Sie dort mit Hilfe des VALUE-Kommandos die Formel ein:

VALUE: RI C+R2 C-R3 C *WERT: ZI S+Z2 S-Z3 S*

Betätigen Sie die RETURN-Taste. Im Feld R4C2 *(Z4S2)* steht nach wie vor das korrekte Ergebnis 733.75.

Da in dieser Formel keine Spaltennummern auftreten, ist *sie spaltenunabhängig.* Sie bezieht sich immer auf diejenigen Werte, die in "ihrer" Spalte stehen. Wenn Sie die Formel beispielsweise in Spalte9 schreiben, dann bezieht sie sich auf die entsprechenden Werte in Spalte 9.

*Beispiel:*

Formel mit relativer Adressierung: RI C+R2 C-R3 C *(ZI S+Z2 S-Z3 S)*

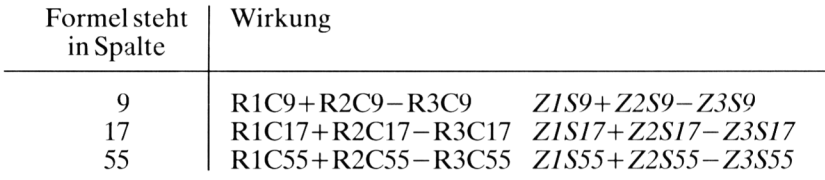

Sie können also *dieselbe Formel* in jede der zwölf Monatsspalten eintragen. Sie verwenden dabei die relative Adressierung, indem Sic alle Spaltennummern weglassen.

Wenn Sie diese Formel nun zwölfmal schreiben müßten, hätten Sie keine Schreibarbeit gespart. Zum Glück müssen Sie aber die Formel *nur ein einziges Mal* schreiben, denn Multiplan bietet Ihnen das *COPY-Kommando* (KOPIE), mit dem Sie den Inhalt eines Feldes in beliebig viele andere Felder kopieren können.

Relative Adressierung und COPY-Kommando arbeiten Hand in Hand und ergänzen einander. Beide zusammen bilden die Grundlage für ein wirkungsvolles und elegantes Arbeiten mit Multiplan.

Wir werden uns mit dem Kopierkommando noch eingehend beschäftigen. In einer ersten Anwendung wollen wir jetzt unsere Formel von der Januar- in die Februarspalte kopieren. Wählen Sie durch Eintippen eines C *(bzw. K)* das COPY-Kommando aus.

COPY: <sup>|</sup> Right |Down From *KOPIE:* Rechts Nach Unten Von Sie möchten nach rechts kopieren, also drücken Sie die RETURN-Taste. In der Kommandozeile erscheint:

COPY RIGHT number of cells: |T| starting at: R4C2 *KOPIE RECHTS Anzahl der Kopien:* |T| *Beginn bei: Z4S2*

Diesmal hat Multiplan richtig "mitgedacht": Es schlägt genau das vor, was Sie haben wollen, nämlich das Kopieren in ein einziges Feld von R4C2 *(Z4S2)* aus nach rechts. (Wenn bei Ihrer Version keine <sup>1</sup> erscheint, dann geben Sie diese selbst ein.) Drücken Sie die RETURN-Taste, und beobachten Sie das Feld R4C3 *(Z4S3).* Dort erscheint das Ergebnis 635.91.

Die Formel wurde in dieses Feld kopiert. Die relative Adressierung bewirkte, daß die Zahlen in diese Spalte genommen wurden.

Multiplan bietet noch zwei andere Methoden der relativen Adressierung. Die eine besteht darin, den Cursor wie einen Finger auf die einzelnen Felder zu positionieren und zu sagen, was mit den Inhalten geschehen soll. Dabei wird die Formel sozusagen automatisch geschrieben. Sie brauchen sich um Adressen gar nicht zu kümmern. Bei der anderen Methode geben Sie in eckigen Klammern (runden Klammern bei der deutschen Version) die Distanz zur momentanen Zeile bzw. Spalte an. In unserem Beispiel würden Sie schreiben:

 $R[-3]C+R[-2]C-R[-1]C$ *Z(-3)S+Z(-2)S-Z(-1)S*

*Anmerkung:* In der deutschen Version verwenden Sie runde statt eckige Klammern.

Wir wollen beide Methoden zurückstellen und uns zunächst nur mit der zuerst genannten relativen Adressierung beschäftigen.

Füllen Sie nun noch die dritte Spalte für den Monat März aus. Statt das Festgehalt einzutippen, können Sie es auch von Februar nach März kopieren. Versuchen Sie es, und geben Sie den Buchstaben C für das COPY-Kommando (K für den KOPIE-Bcfehl, deutsche Version) ein. Bringen Sie zuvor den Cursor nach R1C3 *(Z1S3).* Die Kommandozeile zeigt:

COPY: <sup>|</sup> Right |Down From *KOPIE:* Rechts *Nach- Unten Von*

Drücken Sic die RETURN-Taste; danach erscheint:

COPY RIGHT number of cells: |T| starting at: R1C3 *KOPIE RECHTS Anzahl Kopien:* [7] *Beginn bei: Z1S3* Da Sie mit der vorgeschlagenen Antwort einverstanden sind, betätigen Sie die RETURN-Taste. Im Feld R1C4 *(Z1S4)* erscheint der Betrag von 2350.51.

Tragen Sie jetzt die Nebeneinkünfte und Ausgaben für den Monat März ein; die Werte stehen in Abb. 2.4. Bringen Sie dann den Cursor ins Feld R4C3 *(Z4S3),* und kopieren Sie die in diesem Feld stehende Formel in das rechte Nachbarfeld. Anschließend müßte Ihr Bildschirm wie folgt aussehen:

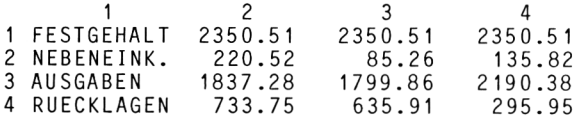

#### **Arbeitsblätter aufbewahren**

#### *Das PRINT-Kommando (DRUCK)*

Sie haben nun eine Übersicht über Ihre privaten Ein- und Ausgaben für das erste Quartal erstellt. Wenn Sie Ihren Computer jetzt ausschalten würden, wären alle Daten verloren. Um Ihr Arbeitsblatt für die Nachwelt zu erhalten, können Sie es auf Papier ausdrucken lassen. Geben Sie dazu das PRINT-Kommando (DRUCK-Kommando). Die Kommandozeile zeigt:

PRINT: Printer File Margins Options *DRUCK: <sup>|</sup> Drucker<sup>|</sup> Platte/Diskette Randbegrenzung Optionen*

Da Sie eine Ausgabe auf den Drucker wünschen, drücken Sie einfach die RETURN-Taste. Voraussetzung ist natürlich, daß Ihr Drucker eingeschaltet ist und auf "ON-LINE" steht. Mit dem Unterkommando "Platte/ Diskette" können Sie Ihr Arbeitsblatt auf einer Diskette abspeichern. Dies ist z. B. dann sinnvoll, wenn Sie keinen Drucker haben — stattdessen aber einen guten Bekannten, der die gleiche Anlage mit Drucker besitzt und von Ihrer Diskette später einen Ausdruck für Sie erzeugt. Eine zweite Möglichkeit besteht darin, die Daten Ihres Arbeitsblattes mit anderer Software (z. B. mit Textverarbeitungsprogrammen) zu einem späteren Zeitpunkt weiterzuverarbeiten.

Mit dem dritten Unterkommando "Randbegrenzung" können Sie das Druckformat beeinflussen. Multiplan hat folgende Werte voreingestellt:

linker Rand: 5 Zeichen oberer Rand: 6 Zeilen Zeilenbreite: 70 Zeichen Zeilen pro Seite: 54 Zeilen Seitenlänge insgesamt: 66 Zeilen Mit dem Unterkommando "OPTIONEN" schließlich können Sie gezielt einzelne Zeilen und Spalten ausdrucken lassen.

Ferner haben Sie die Wahl, entweder die Werte oder die Formeln auszudrucken. Im letzten Fall würde beispielsweise im Feld R4C2 *(Z4S2)* statt des Betrags 733.75 die Formel gedruckt, die diesen Betrag errechnet hat.

# *Das TRANSFER-Kommando (ÜBERTRAGEN)*

Mit dem PRINT-Kommando können Sie zwar die Ergebnisse Ihrer Arbeit aufbewahren und dokumentieren (auf Papier oder Diskette), Ihr Arbeitsblatt geht aber nach dem Ausschalten Ihres Computers verloren. Falls Sie am nächsten Tag mit dem gleichen Arbeitsblatt Weiterarbeiten wollen, müßten Sie alle Daten vom Papier ablesen und wieder neu eingeben.

Um dies zu vermeiden, sollten Sie Ihr Arbeitsblatt nach jeder "Sitzung" grundsätzlich auf einer Diskette abspeichern. Legen Sie in Laufwerk B eine formatierte Diskette ein, und geben Sie dann das TRANSFER-Kommando (ÜBERTRAGEN).

TRANSFER: <sup>|</sup> Load <sup>|</sup> Save Clear Delete Options Rename *ÜBERTRAGEN:* [Laden| *Speichern Bildschirmlöschen Dateilöschen*

Wählen Sie das Unterkommando "Save" ("Speichern") aus, indem Sie entweder ein S eintippen oder den Edit-Cursor mit der TAB-Taste nach rechts bewegen und anschließend die RETURN-Taste drücken. In der Kommandozcile erscheint:

TRANSFER SAVE filename: |TEMP| *ÜBERTRAGEN SPEICHERN Dateiname: \TEMP\*

Sie werden aufgefordert, einen *Dateinamen* anzugeben. Multiplan schlägt den Namen TEMP vor – eine Abkürzung von "temporary" (vorläufig). Jedes neu erstellte Arbeitsblatt erhält zunächst den vorläufigen Namen "TEMP". Bevor Sie es abspeichern, sollten Sie ihm einen sinnvollen Namen geben. Wählen Sie z. B. den Namen FINANZ.

TRANSFER SAVE filename: FINANZ,D2 *ÜBERTRAGEN SPEICHERN Dateiname: FINANZ.D2*

(Der Zusatz "D2" bezeichnet z. B. beim Apple-Computer das zweite Laufwerk. In der Zukunft lassen wir diesen Zusatz weg.)

Wenn Sie jetzt die RETURN-Taste drücken, wird Ihr Arbeitsblatt auf der Diskette in einer Datei namens FINANZ abgespeichert. Außerdem steht rechts unten auf Ihrem Bildschirm nicht mehr der Name TEMP,

sondern FINANZ. Damit hat Ihr Arbeitsblatt einen individuellen Namen erhalten. Mit dem QUIT-Kommando, das Sie ja bereits kennen, verabschieden Sie sich nun von Multiplan.

Abb. 2.5 zeigt Ihnen nochmals in einer schematischen Übersicht, welche Möglichkeiten Sie haben, Ihr Arbeitsblatt "überleben" zu lassen. Beachten Sie bitte, daß nur die dritte Möglichkeit - das Speichern in einer Arbeitsblattdatei mit Hilfe des TRANSFER-Kommandos *(ÜBERTRA-GEN*) – Ihr Arbeitsblatt so abspeichert, daß Sie dieses später wieder verwenden können.

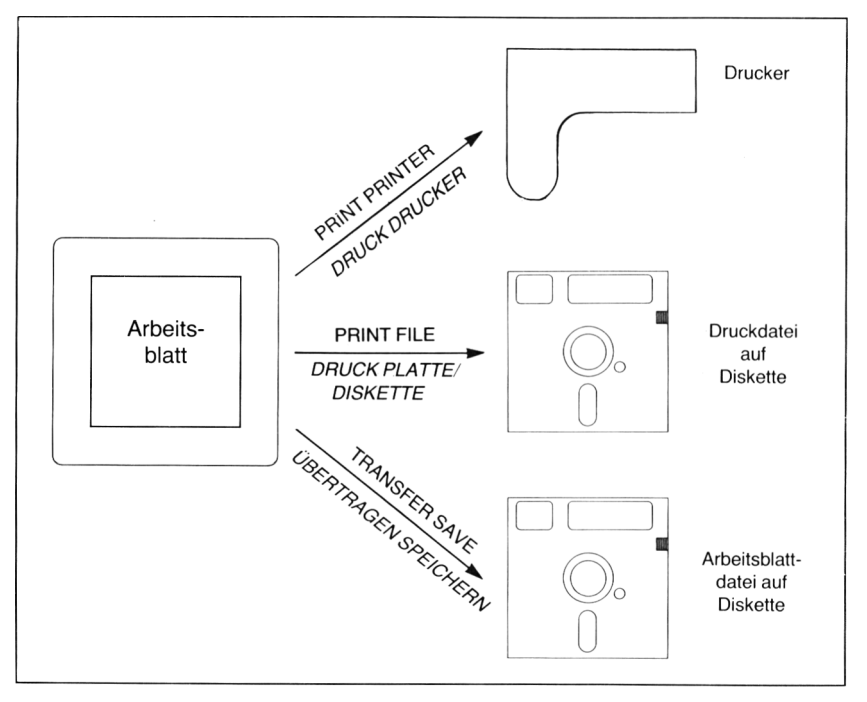

*Abb. 2.5: Aufbewahren von Arbeitsblättern*

## **Zusammenfassung**

In diesem Kapitel haben Sie erste Bekanntschaft mit Multiplan geschlossen und das Fundament für Ihre weitere Arbeit gelegt. Es ist unbedingt erforderlich, daß Sie die grundsätzlichen Dinge, wie z. B. Einträgen von Texten oder Auslösen von Kommandos, verstanden haben und problemlos beherrschen. Fassen wir die wichtigsten Punkte noch einmal zusammen.

Der Bildschirm ist in Zeilen und Spalten aufgeteilt, die zur Bezeichnung von Feldern dienen. Im unteren Teil finden Sie drei wichtige Zeilen: Kommandozeile, Mcldungs- und Statuszeile.

Den Cursor positionieren Sie entweder mit den Cursorsteuerungstasten oder mit dem GOTO-Kommando *(GEHEZU)*. Sie wählen ein Unterkommando aus und akzeptieren entweder die von Multiplan vorgeschlagenen Antworten, oder Sie geben andere Werte ein.

Das HELP-Kommando bietet Ihnen jederzeit Hilfestellung an, wenn Sie einmal nicht mehr weiter wissen.

Texte tragen Sie mit dem ALPHA-Kommando *(TEXT)* ein, numerische Werte können Sie direkt cingcben. Wollen Sie mehrere Texte nebenoder untereinander eintragen, dann verwenden Sic statt der RETURN-Taste besser die entsprechende Cursorsteuerungstaste. Dezimalzahlen werden grundsätzlich mit einem Punkt geschrieben.

Mit Formeln geben Sic Berechnungsvorschriften an, die Beziehungen zwischen einzelnen Feldern ausdrücken. Falls Sie die absolute Adressierung verwenden, gilt die Formel nur für die explizit angegebenen Felder. Flexibler ist die relative Adressierung, bei der der Geltungsbereich der Formel davon abhängt, wo diese steht. Mit dem Kopierkommando können Sie solche relativ geschriebenen Formeln beliebig vervielfältigen.

Das PRINT-Kommando *(DRUCK)* erlaubt es Ihnen, Ihr Arbeitsblatt auf Papier ausdrucken zu lassen oder es im druckreifen Zustand auf einer Diskette abzuspeichern. Mit dem TRANSFER-Kommando *(ÜBERTRA-GEN)* können Sie Ihr Arbeitsblatt in einer Datei auf der Diskette speichern und bei Bedarf später wieder abrufen, um es weiter zu bearbeiten.

# *Kapitel D* Sie verbessern Ihr Modell

# **Das FORMAT-Kommando (FORMAT)**

Wenn Sie sich die DM-Beträge Ihres Arbeitsblattes genau ansehen, werden Sie feststellen, daß jeder Betrag zwei von Null verschiedene Ziffern hinter dem Dezimalpunkt hat. Dies hat seinen guten Grund: Die Beträge stehen dadurch stellenrichtig untereinander. Würden Sie z. B. 500 DM oder auch 500.000 DM eingeben, dann stünde dieser Wert nicht mehr stellenrichtig unter den anderen.

Alles, was mit der Darstellung von Texten und numerischen Werten zu tun hat, wird durch das FORMAT-Kommando geregelt. Die Darstellungsmöglichkeiten sind in Multiplan besonders vielfältig und reichhaltig. Bevor wir das FORMAT-Kommando auf unser bereits erstelltes Modell anwenden, wollen wir uns daher mit den wichtigsten Möglichkeiten vertraut machen.

# *Format default width (Format Standard Breite der Spalten)*

Starten Sie mit einem frischen Arbeitsblatt. Falls Ihr Computer noch eingeschaltet ist, rufen Sie dazu das Kommando TRANSFER *(ÜBERTRA-GEN*) auf, und wählen Sie die Möglichkeit "clear" ("Bildschirm lö*schen*<sup>"</sup>). Geben Sie zur Bestätigung "Y" (bzw. "J") ein. War Ihr System ausgeschaltet, dann laden Sie einfach Multiplan wie bereits beschrieben. Wir wollen die in Abb. 3.1 gezeigte Zahlentabelle eingeben. Die Zahlen sind so gewählt, daß Sie gut die einzelnen Formatierungsmöglichkeiten studieren können. Tragen Sie im Feld R1C1 *(Z1S1)* den Text ZAHLEN-TABELLE ein.

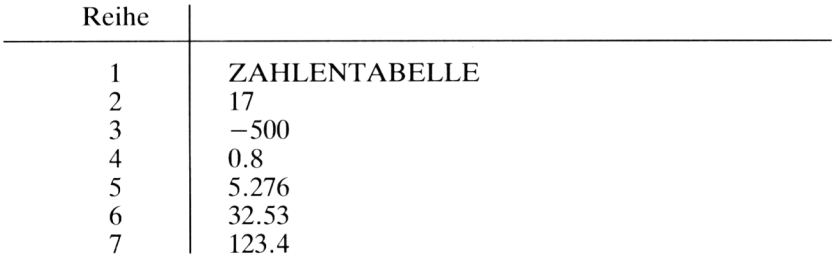

Die Eingabe muß mit RETURN abgeschlossen werden, damit Sie in den Kommandomodus zurückkehren.

Ist Ihr Versuch mißglückt? Ihr Bildschirm zeigt folgendes:

1 <sup>1</sup> ZAHLENTABE

Die letzten drei Buchstaben werden nicht angezeigt, da die Spaltenbreite auf 10 Zeichen voreingestellt ist. Mit dem FORMAT-Kommando können Sie Abhilfe schaffen. Tippen Sie den Buchstaben F ein. Die Kommandozeile zeigt:

FORMAT: Cells Default Options Width *FORMAT] Felder] Standard Optionen Breite der Spalten*

Wählen Sie das Unterkommando "Default" *("Standard*") aus, indem Sie entweder ein D (S)eintippcn oder mit der TAB-Taste den Cursor nach rechts verschieben und anschließennd die RETURN-Taste drücken. Es erscheint folgende Meldung:

FORMAT DEFAULT: <sup>|</sup> Celis<sup>|</sup> Width *FORMATSTANDARD:] Felder] Breite-der\_Spalten*

Da Sic die Spaltenbreite vergrößern wollen, wählen Sie das Kommando ", Width" *("Breite der Spalten*") an. Sie erhalten die Meldung:

FORMAT DEFAULT column width in chars: [10] *FORMATSTANDARD BREITE DER SPALTEN in Zeichen:* |7Ö]

Dies bedeutet, daß die Spaltenbreite für Ihr gesamtes Arbeitsblatt auf 10 Zeichen eingestellt ist (chars ist die Abkürzung von "characters" und heißt auf deutsch "Zeichen"). Geben Sie jetzt den Wert 20 ein, und drükken Sie RETURN. Sogleich erscheint das Wort ZAHLENTABELLE im Feld R1C1 *(Z1S1)* in voller Länge. Auf diese Weise können Sic die Spaltenbreite auf einen Wert zwischen 3 und 31 einstellen.

Durch die Auswahl des Unterkommandos "Default" *("Standard")* haben Sie die Breite *aller* Spalten Ihres Arbeitsblattes verändert. Wollen Sie nur gewisse Spalten in ihrer Breite variieren, dann verwenden Sie das Kommando FORMAT WIDTH *(FORMAT BREITE\_DER\_SPALTEN)*.

An diesem kleinen Beispiel haben Sie etwas Wichtiges gelernt: Die *Darstellung* einer Information muß nicht immer mit der *Speicherung* dieser Information identisch sein. Wenn in einem Feld beispielsweise der Text UEBER steht und dieser die ganze Spalte ausfüllt, kann es durchaus sein, daß die gespeicherte Information UEBERSICHT oder UEBER-

SCHRIFT lautet. Diese Aussage gilt sinngemäß auch für numerische Werte.

## *Format Celis (Format Felder)*

Tragen Sie nun die Daten aus Abb. 3.1 untereinander ein. Ihr Bildschirm sieht danach folgendermaßen aus:

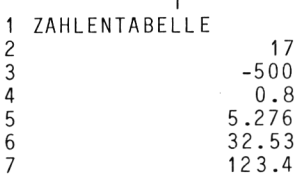

Die einzelnen Zahlen stehen unformatiert untereinander. Wir wollen sie mit einigen Kommandos auf Vordermann bringen und auf verschiedene Arten darstellcn. Dazu könnten wir wieder das FORMAT DEFAULT-Kommando verwenden, das das gesamte Arbeitsblatt neu formatiert. (Da wir nur eine Spalte betrachten, ist es egal, ob wir das ganze Arbeitsblatt oder nur diese Spalte modifizieren.)

Damit Sie aber auch ganz gezielt Formate verändern können, verwenden wir das Kommando FORMAT CELLS *(FORMATFELDER).*

Rufen Sic das FORMAT-Kommando und dessen Unterkommando "Cells" auf. Die Kommandozeile zeigt:

FORMAT cells:  $|R8C1|$  alignment: (Def) Ctr Gen Left Right  $$ format code: (Def) Cont Exp Fix Gen Int  $\frac{1}{2}$   $\frac{1}{2}$   $\frac{1}{2}$  $*$  of decimals: 0

*FORMATFELDER:] Z8S1*<sup>1</sup> *Ausrichtung:(Sind)MitteNormlinksRechts-Formatcode: (Stnd) Zusamm E\_form Norm Ganz DM \* % - Dez\_Stellen: 0*

Die Hinweiszeile fordert Sie auf:

Enter reference to cell or group of cells *Position eines Feldes oder eines Tabellenbereichs eingeben*

Sie sehen, es wird Ihnen eine Menge geboten. Lassen Sie sich durch die Vielfalt des Angebots nicht verwirren — gehen Sie schrittweise vor.

Die Meldungszcile besagt, daß Sie die Adresse eines einzelnen Feldes oder einer Gruppe von Feldern angeben sollen, welche anschließend entsprechend formatiert werden. Multiplan schlägt das Feld R8C1 *(Z8S1)* vor, weil der Cursor zur Zeit dort steht. Sie wollen jedoch die Felder R2C1 bis R7C1 *(Z2S1 bisZ7Sl)* formatieren. Dazu müssen Sie einen sog. *Bereich* angeben.

Bereich auf deutsch: Zeile 2 bis 7 Spalte <sup>1</sup> Bereich in Multiplan: R2:7C1 *(Z2:7S1)*

Das Wörtchen "bis" wird also durch einen Doppelpunkt ausgedrückt. Tippen Sie R2:7C1 *(Z2:7S1)* ein. Drücken Sie dann die TAB-Taste, um ins nächste Kommandofeld zu gelangen.

Dieses Feld heißt "alignment", zu deutsch "Ausrichtung". Sie können die Inhalte von Feldern beispielsweise links- oder rechtsbündig darstellen. Wir werden später noch auf die einzelnen Möglichkeiten eingehen.

Springen Sie zunächst mit der TAB-Taste weiter in das nächste Unterkommandofeld, welches "format code" heißt. Sie können unter neun Möglichkeiten wählen, die in Abb. 3.2 zusammengefaßt sind.

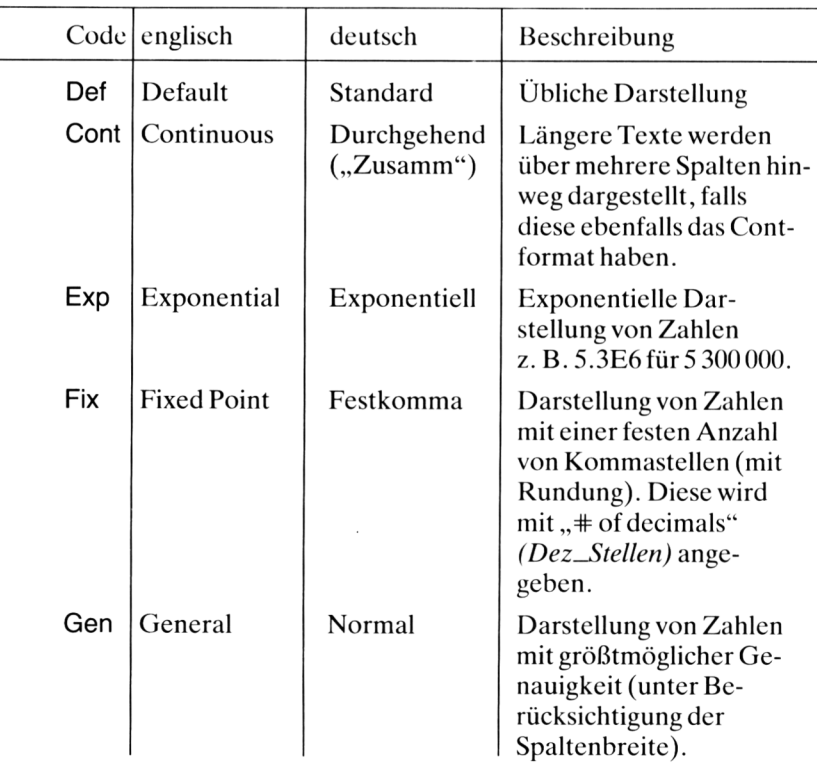

| Int  | Integer  | Ganze Zahl          | Darstellung von ganz-<br>zahligen Werten<br>(mit Rundung).                                                                                                    |
|------|----------|---------------------|----------------------------------------------------------------------------------------------------|
| \$   | Dollar   | Dollar<br>(bzw. DM) | Darstellung von Zahlen<br>mit führendem Dollar-<br>zeichen und zwei Nach-<br>kommastellen.                                                                                                    |
| ∗    | Bargraph | Balken-<br>diagramm | Darstellung von Zahlen<br>als Balkendiagramm.<br>Die Zahl wird auf einen<br>ganzzahligen Wert ge-<br>rundet, dieser bestimmt<br>die Anzahl von Sternchen.                                                                                      |
| $\%$ | Percent  | Prozent             | Darstellung von Zahlen<br>als Prozentwerte, wobei<br>die Zahl der Nach-<br>kommastellen bei "# of<br>decimals" angegeben<br>wird. Der Wert 0.2 wird<br>z. B. als 20.0 dargestellt,<br>wenn eine Nachkomma-<br>stelle festgelegt worden<br>ist. |

*Abb. 3.2: Übersicht über die Format-Codes*

Voreingestellt ist das Normalformat Gen (general = allgemein). Durch mehrmaliges Drücken der Leertaste können Sie die einzelnen Möglichkeiten auswählen. Probieren Sie das Format \$. Drücken Sie die RETURN-Taste, und beobachten Sie Ihre Zahlentabelle. Alle Werte sind mit einem Dollarzeichen versehen und haben zwei Stellen hinter dem Komma. (Wenn Sie die deutsche Version haben, wählen Sie das Format DM.)

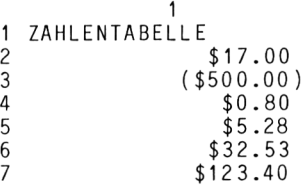

Beachten Sie, daß die Zahl 5.276 in der fünften Stelle durch dieses Komando auf 5.28 *aufgerundet* worden ist. Intern ist aber nach wie vor der Wert 5.276 gespeichert. Außerdem werden negative Werte in Klammern gesetzt.

Nun bringt das Dollarzeichcn einem deutschen Anwender nur wenig Nutzen. Stellen Sie sich vor, die Zahlen wären DM-Beträge. Sie hätten dann zwar gern die Darstellung mit zwei Dezimalstellen, aber ohne das lästige Dollarzeichen. Für Multiplan kein Problem! Wählen Sie im Unterkommandofeld "format codes" das Kommando "Fix" aus. Drücken Sie anschließend die TAB-Taste, um zum nächsten Feld zu gelangen. Dieses heißt  $#$  of decimals" – zu deutsch:  $#$ Anzahl der Dezimalstellen". Geben Sie eine 2 ein, und drücken Sie dann die RETURN-Taste. Alle Werte werden mit zwei Dezimalstellen angezeigt, das Dollarzeichen ist verschwunden.

Geben Sie versuchsweise einmal bei der Anzahl der Dezimalstellen eine <sup>1</sup> ein. Sie werden feststellen, daß alle Werte mit einer Nachkommastelle dargestellt und entsprechend gerundet werden.

Als nächstes probieren Sie das Kommando "Int" *(Ganz)* aus. Alle Zahlen werden auf ganze Zahlen gerundet:

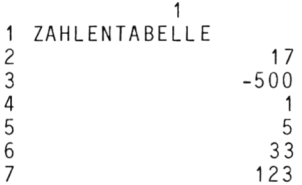

Jetzt richten Sic die Zahlen entsprechend aus, indem Sic im Unterkommando "alignment" *("Ausrichtung")* die verschiedenen Möglichkeiten ausprobieren. Stellen Sie die Werte links- oder rechtsbündig dar, beziehen Sie auch den Text ZAHLENTABELLE mit ein. Diesen können Sie z. B. — wie bei Überschriften üblich — in die Mitte setzen. Nehmen Sie sich genügend Zeit zum Experimentieren, und hören Sie erst dann auf, wenn Sic die Kommandos sicher beherrschen. Abb. 3.3 zeigt eine Zusammenstellung der zum Ausrichten verfügbaren Codes.

# *Format Options (Format Optionen)*

Mit diesem Unterkommando können Sie zweierlei anfangen:

1. Bei großen Zahlen *Tausendergruppen* bilden und diese durch je ein Komma abtrennen, z. B. 12, 345, 678

2. Anstelle von Zahlen können Sie die *Formeln* anzeigen, die diese Zahlen berechnen. Da die Formeln oft recht lang sind, wird die Spaltenbreite verdoppelt.

Näheres finden Sie im Anhang. Wir machen von diesen Möglichkeiten keinen Gebrauch.

| Code  | englisch | deutsch             | Beschreibung                                                                      |
|-------|----------|---------------------|-----------------------------------------------------------------------------------|
| Def   | Default  | Standard            | Das Feld übernimmt das<br>Standardformat.                                         |
| Ctr   | Center   | Mittel-<br>stellung | Der Inhalt des Feldes<br>wird in die Mitte gerückt.                               |
| Gen   | General  | Normal              | Texte werden links-<br>bündig, numerische Werte<br>rechtsbündig darge-<br>stellt. |
| Left  | Left     | Links               | Der Inhalt des Feldes<br>wird linksbündig darge-<br>stellt.                       |
| Right | Right    | Rechts              | Der Inhalt des Feldes<br>wird rechtsbündig<br>dargestellt.                        |

*Abb. 3.3: Übersicht über die Codeszum Ausrichten*

# *Transfer Load (Übertragen Laden)*

Nachdem Sie sich mit den wichtigsten Möglichkeiten des FORMAT-Kommandos vertraut gemacht haben, können Sie Ihre Kenntnisse nun auf das bereits erstellte Modell anwenden und dieses verbessern.

Löschen Sie Ihren Bildschirm mit dem QUIT-Kommando. Rufen Sie anschließend das gespeicherte Modell von der Diskette ab. Diesen Vorgang nennt man *Laden.* Die Datei FINANZ wird von der Diskette in den Arbeitsspeicher Ihres Computers geladen. Vergewissern Sie sich, daß Ihre Datendiskette, auf der Sie das erste Modell abgespeichert haben, im Laufwerk B liegt. Tippen Sie dann den Buchstaben T ein. Die Kommandozeile zeigt:

TRANSFER: <sup>|</sup> Load <sup>|</sup> Save Clear Delete Options Rename *ÜBERTRAGEN:* <sup>|</sup> Laden| *Speichern Bildschirmlöschen Dateilöschen Optionen Umbenennen*

Multiplan schlägt Ihnen als Antwort "Load" vor  $-$  drücken Sie also nur die RETURN-Taste. Auf dem Bildschirm erscheint:

TRANSFER LOAD filename: *ÜBERTRAGEN LADEN Dateiname:*

Tippen Sie nun den Namen FINANZ ein, und drücken Sie dann die RETURN-Taste. Nach wenigen Sekunden erscheint auf dem Bildschirm Ihr altbekanntes Arbeitsblatt.

Positionieren Sie den Cursor in die Spalte "April", also ins Feld R1C5 *(Z1S5).* Geben Sie untereinander die Werte 2350.51,425.4 und 2250 ein (siehe Abb. 2.4). Da diese Zahlen nicht alle die gleiche Anzahl von Nachkommastellen haben, stehen sie in Spalte 5 nicht stellenrichtig untereinander.

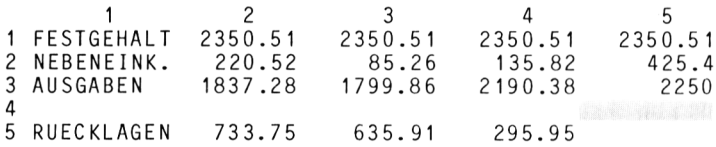

Sie wissen bereits, wie Sie mit diesem Problem fertig werden. Das FOR-MAT-Kommando erledigt diese Aufgabe. (Falls Sic noch im ALPHA/ VALUE *(TEXTIWERT)* Modus sind, drücken Sie zunächst RETURN, um in den Kommandomodus zu gelangen.

FORMAT: Cells Default Options Width *FORMAT] Felder] Standard Optionen Breite\_der\_Spalten*

Wählen Sie das Unterkommando "Default", weil damit das gesamte Arbeitsblatt voreingestellt wird. Die Kommandozeile zeigt:

FORMAT DEFAULT: <sup>|</sup> Celis <sup>|</sup> Width *FORMAT STANDARD: <sup>|</sup> Felder <sup>|</sup> Breite\_der\_Spalten*

Drücken Sie die RETURN-Taste, weil Sie Felder formatieren wollen. Es erscheint jetzt:

FORMAT DEFAULT CELLS alignment: Ctr |Gen|Left Right format code: Cont Exp Fix (Gen) Int  $\frac{1}{2}$   $\frac{1}{2}$   $\frac{1}{2}$   $\frac{1}{2}$   $\frac{1}{2}$   $\frac{1}{2}$   $\frac{1}{2}$   $\frac{1}{2}$   $\frac{1}{2}$   $\frac{1}{2}$   $\frac{1}{2}$   $\frac{1}{2}$   $\frac{1}{2}$   $\frac{1}{2}$   $\frac{1}{2}$   $\frac{1}{2}$   $\frac{1}{2}$   $\frac{1}{2}$   $\frac{1$ *FORMATSTANDARD FELDERAusrichtung: Mitte* ¡Norm *Links Rechts Formatcode:Zusamm E-form Fest(Norm) Ganz DM\* % Dez.-Stellen: 0*

Gehen Sie nun mit Hilfe der TAB-Taste in das zweite Unterkommandofeld "format code". Wählen Sie den Code "Fix" *("Fest")* aus; drücken Sie

anschließend wiederum die TAB-Taste, damit Sie ins letzte Feld "# of decimals" *("Dez\_ Stellen")* gelangen. Geben Sie dort die Zahl 2 ein, und schließen Sie diese Eingabe mit der RETURN-Taste ab. Die Zahlen in Spalte 5 werden mit zwei Dezimalstellen dargestellt.

Kopieren Sie nun noch die Formel zur Berechnung der Rücklagen von Feld R4C4 nach R4C5 *(Z4S4 nach Z4S5),* indem Sie den Cursor nach R4C4 *(Z4S4)* bringen und dann das COPY-Kommando *(KOPIE)* aufrufen. Ihr Bildschirm müßte danach so aussehen:

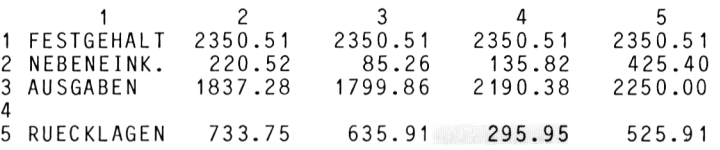

Beachten Sie, daß durch das Kommando FORMAT DEFAULT CELLS *(FORMATSTANDARD FELDER) alle* Felder Ihres Arbeitsblattes formatiert worden sind. Wenn Sie in irgendeinem Feld eine Zahl eingeben, wird diese Zahl, unabhängig davon, wie Sic sie eintippen, immer mit zwei Nachkommastcllen dargcstellt.

# *Das BLANK-Kommando (RADIEREN)*

Probieren Sie es aus. Gehen Sie in ein freies Feld, z. B. nach R5C1 *(Z5S1).* Tippen Sie dort die Zahl 77 ein. Sie wird als 77.00 angezeigt. Versuchen Sie es mit der Zahl 123.456; diese wird auf 123.46 gerundet.

Nach einigen weiteren Versuchen wollen Sie das Feld R5C1 *(Z5S1)* wieder löschen. Geben Sic dazu das BLANK-Kommando. Die Kommandozeile zeigt:

BLANK cells: R5C1 *RADIEREN Felder:*<sup>|</sup> Z5S71

Die Hinweiszeile enthält die Aufforderung:

Enter reference to cell or group of cells *Position eines Feldes oder Tabellenbereichs eingeben*

Da Multiplan bereits das richtige Feld vorschlägt, drücken Sie einfach die RETURN-Taste. Statt ein einzelnes Feld anzugeben, könnten Sie auch einen *Bereich* benennen und damit mehrere Felder gleichzeitig löschen, beispielsweise R5:7C1 oder auch R5:7C1:5 *(Z5:7S1 oder Z5:7S1:5).* Abb. 3.4 zeigt einige Beispiele für Bereichsangaben. Am Beispiel des BLANK-Kommando's können Sie sich gut mit dieser Schreibweise vertraut machen, indem Sie in bestimmte Bereiche Ihres Arbeitsblattes "Unsinn" eintragen und diesen anschließend wieder löschen.

| <b>Englische Version:</b> |             |             |             |             |
|---------------------------|-------------|-------------|-------------|-------------|
| a) R6C1:4                 | <b>R6C1</b> | <b>R6C2</b> | <b>R6C3</b> | <b>R6C4</b> |
|                           |             |             |             |             |
| b) R6:9C2                 | <b>R6C2</b> |             |             |             |
|                           | <b>R7C2</b> |             |             |             |
|                           | <b>R8C2</b> |             |             |             |
|                           | <b>R9C2</b> |             |             |             |
|                           |             |             |             |             |
| c) R6:8C2:3               | <b>R6C2</b> | R6C3        |             |             |
|                           | <b>R7C2</b> | <b>R7C3</b> |             |             |
|                           | <b>R8C2</b> | <b>R8C3</b> |             |             |
| <b>Deutsche Version:</b>  |             |             |             |             |
| a) $Z6S1:4$               | Z6S1        | Z6S2        | Z6S3        | Z6S4        |
|                           |             |             |             |             |
|                           |             |             |             |             |
| b) Z6:9S2                 | <b>Z6S2</b> |             |             |             |
|                           | Z7S2        |             |             |             |
|                           | <b>Z8S2</b> |             |             |             |
|                           | Z9S2        |             |             |             |
|                           |             |             |             |             |
| c) Z6:8S2:3               | <b>Z6S2</b> | Z6S3        |             |             |
|                           | <b>Z7S2</b> | Z7S3        |             |             |
|                           | Z8S2        | <b>Z8S3</b> |             |             |
|                           |             |             |             |             |
|                           |             |             |             |             |

*Ahh. 3.4: Beispiele für Bereichsangaben*

# **Zeilen und Spalten manipulieren**

Ihr Arbeitsblatt enthält bisher die Daten für vier Monate. Schön wäre es, wenn die Monatsnamen überden zugehörigen Spalten stehen würden und das Gesamtbild durch einige Linien und Leerzeilen optisch besser gestaltet wäre. Leider haben Sie oben keinen Platz für Überschriften gelassen. Wäre Ihr Arbeitsblatt aus Papier, dann müßten Sie jetzt anfangen zu schneiden und zu kleben. Doch Sie benutzen ja ein elektronisches Arbeitsblatt  $-$  lassen Sie also Schere und Klebstoff getrost in der Schublade.

# *Das INSERT-Kommando (EINFÜGEN)*

Wir wollen dem Arbeitsblatt einen Kopf geben. Dieser soll aus einer Überschrift, einer Leerzeile, den Monatsnamen und einer waagerechten Linie bestehen. Es müssen also insgesamt vier Zeilen cingefügt werden. Positionieren Sie den Cursor ins Feld R1C1 *(Z1S1).* Geben Sie dann das INSERT-Kommando *(EINFÜGEN).* Die Kommandozeile zeigt:

INSERT: <sup>|</sup> Row| Column *EINFÜGEN: \Zeile] Spalte*

Da Sie Zeilen einfügen wollen, drücken Sie die RETURN-Taste. Es erscheint:

INSERT ROW  $*$  of rows:  $\boxed{1}$  before row: 1 between columns: <sup>1</sup> and 63 *EINFÜGEN ZEILE Zeilenzahl:[i] vorZeile: <sup>1</sup> von Spalte: <sup>1</sup> bis Spalte: 63*

Geben Sie die Zahl<sup>4</sup> ein, da Sic 4Zeilen einfügen möchten. Die Angabe ", vor Zeile: 1" ist bereits richtig, da Sie den Cursor zuvor in Zeile 1 positioniert haben. Den Bereich der Spalten von <sup>1</sup> bis 63 können Sie ebenfalls ohne Änderung übernehmen. Damit werden in Ihrem gesamten Arbeitsblatt oben vier Zeilen eingefügt.

Wenn Sie jetzt die RETURN-Taste drücken, werden alle Zeilen um vier Positionen nach unten verschoben. Nun können Sie in der ersten Zeile die Überschrift eintragen. Wir wollen den Text "PRIVATE FINANZ-ÜBERSICHT JAN BIS APR" wählen. Da dieser Text sich über mehrere Spalten erstreckt, wählen Sie das Format "Continuous" (Zusamm"). Geben Sic als Bereich die Spalten2 bis 5 an. Hier sind die einzelnen Schritte:

FORMAT: Cells Default Options Width FORMA T.j *Felder] Standard Optionen Breite\_der\_Spalten* Drücken Sie die RETURN-Taste, dann erscheint:

FORMAT cells: usw... *FORMATFelder: usw...*

Als Bereich geben Sie R1C2:5 *(Z1S2:5)* ein. Drücken Sic anschließend zweimal die TAB-Taste. Dadurch gelangen Sie in das Untcrkommandofeld "format code". Wählen Sie dort den Code "Cont" *("Zusamm*") aus, und drücken Sie anschließend die RETURN-Taste.

Geben Sie mit Hilfe des ALPHA-Kommandos *(TEXT)* die Überschrift ein. Nach Drücken der RETURN-Taste erscheint der Text durchgehend in den Spalten 2 bis 5.

Bewegen Sie den Cursor als nächstes ins Feld R3C2 *(Z3S2).* Tragen Sie dort mit Hilfe des ALPHA-Kommandos *(TEXT)* den abgekürzten Monatsnamen JAN ein. Drücken Sie anschließend nicht die RETURN-Taste, sondern die Taste CURSOR NACH RECHTS. Geben Sie im Feld R3C3 *(Z3S3)* den Text FEB ein und verfahren Sie ebenso für die Monate März (MAR) und April (APR).

Wie Sie feststellen, stehen die Monatsnamen alle linksbündig, was nicht besonders gut aussieht. Dies liegt daran, daß der Formatcode "Gen" *("Norm")* voreingestellt ist. Dieser bewirkt, daß Texte linksbündig und numerische Werte rechtsbündig dargestellt werden. Ändern Sie den Code in "Ctr" *("Mitte")*. Rufen Sie dazu das FORMAT-Kommando auf:

FORMAT: <sup>|</sup> Cells<sup>|</sup> Default Options Width *FORMAT:] Felder] Standard Optionen Breite\_der\_Spalten*

Nach Auswahl des Unterkommandos "Cells" erscheint das übliche Angebot. Geben Sie den Bereich R3C2:5 *(Z3S2:5)* an. Wechseln Sic mit der TAB-Taste in das Unterfeld "alignment" ("Ausrichtung") über, und wählen Sie dort "Ctr" *("Mitte")* aus. Nach Drücken der RETURN-Taste stehen alle Monatsnamen in der Mitte.

Schließlich wollen wir in der vierten Reihe noch eine waagerechte Linie ziehen. Positionieren Sie den Cursor ins Feld R4C1 *(Z4S1).* Tragen Sie dort mit dem ALPHA-Kommando *(TEXT)* genau zehn Bindestriche ein. Damit haben Sic bereits ein Fünftel der durchgehenden Linie erzeugt.

Die restlichen vier Fünftel brauchen Sie nicht per Hand einzutragen dafür gibt es ja das Kopierkommando. Der Cursor steht noch im Feld R4C1 *(Z4S1).* Rufen Sie das COPY-Kommando auf:

COPY: <sup>|</sup> Right |Down From  $KOPIE:$  **Rechts Nach\_Unten** Von Nach Drücken der RETURN-Taste erscheint:

COPY RIGHT number of cells: [T] starting at: R4C1 *KOPIE RECHTS Anzahl Kopien:* [7] *Beginn bei: Z4S1*

Geben Sie die Zahl 4 ein, da Sie vom Feld R4C1 *(Z4S1)* 4 Kopien herstellen wollen. Die Startadresse R4C1 *(Z4S1)* ist bereits richtig, also drücken Sie die RETURN-Taste. Sogleich erscheint auf Ihrem Bildschirm in Zeile 4 eine durchgehende Linie.

Fügen Sie zum Abschluß zwischen den Zeilen AUSGABEN und RUECKLAGEN noch eine Leerzeile ein, um die errechneten Ergebnisse besser abzusetzen. Positionieren Sie den Cursor in die 8. Zeile (die Spalte ist unwichtig, wählen Sie z. B. Spalte 1). Geben Sie dann das INSERT-Kommando:

INSERT: <sup>|</sup> Row| Column *EINFÜGEN: \ Zeile] Spalte*

Nach Drücken der RETURN-Taste erscheint:

INSERT ROW  $*$  of rows:  $\boxed{1}$  before row: 8 between columns: <sup>1</sup> and: 63 *EINFÜGEN ZEILE Zeilenzahl:[TI vor Zeile: 8 von Spalte: <sup>1</sup> bis Spalte: 63*

Multiplan schlägt Ihnen bereits die richtigen Antworten vor, Sie müssen nur noch die RETURN-Taste drücken. Damit hat Ihr Arbeitsblatt eine gut lesbare Form bekommen.

Vermutlich möchten Sie Ihr Arbeitsblatt jetzt auch schwarz auf weiß sehen. Wählen Sie das PRINT-Kommando:

PRINT: Printer File Margins Options *DRUCK: \ Drucker] Platte/Diskette Randbegrenzung Optionen*

Drücken Sie die RETURN-Taste, sogleich beginnt der Drucker mit dem Ausdruck.

Mit Sicherheit wandelt sich Ihre Miene kurz darauf in ungläubiges Erstaunen: Die mühsam cingegebenen Überschriften werden gar nicht ausgedruckt! Es ist folgendes passiert: Multiplan hat automatisch den Druckbereich um vier Zeilen nach unten verschoben. Dadurch haben Sie die Möglichkeit, vorläufige Texte und Kommentare mit dem INSERT-Kommando *(EINFÜGEN)* am oberen Bildschirmrand einzufügen, die später aber nicht im Ausdruck erscheinen.

Diese Eigenart von Multiplan ist nicht immer besonders angenehm und wird – wie in unserem Fall – manchmal als störend empfunden. Mit dem Unterkommando "Options" können Sie Abhilfe schaffen. Geben Sie noch einmal das PRINT-Kommando ein, und wählen Sic dieses Unterkommando. Es erscheint:

PRINT OPTIONS: area: R5:255 | setup: formulas: Yes (No) row-colnumbers: Yes (No) *DRUCK OPTIONEN: Bereich:[Z5:255*<sup>1</sup> *Steuerzeichen: Formeln: Ja (Nein) Z/S-Nummern: Ja (Nein)*

Wie Sie sehen, hat Multiplan im Unterfeld "area" *("Bereich")* den Wert R5:255 *(Z5:255)* eingesetzt, also die vier nachträglich eingefügten Zeilen weggelassen. Überschreiben Sie diese Angabe durch R1:255 *(Z1:255)*. Wenn Sie wollen, können Sie anschließend mit Hilfe der TAB-Tastc ins letzte Feld "row-col numbers" *(*"Z/S-Nummern") springen und dort die Option "Yes" wählen. Dadurch erreichen Sie, daß die Nummern der Zeilen und Spalten mit ausgedruckt werden. Drücken Sie anschließend die RETURN-Taste. Wenn Sie nun das Arbeitsblatt noch einmal ausdrucken lassen, hat es die gewünschte Form (siche Abb. 3.5). Speichern Sie es in dieser Form auf Ihrer Diskette ab. Verwenden Sie dazu das schon bekannte TRANSFER SAVE-Kommando:

TRANSFER SAVE filename: *ÜBERTRAGEN SPEICHERN Dateiname:*

Geben Sie den schon einmal verwendeten Namen FINANZ ein. Nach Drücken der RETURN-Taste erscheint in der Hinweiszeile die Frage:

Overwrite existing file? *Bestehende Datei überschreiben (J/N)?*

Da Sie die alte Datei FINANZ nicht mehr benötigen, tippen Sic ein Y ein *(bzw. J).* Sie können also durch die Wahl des Namens entscheiden, ob die bereits gespeicherte Datei überschrieben werden soll oder nicht. Wenn Sic denselben Namen wählen, haben Sie unter diesem Namen stets die neueste Version Ihres Arbeitsblattes auf der Diskette zur Verfügung. Wollen Sie jedoch mehrere Versionen abspcichcrn, dann geben Sie jeder Version einen anderen Namen.

# *Das DELETE-Kommando (LÖSCHEN)*

Das Gegenstück zum INSERT-Kommando ist das Kommando DELETE *(LÖSCHEN).* Damit können Sic Zeilen oder Spalten aus Ihrem Arbeitsblatt entfernen. Da Sie Ihr Modell abgespeichert haben, können Sie nun

|   |                          |                   | PRIVATE FINANZUEBERSICHT JAN BIS APR |                   | 5                 |
|---|--------------------------|-------------------|--------------------------------------|-------------------|-------------------|
| 3 |                          | JAN               | FEB                                  | MA R              | AP R              |
| 6 | FESTGEHALT<br>NEBENEINK. | 2350.51<br>220.52 | 2350.51<br>85.26                     | 2350.51<br>135.82 | 2350.51<br>425.40 |
| 8 | AUSGABEN                 | 1837.28           | 1799.86                              | 2190.38           | 2250.00           |
|   | RUECKLAGEN               | 733.75            | 635.91                               | 295.95            | 525.91            |

*Abb. 3.5: Ausdruck des verbesserten Modells FINANZ*

ohne Befürchtungen auf Ihrem Bildschirm experimentieren. Entfernen Sie zunächst die durchgezogene Linie. Setzen Sie den Cursor auf das Feld R4C1 *(Z4S1),* und wählen Sie dann das DELETE-Kommando aus:

DELETE: Row Column *LÖSCHEN:[ZeÜ^ Spalte*

Nach Drücken der RETURN-Taste erscheint:

DELETE ROW  $#$  of rows:  $\boxed{1}$  starting at: 4 between columns: <sup>1</sup> and: 63 *LÖSCHENZEILE Zeilenzahl:* [7] *Beginn bei: 4 von Spalte: <sup>1</sup> bis Spalte: 63*

Die vorgeschlagcnen Antworten stimmen mit Ihren Wünschen überein. Drücken Sie also die RETURN-Taste; die gestrichelte Linie verschwindet, und Ihr Arbeitsblatt wird komprimiert.

Was passiert, wenn Sie eine Zeile mit wichtigen Informationen — z. B. die Zeile AUSGABEN — löschen? Sobald eine Zeile gelöscht wird, deren Adresse in einer Formel vorkommt, bringt Multiplan eine Fehlermeldung. Sic lautet:

#REF! *(POS!)*

Das bedeutet, daß diese Zeile als Referenzgröße in einer Formel auftaucht und daher nicht gelöscht werden darf. Würden Sie beispielsweise die Zeile AUSGABEN löschen, dann könnte Multiplan die Rücklagen nicht mehr berechnen.

Statt einer Zeile können Sie auch eine oder mehrere Spalten löschen. Ferner ist es auch möglich, *rechteckige Bereiche* zu löschen. Abb. 3.6 zeigt dazu ein Beispiel. Experimentieren Sie gründlich mit dem DELETE-Kommando — Sie können ja nichts verlieren, da Ihr Modell auf der Diskette gespeichert ist.

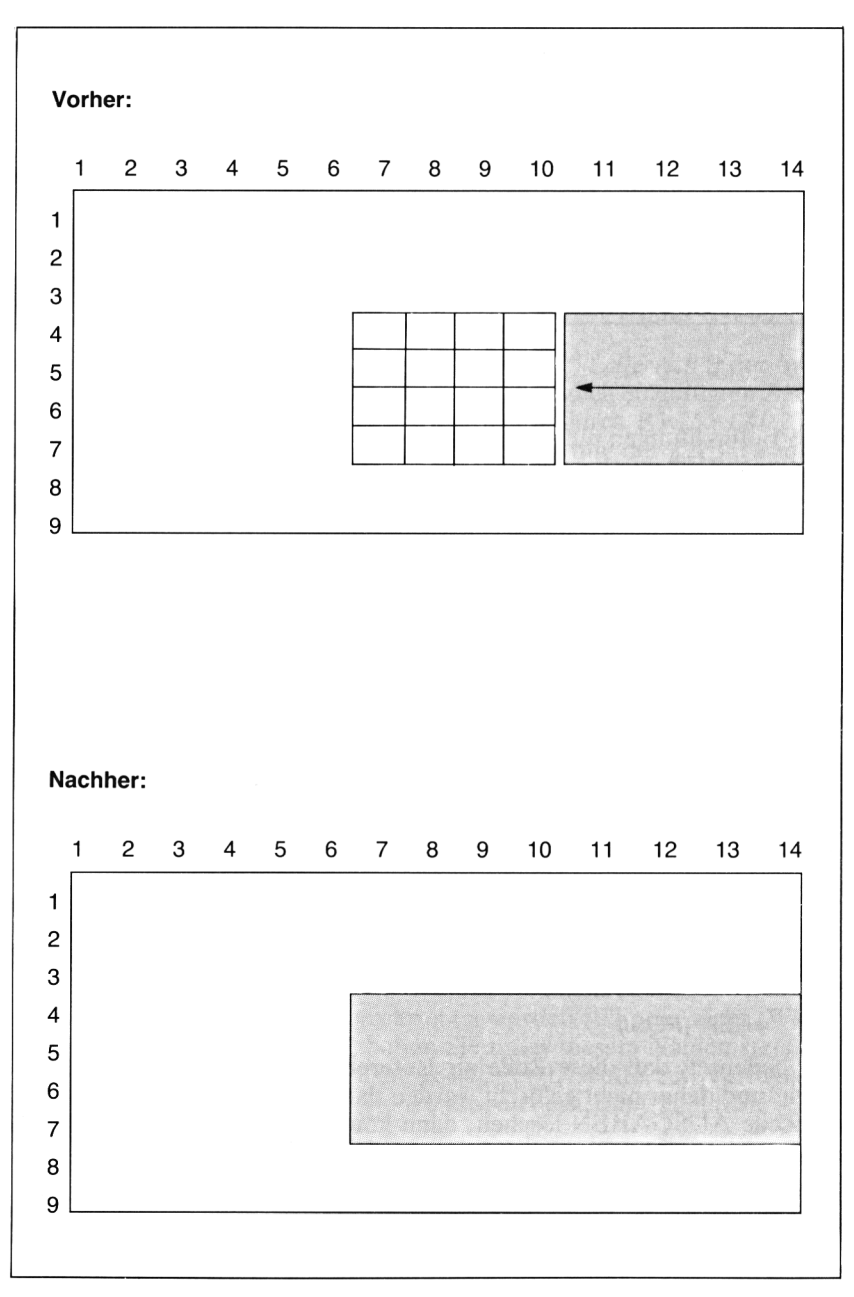

*Abb. 3.6: Beispiele für das Löschen einesrechteckigen Bereichs*

DELETE COLUMN # of columns: 3 starting at: 7 between rows: 4 and: 7 *LÖSCHEN SPALTE Spaltenzahl: 3 Beginn bei: 7 von Zeile: 4 bis Zeile: 7*

## *Das MOVE-Kommando (BEWEGEN)*

Mit dem MOVE-Kommando *(BEWEGEN)* können Sie Zeilen oder Spalten verschieben. Probieren Sie die Wirkungsweise dieses Kommandos aus.

Vermutlich haben Sie durch das Testen des DELETE-Kommandos Ihr Arbeitsblatt ziemlich verstümmelt. Laden Sie einfach das vollständige Arbeitsblatt von der Diskette. Löschen Sie zuvor mit dem Kommando TRANSFER CLEAR *(ÜBERTRAGEN BILDSCHIRMLÖSCHEN)* den Arbeitsspeicher und den Bildschirm:

*TRANSFER CLEAR: ÜBERTRAGEN BILDSCHIRMLÖSCHEN* Enter Y to confirm *Zur Bestätigung "J" eingeben.*

Geben Sie zur Bestätigung Y *(bzw. J)* ein. Laden Sie nun mit dem Kommando TRANSFER LOAD Ihr altes Arbeitsblatt:

TRANSFER LOAD filename: FINANZ *ÜBERTRAGEN LADEN Dateiname: FINANZ*

Das Arbeitsblatt erscheint genauso, wie Sie es früher abgespeichert haben.

Nehmen wir an, Sie wollen die beiden Zeilen FESTGEHALT und NEBENEINK. miteinander vertauschen. Bei einem Arbeitsblatt aus Papier wäre eine mühsame Schnipselei mit Schere und Klebstoff unvermeidlich. Multiplan bietet die Möglichkeit, beide Zeilen mit einem einzigen Befehl zu vertauschen, wobei auch gleichzeitig alle Referenzen, die in Formeln stehen und sich auf diese Zeilen beziehen, entsprechend geändert werden. Bewegen Sie den Cursor ins Feld R6C1 *(Z6S1),* und geben Sie dann das MOVE-Kommando:

MOVE:[Row] Column *BEWEGEN: \Zeilen\ Spalten*

Drücken Sie die RETURN-Taste, es erscheint dann:

MOVE ROW from row:  $\boxed{6}$  to before row: 6  $\#$  of rows: 1 *BEWEGEN ZEILEN von Zeile:* [6] *bis vor Zeile: 6 Zeilenzahl: <sup>1</sup>*

Multiplan setzt als Vorschlag bei der Start- und Zielnummer denselben Wert ein. Einen davon müssen Sie mindestens ändern, denn die Zeile 6 kann beispielsweise nicht "bis vor Zeile6" verschoben werden, da sie beim Verschieben gelöscht wird und es einen Bereich oberhalb einer gelöschten Zeile nicht gibt. Sic wollen die Zeilen 5 und 6 vertauschen. Gehen Sie daher mit der TAB-Taste ins Unterfeld "to before row" *("bis vor Zeile"),* und tragen Sie dort eine 5 ein. Drücken Sie dann die RETURN-Taste. In Ihrem Arbeitsblatt werden die Zeilen5 und 6 vertauscht.

Experimentieren Sie noch etwas mit dem MOVE-Kommando. Vertauschen Sie z. B. die Zeilen FESTGEHALT und AUSGABEN miteinander. Sie werden feststellen, daß die Formel zur Berechnung der Rücklagen entsprechend korrigiert wurde und nach wie vor die richtigen Ergebnisse liefert. Abb. 3.7 zeigt zwei Beispiele für Anwendungen des MOVE-Kommandos.

*I. Beispiel: Vorher:* <sup>1</sup> <sup>2</sup> 1 ZEILE1 10<br>2 ZEILE2 20 <sup>2</sup> ZEILE2 20 <sup>3</sup> ZEILE3 30 <sup>4</sup> ZEILE4 40 <sup>5</sup> ZEILE5 50 *Kommando:* MOVE ROW from row: 4 to before row: 2  $\pm$  of rows: 2 *Nachher:* <sup>1</sup> <sup>2</sup> ZEILE1 10 <sup>2</sup> ZEILE4 40 3 ZEILE5 50 <sup>4</sup> ZEILE2 20 <sup>5</sup> ZEILE3 30 *2. Beispiel: Vorher:* <sup>1</sup> <sup>2</sup> <sup>3</sup> <sup>4</sup> <sup>1</sup> SPALTE1 SPALTE2 SPALTE3 SPALTE4 2 10 20 30 40 *Kommando:* MOVE COL from col: <sup>1</sup> to left of col: 4  $*$  of columns: 1 *Nachher:* 1 1 2 3 4<br>1 SPALTE2 SPALTE3 SPALTE1 SPALTE4 1 SPALTE2 SPALTE3<br>2 20 30 2 20 30 10 40

*Abb. 3.7: Beispiele zum MOVE-Kommando (Bewegen)*

#### **Erzeugen eines Balkendiagramms**

Oft möchte man eine Anzahl von Werten in einem sog. Balkendiagramm darstellen. Multiplan bietet Ihnen durch Wahl des Formatcodes "\*" die Möglichkeit, Zahlen als Balken darzustellen, die durch das Aneinanderreihen von Sternchen entstehen. Da die Balken nicht senkrecht, sondern waagerecht verlaufen, ist es sinnvoll, die Zahlen untereinander zu schreiben. Wir wollen für die Nebeneinkünfte und die Rücklagen je ein Balkendiagramm erstellen.

Fangen Sie mit einem neuen, leeren Arbeitsblatt an. Sollte Ihr Bildschirm noch nicht gelöscht sein, dann geben Sie das Kommando TRANSFER CLEAR *(ÜBERTRAGEN BILDSCHIRMLÖSCHEN).* Tragen Sie jetzt folgende Daten in Ihr Arbeitsblatt ein:

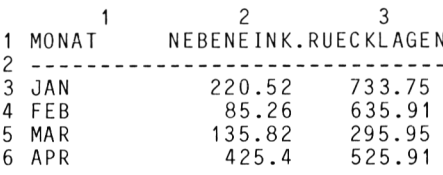

Eigentlich müßten Sic ohne jegliche Hilfestellung zurechtkommen. Falls Sic dennoch Probleme haben, schauen Sic sich die folgende Aufstellung an; sic ist ein *Tastenprotokoll,* das Ihnen ganz genau sagt, welche Tasten Sie nacheinander drücken müssen. Gewöhnen Sie sich aber auf keinen Fall an, solche Tastenprotokolle "blind" einzutippen  $-$  dabei lernen Sie nämlich außer der Tastaturbedienung gar nichts! Versuchen Sic immer zuerst eine eigene Lösung, und ziehen Sie das Protokoll nur dann zu Rate, wenn Sic nicht mehr weiter wissen.

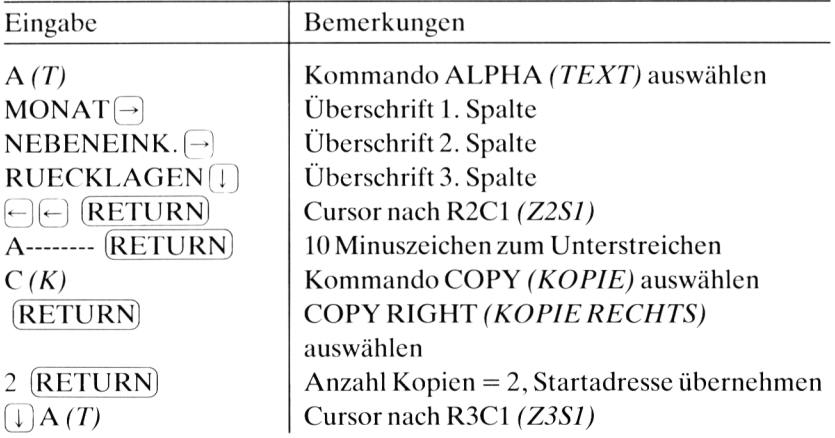

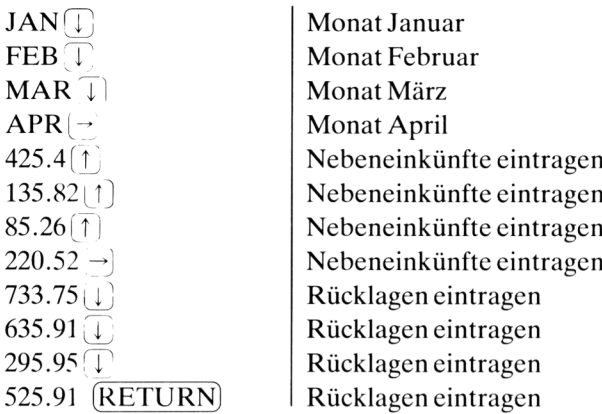

Wir wollen nun die Zahlen als Balkendiagramm darstellen. Dazu müssen Sie wissen, wie der Formatcode "\*" von Multiplan funktioniert. Jede Zahl wird gerundet; der gerundete Wert gibt die Anzahl der Sternchen an. Die Zahl 220.52 würde in 221 Sterne umgewandelt — viel zu viele, um in einer Spalte dargestellt werden zu können.

Sie müssen also die Zahlen kleiner machen, indem Sie durch einen *geeigneten Faktor dividieren.* Wählen Sie als Faktor die Zahl 50; die Division liefert folgende Ergebnisse:

 $220.52 \rightarrow 4.4104 \rightarrow ****$  $85.26 \rightarrow 1.7052 \rightarrow **$  $135.82 \rightarrow 2.7164 \rightarrow$ \*\*\*  $425.4 \rightarrow 8.508 \rightarrow$ \*\*\*\*\*\*\*\*\*\*

In der dritten Spalte "Rücklagen" ist es sinnvoll, durch 100 zu dividieren. Es ergeben sich folgende Werte:

 $733.75 \rightarrow 7.3375 \rightarrow$  \*\*\*\*\*\*\*\*  $635.91 \rightarrow 6.3591 \rightarrow ******$  $295.95 \rightarrow 2.9595 \rightarrow ***$  $525.91 \rightarrow 5.2591 \rightarrow *****$ 

Zunächst erzeugen wir das Balkendiagramm für die Werte in der zweiten Spalte (Nebeneinkünfte). Wir wählen die Zeilen 8—<sup>11</sup> dafür aus. Bringen Sie den Cursor ins Feld R8C2 *(Z8S2).* Dort soll der Wert 4.41 erscheinen. Geben Sie mit Hilfe des Kommandos VALUE *(WERT)* folgende Formel ein:

VALUE: R[-5]C/50 *WERT:Z(—5)C/50*

Damit erreichen Sie, daß in der 8. Zeile der durch 50 geteilte Wert der 3. Zeile steht, denn  $8 - 5 = 3$ . Wir haben diese Form der relativen Adressierung benutzt, um die Formel nach unten kopieren zu können. Rufen Sie jetzt das COPY-Kommando:

COPY: Right Down From *KOPIE: <sup>|</sup> Rechts <sup>|</sup> Nach-Unten Von*

Bringen Sie den Edit-Cursor auf das Unterkommandofeld "Down" *("Nach-Unten"),* und drücken Sie die RETURN-Taste. Es erscheint:

COPY DOWN number of cells: [T| starting at: R8C2 *KOPIE NACH UNTEN Anzahl Kopien:* [7| *Beginn bei: Z8S2*

Sie wollen 3 Kopien der Formel herstellen, geben Sie also eine 3 ein. Die Startadresse ist bereits richtig. Nach Drücken der RETURN-Taste erscheinen in den Zeilen 8 bis 11 in Spalte 2 die durch 50 dividierten Werte.

Erzeugen Sie jetzt das Balkendiagramm mit dem FORMAT-Kommando. Wählen Sie das Unterkommando FORMAT CELLS *(FORMAT FEL-DER)* aus. Es erscheint die Ihnen schon bekannte Liste von Unterfeldern. Geben Sie den Bereich R8:11C2 *(Z8:11S2)* an, wählen Sie bei "alignment" ("Ausrichtung") das Format "Left" ("Links") und als Formatcode den Stern. Es erscheint das gewünschte Balkendiagramm. Gehen Sie in der Spalte "Rücklagen" ganz analog vor. Insgesamt erhalten Sie das in Abb. 3.8 gezeigte Arbeitsblatt.

<sup>1</sup> 2 3 <sup>1</sup> MONAT NEBENEINK RUECKLAGEN  $2 - - - -$ <sup>3</sup> JAN 220.52 733.75 4 FEB 85.26<br>5 MAR 135.82 <sup>5</sup> MAR 135.82 295.95 <sup>6</sup> APR 425.4 525.91 <sup>8</sup> JAN ★★★★★★★ 7 <sup>9</sup> FEB ★★★★★★ 9 FEB \*\* \*\*\*<br>10 MAR \*\*\* \*\*\* 11 APR \*\*\*\*\*\*\*\*\* \*\*\*\*\*

## **Sortieren**

Hätten Sie gern eine sortierte Aufstellung anstelle der chronologischen? Für Multiplan ist das kein Problem. Mit dem Kommando SORT *(ORD-NEN)* können Sie Ihr Arbeitsblatt nach den Werten einer Spalte sortieren. Multiplan sortiert Zahlen der Größe nach und Texte alphabetisch.

Am einfachsten wäre es, wenn Sie die Zahlen sortieren würden und dabei das Balkendiagramm ebenfalls gleich mitsortiert würde. Das geht leider in Multiplan nicht, denn beim Sortieren der Zahlen werden ja einzelne Zeilen vertauscht, so daß die relative Adressierung  $(z, B, R[-5]C/50)$ nicht mehr stimmt. Sie müssen also *zuerst* die Zahlen sortieren und *danach* das Balkendiagramm erzeugen.

Löschen Sie deshalb die Zeilen 8 bis <sup>11</sup> mit dem Kommando DELETE ROW *(LÖSCHEN ZEILE)*. Bringen Sie anschließend den Cursor in die 2. Spalte, z. B. ins Feld R8C2 *(Z8S2).* Wählen Sie jetzt das Kommando SORT *(ORDNEN)* aus.

SORT by column: 2 between rows: 3 and: 6 order:  $(>) <$ *ORDNEN der Spalte: 2 von Zeile: 3 bis Zeile: 6 Sortierfolge: (>) <*

Wir wollen die Tabelle nach der Höhe der Nebeneinkünfte sortieren. Diese stehen in den Zeilen 3 bis 6 der 2. Spalte. Das Zeichen ">" bedeutet, daß in aufsteigender Folge sortiert wird, also zuerst der kleinste Wert, dann der nächstgrößere usw. Ihr Bildschirm müßte jetzt so aussehen:

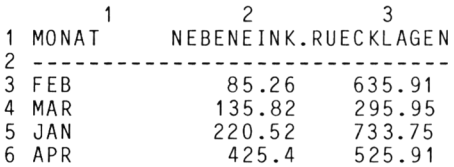

Sie können auch in absteigender Folge sortieren, indem Sic im Untcrfcld "order" *("Sortierfolge")* das Zeichen "<" wählen:

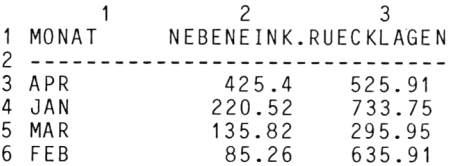

Kopieren Sie nun die Monatsnamen in Spalte <sup>1</sup> nach unten. Es ist unzweckmäßig, das Kommando COPY DOWN *(KOPIE NACH UNTEN)* zu verwenden, da Sie mit diesem Kommando nur ein einziges

Feld kopieren können. Benutzen Sie daher den Befehl COPY FROM *(KOPIE VON)-.*

COPY FROM cells: R3:6C1 to cells: R8:11C1 *KOPIE VON Feld: Z3:6S1 in Feld: Z8:11S1*

Mit diesem Befehl werden die Inhalte der vier oberen Felder nach unten kopiert. Tragen Sie anschließend in den Feldern R8C2 und R8C3 *(Z8S2 und Z8S3)* die Formeln

 $R[-5]C/50$  bzw.  $R[-5]C/100$ *Z(-5)S/50 bzw. Z(—5)SI1OO*

ein. Dies sind dieselben Formeln, die Sie schon einmal zur Erstellung des Balkendiagramms verwendet haben. Mit dem Kommando COPY DOWN *(KOPIE NACH UNTEN)* kopieren Sie diese Formeln in dreifacher Ausfertigung nach unten. Da der Bereich R8:11C2:3 *(Z8:11S2:3)* noch mit dem Formatcode "\*" versehen ist, erhalten Sie in Spalte 2 ein sortiertes Balkendiagramm. (Ist dies bei Ihrer Version nicht der Fall, so formatieren Sic diesen Bereich bitte wieder neu.)

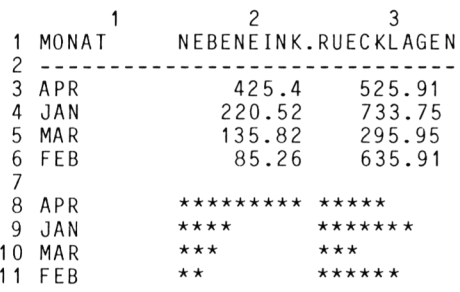

# **Zusammenfassung**

Das dritte Kapitel hat Sic zunächst mit dem FORMAT-Kommando bekannt gemacht. Dieses Kommando bietet Ihnen vielfältige Möglichkeiten zur Darstellung Ihrer Daten im Arbeitsblatt. Sie können unter fünf verschiedenen Ausrichtungen und unter neun Formatcodes wählen. Ferner können Sie ein Standardformat voreinstellen, die Breite der Spalten variieren und mit dem Unterkommando OPTION Formeln statt Zahlen darstellen.

Mit dem Kommando BLANK *(RADIEREN)* ist es möglich, den Inhalt eines Feldes oder eines Bereichs zu löschen. Dieser Befehl ist sozusagen Ihr "elektronischer Radiergummi".

Zur übersichtlicheren Gestaltung Ihres Arbeitsblattes können Sie mit dem Kommando INSERT *(EINFÜGEN)* Zeilen oder Spalten einfügen. Sie benutzen dieses Kommando beispielsweise zum Einfügen waagerechter Linien oder Überschriften.

Das Gegenstück dazu ist das Kommando DELETE *(LÖSCHEN),* mit dem Sie unerwünschte Zeilen oder Spalten entfernen können. Wenn Sie einzelne Zeilen, Spalten oder auch Bereiche innerhalb Ihres Arbeitsblattes verschieben wollen, nehmen Sie das Kommando MOVE *(BEWE-GEN).*

Eine grafische Darstellung erzeugen Sie mit dem Formatcode "\*". Dieser bewirkt, daß die betreffende Zahl gerundet wird und dann so viele Sternchen gedruckt werden, wie die gerundete Zahl angibt. So wird z. B. die Zahl5.6 in Form von sechs nebeneinander stehenden Sternchen dargestellt. Da Ihre Zahlen im allgemeinen zu groß oder zu klein sein werden, müssen Sie diese zuerst mit einem entsprechenden Faktor multiplizieren, damit Sie eine vernünftige Darstellung erhalten.

Schließlich können Sie Ihre Tabelle nach den Werten einer Spalte sortieren. Das Kommando SORT *(ORDNEN)* bietet Ihnen wahlweise ein Sortieren in auf- oder absteigender Folge.

# *Kapitel* 4 Sie erweitern Ihr Modell

## **Tabelle vervollständigen mit COPY RIGHT (KOPIE RECHTS)**

Bisher haben Sie nur die Daten der ersten vier Monate erfaßt. Jetzt wollen wir die Tabelle vervollständigen. Falls Ihr Bildschirm noch nicht frei ist, löschen Sie diesen mit dem Befehl TRANSFER CLEAR *(ÜBER-TRAGEN BILDSCHIRMLÖSCHEN).*

Laden Sie dann das Arbeitsblatt FINANZ von der Diskette:

TRANSFER LOAD filename: FINANZ *ÜBERTRAGEN LADEN Dateiname: FINANZ*

Schlagen Sie Abb. 2.4 auf, tragen Sie nacheinander alle Daten für die Monate Mai bis Dezember ein.

Bringen Sie den Cursor ins Feld R5C5 (Z5S5); dort steht das Festgehalt für April: 2350.51. Kopieren Sie diesen Wert nach rechts:

COPY RIGHT number of cells: 8 starting at: R5C5 *KOPIE RECHTS Anzahl Kopien: 8 Beginn bei: Z5S5*

Sie stellen 8 Kopien für die Monate Mai bis Dezember her.

Als nächstes tragen Sie für jeden Monat die Nebeneinkünfte und Ausgaben ein. Verwenden Sie statt der RETURN-Taste die Taste CURSOR NACH RECHTS. Die Rücklagen lassen Sie von Multiplan ausrechnen, indem Sie die Formel, die ja bereits in R9C2 *(Z9S2)* steht, elfmal nach rechts kopieren.

COPY RIGHT number of cells: 11 starting at: R9C2 *KOPIE RECHTS Anzahl Kopien: 11 Beginn bei: Z9S2*

Wir wollen ganz rechts neben dem Monat Dezember noch zwei Spalten anfügen, die die Summe und den Mittelwert jeder Zeile anzeigen. Verlängern Sie daher die waagerechte Linie, indem Sie mit dem Cursor nach R4C1 *(Z4S1)* gehen und dann 14Kopien herstellen.

COPY RIGHT number of cells: 14 starting at: R4C1 *KOPIE RECHTS Anzahl Kopien: 14 Beginn bei:Z4S1*

Tragen Sie anschließend die Monatsnamen MAI bis DEZ sowie die Überschriften SUMME und MITTEL in Zeile 3 ein. Damit diese Texte in der Mitte der jeweiligen Spalte stehen, wählen Sie die Ausrichtung "Ctr" *("Mitte"):*

FORMAT cells: R3C6:15 alignment: Def(Ctr)Gen Lett Right - *FORMAT FELDER: Z3S6:15 Ausrichtung: Stnd(Mitte) Norm Links Rechts -*

Schließlich müssen Sie die Überschrift noch ändern, denn die Tabelle reicht jetzt nicht mehr bis April, sondern bis Dezember. Statt den gesamten Text neu einzugeben, korrigieren Sie ihn mit dem Kommando EDIT *(VERÄNDERN).* Bringen Sie den Cursor nach R1C2 *(Z1S2)* , und wählen Sie das EDIT-Kommando *(VERÄNDERN).* In der Meldungszeile erscheint der ursprüngliche Text. Gehen Sie nun mit der Löschtaste zurück, löschen Sie den Namen APR und tippen Sie an seiner Stelle DEZ ein. Vergessen Sie nicht die Ausführungszeichen (") am Ende!

Es fehlen noch die Summen- und Mittelwerte. Diese berechnen Sic mit Hilfe zweier Funktionen:

SUM *(SUMME)* und AVERAGE *(M1TTELW)*

Bei beiden Funktionen müssen Sie in Klammern eine Liste angeben. Entweder zählen Sie alle Feldadressen auf, oder Sic geben einen Bereich an. In der deutschen Version müssen Sie das Komma durch einen Strichpunkt ersetzen.

*Beispiele:*

SUM(R17C3,R19C5,R25C1) S*UMME(Z17S3;Z19S5;Z25S1)* AVERAGE(R2:5 C) *MITTELW(Z2:5 S)* SUM(R C5:20) *SUMME(Z S5:20)*

Gehen Sie mit dem Cursor nach R5C14 *(Z5S14).* Tragen Sic dort folgende Formel ein:

VALUE: SUM(R C2:13) *WERT: SUMME(Z S2:13)*

Damit veranlassen Sie, daß alle Werte von Spalte 2 bis 13 in dieser Zeile addiert werden. Sie hätten auch SUM (R5C2:13) *(SUMME (Z5S2:13))* schreiben können. Diese absolute Adressierung hat aber den Nachteil, daß Sic die Formel nicht in andere Zeilen kopieren können, weil sie dort nicht mehr stimmen würde.

## **Das** *Kommando LOCK (SCHUTZ)*

Wenn Sie die eben eingetragene Formel nach unten kopieren, gelangt sie zwangsläufig auch in die 8. Zeile, welche eine Leerzeile ist. Als Summe würde dann im Feld R8C14 *(Z8SI4)* eine Null erscheinen. Dies ist nicht schlimm, denn mit dem BLANK-Kommando können Sie die Null wieder löschen.

Sic können jedoch vermeiden, daß die Null überhaupt entsteht, indem Sie das Feld R8C14 *(Z8S14)* sperren. Wählen Sie das Kommando LOCK *(SCHUTZ)* und anschließend das Unterkommando "Cells" *("Felder")*.

LOCK cells: R8C14:15 status: (Locked) Unlocked *SCHUTZ Felder: Z8S14:15 Status: (Geschützt) Ungeschützt*

Den Status setzen Sie auf "Locked". Wenn Sie wollen, geben Sie statt R8C14 gleich das Nachbarfeld R8C15 mit an, indem Sie einen Bereich wählen: R8C14:15 *(Z8S14:15).* Anschließend kopieren Sie die Formel aus R5C14 *(Z5S14)* nach unten:

COPY DOWN number of cells: 4 starting at: R5C14 *KOPIE NACH UNTEN Anzahl Kopien: 4 Beginn bei: Z5S14*

In der Meldungszeile erscheint der Hinweis, daß ein gesperrtes Feld nicht verändert werden darf. Diese Meldung ignorieren Sie.

Ganz ähnlich gehen Sie nun bei der Mittelwertberechnung vor. Tragen Sie in das Feld R5C15 *(Z5S15)* folgende Formel ein:

Value: Average(R C2:13) *Wert: MittelwfZ S2:13)*

Danach kopieren Sic diese Formel in die gewünschten Felder:

COPY DOWN number of cells: 4 starting at: R5C15 *KOPIE NACH UNTEN Anzahl Kopien: 4 Beginn bei: Z5S15* Wenn Sie einen Drucker angeschlossen haben, können Sie Ihr Arbeitsblatt jetzt ausdrucken lassen:

# PRINT Printer File Margins Options *DRUCK<sup>|</sup> Drucker] Platte/Diskette Randbegrenzung Optionen*

Wenn Ihr Drucker bereit ist, können Sie nun RETURN drücken. Da die Tabelle zu breit ist, um auf ein Blatt Papier zu passen, wird sie in drei Teilstücken untereinander ausgedruckt (siehe Abb. 4.1). Speichern Sie anschließend Ihr Arbeitsblatt unter dem Namen MODELL1 auf der Diskette:

#### TRANSFER SAVE filename: MODELL1 *ÜBERTRAGEN SPEICHERN Dateiname: MODELL <sup>1</sup>*

|                                   | 1                                                  | 2<br>PRIVATE FINANZUEBERSICHT JAN BIS | 3                            | 4                            | 5<br>DEZ                     | 6                            |
|-----------------------------------|----------------------------------------------------|---------------------------------------|------------------------------|------------------------------|------------------------------|------------------------------|
|                                   |                                                    | JAN                                   | FEB                          | MAR                          | APR                          | MA I                         |
| 12345<br>6<br>$\overline{7}$<br>8 | <b>FESTGEHALT</b><br>NEBENEINK.<br><b>AUSGABEN</b> | 2350.51<br>220.52<br>1837.28          | 2350.51<br>85.26<br>1799.86  | 2350.51<br>135.82<br>2190.38 | 2350.51<br>425.40<br>2250.00 | 2350.51<br>665.00<br>1673.80 |
| 9                                 | RUECKLAGEN                                         | 733.75                                | 635.91                       | 295.95                       | 525.91                       | 1341.71                      |
|                                   | $\overline{7}$                                     | 8                                     | 9                            | 10                           | 11                           | 12                           |
|                                   | JUN                                                | JUL                                   | AUG                          | SEP                          | 0KT                          | NOV                          |
| 123456789                         | 2350.51<br>795.50<br>2886.00                       | 2350.51<br>120.00<br>2145.20          | 2350.51<br>0.00<br>2276.30   | 2350.51<br>225.25<br>1240.43 | 2350.51<br>373.87<br>964.22  | 2350.51<br>612.10<br>887.15  |
|                                   | 260.01                                             | 325.31                                | 74.21                        | 1335.33                      | 1760.16                      | 2075.46                      |
|                                   | 13                                                 | 14                                    | 15                           |                              |                              |                              |
| 1234567                           | DEZ                                                | SUMME                                 | MITTEL                       |                              |                              |                              |
| 8                                 | 2350.51<br>425.80<br>2462.25                       | 28206.12<br>4084.52<br>22612.87       | 2350.51<br>340.38<br>1884.41 |                              |                              |                              |
| 9                                 | 314.06                                             | 9677.77                               | 806.48                       |                              |                              |                              |

*Abb. 4.1: Finanzübersicht Januar bis Dezember*
# **Quartalsübersicht mit COPY FROM (KOPIE VON)**

Nehmen Sie einmal an, Sie wollten zu Ihrer Tabelle noch eine Quartalsübersicht hinzufügen. Zu diesem Zweck erstellen Sie z. B. ab Zeile 12 eine neue Überschriftenzeile der Form 1.Quartal, 2.Quartal usw. In Zeile 13 ziehen Sie eine waagerechte Linie, ab Zeile 14 folgen dann die Quartalswerte. Diese sind sozusagen konzentrierte Informationen, die Sie mit Hilfe der Summenfunktion aus der ursprünglichen Tabelle herausziehen.

Bewegen Sie den Cursor ins Feld R5C1 *(Z5S1).* Dort stehen untereinander die vier Bezeichnugnen FESTGEHALT, NEBENEINK., AUSGA-BEN und RÜCKLAGEN, die in die Zeilen 14 bis 18 übertragen werden müssen. Beachten Sie, daß dabei aber jedes Feld einzeln nach unten kopiert werden muß. Verwenden Sie in solchen Fällen, wenn ein ganzer Bereich an eine andere Stelle im Arbeitsblatt kopiert werden soll, das Kommando COPY FROM *(KOPIE VON).*

COPY FROM cells: R5:9C1 to cells: R14:18C1 *KOPIE VON Feld: Z5:9C1 in Feld: Z14:18S1*

Es erscheinen die Bezeichnungen in den Zeilen 14 bis 18. Bringen Sie den Cursor ins Feld R13C1 *(Z13S1),* und tragen Sie dort mit dem Befehl ALPHA *(TEXT)* zehn Minuszeichen nebeneinander ein. Kopieren Sie diese anschließend viermal nach rechts:

COPY RIGHT number of cells: 4 starting at: R13C1 *KOPIE RECHTS Anzahl Kopien: 4 Beginn bei: Z13S1*

Danach tragen Sie im Feld R12C2 *(Z12S2)* mit dem ALPHA-Kommando *(TEXT)* die Überschrift 1. Quartalein. Drücken Sie dann die Taste CUR-SOR NACH RECHTS, und tragen Sie auf diese Weise die restlichen Überschriften ein. Beachten Sie, daß Sie *jedesmal* das Kommando ALPHA *(TEXT)* auslösen müssen, da der Text immer mit einer Ziffer beginnt, und Multiplan daher einen numerischen Wert erwartet.

Setzen Sic jetzt den Cursor ins Feld R14C2 *(Z14S2).* Dort soll die Summe der Festgehälter der ersten drei Monate erscheinen. Geben Sie daher folgende Formel ein:

VALUE: SUM(R[-9] C2:4) *WERT: SUMME (Z(-9) S2:4)*

Wir verwenden wiederum die relative Adressierung, da die Formel nach unten kopiert werden soll. Das Festgehalt steht 9 Zeilen oberhalb von Zeile 14, daher geben Sie R $[-9]$  an. Die zu addierenden Werte stehen in

den Spalten 2 bis 4, deshalb tippen Sie C2:4 ein *(deutsche Version: Z(—9) bzw. S2:4).* Kopieren Sie nun die Formel nach unten:

COPY DOWN number of cells: 4 starting at: R14C2 *KOPIE NACH UNTENAnzahl Kopien: 4 Beginn bei: Z14S2*

In Zeile 17 erscheint wiederum eine Null. Warten Sie, bis rechts daneben noch drei weitere Nullen erscheinen, und löschen Sie dann alle mit einem BLANK-Befehl *(RADIEREN).* Tragen Sie nun folgende Formel ein:

 $R14C3: SUM(R[-9] C5:7)$ *Z14S3: SUMME(Z(-9) S5:7)*  $R14C4: SUM(R[-9] C8:10)$ *Z14C4: SUMME(Z(-9) SS:10)*  $R14C5: SUM(R[-9]C11:13)$ *Z14S5: SUMME(Z(-9) Sll:13)*

Nachdem Sie die Nullen in der 17. Zeile gelöscht haben, müßte Ihr Bildschirm so wie in Abb. 4.2 aussehen.

 2 3 4 5 6 PRIVATE FINANZUEBERSICHT JAN BIS DEZ JAN FEB MAR APR MA I FESTGEHALT 2350.51 2350.51 2350.51 2350.51 2350.51 <sup>6</sup> NEBENEINK. 220.52 85.26 135.82 425.40 665.00 AUSGABEN 1837 .28 1799.86 2190.38 2250.00 1673.80 RUECKLAGEN 733.75 635.91 295.95 525.91 134 1.71 <sup>1</sup> 0 1 1 <sup>2</sup> <sup>1</sup> .QUARTAL 2.QUARTAL 3.QUARTAL 4. QUARTAL <sup>1</sup> 3 FESTGEHALT 7051.53 7051.53 7051.53 7051.53 NEBENEINK. 44 1.60 1885.90 345 .25 141 1.77 16 AUSGABEN 1 7 RUECKLAGEN 1665.61 2127.63 1734.85 4149.68

*Abb. 4.2: Zusätzliche Quartalsübersicht*

Mit dem PRINT-Befehl *(DRUCK)* können Sic Ihr Arbeitsblatt noch einmal ausdrucken lassen. Speichern Sic es in jedem Fall auf einer Diskette unter dem Namen MODELL1. Da dieser Name schon vergeben ist, und eine Datei MODELL1 bereits existiert, fragt Multiplan an, ob die bestehende Datei überschrieben werden soll.

Overwrite existing file? *Vorhandene Datei überschreiben?* Antworten Sie mit Y *(J = JA).* Damit wird die frühere Datei zerstört.

TRANSFER SAVE filename: MODELL1 *ÜBERTRAGEN SPEICHERN Dateiname: MODELL <sup>1</sup>*

Overwrite existing file? Y *Bestehende Datei überschreiben (J/N)?J*

Da Sie Ihr Modell abgespeichert haben, können Sie jetzt beruhigt experimentieren. Sie hatten vorhin die Felder R8C14 und R8C15 *(Z8S14 und Z8S15)* gesperrt, damit beim Kopieren nach unten dort keine Nullen erscheinen. Sie können aber unter Verwendung des Kommandos COPY FROM *(KOPIE VON)* vermeiden, daß diese Felder überhaupt angesprochen werden.

Heben Sie zunächst die Sperre wieder auf, indem Sie den Status auf "Unlocked" *("Ungeschützt")* setzen:

LOCK cells: R8C14:15 status: Locked (Unlocked) *SCHUTZ Felder: Z8S14:15 Status: Geschützt (Ungeschützt)*

Löschen Sie dann mit dem BLANK-Befehl *(RADIEREN)* folgenden Bereich:

BLANK cells: R6:9C14:15 *RADIEREN Felder: Z6:9S 14:15*

Kopieren Sie anschließend die in R5C14 *(Z5S14)* stehende Formel auf folgende Weise nach unten:

COPY FROM cells: R5C14 to cells: R6C14,R7C14,R9C14 *KOPIE VON Felder: Z5S14 in Feld: Z6S14,Z7S14,Z9S14*

Indem Sie jedes Feld einzeln aufzählcn, erreichen Sie, daß die Formel nicht nach R8C14 *(Z8S14)* kopiert wird. Kopieren Sie anschließend auf dieselbe Art die Formel im Feld R5C15 nach unten.

## **Das Kommando WINDOW (AUSSCHNITT)**

Sicher ist cs Ihnen bereits aufgefallen, daß Sie immer nur einen bestimmten Ausschnitt Ihres Arbeitsblattes auf dem Bildschirm sehen. Auch bei diesem Problem hilft Ihnen Multiplan weiter. Natürlich ist es ab einer gewissen Größe Ihres Arbeitsblattes unmöglich, das gesamte Blatt auf dem Schirm darzustellen; daran kann niemand etwas ändern. Dies ist

jedoch auch nur in den seltensten Fällen nötig. Meistens genügt es, zwei oder drei Ausschnitte aus dem Arbeitsblatt gleichzeitig zu sehen. Mit dem Kommando WINDOW *(AUSSCHNITT)* können Sie Ihr Arbeitsblatt in solche Ausschnitte zerlegen.

Bringen Sie den Cursor ins linke obere Feld R1C1 *(Z1S1).* Sie hätten gern, daß die Bezeichnungen in der ersten Spalte stehenbleiben, wenn Sie mit dem Cursor nach rechts wandern und die Monate Juli bis Dezember auf den Bildschirm holen. Wählen Sie zu diesem Zweck das Kommando WINDOW *(AUSSCHNITT)-.*

WINDOW: Split Border Close Link *AUSSCHNITT: <sup>|</sup> Teilen <sup>|</sup> Umrahmen Löschen Verbinden*

Drücken Sie die RETURN-Taste, dann erscheint:

WINDOW SPLIT: Horizontal Vertical Titles *AUSSCHNITT TEILEN: <sup>|</sup> Waagerecht <sup>|</sup> Senkrecht Bezeichnung*

Wählen Sie das Unterkommando "Titles" *("Bezeichnung")*.

WINDOW SPLIT TITLES:  $#$  of rows:  $[0]$  of columns: 1 *AUSSCHNITT TEILEN BEZEICHNUNG: Zeilenanzahl:* [Ö] *Spaltenzahl: 1*

Nachdem Sie die Zahlen 0 bzw. <sup>1</sup> eingegeben haben, beobachten Sie Ihren Bildschirm. Er zeigt links den ersten Ausschnitt  $\pm 1$ , ab der 2. Spalte den zweiten Ausschnitt  $\pm 2$ . Abb. 4.3 zeigt schematisch die Aufteilung des Bildschirms.

Bewegen Sie jetzt den Cursor an den rechten Bildschirmrand, und holen Sie die restlichen Monate auf den Bildschirm. Die Bezeichnungen in der 1. Spalte bleiben fest an Ihrem Platz und werden nicht nach links "hinausgeschoben". Sie sehen sofort, welche Bedeutung beispielsweise die Zahlen in der Spalte für August haben.

Erzeugen Sie jetzt einen weiteren Ausschnitt für die Quartalswerte:

WINDOW SPLIT HORIZONTAL at row: 12 linked: Yes (No) *AUSSCHNITT TEILEN WAAGERECHT bei Zeile: 12 verbunden: Ja (Nein)*

Ihr Bildschirm zeigt nun drei Ausschnitte an (siehe Abb. 4.4).

Wenn Sie wollen, können Sie den dritten Ausschnitt noch einrahmen. Wählen Sie dazu das Unterkommando "Border" *("Umrahmen")*:

WINDOW BORDER change border in window number: 3 *AUSSCHNITT UMRAHMEN ändern in Ausschnitt Nummer: 3*

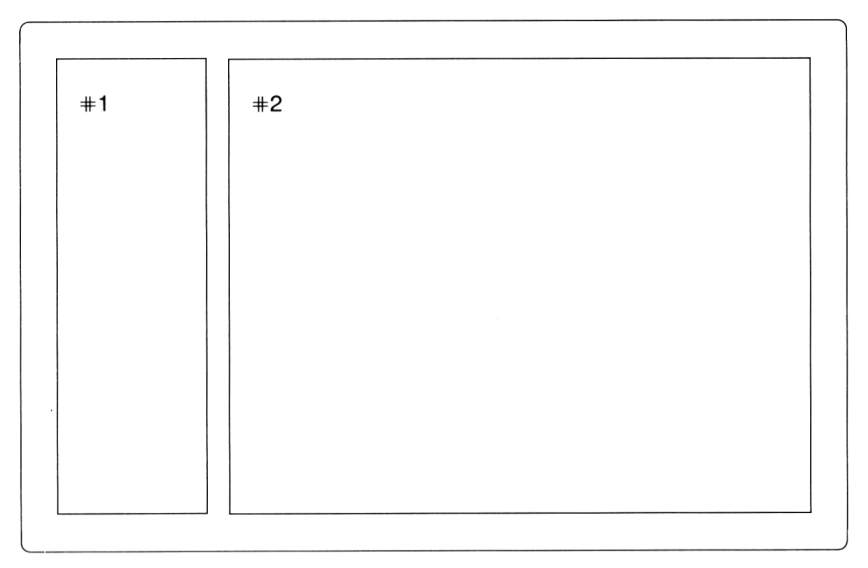

# *Abb. 4.3: Zwei Ausschnitte aufdem Bildschirm*

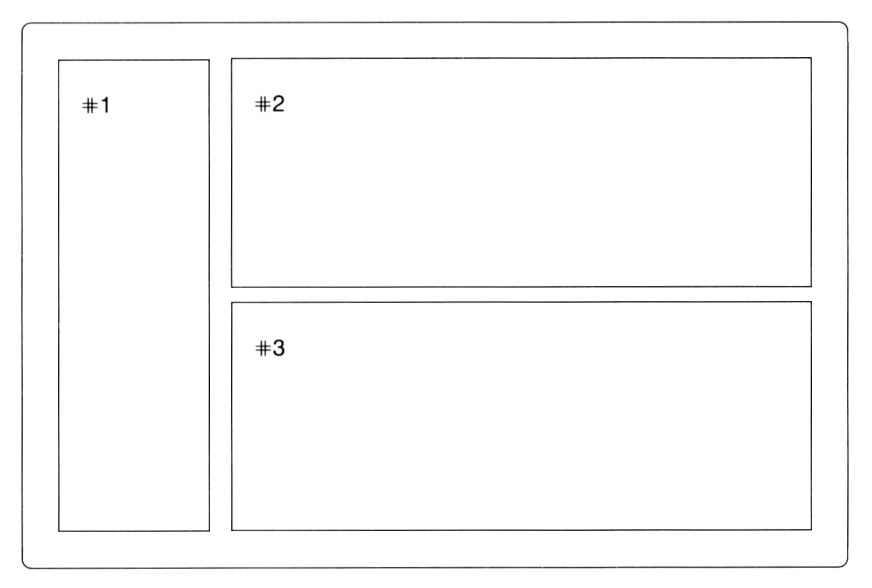

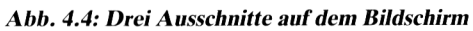

Der dritte Ausschnitt erscheint daraufhin mit einem Rahmen. Da der Rahmen ebenfalls Platz beansprucht, wird der Ausschnitt etwas kleiner. Wenn Sie den Rahmen wieder entfernen wollen, geben Sie dasselbe Kommando nochmals.

Probieren Sie schließlich noch das Unterkommando "Link" ("Verbin*den")* aus. Stellen Sie zwischen den Ausschnitten 2 und 3 eine Verbindung her:

WINDOW LINK window number: 3 with window number: 2 linked:(Yes)No *AUSSCHNITT VERBINDENAusschnittNummer: 3 mitAusschnittNummer: 2 verbunden: (Ja)Nein*

Wählen Sie im Unterfeld "linked" *("verbunden")* die Option Yes *(Ja)*. Schauen Sie auf Ihren Bildschirm: die Spaltcnnummern im 3. Ausschnitt sind verschwunden! Dies ist ein Zeichen dafür, daß die Ausschnitte 2 und 3 miteinander verbunden sind. Wenn Sie jetzt den Cursor im 3. Ausschnitt hin- und herschieben, wirkt sich das auf den 2. Ausschnitt ebenfalls aus. Sie können sich das anschaulich so vorstellen, als würden Sic zwei leere Diarähmchen, die starr miteinander verbunden sind, über ein Blatt Papier schieben.

Wie werden Sie die Fenster wieder los? Das Unterkommando CLOSE *(LÖSCHEN)* löst das Problem:

WINDOW CLOSE window number: 3 *AUSSCHNITT LÖSCHEN Ausschnitt Nummer: 3*

Multiplan schlägt Ihnen die Nummer des aktuellen Ausschnitts vor. Drücken Sie RETURN; der3. Ausschnitt ist nun verschwunden. Auf dieselbe Art können Sie den 2. Ausschnitt auflösen.

Sie sollten nun nach Herzenslust Ihr Arbeitsblatt in Ausschnitte aufteilen, Verbindungen herstellen, wieder auflösen usw. Machen Sie sich mit den vielseitigen Möglichkeiten des WINDOW-Kommandos vertraut.

## **Sie erstellen Jahresprognosen**

Möchten Sie einen Blick in die Zukunft tun? Multiplan macht's möglich. Wie Sie aus dem ersten Kapitel bereits wissen, ist Multiplan ein vielseitig einsetzbares Planungsinstrument. Wir wollen unser kleines Modell nun dahingehend erweitern, daß Sie auf Grund der Zahlenwerte für 1983 unter der Annahme bestimmter Steigerungsraten die Zahlen für die nächsten drei Jahre berechnen können. Eine typische Fragestellung wäre beispielsweise folgende:

Wie ändern sich die Zahlen für die nächsten drei Jahre, wenn sich das Festgehalt um 2%, die Nebencinkünfte um 4% und die Ausgaben um 6,5% erhöhen?

Multiplan nimmt die Werte für 1983 als Basis und führt eine Hochrechnung mit den angegebenen Prozentwerten durch. An Hand der neu berechneten Rücklagen können Sie dann entscheiden, welche Projekte Sie wahrscheinlich noch finanzieren können (Autokauf, Urlaubsreise, Möbelanschaffung usw.).

Erweitern Sic Ihr Modell, indem Sie eine Jahresübersicht hinzufügen. Bei dieser Gelegenheit lernen Sie den sicheren Umgang mit dem Kopierkommando. Abb. 4.5 zeigt die bereits fertiggestellte Jahresübersicht. Vielleicht probieren Sie erst einmal selbst, diese Übersicht zu erzeugen, bevor Sie das Tastenprotokoll ansehen.

<sup>1</sup> 2 3 4 5 6  $\begin{array}{c} 20 \\ 21 \end{array}$ 1983 1984 1985 1986 XAENDERUNG 22 . ....................... 23 FESTGEHALT 28206.12 24 NEBENEINK. 4084.52<br>25 AUSGABEN 22612.87 25 AUSGABEN 26 27 RUECKLAGEN 9677.77

*Ahh. 4.5: Aufstellen einer Jahresühersicht*

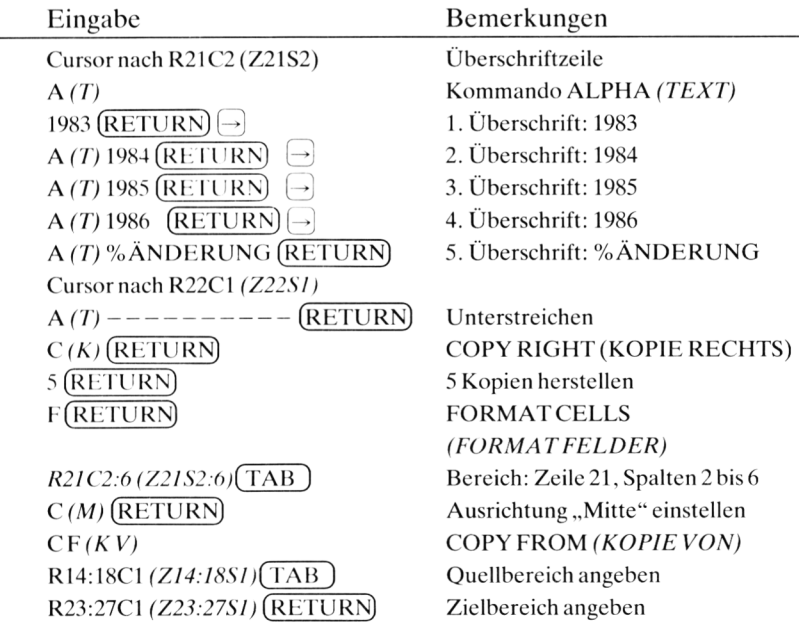

# *Tastenpretokollzum Erstellen der Jahresübersicht:*

Es fehlen jetzt noch die Zahlen in Spalte 2. Sie können unter mehreren Möglichkeiten wählen.

## *1. Möglichkeit: Aus Spalte 15mit COPYFROM (KOPIE VON)*

In Spalte 15 stehen ja bereits die Jahreswerte für 1983. Diese können Sie direkt nach Spalte 2 kopieren:

COPY FROM cells: R5C15,R6C15,R7C15,R9C15 to cells: R23C2,R24C2,R25C2,R27C2

*KOPIE VON Feld: Z5S15;Z6S15;Z7S15;Z9S15 in Feld: Z23S2;Z24S2;Z25S2;Z27S2*

Sie können die Bereiche auch kürzer angeben:

COPY FROM cells: R5:7C15,R9C15 to cells: R23:25C2,R27C2 *KOPIE VON Feld: Z5:7S15;Z9S15 in Feld: Z23:25S2;Z27S2*

Probieren Sie beide Möglichkeiten aus. Nachdem die erste Methode funktioniert hat, löschen Sie die Ergebnisse in Spalte 2 und versuchen es mit der zweiten Methode (siehe weiter unten).

Beim Löschen mit dem Kommando BLANK *(RADIEREN)* können Sie bei der Bereichsangabe *auch den Cursor zu Hilfe nehmen.* Diese Vorgehensweise, die auch bei vielen anderen Kommandos möglich ist, spart Ihnen unter Umständen Zeit und Schreibarbeit. Wählen Sie mit B *(R)* das Kommando aus:

BLANK cells: *RADIEREN Felder:*

Setzen Sie den Cursor ins Feld R23C2 *(Z23S2).* Diese Adresse erscheint dann auch im Kommando. Tippen Sie nun einen Doppelpunkt ein:

BLANK cells: R23C2: *RADIEREN Felder: Z23S2:*

Wenn Sie jetzt den Cursor nach unten bewegen, erscheint jeweils die zugehörige Feldadresse. Bringen Sie den Cursor nach R27C2 *(Z27S2).* Drücken Sie anschließend die RETURN-Taste.

BLANK cells: R23C2:R27C2 RETURN *RADIEREN Felder: Z23S2.Z27S2 \RETURN\*

Die Zahlen in Spalte 2 werden gelöscht. Sie können also  $-$  statt einen Bereich explizit anzugeben — auch mit dem Cursor über das Arbeitsblatt wandern und dadurch einen Bereich festlegen. Sie benutzen dabei den Cursor wie einen Finger, indem Sie auf die entsprechenden Felder deuten und Multiplan sagen: "Hier fängt es an und dort hört es auf".

Sicher ist Ihnen schon aufgefallen, daß Multiplan ziemlich lange zur Ausführung jedes einzelnen Befehls gebraucht hat. Das liegt daran, daß Ihr Arbeitsblatt bereits eine ganze Reihe von Feldern enthält, deren Inhalt von dem anderer Felder abhängt. Jedesmal, wenn Sie nun einen neuen Befehl geben, werden alle diese Feldinhalte neu berechnet, da sie sich ja unter Umständen ändern könnten. Diese Neuberechnung dauert etwas länger und ist beim Erstellen einer neuen Übersicht oft lästig. Mit dem folgenden Befehl können Sie dies abstellen.

# *Das Kommando OPTIONS (ZUSÄTZE)*

Wählen Sie den Befehl OPTIONS *(ZUSÄTZE)* aus. Es erscheinen folgende Unterkommandos:

OPTIONS recalc: <sup>|</sup> Yes| (No) mute: Yes (No) iteration: Yes (No) completion test at:

*ZUSÄTZE sofortrechnen?\Ja\ (Nein) Alarm aus: Ja (Nein) Iteration: Ja (Nein) Endekriterium in:*

Wählen Sie im Unterfeld "recalc" *("sofort rechnen")* die Variante "No" *(Nein).* Damit verhindern Sie alle Neuberechnungen. Wenn Sie später Formeln kopieren, dürfen Sie *nicht vergessen, die Neuberechnung wieder einzuschalten\* Dies geschieht wieder mit dem Kommando OPTIONS. Mit einem Ausrufungszeichen können Sie ebenfalls eine Neuberechnung veranlassen.

## *2. Möglichkeit: Aus Quartalsübersichtmit der Summenformel*

Die zweite Möglichkeit, die Jahreszahlen für 1983 nach Spalte 2 zu bringen, besteht darin, daß Sie die vier Quartalswerte für Festgehalt, Nebeneinkünfte und Ausgaben jeweils addieren. Sie schreiben ins Feld R23C2 *(Z23S2)* eine entsprechende Summenformel und kopieren diese dann mit COPY DOWN *(KOPIE NACH UNTEN)* oder COPY FROM *(KOPIE VON)* nach unten. Verwenden Sie folgende Formel:

SUM  $(R[-9] C2:5)$ *SUMME (Z(—9) S2:5)*

Wenn Sie wollen, können Sie diese Formel auch mit dem Cursor erzeugen, indem Sie ihn an die entsprechenden Stellen in Ihrem Arbeitsblatt positionieren. Kopieren Sie anschließend die Formel wahlweise mit einem der folgenden Kommandos nach unten:

COPY DOWN number of cells: 4 starting at: R23C2 *KOPIE NACH UNTENAnzahl Kopien: 4 Beginn bei: Z23S2* oder

COPY FROM cells: R23C2 to cells: R24C2, R25C2, R27C2 *KOPIE VON Feld: Z23S2 in Feld: Z24S2; Z25S2; Z27S2*

Bei der ersten Methode entsteht, wie Sic bereits wissen, eine Null im Feld R26C2 *(Z26S2),* die Sie mit dem BLANK-Kommando wieder ausradieren.

#### **Was wäre, wenn . . .?**

Mit den Zahlen von 1983 als Basiswerten können Sie jetzt anfangen zu spekulieren:

Was wäre, wenn das Festgehalt um 2% jährlich steigt, ... die Nebeneinkünfte um 4% steigen, ... die Ausgaben um 6,5% usw.?

Sie lernen jetzt zwei Möglichkeiten zur Erstellung der Jahresübersicht kennen. Bei der ersten Methode schreiben Sic die erwartete Steigerungin Prozent *direkt* in die Formel hinein. Dies ist zunächst einfacher, hat aber den Nachteil, daß Sie beim Durchspielen verschiedener Prozentwerte immer wieder die Formel ändern müssen. Bei der zweiten Methode schreiben Sie die Prozentwerte in eine eigene Spalte; wir haben Spalte 6 dafür bereits reserviert. Die Formel bezieht sich auf den Wert in dieser Spalte und muß daher nicht geändert werden. Die Prozentwerte in der 6. Spalte nennt man auch *Parameter.* Wenn Sic einen oder mehrere Parameter ändern, zeigt Multiplan Ihnen sofort die Konsequenzen.

#### *1. Methode: Ohne Parameter*

Tragen Sie im Feld R23C3 *(Z23S3)* folgende Formel ein:

 $VALUE: RC[-1]*102%$ *WERT:ZS(-1)\*102%*

Damit erreichen Sie, daß der Wert in der links von der Formel stehenden Spalte mit 102 multipliziert und (wegen des Prozentzeichens) durch 100 dividiert wird. Mit anderen Worten: Multiplan berechnet 2% von 28 206,12DM (= Festgchalt 1983) und addiert diese zum bisherigen Betrag, so daß sich 28 770,24 ergeben. Dieser Wert ist das um 2% gesteigerte Jahresfestgehalt für 1984. Wenn Sie diese Formel nun nach rechts kopieren, werden nacheinander die Jahresgehälter für 1985 und 1986 berechnet. Die Reihenfolge der Berechnung geht von links nach rechts.

COPY RIGHT number of cells: 2 starting at: R23C3 *KOPIE RECHTS Anzahl Kopien: 2 Beginn bei: Z23S3* Tragen Sie jetzt analog dazu folgende Formel ein, und kopieren Sie diese dann ebenfalls nach rechts:

in R24C3:  $RC[-1]*104%$ *in Z24S3: ZS(-l)\*104%* in R25C3: RC $[-1]*106.5%$ *in Z25S3: ZS(-<sup>1</sup> )\*106.5%*

Kopieren Sie anschließend die im Feld R27C2 *(Z27S2)* stehende Formel zur Berechnung der Rücklagen nach rechts.

COPY RIGHT number of cells: 3 starting at: R27C2 *KOPIE RECHTS Anzahl Kopien: 3 Beginn bei: Z27S2*

Durch die Berechnungen sind manche Ergebnisse drei- oder vierstellig geworden. Mit dem FORMAT-Kommando können Sie die Werte wieder richtig (d. h. auf zwei Kommastellen) formatieren.

FORMAT cells: R23:27C2:6  $#$  of decimals: 2

*FORMA T FELDER: Z23:27S2:6 Dez.Stellen: 2*

# *2. Methode: Mit Parametern*

Tragen Sie in Spalte 6 untereinander die Werte 2,4 und 6.5 ein. Diese stellen die prozentualen Änderungen für Fcstgehalt, Nebeneinkünfte und Ausgaben dar. Ändern Sie nun die Formeln in den Feldern der 3. Spalte:

in R23C3: RC $[-1]*(R23C6+100)\%$ *in Z23S3: ZS(-1)\*(Z23S6+100)%* in R24C3: RC[ $-1$ ] $*(R24C6+100)\%$ *in Z24C3: ZS(-<sup>1</sup> )\*(Z24S6+100)%* in R25C3: RC[ $-1$ ] $*(R25C6+100)\%$ *in Z25S3: ZS(-l)\*(Z25S6+100)%*

Wie Sie sehen, stehen nun die Prozentwerte nicht mehr direkt in der Formel. Statt dessen erscheint die Adresse des entsprechenden Feldes in Spalte 6, in dem der Prozentwert steht. Diese Felder werden absolut adressiert.

Lassen Sie mit dem PRINT-Befehl *(DRUCK)* Ihr Arbeitsblatt ausdrukken. Falls Sie nur die Jahresübersicht wünschen, setzen Sie im Unterkom mando OPTIONS den Bereich auf R20:27 *(Z20:S27).* Sie erhalten den in Abb. 4.6 gezeigten Ausdruck.

<sup>1</sup> 2 3 4 5 6 *20* 1983 1984 1985 1986 XAENDERUNG 21 22 <u>-------------------</u> ---------<br>23 FESTGEHALT 28206.12 28770.24 29345.65 29932.56 2.00<br>24 NEBENEINK. 4084.52 4247.90 4417.82 4594.53 4.00 24 NEBENEINK. 4084.52 4247.90 4417.82 4594.53 4.00 25 AUSGABEN 26 27 RUECKLAGEN 9677.77 8935.44 8115.38 7211.88

*Abb. 4.6: 1. Jahresprognose*

Jetzt können Sie wieder nach Herzenslust experimentieren. Sie verändern die Parameter, und Multiplan berechnet die neuen Werte. Auf diese Weise können Sie mit wenigen Tastendrücken immer wieder neue Situationen durchspielen. Die Abbildungen 4.7 und 4.8 geben zwei Beispiele an.

<sup>1</sup> 2 3 4 5 6  $\begin{array}{c} 20 \\ 21 \end{array}$ 21 1983 1984 1985 1986 XAENDERUNG 22  $- - - - - - - -$ 23 FESTGEHALT 28206.12 28770.24 29345.65 29932.56 2.00 24 NEBENEINK. 4084.52 4247.90 4417.82 4594.53 4.00 25 AUSGABEN 26 27 RUECKLAGEN 9677.77 8370.11 6897.11 5242.77

*Abb. 4.7: 2. Jahresprognose*

<sup>1</sup> 2 3 4 5 6  $\begin{array}{c} 20 \\ 21 \end{array}$ 1983 1984 1985 1986 XAENDERUNG 22 ---------------------------------<u>--------------</u> 23 FESTGEHALT 28206.12 28770.24 29345.65 29932.56 2.00 24 NEBENEINK. 25 AUSGABEN 22612.87 25213.35 28112.89 31345.87 11.50 26 27 RUECKLAGEN 9677.77 7743.53 5524.06 2985.27

*Abb. 4.8: 3. Jahresprognose*

Speichern Sie Ihr Arbeitsblatt unter dem Namen EMODELL1 (= erweitertes Modell) auf Ihrer Diskette ab.

TRANSFER SAVE Filename: EMODELL1 *ÜBERTRAGEN SPEICHERN Dateiname: EMODELL<sup>1</sup>*

## **Zusammenfassung**

Ein Hauptthema dieses Kapitels war der Umgang mit dem Kopierkommando. Der einfachste Fall besteht darin, einen konstanten Feldinhalt (z. B. das Festgehalt oder die zehn Bindestriche zur Erzeugung einer Linie) nach rechts zu kopieren. Dabei werden von einem Feldinhalt mehrere Kopien hergestellt und in Feldern abgelegt, die entweder nebeneinander (COPY RIGHT) oder untereinander (COPY DOWN) liegen. Das Kommando COPY FROM *(KOPIE VON)* macht es möglich, von beliebig vielen Feldern, die wahllos verstreut liegen können, in beliebige andere Felder zu kopieren.

Eng verknüpft mit dem Kopierkommando ist die Frage der Adressierungsart. Die absolute Adressierung, die mit expliziten Feldadressen (z. B. R13C7 *(Z13S7))* arbeitet, ist meistens ungeeignet, wenn man Formeln kopieren möchte. Man wählt die relative Adressierung, indem man entweder eine Zeilen- oder Spaltennummer wegläßt (z. B. R5 C *(Z5 S))* oder aber die Distanz zum angesprochenen Feld in eckigen *(runden)* Klammern angibt (z. B. R[ $-4$ ]C  $(Z(-4)S)$ ). Ein Pluszeichen bedeutet, daß das angesprochene Feld rechts oder unterhalb des Feldes liegt, in das die Formel eingetragen wird; ein Minuszeichen gibt an, daß das angesprochene Feld links oder oberhalb liegt. Abb. 4.9 zeigt noch einmal einige Beispiele.

Multiplan bietet noch eine dritte Art der Adressierung, bei der Sie einem Feld einen *Namen* geben. Sie sprechen dieses Feld dann nicht mehr mit seiner Adresse, sondern mit seinem Namen an. Diese Methode ist ebenfalls eine absolute Adressierung. Sie hat den Vorteil, daß Sie aus dem Namen auf den Inhalt des Feldes oder Feldbereichs schließen können; der Name "EINNAHMEN" sagt Ihnen mehr als die Adresse R17C25. Der Nachteil besteht jedoch darin, daß Sie Formeln, in denen solche Namen stehen, nicht immer kopieren können. Wir werden unsim siebten Kapitel mit der Verwendung von Namen befassen.

Mit dem Kommando WINDOW *(AUSSCHNITT)* können Sie Ihr Arbeitsblatt in Ausschnitte zerlegen. Damit ist es möglich, bei größeren Arbeitsblättern mehrere Ausschnitte gleichzeitig auf dem Bildschirm darzustellen. Oft verwendet man das Unterkommando TITLES *(BEZEICHNUNGEN)*, um die Überschriften einer Zeile oder Spalte zu fixieren. Das restliche Arbeitsblatt kann man dann beliebig über den Bildschirm rollen, die fixierten Texte bleiben stehen. Mit dem Unterkom-

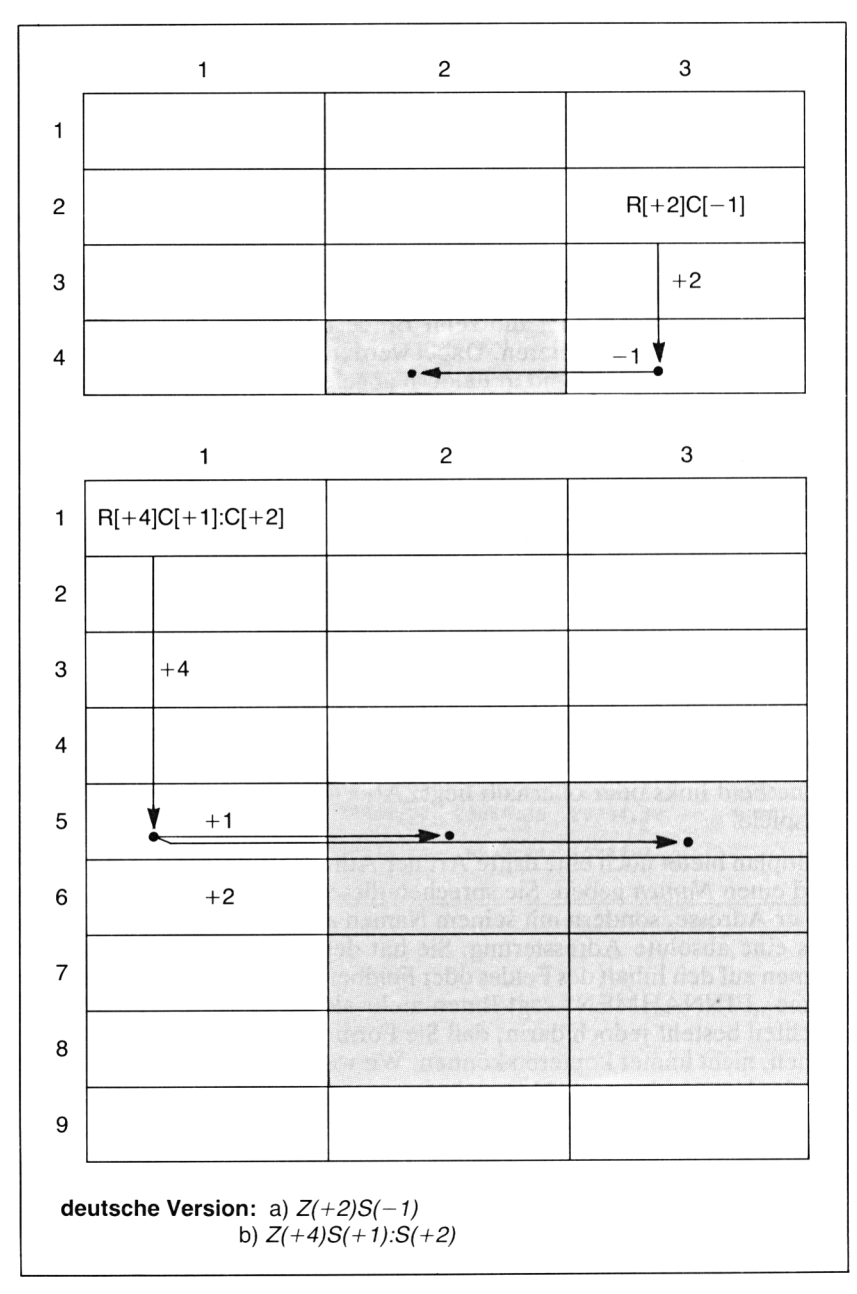

*Abb. 4.9: Beispiele zurrelativen Adressierung*

mando LINK *(VERBINDEN)* können Sie Ausschnitte miteinander koppeln, so daß diese simultan über Ihr Arbeitsblatt wandern.

Das Kommando OPTIONS *(ZUSÄTZE)* erlaubt Ihnen unter anderem, die Neuberechnung aller Feldinhalte auszuschalten. Dies ist z.B. dann sinnvoll, wenn Sie relativ viele neue Daten eintragen und nicht jedesmal warten wollen, bis Multiplan die Neuberechnung erledigt hat. Vergessen Sie aber später nicht, die Neuberechnung wieder einzuschalten, sonst werden Ihre kopierten Formeln falsch ausgewertet.

Am Ende des Kapitels haben Sie noch einen Vorgeschmack erhalten, wie man Multiplan als Planungshilfe einsetzen kann. Durch Verändern von Parametern können Sie unter dem Motto "Was wäre, wenn . . .?" beliebige Situationen durchspielen und sofort die Ergebnisse ablesen.

# *Kapitel*  $\overline{5}$ Sie arbeiten mit numerischen Funktionen

## **Erstellung der Texte und Linien zum Arbeitsblatt "Ralleymeisterschaft"**

Aus dem letzten Kapitel sind Ihnen bereits zwei Funktionen bekannt: SUM und AVERAGE *(SUMME und. MITTELW).* In diesem Abschnitt werden Sie mit folgenden Funktionen arbeiten:

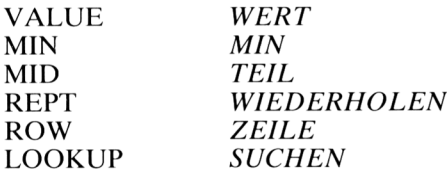

Wir stellen uns folgende Aufgabe:

Bei einer Ralleymeisterschaft nehmen Fahrzeuge verschiedener Marken teil (pro Marke ein Fahrzeug). Jeder Teilnehmer absolviert zwei Durchläufe; die bessere Fahrzeit wird gewertet. Es soll eine sortierte Rangliste ausgedruckt werden, wobei nach Punkten absteigend sortiert werden soll. Die Punkte ergeben sich aus einer Punktetabelle, in der Fahrzeiten und Punkte zugeordnet sind. Abb. 5.1 zeigt bereits das fertige Arbeitsblatt, das Sie nun Schritt für Schritt erstellen werden.

Erstellen Sie zuerst das Gerüst aus Texten und Linien. Stellen Sie für die Überschrift in den Feldern R1C3:5 (Z1S3:5) das Format "Continuous" *("Zusamm")* ein. Tragen Sie dann die Überschrift RALLEYMEISTER-SCHAFT ein, und unterstreichen Sie diese mit Gleichheitszeichen. Dabei können Sie die Funktion REPT *(WIEDERHOLEN)* benutzen:

in R2C3: REPT $($ "=",10) *in Z2S3: WIEDERHOLEN ("=";10)*

Sie sparen das Eintippen von zehn Gleichheitszeichen. Achten Sie darauf, daß Sie diese Funktion (und alle zehn anderen) mit dem Kommando VALUE *(WERT)* eintragen.

| $\mathbf{1}$<br>1                                                                       | $\overline{c}$                                                              | 3                                                                       | 4<br>RALL EYMETSTERSCHAFT<br>---------------------                         | 5       | -6                                                                          | $\overline{7}$               | 8                            |
|-----------------------------------------------------------------------------------------|-----------------------------------------------------------------------------|-------------------------------------------------------------------------|----------------------------------------------------------------------------|---------|-----------------------------------------------------------------------------|------------------------------|------------------------------|
| $\begin{array}{c}\n 2 \\ 3 \\ 4\n \end{array}$<br>5<br>MARKE<br>6                       | 1.LAUF<br>ABFAHRT                                                           | ANKUNFT                                                                 | 2.LAUF<br>ABFAHRT                                                          | ANKUNFT | <b>FAHRZEITEN</b><br>1. LAUF 2. LAUF                                        |                              | <b>BESTZEIT</b>              |
| 7 AUDI<br>8 BMW<br>9 MERCEDES 18:22:00 19:24:50 21:40:00 22:47:22<br>11<br>12 RANGLISTE |                                                                             |                                                                         | 17:02:00 18:14:25 20:10:00 21:15:57<br>17:42:00 18:58:30 20:50:00 22:01:05 |         | 4345<br>4590<br>3770<br>10 PORSCHE 18:42:00 19:41:35 22:20:00 23:15:00 3575 | 3957<br>4265<br>4042<br>3300 | 3957<br>4265<br>3770<br>3300 |
| 13<br>$- - - -$<br>PLATZNR.<br>14                                                       | MARKE                                                                       | PUNKTE                                                                  |                                                                            |         |                                                                             |                              |                              |
| 15<br>16<br>17<br>$\overline{c}$<br>18<br>3<br>19<br>4<br>20                            | PORSCHE<br>MERCEDES<br>AUDI<br><b>BMW</b>                                   | 5<br>4<br>3<br>$\overline{c}$                                           |                                                                            |         |                                                                             |                              |                              |
| 21<br>22<br>PUNKTETAB.                                                                  |                                                                             |                                                                         |                                                                            |         |                                                                             |                              |                              |
| 23<br>24 ZEIT                                                                           | SEKUNDEN                                                                    | PUNKTE                                                                  |                                                                            |         |                                                                             |                              |                              |
| 2600:53:00<br>27 00:56:00<br>28 01:03:00<br>29 01:08:00<br>3001:14:00<br>3101:18:00     | 25 ------------------------<br>3180<br>3360<br>3780<br>4080<br>4440<br>4680 | ----<br>5<br>$\it 4$<br>3<br>$\overline{c}$<br>$\mathbf{1}$<br>$\Omega$ |                                                                            |         |                                                                             |                              |                              |

*Abb. 5.1: Ralleymeisterschaft*

Tragen Sie als nächstes alle Überschriften in den Zeilen 4 und 5 ein. Setzen Sie ins Feld R6C1 *(Z6S1)* zehn Bindestriche. Kopieren Sie diese siebenmal nach rechts. Sie können mit dem Kommando COPY FROM *(KOPIE VON)* die Bindestriche gleich in folgende Felder kopieren:

R13C1, R15C1, R23C1, R25C1:3 *Z13S1, Z15S1, Z23SI, Z25S1.3*

Fügen Sie anschließend die Automarken im Bereich R7:1OC1 *(Z7.10SI)* ein, und kopieren Sie diese mit COPY FROM *(KOPIE VON)* nach R16:19C2 *(Z16:19S2).* Die richtige Reihenfolge ergibt sich später beim Sortieren. Formatieren Sie die Spalten, in denen die Punkte und Platznummern später erscheinen sollen, mit der Ausrichtung "Ctr" ("Mitte"):

FORMAT cells: R16:19C1 ,R16:19C3,R26:31 C3 alignment: Ctr *FORMAT FELDER: Z16:19S1;Z16:19S3;Z26:31S3 Ausrichtung:Mitte*

Tragen Sie dann alle Zeitwerte in den Zeilen 7 bis 10 und den Spalten 2 bis ein. Beachten Sie, daß diese Werte mit dem Textkommando eingegeben werden müssen, da sie keine Zahlen sind.

# **Die Funktionen MID und VALUE (TEIL und WERT)**

In den Spalten 6 und 7 sollten die gefahrenen Zeiten in Sekunden erscheinen. Zur Berechnung müssen Sie folgendermaßen vorgehen:

- 1. Stunden, Minuten und Sekunden der Ankunftszeit in Sekunden umrechnen.
- 2. Stunden, Minuten und Sekunden der Abfahrtszeit in Sekunden umrechnen.
- 3. Differenz bilden: Ankunftszeit minus Abfahrtszeit

Die Zeitangaben sind *Zeichenketten.* Diese müssen Sie in Einzelteile zerlegen und in Zahlen umwandeln. Wir betrachten folgendes Beispiel:

12 <sup>3</sup> <sup>4</sup> <sup>5</sup> <sup>6</sup> <sup>7</sup> <sup>8</sup> <sup>1</sup> 8 <sup>1</sup> 4 <sup>7</sup> 5

Zuerst isolieren Sie mit der Funktion MID *(TEIL)* die Stundenangabe. (Falls Sic die Programmiersprache BASIC kennen: Die BASIC-Funktion MID\$ entspricht der Funktion MID.) Diese Funktion hat folgende allgemeine Form:

MID(Text, Position, Anzahl) *TEIL(Text;Position;Anzahl)*

Sie liefert aus dem Text ab der angegebenen Position die gewünschte Anzahl von Zeichen.

*Beispiele:* Im Feld R5C5 *(Z5S5)* stehe der Text WASSERHAHN.

MID(R5C5,1,6) liefert WASSER *TEIL(Z5S5;1;6)*

MID(R5C5,5,2) liefert ER *TE1L(Z5S5;5;2)*

MID(R5C5,7,4) liefert HAHN *TEIL(Z5S5;7;4)*

Da Sie zunächst die Stundenangabe wollen, schreiben Sie:

MID(R7C3,1,2) *TEIL(Z7S3;1;2)* Sie erhalten die Zeichenkette 18, die nun in die Zahl 18 umgewandelt werden muß. Zu diesem Zweck gibt es die Funktion VALUE *(WERT)'.*

VALUE(MID(R7C3,1,2)) *WERT(TEIL(Z7S3;1;2))*

Zur Umrechnung in Sekunden multiplizieren Sie mit 3600:

3600\*VALUE(MID(R7C3,1,2)) *3600\*WERT(TEIL(Z7S3;l;2))*

Ganz analog rechnen Sie die Minuten in Sekunden um:

60\*VALUE(MID(R7C3,4,2)) *60\*WERT(TEIL(Z7S3;4;2))*

Die Sekunden erhalten Sie schließlich durch folgende Formel:

VALUE(MID(R7C3,7,2)) *WERT(TEIL(Z7S3;7;2))*

Die Abfahrtszeit für den 1. Laufsteht in Spalte 2. Sie müssen also die gleiche Formel noch einmal schreiben und C3 durch C2 *(bzw. S3 durch S2)* ersetzen. Da Sie die Formel aber nach unten kopieren wollen, lassen Sie die Zeilennummer weg (relative Adressierung). Tragen Sie also ins Feld R7C6 *(Z7S6)* folgende - wahrhaft nicht gerade kurze - Formel ein:

3600\*(VALUE(MID(R C3,1,2))-VALUE(MID(R C2,l,2)))+  $60*(VALUE(MID(R C3, 4, 2)) -VALUE(MID(R C2, 4, 2))) +$ VALUE(MID(R C3, 7, 2)) – VALUE(MID(R C2, 7, 2))

*36OO\*(WERT(TE1L(Z S3;l;2))-WERT(TEIL(Z S2;l;2)))+ 60\*(WERT(TEIL(Z S3;4;2))-WERT(TE1L(Z S2;4;2))) + WERT(TEIL(Z S3;7;2))-WERT(TEIL(Z S2;7;2))*

Wenn die Formel noch ein wenig länger geworden wäre, hätte Multiplan nicht mehr mitgespielt und gesagt: "Formel ist zu lang". In diesem Fall hätten Sie die Formel zerlegen und Teilergebnisse in Hilfsfeldern abspeichern müssen.

Kopieren Sie die Formel nun dreimal nach unten mit COPY DOWN *(KOPIE NACH UNTEN).* Tragen Sie dann im Feld R7C7 *(Z7S7)* eine ganz ähnliche Formel ein, welche die Fahrtzeiten des 2. Laufs aus den Spalten 4 und 5 berechnet. Zu diesem Zweck müssen Sie die Formel wie folgt ändern:

Ersetze R C3 durch R C5 *(Z S3 durch Z S5)* Ersetze R C2 durch R C4 *(Z S2 durch Z S4)* Alles andere bleibt. Sie können diese Änderungen auch mit dem EDIT-Kommando *(VERÄNDERN)* durchführen; dies dauert vermutlich genausolange wie das Neuschreiben der Formel. In den Spalten 6 und 7 erscheinen die Fahrtzeiten in Sekunden.

# **Die Funktion MIN**

Wesentlich kürzer ist die Formel, die Sie im Feld R7C8 *(Z7S8)* eintragen. Die Bestzeit ist die kürzere der beiden Zeiten in Spalte 6 und 7. Tragen Sie daher folgende Formel ein:

MIN(R C6:7) *(MIN(Z S6:7))*

Kopieren Sie diese Formel dreimal nach unten. In der 8. Spalte erscheinen die Bestzeiten in Sekunden.

# **Erzeugen einer durchlaufenden Numerierung**

Erzeugen Sie nun die Punktetabelle. Tragen Sie in den Zeilen 26 bis 31 der 1. Spalte die angegebenen Fahrzeiten ein. Denken Sie daran, dabei das ALPHA-Kommando *(TEXT)* zu verwenden. Multiplan soll die Umrechnung in Sekunden vornehmen und in der 2. Spalte eintragen. Verwenden Sie folgende Formel:

> 3600\*VALUE(MID(R CI ,1,2)) +60\*VALUE(MID(R CI ,4,2))  $+VALUE(MID(R C1,7,2))$

```
36OO*WERT(TE1L(Z Sl;l;2))+60*WERT(TEIL(Z Sl;4;2))
                           + WERT(TEIL(Z Sl;7;2))
```
Kopieren Sie diese Formel fünfmal nach unten.

In der dritten Spalte sollen jetzt in absteigender Folge die Punktwerte 5 bis 0 untereinander erscheinen. Später soll Multiplan die Spalten 2 und 3 als Suchtabelle verwenden. Beispielsweise soll allen Fahrzeiten zwischen 3780Sekunden und 4080Sekunden der Punktwert3 zugeordnet werden. Es gibt zwei Methoden, eine durchlaufende Numerierung zu erzeugen:

# *1. Methode: MitrelativerAdressierung*

Tragen Sie die Zahl 5 im Feld R26C3 *(Z26S3)* ein. Im darunterliegenden Feld fügen Sie folgende Formel ein:

 $R[-1]C-1 (Z(-1)S-1)$ 

Die erste — <sup>1</sup> bewirkt, daß der Inhalt des darüberliegenden Feldes (also 5) genommen wird. Der Buchstabe C *(bzw. S)* sagt: "In dieser Spalte". Die

zweite  $-1$  bewirkt, daß vom Inhalt des darüberliegenden Feldes eine 1 subtrahiert wird:  $5 - 1 = 4$ . Also wird eine 4 eingetragen. Kopieren Sie diese Formel viermal nach unten, und Sie erhalten die gewünschte Numerierung.

# *2. Methode: Mit der FunktionROW (ZEILE)*

Die Funktion ROW *(ZEILE)* hat kein Argument; sie wird folgendermaßen aufgerufen:

ROW() bzw. *ZEILE()*

Sie liefert die Nummer derjenigen Zeile, in der sie steht.

*Beispiel:* In R12C3: ROW() liefert 12 *In Z12S3 : ZEILE() liefert 12*

Wenn Sie nun in der 3. Spalte die Formel

 $31 - ROW()$ *31-ZEILE()*

eintragen, erhalten Sie die gewünschte Numerierung. Beispielsweise liefert die Funktion ROW in Zeile 28 den Wert 28; Sie erhalten also 31—28 = 3, das ist der richtige Punktwert. Kopieren Sie diese Formel fünfmal nach unten. (Anmerkung: Die Funktion COLUMN *(SPALTE)* funktioniert analog.)

### **Die Funktion LOOKUP (SUCHEN)**

Die Multiplan-Funktion LOOKUP *(SUCHEN)* ermöglicht es, in einer Tabelle in der linken Spalte die Position eines gegebenen Wertes zu suchen, und liefert den zugehörigen Wert in der rechten Spalte zurück. Zu kompliziert? An einem Beispiel verstehen Sie sofort die Wirkungsweise. Betrachten Sie die Bestzeit von BMW: 4265 Sekunden. Die LOOKUP-Funktion durchsucht die Spalte 2 im Bereich der Zeilen 26 bis 31. Der angegebene Wert liegt zwischen 4080 und 4440. Sie nimmt nun den kleineren Wert 4080 und lokalisiert damit die Position 4 in der Tabelle. Rechts davon steht der Punktwert 2. Diesen liefert sie als Ergebnis zurück. Somit gibt es für 4265 Sekunden 2 Punkte. Die Tabelle hat also folgende Bedeutung:

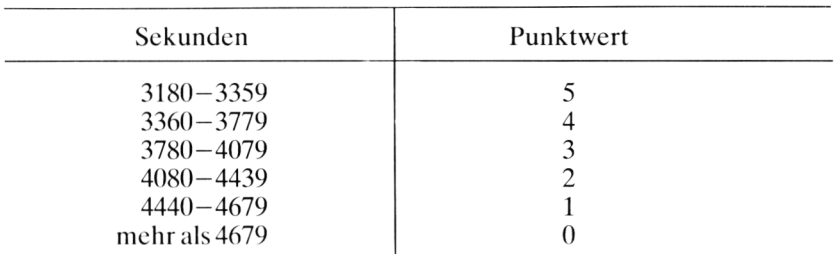

Tragen Sic im Feld R16C3 *(Z16S3)* folgende Formel ein:

LOOKUP(R7C8,R26:31C2:3) *SUCHEN(Z7S8;Z26:31S2:3)*

Der vorgegebene Wert steht im Feld R10C8; die Tabelle ist ein rechteckiger Bereich, der aus den Zeilen 26 bis 31 und den Spalten 2 bis 3 besteht. Die Formel würde man normalerweise mit relativer Adressierung schreiben, damit man sie nach unten kopieren kann. Statt R7 würde man  $R[-9]$ schreiben. Sie wollen aber anschließend die Rangliste sortieren. Dabei werden im allgemeinen Zeilen vertauscht, so daß die relative Adressierung nicht mehr stimmen würde. Multiplan meldet in diesem Fall einen Fehler.

Aus diesem Grund müssen Sie die absolute Adressierung wählen. Tragen Sie folgende Formeln ein:

in R17C3: LOOKUP(R8C8,R26:31C2:3) *in Z17C3: SUCHEN(Z8S8;Z26:31S2:3)*

in R18C3: LOOKUP(R9C8,R26:31C2:3) *in Z18S3: SUCHEN(Z9S8;Z26:31S2:3)*

in R19C3: LOOKUP(R10C8,R26:31C2:3) *in Z19C3: SUCHEN(Z10S8;Z26:31C2:3)*

Sic können einiges an Schreibarbeit sparen, wenn Sie die Formel aus R16C3 dreimal nach unten kopieren und dann mit dem EDIT-Befehl *(VERÄNDERN)* modifizieren. Rufen Sie am besten das HELP-Kommando, und wählen Sie das Unterkommando "Keyboard" *("Tastatur")* an. Dieses informiert Sie genau über die Tasten, die den Edit-Cursor bewegen.

Nachdem nun die Punktwerte in die Rangliste eingetragen sind, können Sie die Liste sortieren. Wählen Sie das Kommando SORT *(ORDNEN).* Geben Sie Spalte 3 und die Zeilen 16 bis 19 an. Da die Liste absteigend sortiert werden soll, wählen Sie als Sortierfolge das Zeichen "<" aus.

Ganz zum Schluß tragen Sie noch die Platznummern in der Rangliste ein. Sie wissen bereits, wie man eine durchlaufende Numerierung erzeugt; wählen Sie eine der beiden Methoden. Es ist wichtig, daß Sie die Platznummern erst *nach dem Sortieren* eintragen, sonst würden diese nämlich mit vertauscht. Ganz allgemein gilt: Achten Sie darauf, daß links und rechts neben der zu sortierenden Tabelle keine weiteren Daten stehen, da diese ebenfalls in die Vertauschung einbezogen würden.

Vergleichen Sie Ihr Arbeitsblatt mit Abb. 5.1, und speichern Sie es dann unter dem Namen MODELL2 auf Ihrer Diskette ab.

# **Erzeugen einer Zahlentabelle**

Da wir uns gerade mit numerischen Funktionen beschäftigen: Wie wäre es mit einer Zahlentabelle? Früher - bevor es billige Taschenrechner gab - mußte man solche Zahlentabellen kaufen, um z. B. die Wurzel oder den Logarithmus einer Zahl ermitteln zu können. Mit Multiplan können Sie Zahlentabellen beliebiger Art erzeugen und auf Wunsch ausdrucken lassen.

Wir wollen eine Tabelle für  $N = 1$  bis 20 erzeugen, die folgende Werte berechnet:

N, N<sup>2</sup>, N<sup>3</sup>, 
$$
\sqrt{N}
$$
, lg N, ln N, e<sup>N</sup>,  $\pi$ ·N,  $\frac{1}{N}$ , sin N

In Multiplan müssen Sie dafür folgendes schreiben:

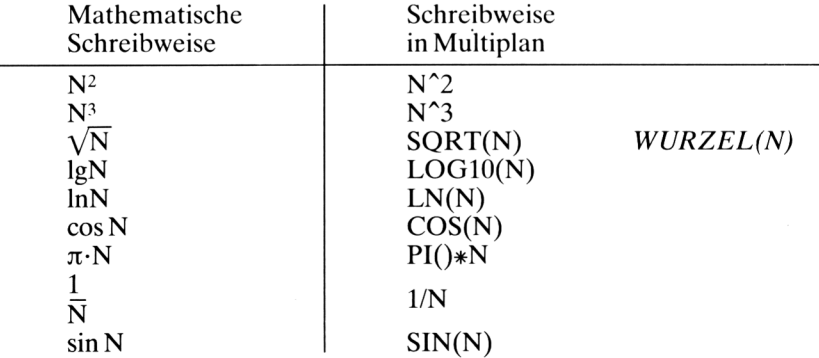

Die Abkürzung SQRT kommt vom englischen Wort "squareroot" = Quadratwurzel. Die Funktion PI() hat kein Argument und liefert die Zahl  $\pi = 3,14159$  . . . zurück. Sinus- und Cosinusfunktion erwarten das Argument im Bogenmaß.

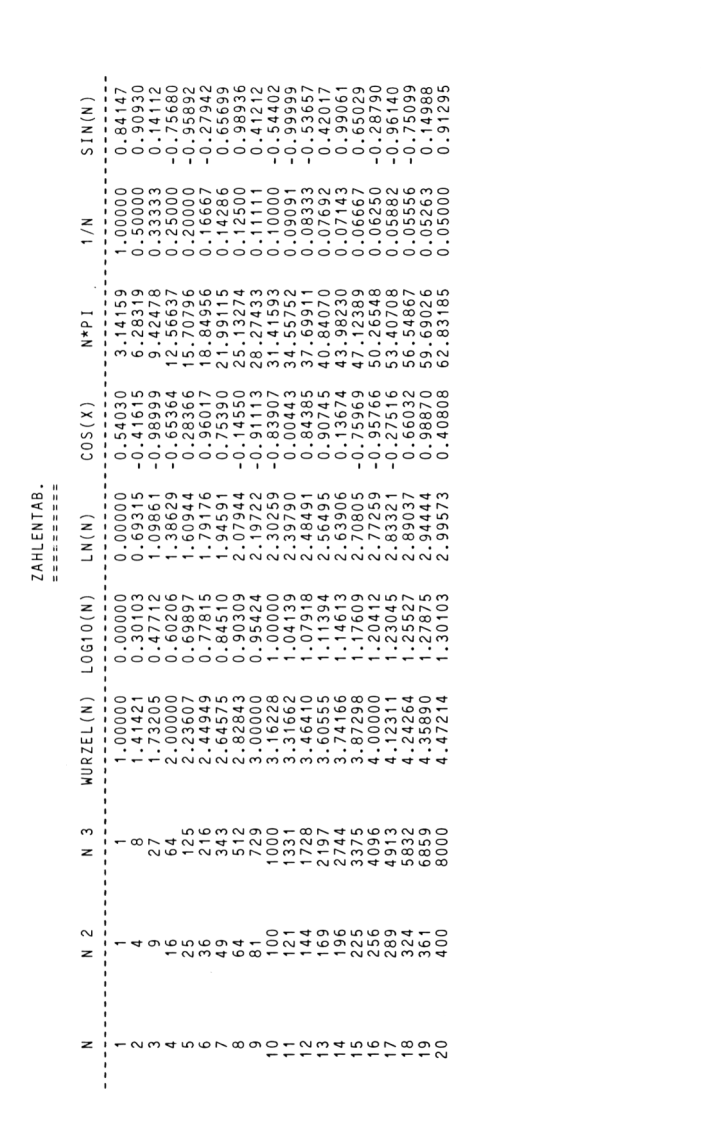

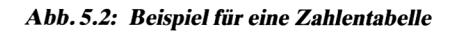

Erzeugen Sie nun die Texte und Linien gemäß Abb. 5.2. Tragen Sie dann im Feld R6C1 *(Z6S1)* den Wert <sup>1</sup> und im darunterliegenden Feld folgende Formel ein:

$$
\begin{array}{c}\nR[-1]C+1\\ \nZ(-1)S+1\n\end{array}
$$

Wie Sie bereits wissen, können Sie damit eine fortlaufende Numerierung erzeugen. Kopieren Sie diese Formel ISmal nach unten. Tragen Sie jetzt folgende Formeln ein:

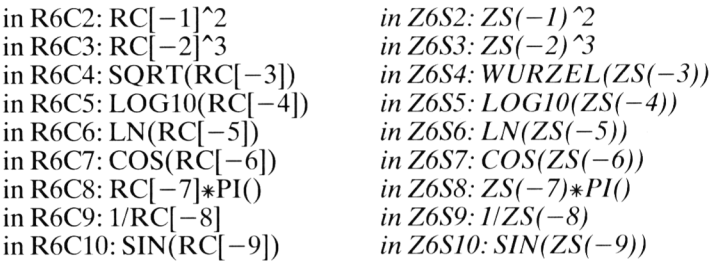

Diese Formeln beziehen sich alle auf den Inhalt des Feldes R6C1 *(Z6SI).* Wenn Sie später dort statt der 1 eine andere Zahl eintragen, beziehen sich alle Formeln auf diese neue Zahl. Tragen Sic z. B. den Wert 50 ein, dann werden die Formeln für die Zahlen 50 bis 70 berechnet. Auf diese einfache Weise können Sie einen beliebigen Zahlenbereich angeben.

Kopieren Sie nun jede Formel 19mal nach unten. Formatieren Sie anschließend den gesamten Bereich R6:25C4:10 *(Z6:25S4:10)* mit dem Kommando FORMAT CELLS *(FORMAT FELDER),* indem Sie die Anzahl der Dezimalstellen z. B. auf 5 festsetzen. Wenn Sic wollen, speichern Sie Ihr Arbeitsblatt unter dem Namen ZAHLTAB auf Ihrer Diskette ab.

## **Das Kommando NAME**

Multiplan bietet Ihnen die Möglichkeit, einzelne Felder oder auch Bereiche mit einem Namen zu versehen. Sie dürfen diese Namen frei wählen; Namen müssen mit einem Buchstaben beginnen, dann dürfen maximal 30 weitere Buchstaben oder Ziffern folgen. Als Sonderzeichen sind der Punkt und der Unterstreichungsstrich zugelassen.

Beispiele:

Gültige Namen: GEHALT, Ausgaben, X17, GESAMT\_SUMME, Y *Ungültige Namen:* 3A, ZAHL/WERT, ABC-ALARM

Sie sollten, wenn Sie Namen vergeben, sinnvolle Namen wählen, die etwas über den Inhalt der Felder sagen. Der Vorteil besteht darin, daß Ihre Formeln dann verständlicher werden. So ist z. B. die Formel

 $ENDPREIS = VERKAUFSPREIS - SKONTO$ 

viel besser lesbar als folgende, die dasselbe bewirkt:

 $R5C3 = R1C3 - R2C3$ Z553 <sup>=</sup> *ZIS3 - Z2S3*

Der Nachteil bei der Verwendung von Namen besteht darin, daß diese wie eine absolute Adresse behandelt werden, wenn sie sich auf ein bestimmtes Feld beziehen. Sie haben dann Probleme beim Kopieren.

Sic können aber auch ganze Zeilen oder Spalten mit einem Namen versehen. Multiplan ist dann so "schlau", daß es das gewünschte Feld heraussucht. In diesem Fall können Sie auch die entsprechenden Formeln kopieren.

An dem einfachen Beispiel unserer Zahlentabelle wollen wir uns das Prinzip einer solchen Namensgebung sowie die Verwendung von Namen in Formeln klarmachen. Sie werden sehen, daß mit der Verwendung von Namen die Formeln verständlicher und manchmal sogar kürzer werden.

Geben Sie der ersten Spalte den Namen N. Rufen Sie das Kommando NAME:

NAME define name: N to refer to: R6:25C1 *NAME Namen eingeben: N Bereichsangabe: Z6:25C1*

Sie schreiben jetzt einfach nur die Formel N<sup>2</sup>2 in R6C2 (Z6S2). Diese Formel ist kürzer und besser verständlich als die alte. Kopieren Sie die neue Formel 19mal nach unten. Sie erzeugt die Quadratzahlcn, so daß sich auf dem Bildschirm nichts ändert. Wenn Sie wollen, können Sie die anderen Formeln ebenfalls umschreiben.

Wichtig ist: Obwohl die ganze erste Spalte den Namen N hat, nimmt Multiplan immer *nur ein Feld* zur Berechnung.

Wenn Sie den Namen wieder löschen wollen, wählen Sie wiederum das NAME-Kommando, tragen als Namen den Buchstaben N ein und löschen die Angabe im zweiten Unterkommandofeld, so daß dem Namen N keine Adresse zugeordnet wird.

## **Zusammenfassung**

In diesem Kapitel haben Sie vor allem den Umgang mit numerischen Funktionen erlernt. Die wichtigsten sind:

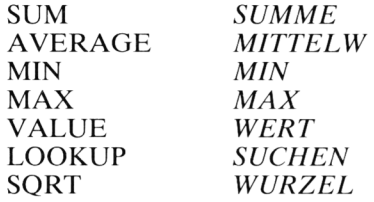

Darüber hinaus gibt es typisch mathematische Funktionen wie Sinus-, Cosinus-, Logarithmus- und Exponentialfunktion.

Die Funktion MID *(TEIL)* dient dazu, aus einer Zeichenkette bestimmte Zeichen zu isolieren. So können Sie z. B. aus der Datumsangabe 27—09—84 den Tag, den Monat oder das Jahr herauslösen. Die Funktion VALUE *(WERT)* wandelt diese Zeichenkette dann in Zahlen um. Eine andere Funktion FIXED *(FEST)* führt die umgekehrte Wandlung von Zahlen in Zeichenketten durch.

Aus Platzgründen können wir natürlich nicht alle Funktionen behandeln, die Multiplan bietet. Im Anhang B finden Sic eine vollständige Liste aller Funktionen mit Beispielen.

Das NAME-Kommando ermöglicht es Ihnen, Formeln so zu schreiben, daß sie gut verständlich werden. Am Beispiel der Zahlentabelle haben Sie gesehen, wie man im Prinzip mit Namen umgeht.

# *Kapitel*  $\boldsymbol{6}$ Sie arbeiten mit logischen Funktionen

# **Die Funktionen AND, OR, NOT (UND, ODER, NICHT)**

In diesem Kapitel geht es streng logisch zu. Damit es nicht zu trocken wird, wollen wir uns ein "schmackhaftes" Problem vornehmen:

# *Das Speiseplanproblem*

Bei der Zusammenstellung eines Speiseplans sind folgende Bedingungen zu beachten:

- 1. Wenn es kein Brot gibt, dann gibt es Käse.
- 2. Wenn es Brot und Käse gibt, dann gibt es kein Obst.
- 3. Wenn cs kein Brot gibt oder Obst gibt, dann gibt es keinen Käse.

Welche Speisen dürfen serviert werden, ohne daß eine der drei Bedingungen verletzt wird?

Solche und ähnliche Logikaufgaben können Sie auf verschiedene Arten lösen, z. B. durch Probieren, durch Berechnen oder durch den Bau einer Logikmaschine. Wir wollen die Aufgabe mit Multiplan angehen. Dazu müssen wir die drei Bedingungen etwas umformen und formalisieren.

Wir führen folgende Abkürzungen ein:

AUSSAGE B: Es gibt Brot. AUSSAGE K: Es gibt Käse. AUSSAGE O: Es gibt Obst.

Diese Aussage kann man mit den Wörtern UND, ODER und NICHT verknüpfen.

*Beispiele:*

B UND K: Es gibt Brot und Käse. K ODER O: Es gibt Käse oder Obst. NICHT B: Es gibt kein Brot.

In der Aussagenlogik nennt man B, K und O *logische Variablen,* die entweder den Wert WAHR (engl. TRUE) oder den Wert FALSCH (engl. FALSE) annehmen können.

# **Die Funktionen TRUE und FALSE (WAHR und FALSCH)**

In Multiplan können sie einem Feld den Wert WAHR geben, indem Sie die Funktion TRUE *(WAHR)* eintragen. Sie hat folgende Form:

TRUE() *WAHR()*

Ähnlich wie die Funktionen ROW *(ZEILE)* und PI benötigt sie kein Argument. Analog dazu können Sie mit der Funktion

FALSE() *FALSCH))*

den logischen Wert FALSCH in ein Feld eintragen.

Kehren wir nun zu unseren drei Bedingungen zurück. Sie enthalten bereits Formulierungen mit UND, ODER und NICHT, die wir unmittelbar durch Multiplanfunktionen ausdrücken können. Lediglich die Formulierung WENN—DANN können Sie nicht direkt in Multiplan nachbilden. Wir übernehmen ohne Beweis folgendes Gesetz aus der Aussagenlogik:

Die Aussage WENN A DANN B ist identisch mit NICHT A ODER B. Damit sind wir in der Lage, die drei Bedingungen wie folgt zu formulieren:

- *1. Bedingung:* WENN (NICHTB) DANN K  $\leftrightarrow$  (NICHT(NICHTB)) ODER K  $\leftrightarrow$ [B ODER K)
- *2. Bedingung:* WENN (<sup>B</sup> UND K) DANN (NICHT O)  $\leftrightarrow$  NICHT(B UND K) ODER (NICHT O))
- *3. Bedingung:* WENN ((NICHTB) ODERO) DANN (NICHTK)  $\leftrightarrow$ (NICHT((NICHTB)ODERO) ODER(NICHTK)

Die Klammern zeigen an, welche Aussagen zusammengehören. In der ersten Bedingung kann man die Aussage NICHT (NICHT B) auf B reduzieren, denn wenn es "nicht kein Brot" gibt, dann folgt daraus, daß es Brot gibt. Die Bedingungen 2 und 3 könnte man durch Anwendung bestimmter Gesetze noch vereinfachen, wir wollen jedoch darauf verzichten.

In Multiplan gibt es zur Verknüpfung logischer Werte die folgenden drei Funktionen:

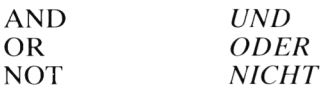

Wir formulieren die Bedingungen jetzt mit diesen Funktionen:

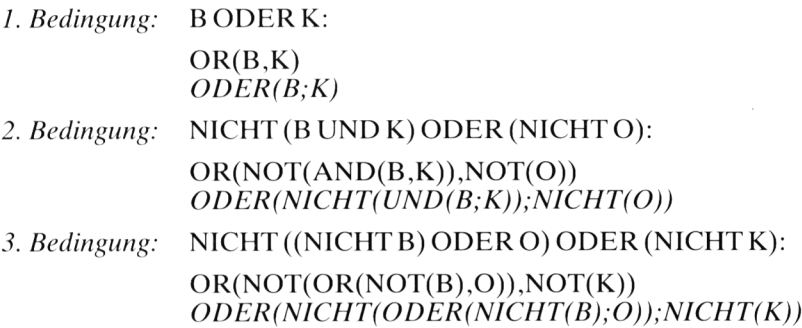

An diesen Umformungen erkennen Sie die prinzipielle Schreibweise der Funktionen AND, OR und NOT in Multiplan:

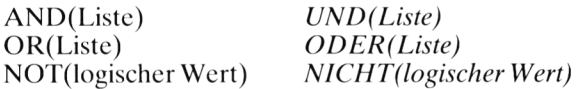

*Beispiele:*

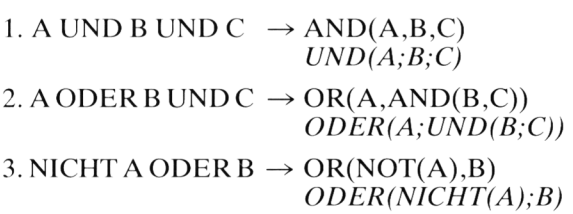

Es gelten folgende Prioritäten:

NOT: höchste Priorität AND: mittlere Priorität OR : niedrigste Priorität

Was haben wir bis jetzt gemacht? Wir haben die drei Bedingungen unserer Aufgabe so umgeformt, daß wir sie als Formeln in Multiplan schreiben können. Sie können diese Formeln jetzt in ein Arbeitsblatt eintragen. Wenn Sie den drei für B, K und O stehenden Feldern die Werte WAHR oder FALSCH geben und dabei alle Kombinationen durchprobieren, wertet Multiplan zu jeder Kombination die drei Bedingungen aus. Liefern alle Bedingungen den Wert WAHR, dann ist die zugehörige Kombination eine Lösung des Problems. Zunächst wollen wir auf diese Weise vorgehen. Später werden wir Multiplan veranlassen, automatisch alle Kombinationen zu erzeugen und die gefundenen Lösungen anzuzeigen.

Schauen Sie auf Abb. 6.1 und erstellen Sie zunächst die Überschriften und die waagerechten Linien.

<sup>1</sup> 2 3 4 5 6 7 8  $\frac{1}{2}$ SPEISEPLANPROBLEM 3 4 5 - BROT KAESE OBST BED.1 BED.2 BED.3 BED.1+2+3 LOESUNGEN

*Abb. 6.1: Überschriften zum Speiseplanproblem*

Ins Feld R6C4 *(Z6S4)* müssen Sie nun die erste Bedingung eintragen. Sie verwenden die relative Adressierung, um sich auf B und K zu beziehen. Um nach B zu gelangen, müssen Sie um 3 Spalten nach links gehen; die Differenz zu K beträgt 2 Spalten. Also schreiben Sie:

 $OR(RC[-3], RC[-2])$ *ODER(ZS(-3);ZS(-2))*

Entsprechend tragen Sie folgende Formeln ein:

in R6C5: OR(NOT(AND(RC[-4],RC[-3])),NOT(RC[-2])) *in Z6S5: ODER(NICHT(UND(ZS(-4);ZS(-3)));*  $NICHT(ZS(-2))$ in R6C6: OR(NOT(OR(NOT(RC $[-5]$ ),RC $[-3]$ )),  $NOT(RC[-4]))$ *in Z6S6: ODER(NICHT(ODER(NICHT(ZS(-5));ZS(-3))); NlCHT(ZS(—4))}*

Stören Sie sich nicht daran, daß Fehlermeldungen auftreten; diese werden gleich verschwinden.

Nun tragen Sie in den Feldern R6C1:3 *(Z6S1:3)* alle möglichen Kombinationen ein. Wie viele gibt es? Bei drei Variablen gibt es  $2^3 = 8$  Möglichkeiten:

|                         | В                                                                                                | K                                                                                                |                                                                                                  |
|-------------------------|--------------------------------------------------------------------------------------------------|--------------------------------------------------------------------------------------------------|--------------------------------------------------------------------------------------------------|
| $\theta$<br>3<br>4<br>6 | <b>FALSCH</b><br><b>FALSCH</b><br><b>FALSCH</b><br><b>FALSCH</b><br>WAHR<br>WAHR<br>WAHR<br>WAHR | <b>FALSCH</b><br><b>FALSCH</b><br>WAHR<br>WAHR<br><b>FALSCH</b><br><b>FALSCH</b><br>WAHR<br>WAHR | <b>FALSCH</b><br>WAHR<br><b>FALSCH</b><br>WAHR<br><b>FALSCH</b><br>WAHR<br><b>FALSCH</b><br>WAHR |

*Tab. 6.1: Acht Kombinationen bei drei Variablen*

Bei jeder Kombination müssen Sie in den Spalten4, 5 und 6 nachsehen, ob das Ergebnis WAHR oder FALSCH ist. Wenn dreimal WAHR erscheint, haben Sie eine Lösungskombination gefunden.

## **Die Funktion IF (WENN)**

Sie können Multiplan die Aufgabe übertragen, eine richtige Kombination festzustellen und anzuzeigen. Da alle drei Bedingungen erfüllt sein müssen , verwenden Sie die UND-Funktion:

in R6C7:  $AND(RC[-3]:RC[-1])$ *in Z6S7: UND(ZS(-3):ZS(-1))*

Nur wenn in diesem Feld der Wert WAHR erscheint, sind alle drei Bedingungen erfüllt; Sic haben dann eine richtige Kombination gefunden.

Wenn Sie auf diese Weise alle acht Kombinationen durchprobieren, finden Sie drei Lösungen:

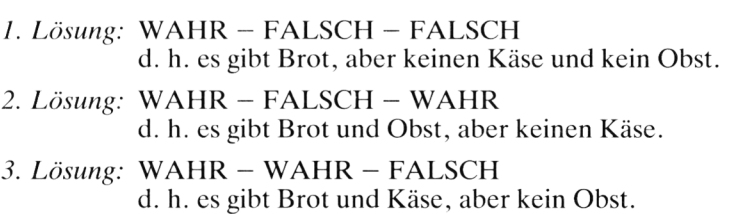

Das Ausprobieren aller Kombinationen ist recht mühsam. Wie wäre es, wenn Multiplan das für Sie übernähme? Kein Problem — Sie müssen Multiplan nur sagen, nach welcher Formel die Kombinationen erzeugt werden sollen.

Am einfachsten ist die erste Spalte: Wenn die Zeilennummer in Tab. 6.1 kleiner als 4 ist, muß der Wert FALSCH erzeugt werden, ansonsten der Wert WAHR.

Diesen Sachverhalt formulieren Sie mit der Funktion 1F (WENN). Sie hat die allgemeine Form:

IF(Bedingung,Anweisungl ,Anweisung2) *WENN(Bedingung;Anweisungl;Anweisung2)*

Wenn die Bedingung erfüllt ist, wird Anweisungl ausgeführt, sonst Anweisung2. Die Bedingung lautet in unserem Fall:

Zeilennummer<4

Die Zcilennummcr erhalten Sie, wenn Sie von der Nummer derjenigen Zeile, in der die Formel steht, 6 abziehen, da die Tabelle ja erst in der 6. Zeile beginnt. Also schreiben Sie:

 $IF(ROW() - 6 < 4, FALSE(), TRUE()$ *WENN(ZEILE()-6<4;FALSCH();WAHR())*

Kopieren Sie diese Formel 7mal nach unten.

Das Bildungsgesetz in der zweiten Spalte ist nicht mehr ganz so einfach. Sie müssen den Wert FALSCH erzeugen, wenn die Zeilennummer 0, 1, 4 oder 5 ist, in allen anderen Fällen den Wert WAHR. Hier hilft Ihnen die *Modulo-Funktion* MOD weiter. Sie liefert den Rest einer ganzzahligen Division.

*Beispiele:*

 $MOD(22,5)=2$  denn  $22:5 = 4$  Rest 2 *REST(22;5)=2* MOD(9,3)=0 denn  $9:3 = 3$  Rest 0 *REST(9;3)=0*

Die Zahlen 0 und 4 bzw. <sup>1</sup> und 5 haben bei einer Division durch 4 den gleichen Rest. Wenn Sie also abfragen, ob der Rest kleiner als 2 ist, haben Sic die Lösung für die zweite Spalte. Tragen Sic daher im Feld R6C2 *(Z6S2)* folgende Formel ein:

 $IF(MOD(ROW() - 6, 4) < 2, FALSE(), TRUE()$ *WENN(REST(ZEILE()-6;4)<2;FALSCH();WAHR())*

Kopieren Sic diese Formel ebenfalls 7mal nach unten.

Die Formel in der dritten Spalte hat einen ähnlichen Aufbau. Sie müssen prüfen, ob der Rest einer Division durch 2 gleich 0 ist. In diesem Fall erzeugen Sie den Wert FALSCH, ansonsten den Wert WAHR.

in R6C3: IF(MOD(ROW() $-6,2$ )=0,FALSE(),TRUE()) *in Z6S3: WENN(REST)(ZEILE()-6;2)=0;FALSCH(); WAHR())*

Nachdem Sie diese Formel nach unten kopiert haben, erscheinen alle acht Kombinationen:

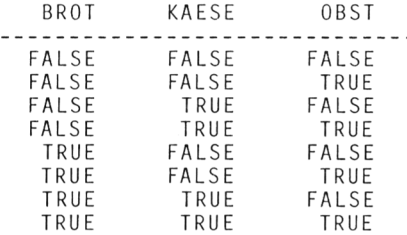

Jetzt müssen Sic nur noch die Formeln in den Spalten 4 bis 7 nach unten kopieren. Sic erhalten dann eine sog. *Wahrheitstafel.* In den Zeilen 10, <sup>11</sup> und 12 steht in der 7. Spalte jeweils der Wert WAHR. Das sind die gesuchten Lösungen.

In der 8. Spalte wollen wir die Lösungszeilcn markieren, damit man sie auf einen Blick erkennt. Wir wählen fünf Sterne als Markierung. Tragen Sie im Feld R6C8 *(Z6S8)* daher folgende Formel ein:

 $IF(RC[-1, "*****", " "")$ *WENN(ZS(-1);"\*\*\*\*\*";" ")*

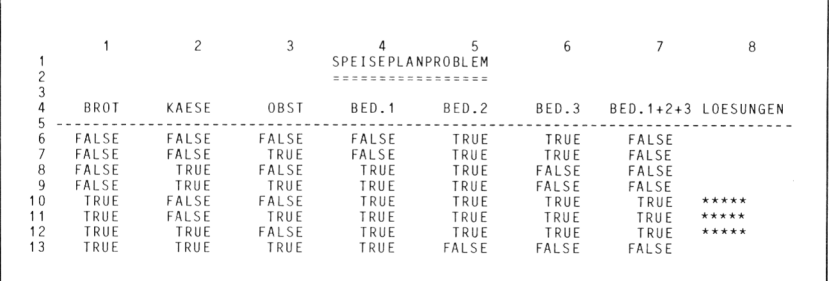

*Abb. 6.2: Wahrheitstafelzum Speiseplanproblem*

Wenn der Inhalt des links neben dem Feld mit der Formel liegenden Feldes den Wert WAHR hat, werden fünf Sternchen ausgedruckt, ansonsten ein Leerzeichen (was natürlich unsichtbar ist). Nachdem Sic diese Formel nach unten kopiert haben, müßte Ihr Bildschirm so wie in Abb. 6.2 aussehen.

Wünschen Sie noch mehr Komfort? Soll Multiplan die Lösungen im Klartext ausdrucken? Auch das ist möglich. In den Spalten 9 bis <sup>11</sup> soll stehen, ob die betreffende Speise serviert wird oder nicht, z. B.

9 BROT 10 11 KEIN KAESE KEIN OBST

Sie erreichen einen solchen Ausdruck mit einer *geschachtelten IF-Funktion.* In der ersten IF-Funktion steckt eine weitere. Damit die Texte vernünftig aussehen, formatieren Sie den Bereich R6:13C9:1<sup>1</sup> *(Z6:13S9:11)* mit dem Kommando FORMAT WIDTH *(FORMAT BREITE DER SPALTEN)* auf 12Zeichen und mit dem Befehl FORMAT CELLS *(FORMAT FELDER)* auf "Ctr" *("Mitte")*. Tragen Sie in R6C9 *(Z6S9)* folgende Formel ein:

IF(RC[-2],IF(RC[-8],"BROT","KEIN BROT")," ") *WENN(ZS(—2);WENN(ZS(—8);"BROT";"KEIN BROT");" ")*

Die äußere IF-Funktion bewirkt, daß nur dann etwas ausgedruckt wird, wenn im Feld der 7. Spalte der Wert WAHR steht. Die innere IF-Funktion druckt "BROT" oder "KEIN BROT", je nachdem, ob in der 2. Spalte der Wert WAHR oder FALSCH steht. Tragen Sic in den Spalten 10 und 11 die entsprechenden Formeln für Käse und Obst ein:

in R6C10: IF(RC[-3],IF(RC[-8],"KAESE", "KEIN KAESE"), $``$ ") *in Z6S10: WENN(ZS(-3);WENN(ZS(-8);"KAESE"; "KEIN KAESE");" ")*

in R6C11: IF(RC[-4],IF(RC[-8],"OBST","KEIN OBST")," ") *in Z6S11: WENN(ZS(-4);WENN(ZS(-8);"OBST"; "KEIN OBST");" ")*

Nachdem Sie alle drei Formeln nach unten kopiert haben, erscheinen die in Abb. 6.3 gezeigten Texte. Speichern Sie Ihr Arbeitsblatt unter dem Namen SPEISE ab.
```
BED.1+2+3 LOESUNGEN
  FALSE
  FALSE
  FALSE
  FALSE
   TRUE *****<br>TRUE *****
   TRUE *****<br>TRUE *****
           *****FALSE
                           BROT
                           BROT
                           BROT
                                      KEIN KAESE
KEIN OBST
                                      KEIN KAESE
OBST
                                        KAESE
KEIN OBST
```
*Abb. 6.3: Ausführliche Lösungen mit Text*

## **Die Funktionen ISERROR und ISNA (ISTFEHL und ISTNV)**

Sie kennen jetzt alle logischen Funktionen bis auf zwei. Die Funktion ISERROR *(ISTFEHL)* liefert den Wert TRUE *(WAHR),* wenn in dem als Argument angegebenen Feld eine Fehlermeldung steht.

Als einfaches Beispiel betrachten wir den Fall einer Divisionsüberwachung. Bekanntlich darf man durch 0 nicht dividieren. Multiplan erzeugt in diesem Fall die Fehlermeldung DIV/0!. Sie können eine eigene Fehleranzeige einbauen. Tragen Sie willkürlich in die Felder R1C1 und R2C1 *(ZISI und Z2S1)* die Zahlen 6 bzw. 3 ein. Diese sollen dividiert werden, also schreiben Sie ins Feld R1C2 *(Z1S2)* die Formel R1C1/R2C1 *(Z1S1! Z2SI).* Es erscheint die Zahl 2.

Tragen Sic im Feld R3C1 *(Z3SI)den* Text FEHLER: und in R3C2 *(Z3S2)* folgende Formel ein:

IF(ISERROR(R1C2),"DIVISOR=0","KEINE") *WENN(ISTFEHL(Z1S2);"DIVISOR=0";"KEINE")*

Zunächst erscheint der Text KEINE. Wenn Sie aber die Zahl 3 durch 0 ersetzen, erscheint die Meldung DIVISOR=0.

Die Funktion ISNA *(ISTNV)* liefert den Wert TRUE *(WAHR),* wenn in dem als Argument angegebenen Feld der Wert NA *(NV)* steht. NA heißt ", not available", zu deutsch:  $NV =$  nicht verfügbar. Sie haben die Möglichkeit, gewisse Felder vorläufig zu sperren, indem Sie in diese die Funktion NA *(NV)* eintragen. Alle Felder mit Formeln, die sich auf ein mit NA *(NV)* markiertes Feld beziehen, erhalten ebenfalls den Wert NA *(bzw. NV).*

Sic fragen sich jetzt bestimmt, wozu Sie diese Funktionen benutzen können. Denken Sic noch einmal an unser Beispiel RALLEYMEISTER-SCHAFT aus dem letzten Kapitel. In der Praxis starten nicht nur vier Fahrzeuge, sondern vielleicht 40 oder mehr. Die Zeiten für Abfahrt und

Ankunft werden nacheinander in die Tabelle eingetragen. Die Formeln zur Berechnung der Fahrzeiten sind also schon vorhanden, bevor die Daten verfügbar sind. Sie können nun für 40 Fahrer die entsprechenden Datenfelder mit dem Wert NA *(NV)* vorbesetzen und dann nach und nach die Zeiten eintragen. Solange noch keine Daten verfügbar sind, liefern die Formeln ebenfalls den Wert NA *(NV).* Wenn Sie wollen, können Sie in diesem Fall eine Meldung ausgeben, z. B. "Noch nicht am Ziel". Sie verwenden dazu die Funktionen 1F und ISNA *(WENN und ISTNV):*

IF(OR(ISNA(R7C2),ISNA(R7C3)),"Noch nicht am Ziel", Formel) *WENN(ODER(ISTNV(Z7S2);ISNV(Z7S3)); "Noch nicht am Ziel"¡Formel)*

Es wird geprüft, ob einer der Werte in R7C2oder *R7C3 (Z7S2 oder Z7S3)* nicht verfügbar ist. Ist dies der Fall, dann wird die Meldung "Noch nicht am Ziel" ausgegeben, ansonsten wird die entsprechende Formel zur Berechnung der Fahrzeit ausgewertet. In den angegebenen Feldern stehen Abfahrts- bzw. Ankunftszeit für den ersten Lauf. Solange nicht beide Werte eingetragen sind, ist der betreffende Fahrer noch nicht am Ziel. Sic könnten die Meldungen sogar noch weiter differenzieren, indem Sie zwei Fälle unterscheiden:

- 1. Noch nicht gestartet
- 2. Fahrer ist unterwegs.

Dazu müßten Sie folgende Formeln verwenden:

IF(ISNA(R7C2),"Noch nicht gestartet",IF(ISNA(R7C3),"Fahrer ist unterwegs",Formel)) *WENN(lSTNV(Z7S2);"Noch nicht gestartet"¡WENN (ISTNV(Z7S3);"Fahrer ist unterwegs";Formel))*

Wenn die Abfahrtszeit nicht verfügbar ist. dann ist der Fahrer noch nicht gestartet. Ist sie verfügbar, dann muß geprüft werden, ob die Ankunftszeit schon eingetragen ist.

## **Zusammenfassung**

Multiplan bietet Ihnen eine Reihe von logischen Funktionen an, mit deren Hilfe Sie Bedingungen formulieren und Fallunterscheidungen treffen können.

Mit den Funktionen AND, OR und NOT *(UND. ODER und NICHT)* ist es möglich, Aussagen miteinander zu verknüpfen. Diese Verknüpfungen sind natürlich nicht auf das Lösen von Logikaufgaben beschränkt, sondern treten im Alltag häufig auf. Wenn Sie beispielsweise eine größere Summe an Spargcld anlegen wollen, können Sie folgende Bedingungen formulieren: Entweder mindestens 8% Zinsen *und* eine Anlagedauer von 4 bis 6 Jahren *oder* 4—5% Zinsen *und* eine Anlagedauer von *nicht* mehr als 2 Monaten. Sie sehen, daß die Wörter UND, ODER und NICHT im täglichen Sprachgebrauch ständig vorkommen und entsprechende Verknüpfungen in Multiplan ebenfalls zur Verfügung stehen.

Die Funktion IF *(WENN)* benötigen Sie immer dann, wenn Sie mehrere Fälle unterscheiden wollen. Vielleicht kennen Sie irgendeine Programmiersprache, z. B. BASIC, PASCAL, FORTRAN oder COBOL. Dann wissen Sie, wie wichtig die IF-Anweisung beim Programmieren ist. Auch in Multiplan haben Sie die Möglichkeit, mit Hilfe der IF-Funktion logische Entscheidungen zu treffen und zwischen Alternativen zu wählen.

Die Funktionen ISERROR und ISNA *(1STFEHL und 1STNV)* schließlich helfen Ihnen, Ihr Arbeitsblatt benutzerfreundlicher zu gestalten und bestimmte Sondcrfälle abzufangen und anzuzeigen.

## *Kapitel /* Was Multiplan Ihnen an Besonderheiten bietet

## **Die Verwendung von Namen**

Im Zusammenhang mit der Zahlentabelle aus dem 5. Kapitel haben Sie bereits die Verwendung von Namen an einem einfachen Beispiel kennengelernt.

LDcr Vorteil besteht darin, daß Ihre Formeln besser lesbar werden. Ein Beispiel soll dies demonstrieren.

In Abb. 7.1 sehen Sie ein Arbeitsblatt zur Gcwinnermittlung. Wir berechnen den Gewinn nach folgender Formel:

 $GEWINN = UMSATZ - (FIXKOSTEN + VAR.KOSTEN)$ 

Die variablen Kosten sollen 20% vom Umsatz betragen:

 $VAR$ .KOSTEN = UMSATZ $*20\%$ 

Am einfachsten wäre es, wenn Sie diese beiden Formeln genauso in Multiplan schreiben könnten, ohne mit Fcldadressen (z. B. R6C2 bzw. *Z6S2)* arbeiten zu müssen. Dies geht tatsächlich!

Erstellen Sie zunächst das in Abb. 7.1 gezeigte Arbeitsblatt. Verwenden Sie dabei die Kommandos ALPHA und VALUE *(TEXT und WERT).* Die Fixkosten brauchen Sie nur einmal im Feld R7C2 *(Z7S2)* einzutragen; kopieren Sie den Wert anschließend dreimal nach rechts.

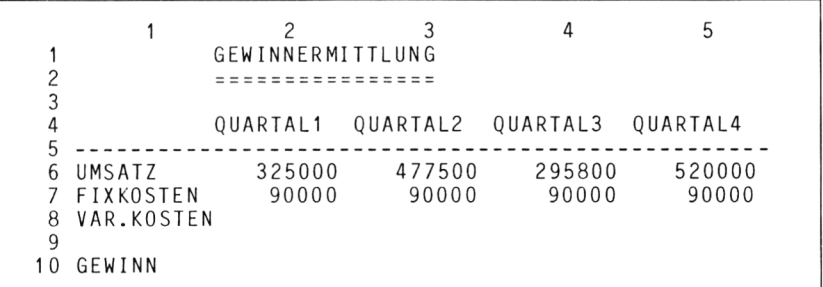

*Abb. 7.1: Daten für eine Gewinnermittlung*

Geben Sie nun den Zeilen 6, 7 und 8 entsprechende Namen. Am besten wählen Sie die Bezeichnungen aus der ersten Spalte, Sie dürfen aber auch beliebige andere Namen verwenden. Erinnern Sie sich daran, daß ein Name mit einem Buchstaben beginnen muß. Dann dürfen noch maximal 30 Buchstaben bzw. Ziffern folgen. Als Sonderzeichen sind nur der Punkt und das Zeichen für Unterstreichung erlaubt. Positionieren Sic den Cursor ins Feld R6C2 *(Z6S2),* und geben Sie das Kommando NAME:

NAME: define name: UMSATZ to refer to: R6C2:5 *NAME: Namen eingeben: UMSATZ Bereichsangabe: Z6S2:5*

Durch diesen Befehl erhält der Bereich R6C2:5 *(Z6S2:5)* den Namen UMSATZ.

Bringen Sie den Cursor nun nach R7C2 *(Z7S2).* und wählen Sie wiederum das NAME-Kommando.

NAME: define name: FIXKOSTEN to refer to: R7C2:5 *NAME: Namen eingeben: FIXKOSTEN Bereichsangabe: Z7S2:5*

Multiplan hat mitgedacht und schlägt bereits den richtigen Bereich vor. Geben Sie auf ähnliche Art der 8. Zeile den Namen VAR.KOSTEN.

Jetzt können Sie im Feld R8C2 *(Z8S2)* mit dem Kommando VALUE *(WERT)* folgende Formel eintragen:

 $UMSATZ*20%$ 

Es erscheint der Wert 65 000. Wenn Sie die Formel dreimal nach rechts kopieren, berechnet Multiplan auch in den Spalten 3, 4 und 5 die variablen Kosten. Obwohl der Name UMSATZ einen ganzen Bereich bezeichnet, nimmt Multiplan dennoch nur einen einzigen Wert aus dem entsprechenden Feld. Wenn es diese Möglichkeit nicht gäbe, müßten Sic jedem Feld einen eigenen Namen geben, was bei größeren Bereichen sehr umständlich wäre.

Bringen Sie den Cursor nach R10C2 *(Z10S2),* und tragen Sie dort die Formel zur Gewinnberechnung ein:

UMSATZ—(FIXKOSTEN+VAR. KOSTEN)

Es erscheint der Wert 170 000. Kopieren Sic diese Formel dreimal nach rechts, damit die restlichen Werte berechnet werden. Speichern Sie anschließend Ihr Arbeitsblatt unter dem Namen GEWINN auf der Diskette ab. Abb. 7.2 zeigt das vollständige Arbeitsblatt.

<sup>1</sup> 2 3 4 5 1 GEWINNERMITTLUNG 2 ================ 3 4 QUARTALI QUARTAL2 QUARTAL3 QUARTAL4 5 6 UMSATZ 325000 477500 295800 520000 7 FIXKOSTEN 8 VAR.KOSTEN 65000 95500 59160 104000  $\mathsf{Q}$ <sup>1</sup> <sup>0</sup> GEWINN <sup>1</sup> 70000 292000 146640 326000

*Abb. 7.2: Das vollständige Arbeitsblattzur Gewinnermittlung*

## **Das Kommando LOCK (SCHUTZ)**

Nehmen Sie einmal an. Sie wollen als nächstes für ein neues Jahr die entsprechenden Werte in Ihr Arbeitsblatt eintragen. Zu diesem Zweck müssen Sie lediglich in dem Rechteck R6:7C2:5 *(Z6:7S2:5)* neue Daten eingeben. In den Zeilen 8 und 10 stehen Formeln, die übrigen Zeilen und Spalten enthalten Texte oder sind leer. Mit dem Kommando LOCK *(SCHUTZ)* ist es möglich, bestimmte Bereiche oder aber alle Felder, die Formeln oder Texte enthalten, zu schützen. Dadurch können Sie ein unbeabsichtigtes Überschreiben gewisser Felder verhindern — oder anders ausgedrückt: bestimmte Felder für das Einträgen von Daten freigeben.

Probieren Sie es aus, geben Sie den Befehl LOCK *(SCHUTZ).*

LOCK: Celis Formulas *SCHUTZ: Felder Flechenformeln*

Wählen Sie das Unterkommando "Formulas" *("Rechenformeln")*.

LOCK FORMULAS: *SCHUTZ RECHENFOHMELN:* Enter <sup>Y</sup> to confirm *Zur Bestätigung "J" eingeben*

Bestätigen Sie mit Y *(bzw. J).* Damit werden alle Felder, die Formeln oder Texte enthalten, gesperrt. Dies bedeutet, daß Sie mit folgenden Kommandos nicht mehr auf diese Felder zugreifen können:

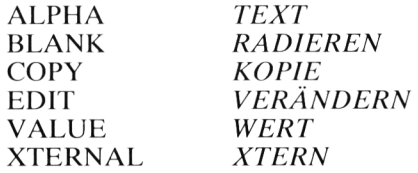

Folgende Befehle wirken jedoch auch weiterhin auf geschützte Felder:

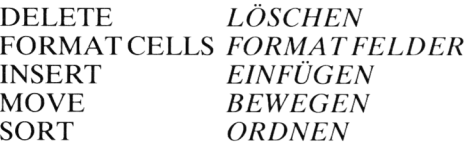

Multiplan bietet Ihnen noch weiteren Komfort. Mit der Taste NAECH-STES UNGESCHUETZTES FELD können Sie mit dem Cursor im freigegebenen Bereich "umherwandern". Informieren Sie sich, wie diese Taste auf Ihrem Computer heißt. Sie kann z. B. durch die Kombination CTRL-F (d. h. Kontrolltaste + Buchstabe F) realisiert sein. Bringen Sie den Cursor nach R6C2 *(Z6S2),* und drücken Sie dann mehrmals hintereinander die Taste NAECHSTES UNGESCHUETZTES FELD. Der Cursor wandert zuerst durch die sechste Zeile und springt dann in die siebte nach R7C2 *(Z7S2).* Am Ende dieser Zeile springt er wieder auf die sechste Zeile zurück. Multiplan bietet Ihnen diesen Bedienungskomfort, der Sie von einem freien Feld zum anderen führt und Ihnen dadurch die Dateneingabe erleichtert.

## **Verknüpfung mehrerer Arbeitsblätter**

Ein weiterer Vorteil von Multiplan besteht darin, daß Sic mehrere Arbeitsblätter miteinander verknüpfen können. Ein Arbeitsblatt A kann z. B. Daten für ein zweites Arbeitsblatt B liefern. Dieses wiederum berechnet Ergebnisse, die für ein Arbeitsblatt C gebraucht werden. Auf diese Weise können Sie ein größeres Problem in Teilprobleme zerlegen, die in verschiedenen Arbeitsblättern bearbeitet werden. Dies entspricht oft auch der konventionellen Vorgehensweise in der Praxis, wenn Sic z. B. von einem Blatt Papier gewisse Werte auf ein anderes übertragen und mit diesem dann weiterrechnen.

Die Kopplung zweier Arbeitsblätter geschieht in Multiplan durch das Kommando XTERNAL *(XTERN).* Dieses bewirkt zunächst, daß Werte aus einem Arbeitsblatt in ein anderes übertragen werden. Zusätzlich können Sie jedoch eine *permanente Verbindung* zwischen zwei Arbeitsblättern herstellen. Betrachten wir zwei Arbeitsblätter A und B. Blatt A soll Ergebnisse für Blatt B liefern:

Blatt A externe Verbindung Blatt B

Man nennt A auch das *Quellblatt* (oder die Quelltabelle), das Daten liefert (engl. supporting sheet); B nennt man das *Zielblatt* (oder die Zieltabelle), das Daten von A empfängt und somit von diesem abhängig ist (engl. dependent sheet). Zuerst erstellen Sie das Quellblatt A und versehen diejenigen Felder oder Bereiche mit Namen, die Ergebnisse für Blatt B enthalten. Dann speichern Sie das Quellblatt A ab und erstellen das Zielblatt B. Mit dem Befehl XTERNAL COPY *(XTERN KOPIE)* kopieren Sic die entsprechenden Werte von A nach B. Durch ein Unterkommando stellen Sie eine permanente Verbindung zwischen beiden Arbeitsblättern her, so daß jedesmal, wenn B geladen wird, die aktuellen Ergebnisse (die sich auch geändert haben können) von A kopiert werden.

Diese allgemein beschriebene Methode wollen wir jetzt auf ein konkretes Beispiel anwenden. Nehmen Sie einmal an. Sie wären im EDV-Bereich als Autor, Dozent und Softwareproduzent freiberuflich tätig. In einer Überschußrechnung wollen Sie die Einnahmen, Ausgaben und die Differenz für das letzte Jahr aufstellen. Sie verwenden zu diesem Zweck drei Arbeitsblätter (siehe Abb. 7.3). Das erste Blatt heißt EINNAHMEN und

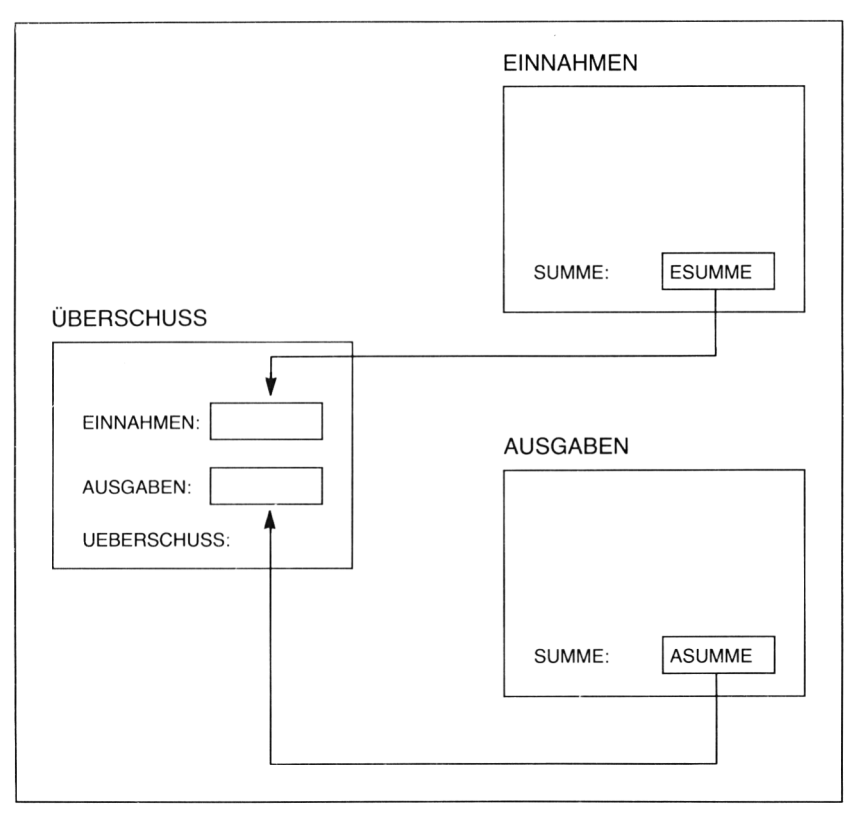

*Abb. 7.3: Verknüpfung mehrerer Arbeitsblätter*

enthält die Einnahmen aus Büchern, Kursen und Software aufgeschlüsselt nach 1. und 2. Halbjahr. Im Bereich ESUMME stehen die Summenwerte für jedes Halbjahr sowie die Gesamtsumme.

Das zweite Blatt heißt AUSGABEN und enthält die Ausgaben für Miete, Nebenkosten, Telefon, Literatur und Material (ebenfalls nach Halbjahren aufgeschlüsselt). Im Bereich ASUMME stehen die entsprechenden Summenwerte.

Das dritte Blatt trägt den Namen UEBERSCHUSS. Es sieht Platz vor für Einnahmen und Ausgaben, die aus den Bereichen ESUMME bzw. ASUMME kopiert werden sollen. Aus diesen Werten wird der Überschuß errechnet.

Beginnen wir mit dem ersten Arbeitsblatt. In Abb. 7.4 sehen Sie die Aufstellung der Einnahmen. Wir nehmen an, daß aus drei Büchern Einnahmen fließen, die halbjährlich abgerechnet werden. Ferner wurden zwei Kurse abgehalten: Kurs <sup>1</sup> nur einmal im ersten Halbjahr, Kurs 2 in beiden Halbjahren. Schließlich sind noch Honorare für die Erstellung von Software aufgeführt. Tragen Sie die angegebenen Werte in Ihr Arbeitsblatt ein. Mit der Formel

 $SUM(RC2:3)$ *SUMME(Z S2:3)*

werden die Summen in der 4. Spalte berechnet. Kopieren Sie diese Formel, die Sie im Feld R6C4 *(Z6S4)* eintragen, fünfmal nach unten.

Im Feld R13C2 wird durch die Formel

SUM(R6:11 C) *SUMME(Z6:11 S)*

die Summe aller Einnahmen im ersten Halbjahr ermittelt. Kopieren Sie diese Formel zweimal nach rechts.

Sie werden feststellen, daß Ihr Arbeitsblatt noch nicht ganz die Form wie in Abb. 7.4 hat. Die Überschriften stehen zu eng nebeneinander, die Zahlen sind nicht mit zwei Nachkommastellen dargestellt. Mit dem FOR-MAT-Kommando lösen Sie diese Probleme.

FORMAT DEFAULT: Cells Width *FORMAT STANDARD: |Felder <sup>|</sup> Breite, der-Spalten*

Wählen Sie das Unterkommando "Width" ("Breite\_der\_Spalten") aus. Setzen Sie die Breite auf 12 Zeichen. Geben Sie anschließend beim Kommando FORMAT CELLS *(FORMA T FELDER)* als Bereich R6:13C2:4 *(Z6:13S2:4)* an. Wählen Sie den Formatcode "Fix" *("Fest")* aus, und setzen Sie die Anzahl der Kommastellen auf 2. Jetzt müßte Ihr Arbeitsblatt so wie in Abb. 7.4 aussehen.

| 2<br>3           |                                                          | $\mathcal{P}$<br>E INNAHMEN           | 3                                    | 4                                       |
|------------------|----------------------------------------------------------|---------------------------------------|--------------------------------------|-----------------------------------------|
| 4                |                                                          | 1. HALBJAHR                           | 2. HALBJAHR                          | GESAMT                                  |
| 5<br>6<br>8<br>9 | BUCH <sub>1</sub><br>BUCH <sub>2</sub><br>BUCH3<br>KURS1 | 825.00<br>430.80<br>1450.00<br>840.00 | 1255.50<br>640.00<br>2460.50<br>0.00 | 2080.50<br>1070.80<br>3910.50<br>840.00 |
| 10<br>12         | KURS2<br>SOFTWARE                                        | 1400.00<br>9500.00                    | 1400.00<br>12800.00                  | 2800.00<br>22300.00                     |
| 1.3              | SUMME                                                    | 14445.80                              | 18556.00                             | 33001.80                                |

*Abb. 7.4: Arbeitsblatt EINNAHMEN*

Geben Sie dem Bereich R13C2:4 *(Z13S2.4)* den Namen ESUMME, da diese Ergebnisse später in das Arbeitsblatt UEBERSCHUSS kopiert werden sollen.

Speichern Sie Ihr Arbeitsblatt unter dem Namen EINNAHMEN auf der Diskette ab, und löschen Sie dann Ihren Bildschirm mit dem Befehl TRANSFER CLEAR *(ÜBERTRAGEN BILDSCHIRMLÖSCHEN).*

Erstellen Sie als nächstes das Arbeitsblatt AUSGABEN (siehe Abb. 7.5). Gehen Sie ganz ähnlich vor wie bei den Einnahmen. Setzen Sie die Spal-

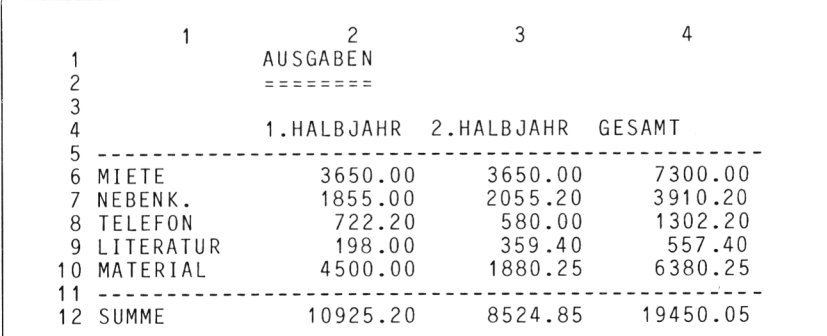

*Abb. 7.5: Arbeitsblatt AUSGABEN*

tenbreite auf 12, und formatieren Sie den Bereich R6:12C2:4 *(Z6:12S2:4)* mit dem Code "Fix" ("Fest"). Die Anzahl der Dezimalstellen geben Sie mit 2 an. Tragen Sie dann die Ausgaben für Miete, Nebenkosten, Telefon, Literatur und Material ein. Im Feld R6C4 *(Z6S4)* verwenden Sie die gleiche Formel wie bei den Einnahmen, kopieren diese jedoch nur viermal nach unten. Tragen Sie im Feld R12C2 *(Z12S2)* folgende Formel ein:

SUM(R6:10 C) *SUMME(Z6:10S)*

Kopieren Sie diese Formel zweimal nach rechts. Ihr Arbeitsblatt müßte so wie in Abb. 7.5 aussehen.

Bezeichnen Sie den Summenbereich R12C2:4 *(Z12S2:4)* mit dem Namen ASUMME. Speichern Sie Ihr Arbeitsblatt dann unter dem Namen AUS-GABEN auf der Diskette ab.

Löschen Sie den Bildschirm, und erstellen Sic schließlich das dritte Arbeitsblatt UEBERSCHUSS, das in Abb. 7.6 gezeigt ist. Es besteht zunächst nur aus den Überschriften und Bezeichnungen. Setzen Sie mit dem FORMAT-Kommando die Breite der Spalten wiederauf 12. Wählen Sie im Bereich R6:9C2:4 (Z6:9S2:4) die Darstellung als Festkommazahlen mit zwei Dezimalstellen (FORMAT CELLS bzw. *FORMAT FEL-DER).*

Jetzt beginnt das Kopieren vom Blatt EINNAHEN ins Blatt UEBER-SCHUSS. Wählen Sie das Kommando XTERNAL COPY *(XTERN KOPIE).*

EXTERNALCOPY fromsheet: EINNAHMEN Name:ESUMME to: R6C2 linked: (Yes) No *EXTERNKOPIE von Tabelle: EINNAHMEN Bereichsname: ESUMME nach: Z6S2 verbunden: (Ja) Nein*

Beachten Sie folgendes: Als Quellblatt geben Sie das Blatt EINNAH-MEN an. Die zu kopierenden Werte stehen im Bereich ESUMME. In unserem Beispiel sind dies drei Werte. Diese werden ins Zielblatt an die Position R6C2 *(Z6S2)* kopiert. Sie geben *nur das erste Feld* an, nicht den gesamten Bereich. Multiplan kopiert den Inhalt dreier Felder nach R6C2, R6C3 und R6C4 *(Z6S2, Z6S3 und Z6S4).* Falls diese Felder blockiert wären, würde Multiplan einen Fehler melden. Im Unterfeld "linked" *("verbunden")* geben Sie an, daß zwischen beiden Arbeitsblättern eine permanente Verbindung hergestellt werden soll. Damit ist sichergestellt, daß bei jedem Laden des Blattes UEBERSCHUSS die aktuellen Werte aus dem Bereich ESUMME des Blattes EINNAHMEN kopiert werden. Das Kopieren mit XTERNAL COPY *(XTERN KOPIE)* entspricht aber nicht dem Kommando COPY *(KOPIE),* denn es können *keine Formeln,* sondern nur Werte kopiert werden.

 1 2 3 4 <sup>1</sup> UEBERSCHUSS ========== 3 1.HALBJAHR 2.HALBJAHR GESAMT <sup>5</sup> ---------------------------------------- ------------- ---------------------------------------------------- EINNAHMEN 7 AUSGABEN 8 UEBERSCHUSS

*Abb. 7.6: Arbeitsblatt UEBERSCHUSS - Gerüst*

Kopieren Sie anschließend die Werte des Blattes AUSGABEN.

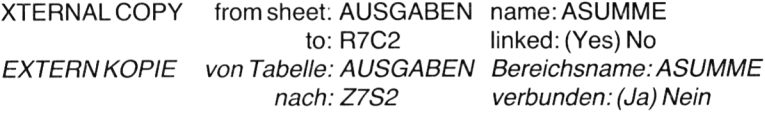

Auch hier geben Sie nur das Anfangsfeld R7C2 *(Z7S2)* an. Tragen Sie im Feld R9C2 *(Z9S2)* folgende Formel ein:

 $R6C-R7C$ *Z6S-Z7S*

Damit erreichen Sie, daß der Überschuß als Differenz von Einnahmen und Ausgaben berechnet wird. Kopieren Sie diese Formel zweimal nach rechts, und Sic erhalten die in Abb. 7.7 gezeigte Übersicht.

<sup>1</sup> 2 3 4 <sup>1</sup> UEBERSCHUSS 2 =========== 3 <sup>4</sup> 1.HALBJAHR <sup>2</sup> HALBJAHR GESAMT 5 .............................. <sup>6</sup> EINNAHMEN 14445.80 18556.00 33001.80 <sup>7</sup> AUSGABEN 10925.20 8524.85 19450.05 8 <sup>9</sup> UEBERSCHUSS 3520.60 10031.15 13551.75

*Abb. 7.7: Vollständiges Arbeitsblatt UEBERSCHUSS*

Multiplan zeigt Ihnen an, welche Arbeitsblätter miteinander verknüpft sind, wenn Sie das Kommando XTERNAL LIST *(XTERN LISTE)* aufrufen. Probieren Sie es einmal aus! Speichern Sie das Blatt UEBER-SCHUSS ab. und geben Sie dann das Kommando zum Auflisten.

Wenn Sie sich davon überzeugen möchten, daß die Arbeitsblätter tatsächlich permanent verbunden sind, dann ändern Sie in einem der "datenliefernden" Blätter einen Wert ab, und beobachten Sie die Auswirkungen im Arbeitsblatt UEBERSCHUSS. Laden Sic beispielsweise das Blatt AUSGABEN, und tragen Sie in der Zeile MATERIAL im 2. Halbjahr einen um 1000,— DM höheren Betrag ein:

in R10C3 *(Z10S3)* : 2880.25

Speichern Sie nun das Blatt AUSGABEN unter dem gleichen Namen wieder ab, und laden Sie das Blatt UEBERSCHUSS neu. Die permanente Verknüpfung beider Arbeitsblätter bewirkt, daß stets die aktuellen Werte kopiert werden. Die Ausgaben haben sich um 1000,— erhöht.

#### **Das Kommando XTERNAL USE (XTERN UMBENENNEN)**

Nehmen Sie an, daß die Ausgaben für das Jahr 1982 gelten. Jetzt wollen Sie eine Aufstellung für 1983 machen und diese dann ebenfalls mit dem Blatt UEBERSCHUSS verknüpfen. Multiplan bietet Ihnen die Möglichkeit, das Quellblatt einfach umzubenennen. Die Verbindungen zum alten Quellblatt werden aufgelöst, die zum neuen hergestclll. Abb. 7.8 zeigt dies schematisch am Beispiel der Ausgaben.

Laden Sie das Arbeitsblatt AUSGABEN. Tragen Sie nach Belieben andere Werte ein, setzen Sie z. B. die Miete kräftig herauf, erhöhen Sie die Telefonkosten usw. Speichern Sie dieses Arbeitsblatt dann unter dem Namen NEUAUSGABEN ab. Laden Sie anschließend das Blatt UEBERSCHUSS. Zunächst erscheinen in der Zeile AUSGABEN noch die alten Werte, da die Verbindung zum Blatt AUSGABEN ja noch besteht. Geben Sie jetzt das Kommando XTERNAL USE *(XTERN UMBENENNEN):*

EXTERNAL USE Filename: NEUAUSGABEN instead of: AUSGABEN *EXTERN UMBENENNEN Dateiname: NEUAUSGABEN statt: AUSGA-BEN*

Durch diesen Befehl ist die alte Verbindung mit dem Blatt AUSGABEN gelöst worden. Es erscheinen die neuen Werte. Wenn Sie Lust haben, probieren Sie das gleiche mit einem neuen Blatt für die Einnahmen.

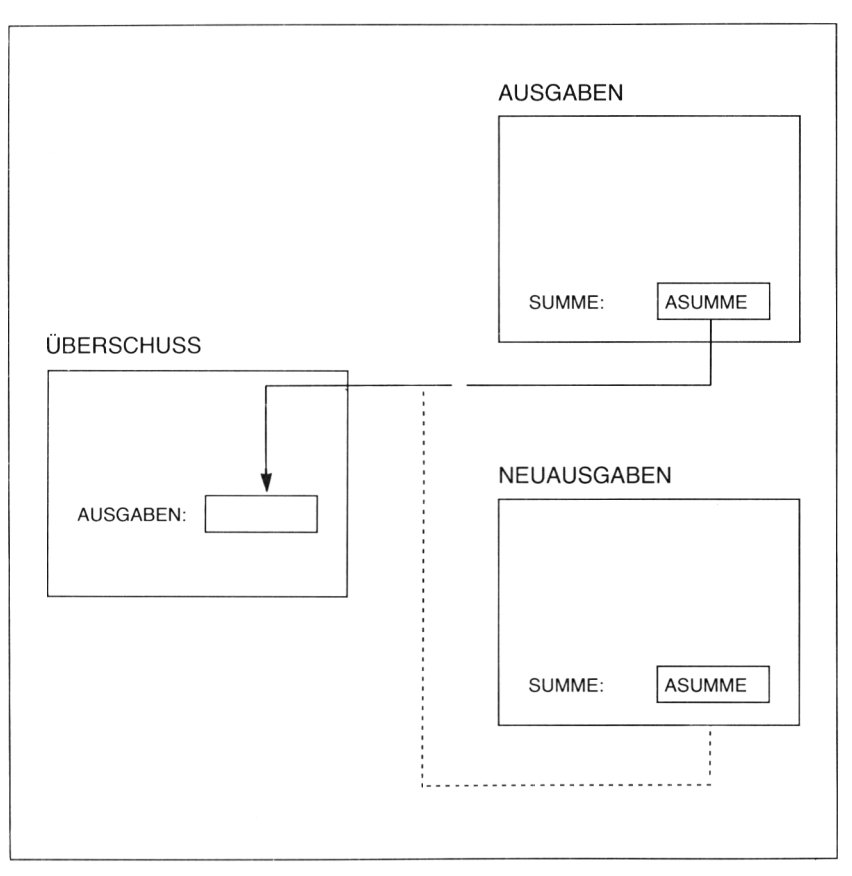

*Abb. 7.8: Verknüpfung auflösen und neu herstellen*

## *Verbindungen wiederlösen*

Vielleicht möchten Sic irgendwann die Verbindung zweier Arbeitsblätter wieder lösen. Als Beispiel betrachten wir die Verbindung UEBER-SCHUSS zu AUSGABEN. Falls Sie diese geändert haben, stellen Sie sie mit XTERNAL USE *(XTERN UMBENENNEN)* wieder her. Wählen Sic dann den Befehl XTERNAL COPY *(XTERN KOPIE).* Der Name AUSGABEN erscheint dann automatisch:

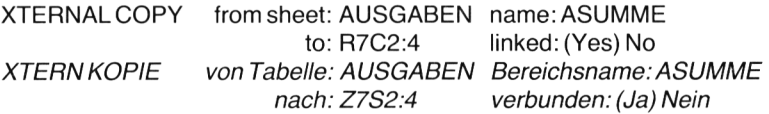

Tragen Sie im Namensfeld den Namen ASUMME ein. Löschen Sie dann die Bereichsangabe mit der Löschtaste. Nach Drücken der RETURN-Taste verschwinden die Werte in Zeile 7.

#### **Iterationen**

Multiplan bietet Ihnen die Möglichkeit, die Berechnungen in Ihrem Arbeitsblatt mehrmals hintereinander auszuführen, man sagt dazu auch "iterieren" (wiederholen). Es gibt eine Vielzahl mathematischer Probleme, die durch Iteration gelöst werden. In diesem Abschnitt werden wir zwei einfache, auch für Nichtmathematiker leicht verständliche Probleme lösen. Im achten Kapitel finden Sie ein Anwendungsbeispiel "Erwärmung einer quadratischen Platte", bei dem eine partielle Differentialgleichung durch Iteration gelöst wird.

Betrachten wir zunächst die *Zinseszinsrechnung.* Wir nehmen an, daß ein Kapital jährlich verzinst wird; im nächsten Jahr bringt das um die Zinsen vermehrte Kapitel sog. Zinseszinsen. Es gibt eine Formel, mit der man das Endkapital nach einer bestimmten Anzahl von Jahren berechnen kann:

$$
E = K \cdot \left(1 + \frac{P}{100}\right) N
$$
  
\n
$$
E = Endkapital
$$
  
\n
$$
P = Prozentsatz
$$
  
\n
$$
N = Anzahl der Jahre
$$

Wir wollen jedoch, um das Prinzip eines Iterationsverfahrens zu demonstrieren, das Endkapital durch wiederholte Anwendung der einfachen Zinsformel berechnen. Diese lautet:

$$
Z = \frac{K \cdot P \cdot T}{100 \cdot 360}
$$
  
Z = Zinsen  
K = Kapital  

$$
P = Prozentsatz
$$
  
T = Anzahl der Tage

Ein Beispiel soll die Vorgehensweise verdeutlichen. Wir fragen uns, auf welchen Betrag ein Kapital von 500,— bei einem Zinssatz von 4% nach 3 Jahren angewachsen ist, wenn man die Zinseszinsen berücksichtigt. Wir führen die Rechnung zuerst mit der Hand aus, um sie dann später von Multiplan erledigen zu lassen.

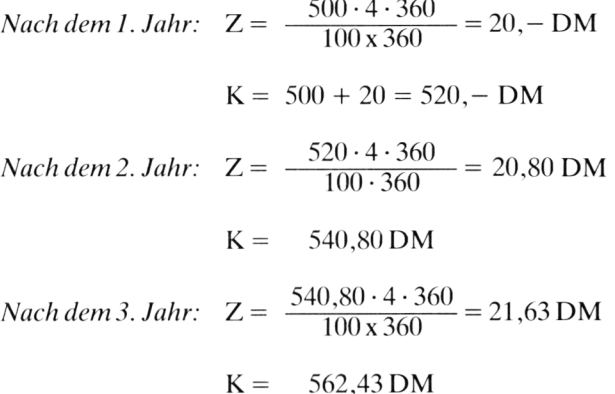

An diesem kleinen Beispiel erkennen Sie bereits, daß die Durchführung einer Iteration für den Menschen eine zeitraubende und langwierige Sache ist. Aber Sie haben ja Multiplan!

Erstellen Sie zunächst das in Abb. 7.9 gezeigte Grundgerüst. Tragen Sie die Überschriften, Bezeichnungen und Werte ein. Wählen Sie für Spalte 2 das zweistellige Festkommaformat. (Falls es Sie stört, daß die Tage als 360.00 erscheinen, formatieren Sie dieses Feld entsprechend.)

Damit die Zinsformel möglichst einfach wird, geben Sic den Feldern in der 2. Spalte entsprechende Namen:

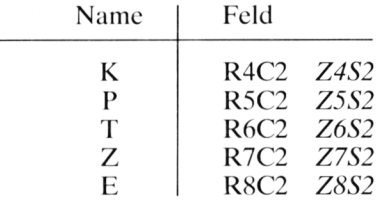

Jetzt können Sie folgende Formeln eintragen:

in R7C2 (*Z7S2*): K $*P*T/(100*360)$ in R8C2 *(Z8S2):* K +Z

Achten Sie darauf, daß der Nenner 100\*360 in Klammern gesetzt werden muß. Würden Sic die Klammern weglassen, dann würde der Zähler K\*P\*T durch 100 geteilt, das daraus resultierende Ergebnis aber mit 360 *multipliziert,* denn Multiplan wertet Formeln von links nach rechts aus.

<sup>1</sup> 2 3 <sup>1</sup> ZINSESZINSEN 2 ============ 3 <sup>4</sup> ANF.KAP. 500.00 5 ZINSSATZ<br>6 TAGE TAGE 360.00<br>ZINSEN 20.00 7 ZINSEN 8 ENDKAP. 520.00

*Abb. 7.9: Grundgerüstzur Berechnung der Zinseszinsen*

Sic hätten jetzt gern, daß Multiplan das errechnete Endkapital als neues Anfangskapital betrachtet und die Berechnung wiederholt. Gehen Sie folgendermaßen vor: In den Spalten 3 bis 6 soll in der 4. Zeile das Ergebnis in Form eines deutschen Satzes erscheinen, z. B.

#### KAP. NACH 3 JAHREN: 562.43

Tragen Sie im Feld R4C3 *(Z4S3)* den Text KAP.NACH ein. Erweitern Sie die Breite dieser Spalte mit dem Kommando FORMAT WIDTH *(FORMATBREITE—DERSPALTEN)* auf 17, und wählen Sie anschließend mit FORMAT CELLS *(FORMAT FELDER)* die rechtsbündige Darstellung im Unterfeld "alignment" *("Ausrichtung")*. Setzen Sie dann die Breite der 4. Spalte auf 4 Zeichen fest. In der 5. Spalte wählen Sie mit FORMAT CELLS *(FORMATFELDER)* die Festkommadarstellungmit zwei Dezimalstellen. Tragen Sie im Feld R4C6 *(Z4S6)* einfach als Formel (nicht als Text!) den Buchstaben K ein. Damit erreichen Sie, daß der Inhalt des Feldes K (also das Anfangskapital) angezeigt wird. Jetzt müßte die 4. Zeile so wie in Abb. 7.10 aussehen, lediglich die Jahreszahl fehlt noch.

Tragen Sie darunter den Text

STOP NACH JAHREN:

ein. Jetzt beginnen die für die Iteration wichtigen Schritte.

## *Die Funktion ITERCNT (ZÄHLER)*

Multiplan besitzt einen internen Iterationszähler (ITERCNT = Iteration Counter), der die einzelnen Iterationsschritte mitzählt. Wird die Berechnung beispielsweise zum 15. Mal wiederholt, dann liefert die Funktion

ITERCNT() *ZÄHLERQ*

den Wert 15. Sie besitzt kein Argument, daher die leeren Klammern. Während des ersten Durchlaufs liefert sie den Wert NA *(bzw. NV),* d. h. "nicht verfügbar". Tragen Sie diese Funktion ins Feld R4C4 *(Z4S4)* ein, denn die Anzahl der Iterationen entspricht der Anzahl der Jahre.

Ins Feld R5C6 *(Z5S6)* tragen Sie jetzt ein sog. *Endekriterium* ein. Dieses gibt an, wann die Iteration beendet werden soll. Sie könnten z. B. als Kriterium

ITERCNT()>10 *ZÄHLER()>10*

wählen, dann würde die Berechnung nach dem 11. Durchlauf gestoppt. Wir wollen die Zahl der Durchläufe jedoch variabel halten. Geben Sie daher dem Feld R5C4 *(Z5S4)* den Namen STOP, und tragen Sie dann im Feld R5C6 *(Z5S6)* folgende Formel ein:

INTERCNT()>STOP-<sup>1</sup> *ZÄHLER()>STOP-1*

Fügen Sie im Feld R5C4 *(Z5S4)* eine <sup>1</sup> ein. Später können Sie beliebige Zahlen einsetzen. Multiplan führt die gewünschte Anzahl von Iterationen aus.

|                                                                 |                                             | 3<br>ZINSESZINSEN      | 4 | 5                      | 6              |
|-----------------------------------------------------------------|---------------------------------------------|------------------------|---|------------------------|----------------|
| ANF.KAP.<br>4<br>5 ZINSSATZ<br>TAGE<br>6<br>ZINSEN<br>8 ENDKAP. | 520.00<br>4.00<br>360.00<br>20.80<br>540.80 | KAP. NACH<br>STOP NACH |   | 1 JAHREN:<br>1 JAHREN: | 520.00<br>TRUE |

*Abb. 7.10: Iteration mit einem Durchlauf*

## *Das Kommando OPTIONS (ZUSÄTZE)*

Wählen Sic das Kommando OPTIONS *(ZUSÄTZE).* Setzen Sie im Feld "Recalc" ("sofort rechnen") die Antwort auf "No" ("Nein"), da wir die Neuberechnung manuell auslösen wollen. Bei "Iteration" sagen Sie ja, im Unterfeld "completion test at" *("Endekriterium in")* geben Sie das Feld R5C6 *(Z5S6)* an, denn dort haben Sie das Endekriterium eingetragen.

Multiplan geht bei einer Iteration folgendermaßen vor: Ihr Arbeitsblatt wird Spalte für Spalte von links nach rechts neu berechnet. Innerhalb einer Spalte wird von oben nach unten vorgegangen. Es ist dahersinnvoll, aufeinanderfolgende Formeln in einer Spalte untereinander zu schreiben.

Nach jedem Iterationsschritt wird geprüft, ob das Endekritcrium erfüllt ist. Jetzt müssen Sie Multiplan nur noch sagen, daß nach jedem Durchlauf das Endkapital als neues Anfangskapital betrachtet werden soll. Tragen Sie im Feld R4C2 *(Z4S2)* folgende Formel ein:

IF(ISNA(ITERCNT()),500,E) *WENN(ISNV(ZÄHLER());500;E)*

Damit erreichen Sie, daß beim ersten Durchlauf der Wert 500 als Anfangskapital genommen wird, da der Iterationszähler einen Wert liefert, der noch nicht verfügbar ist. Bei allen weiteren Durchläufen wird der Wert des Endkapitals genommen.

Starten Sie nun die Iteration, indem Sie die Neuberechnung durch Eintippen eines Ausrufungszeichens auslösen. Abb. 7.10 zeigt das Ergebnis. Das neue Anfangskapital beträgt 520.00; das wird auch im Feld R4C6 *(Z4S6)* angezeigt. Daruntersteht TRUE *(WAHR)*, was bedeutet, daß das Endekriterium

ITERCNT()>STOP—<sup>1</sup> *ZÄHLER()>STOP-1*

erfüllt ist, denn nach dem ersten Durchlauf hat der Iterationszähler den Wert 1, und 1 ist größer als STOP-1, das hier gleich Null ist.

Richtig interessant wird die Iteration erst bei mehreren Durchläufen. Tragen Sie im Feld R5C4 *(Z5S4)* den Wert 2 ein. Lösen Sie die Neuberechnung aus; sie erhalten die in Abb. 7.11 gezeigten Werte.

<sup>1</sup> 2 3 4 5 6 <sup>1</sup> ZINSESZINSEN 2 **===========** 3<br>4 ANF.KAP. <sup>4</sup> ANF.KAP. 540.80 KAP. NACH <sup>2</sup> JAHREN: 540.80 5 ZINSSATZ 4.00 STOP NACH 2 JAHREN:<br>6 TAGE 360.00 360.00 <sup>7</sup> ZINSEN 2 1.63 <sup>8</sup> ENDKAP. 562.43

*Abb. 7.11: Iteration mitzwei Durchläufen*

Experimentieren Sie jetzt, indem Sie die Anzahl der Jahre erhöhen. Abb. 7.12 zeigt zwei Beispiele für 5 und 20 Durchläufe. Sie können mit dem Kommando OPTIONS *(ZUSÄTZE)* auch die automatische Neuberechnung einschalten, indem Sie im Unterfeld "Recalc" *("Sofort rechnen*<sup>"</sup>) die Antwort "Yes" *("Ja*") wählen. Speichern Sie Ihr Modell unter dem Namen ZINS ab.

<sup>1</sup> 2 3 4 5 6 <sup>1</sup> ZINSESZINSEN 2 ============ 3<br>4 ANF.KAP. <sup>4</sup> ANF.KAP. 608.33 KAP. NACH <sup>5</sup> JAHREN: 608.33 <sup>5</sup> ZINSSATZ 4.00 STOP NACH <sup>5</sup> JAHREN: TRUE  $360.00$ <br>24.33 <sup>7</sup> ZINSEN 24.33 8 ENDKAP. <sup>1</sup> 2 3 4 5 6 <sup>1</sup> ZINSESZINSEN 2 ------------3<br>4 ANF.KAP. <sup>4</sup> ANF.KAP. 1095.56 KAP. NACH 20 JAHREN: 1095.56 4.00 STOP NACH 20 JAHREN:<br>360.00 <sup>6</sup> TAGE 360.00 7 ZINSEN 43.82<br>8 ENDKAP. 1139.38 8 ENDKAP.

*Abb. 7.12: Beispiele für 5 und 20 Durchläufe*

## **Iterative Wurzelbereclinung**

Nach diesem einführenden Beispiel wollen wir ein einfaches mathematisches Iterationsverfahren betrachten. Vor rund 2000 Jahren entwickelte der griechische Mathematiker Heron von Alexandria ein Verfahren zur Berechnung der Wurzel aus 2. Die Formel lautet:

$$
X_{n+1} = \frac{1}{2} \cdot (X_n + \frac{2}{X_n})
$$

Man kann beweisen, daß sich die nach dieser Formel errechneten X-Werte der Zahl  $\sqrt{2}$  = 1.4142150140501 ... immer mehr annähern, wenn der Index n immer größer wird. Man sagt: Die Folge der x-Werte *konvergiert* gegen  $\sqrt{2}$ . Je länger Sie "iterieren", desto genauer wird das Ergebnis. Diesen Sachverhalt können Sie durch ein Multiplan-Arbeitsblatt sehr anschaulich darstellen.

Zunächst wollen wir das Verfahren mit der Hand ausprobieren. Wir wählen einen beliebigen Startwert, z. B. die Zahl 1. Damit ist  $x_1 = 1$ . Jetzt können wir  $x_2$  nach der angegebenen Formel ausrechnen, indem wir n = <sup>1</sup> wählen:

n = 1: 
$$
x_2 = \frac{1}{2} \cdot (x_1 + \frac{2}{x_1}) = \frac{1}{2} \cdot (1 + 2) = 1.5
$$

Als nächstes berechnen wir für  $n = 2$  den dritten x-Wert:

n = 2: 
$$
x_3 = \frac{1}{2} \cdot (x_2 + \frac{2}{x_2}) = \frac{1}{2} \cdot (1.5 + \frac{2}{1.5}) = 1.41666...
$$

Auf diese Weise könnten wir fortfahren und eine Zahlenfolge berechnen, die sich dem Wert  $\sqrt{12}$  annähert. Die Rechenarbeit nimmt uns Multiplan ab.

Gehen Sie wieder schrittweise vor und erstellen Sie zuerst ein Gerüst (siehe Abb. 7.13). Tragen Sic die Bezeichnungen genauso ein, wie es die Abbildung zeigt. Später fügen wir in einige freie Zeilen noch etwas ein. Setzen Sie die Breite der Spalten mit dem Kommando FORMAT DEFAULT *(FORMATSTANDARD)* auf 16, damit Sie genügend viele Dezimalstellen sehen können. Tragen Sie im Feld R5C2 ( $\angle Z$ 5S2) folgende Formel ein:

IF(ISNA(ITERCNT()),R12C2,R6C2) *WENN(ISNV(ZÄHLER());Z12S2;Z6S2)*

Damit erreichen Sie, daß beim allerersten Durchlauf der im Feld R12C2 *(Z12S2)* stehende Startwert genommen wird, während bei allen folgenden Durchläufen der neue Wert aus R6C2 *(Z6S2)* gewählt wird. Diese Vorgehensweise ist Ihnen bereits aus dem letzten Beispiel vertraut.

In das darunterliegende Feld tragen Sie die Iterationsformel ein:

 $0.5*(R5C2+2/R5C2)$ *0,5\*(Z5S2+2/Z5S2)*

Im Feld R9C2 *(Z9S2)* wählen Sie als Endckriterium

ITERCNT()>6 *ZÄHLER()>6*

Darunter tragen Sie die Funktion ITERCNT() bzw. *ZÄHLER))* ein, damit die Nummer des aktuellen Iterationschritts angezeigt wird. Als Startwert wählen Sie beispielsweise die Zahl 100. Stören Sie sich nicht an einigen Fehlermeldungen, diese werden sogleich verschwinden.

 WURZELBERECHNUNG ================  $\frac{4}{5}$  ALTER WERT NEUER WERT ENDE 0 SCHRITT STARTWERT

*Abb. 7.13: Gerüstzur Wurzelberechnung*

Rufen Sie das Kommando OPTIONS *(ZUSÄTZE),* beantworten Sie "Recalc" *("sofort rechnen*") mit "No" *("Nein*"), und geben Sie das Feld R9C2 *(Z9S2)* als Endekriterium an. Lösen Sic dann mit dem Ausrufungszeichen die Iteration aus. Abb. 7.14 zeigt das Ergebnis.

*Abb. 7.14: Berechnung der Wurzel aus 2*

Das Ergebnis stimmt bereits in zwei Dezimalstellen mit der Zahl  $\sqrt{2}$  überein. (Wenn Sie den auf 13 Stellen genauen Wert sehen wollen, geben Sie einfach in einem freien Feld die Funktion SQRT(2) *(WURZEL(2))* ein.) Variieren Sie das Endekriterium, indem Sie den Iterationszähler auf einen größeren Wert abfragen. Sie werden feststellen, daß bereits für

ITERCNT()>10 *ZÄHLER()>10*

das Ergebnis auf 13 Stellen exakt wird. Experimentieren Sic auch mit verschiedenen Startwerten. Wählen Sie große Zahlen, und beobachten Sie die Konvergenz des Verfahrens.

## *Die Funktion DELTA (DELTA)*

Bei vielen mathematischen Iterationsverfahren wollen Sie nicht die Zahl der Durchläufe, sondern die *Genauigkeit des Ergebnisses* vorgeben. Beispielsweise wünschen Sie die Zahl  $\sqrt{2}$  auf drei Stellen genau. In diesem Fall muß so lange gerechnet werden, bis die *Differenz* zweier aufeinanderfolgender x-Werte dem Betrage nach kleiner als 0.001 ist.

An dieser Stelle bricht das Verfahren ab und liefert als Ergebnis die Zahl 1.4142, die auf drei Stellen genau ist.

In der Mathematik bezeichnet man kleine Werte (wie z. B. 0.001) gerne mit dem griechischen Buchstaben Delta. Diesen Namen hat Multiplan übernommen. Die Funktion

#### DELTA()

macht folgendes: Bei allen Werten, die sich nach einem Durchlauf geändert haben, wird der Betrag der Differenz zwischen altem und neuem Wert ermittelt. Unter diesen Differenzbeträgen wird der größte herausgesucht und zurückgeliefert. In unserem einfachen Fall ändern sich lediglich die Werte in den Feldern R5C2 und R6C2 *(Z5S2 und Z6S2).* Dies ist gerade die Differenz zwischen altem und neuem x-Wert.

Wenn Sie also in R9C2 *(Z9S2)* als neues Endekriterium

#### $DELTA$ ()< $0.001$

eintragen, müßte die Iteration dann abbrechen, wenn das Ergebnis auf drei Stellen genau ist.

 $\text{Sie }$ , müßte" abbrechen – sie läuft aber endlos weiter!

Probieren Sie es aus. Die Schrittnummer wird immer größer, das Verfahren bricht nicht ab. Erzwingen Sie den Abbruch mit der Taste UNTER-BRECHEN.

Was haben Sie falsch gemacht? Lesen Sie noch einmal genau die Wirkungsweise der DELTA-Funktion durch. Sie liefert den größten *aller*

*Beispiel:* Alter x-Wert  $x_n = 1.4149$ Neuer x-Wert  $x_{n+1} = 1.4142$ Differenzbetrag:  $|x_n-x_{n+1}| = 0.0007<0.001$ 

Änderungswerte, dazu zählt auch der Wert, den die Funktion ITERCNT *(ZÄHLER)* erzeugt (also die Schrittnummer). Da der Iterationszähler immer um <sup>1</sup> erhöht wird, liefert die Funktion DELTA stets die Differenz zweier Zählerstände, also den Wert <sup>1</sup> zurück. Daher ist die Bedingung "DELTA()<0.001" niemals erfüllt.

Es gibt zwei Möglichkeiten, Abhilfe zu schaffen. Im einfachsten Fall entfernen Sie die Funktion ITERCNT aus R10C2 *(ZÄHLER aus Z10S2).* Dann funktioniert das Verfahren; Sie sehen allerdings nicht mehr, wie viele Iterationsschritte durchgeführt wurden. Die zweite Möglichkeit besteht darin, durch *mehrmaliges* Aufrufen der DELTA-Funktion den fehlerhaften Wert <sup>1</sup> zu vermeiden. Wählen Sie als Startwert die Zahl 1000. Tragen Sie dann in die Felder R8C2 und R11C2 *(Z8S2 und ZI 1S2)* jeweils einmal die Funktion DELTA() ein. Dadurch wird zwar einmal der Wert <sup>1</sup> geliefert, aber durch einen erneuten Aufruf der DELTA-Funktion anschließend die Differenz der beiden x-Werte berechnet. Diese dient dann in Zeile 9 als Endekriterium. Abb. 7.15 zeigt ein Beispiel.

<sup>1</sup> 2 <sup>1</sup> WURZELBERECHNUNG 2 ================ 3 4 <sup>5</sup> ALTER WERT <sup>1</sup> .4228665795787 <sup>6</sup> NEUER WERT 1.4142398735916 7 8 <sup>1</sup> 9 ENDE TRUE 10 SCHRITT 11 1 1 12 STARTWERT 1000

*Abb.* 7.*15: Beispiel für eine Wurzelberechnung mit der DELTA-Funktion*

Es ist angenehm, die Genauigkeit als *Parameter* im Arbeitsblatt zu verwenden. Tragen Sie im Feld R13C1 *(Z13S1)* den Text GENAUIGKEIT ein. Das Endekriterium in R9C2 *(Z9S2)* müssen Sie wie folgt ändern:

DELTA()<R13C2 *DELTA()<Z13S2*

Experimentieren Sic nun ein wenig, indem Sie verschiedene Genauigkeiten ausprobieren und die Resultate beobachten. Abb. 7.16 zeigt drei Beispiele.

| 123456                             | 1                           | 2<br><b>WURZELBERECHNUNG</b><br>================ |
|------------------------------------|-----------------------------|--------------------------------------------------|
| 7                                  | ALTER WERT<br>NEUER WERT    | 7.897642347856<br>4.0754412405194                |
| 8<br>9<br>ENDE<br>10<br>11         | SCHRITT                     | 7.769990647012<br>TRUE<br>7<br>1                 |
| 13                                 | 12 STARTWERT<br>GENAUIGKEIT | 1000<br>10                                       |
|                                    | 1                           | 2<br>WURZELBERECHNUNG<br>================        |
| 1234567                            | ALTER WERT<br>NEUER WERT    | 1.4228665795787<br>1.4142398735916               |
| 8<br>9<br>ENDE<br>10<br>11         | SCHRITT                     | 0.1566821728273<br>TRUE<br>11<br>1               |
| 12<br>13                           | STARTWERT<br>GENAUIGKEIT    | 1000<br>0.8                                      |
|                                    | 1                           | 2<br>WURZELBERECHNUNG<br>----------------        |
| 1234567                            | ALTER WERT<br>NEUER WERT    | 1.4142135623731<br>1.4142135623731               |
| $\bar{8}$<br>9<br>ENDE<br>10<br>11 | SCHRITT                     | 0.0000000002448<br>TRUE<br>14                    |
| 12<br>13                           | STARTWERT<br>GENAUIGKEIT    | 1<br>1000<br>0.001                               |

*Abb. 7.16: Drei Beispiele für verschiedene Genauigkeiten*

## **Zusammenfassung**

In diesem Kapitel haben Sie einige Vorzüge von Multiplan kennengelernt, die andere Kalkulationsprogramme in ihrer Gesamtheit nicht bieten. Diese Vorzüge erhöhen den Bedienungskomfort und ermöglichen die Lösung einer neuen Klasse von Problemen.

Die Verwendung von Namen führt dazu, daß Sie viele Formeln einfacher schreiben können. Sie müssen nicht mehr überlegen, ob beispielsweise der Umsatzwert in der 3. oder 4. Spalte steht - Sie schreiben einfach UMSATZ und geben dem entsprechenden Feld mit dem NAME-Kommando diesen Namen. Statt einzelner Felder ist es auch möglich, ganze Zeilen zu benennen.

Das Kommando LOCK *(SCHUTZ)* ist ein gutes Mittel, um bestimmte Felder gegen Überschreiben zu schützen. Mit der Taste NAECHSTES UNGESCHUETZTES FELD gelangen Sie von einem freien Feld zum nächsten, wobei geschützte Felder übersprungen werden.

Bei größeren Anwendungen ist das Kommando XTERNAL *(XTERN)* eine große Hilfe. Sie können mehrere Arbeitsblätter dauerhaft miteinander verknüpfen und Beziehugen zwischen Quell- und Zielblättern herstellen. Durch einfaches Umbenennen ist es möglich, ein altes Arbeitsblatt ab- und ein neues anzukoppeln.

Schließlich bietet Multiplan Ihnen die Möglichkeit, Iterationen durchzuführen. Eine Vielzahl mathematischer Probleme, zu deren Lösung Iterationsverfahren bekannt sind, können mit Multiplan oft auf elegante Art gelöst werden. Als Endekritcrium kann man entweder die Zahl der Iterationsschritte festlegen oder aber mit Hilfe der DELTA-Funktion eine bestimmte Genauigkeit vorgeben.

# *Kapitel* Sie wenden Ihre Kenntnisse an

#### **Rechnungen schreiben**

Mit den Kenntnissen, die Sie in den vorangegangenen sieben Kapiteln erworben haben, dürfte es Ihnen nicht schwerfallen, mit Multiplan Rechnungen zu erstellen und auszudrucken. Im einfachsten Fall würde eine Rechnung folgendermaßen aussehen:

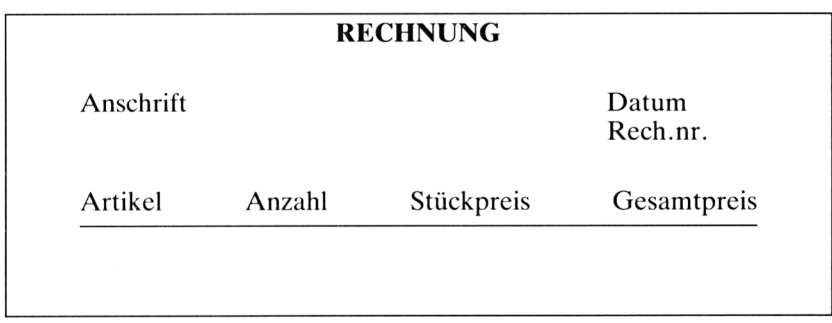

Mit wenigen Befehlen können Sie die einzelnen Spalten formatieren und die Formeln zur Berechnung von Gesamtpreis und Summe eintragen. Mit dem Kommando LOCK *(SCHUTZ)* schützen Sie die Formeln vor versehentlichem Überschreiben. Das Kommando PRINT *(DRUCK)* bewirkt, daß die Rechnung auf dem Drucker ausgegeben wird. Nach kurzer Anleitung könnte auch eine Hilfskraft, die mit Multiplan keinerlei Erfahrung hat, problemlos die Daten eintippen und die Rechnungen ausdrucken.

Wir wollen hier ein komplizierteres Anwendungsbeispiel betrachten, bei dem die Ermittlung des Rechnungsbetrags nicht mehr ganz so einfach ist. Wir behandeln die Erstellung von Rechnungen einer *Mietwagenfirma.* Wir nehmen an, daß fünf LKW-Typen vermietet werden. Die Preise pro Kilometer, Stunde und Tag sind in Abb. 8.1 gezeigt.

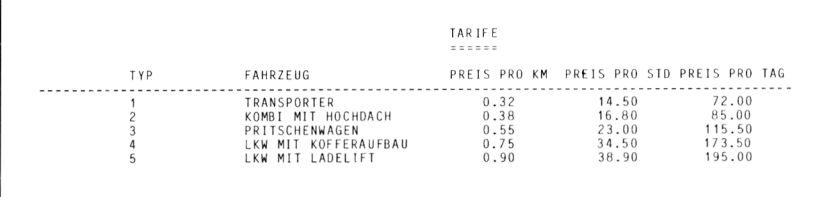

*Abb. 8.1: Tarife einer Mietwagenfirma*

Es soll ein Arbeitsblatt erstellt werden, in welches folgende Angaben eingetragen werden:

- Anschrift, Datum, Rechnungsnummer
- Fahrzeugtyp (1 bis 5)
- Gefahrene Kilometer
- Mietzeit in Stunden
- Mictzcit in Tagen

Auf der Basis der Tarife soll aus diesen Angaben eine Rechnung erstellt und ausgedruckt werden. Folgende Bedingungen müssen beachtet werden:

- 1. Die Mindestleihdauer beträgt drei Stunden.
- 2. Ist bei einer mehrstündigen Ausleihe der Rechnungsbetrag aufgrund des Stundentarifs höher als der Tagestarif, dann muß der günstigere Tagestarif in Rechnung gestellt werden.

## *Beispielzur 2. Bedingung:*

Ein Kunde hat einen Transporter (Fahrzeugtyp 1) für sechs Stunden entliehen. Mit dem Stundentarif würde sich ein Betrag von

$$
6 \cdot 14{,}50 \text{ DM} = 87{,}00 \text{ DM}
$$

ergeben. In diesem Fall ist der Tagestarif von 72,00 DM günstiger. Multiplan soll automatisch den günstigeren Tarif auswählen.

Bei der Erstellung des Arbeitsblattes fangen Sie am besten mit den FOR-MAT-Kommandos an. Setzen Sie die Breite der ersten beiden Spalten auf 25, die der Spalten 3, 4 und 5 auf 14Zeichen fest. Die Texte DATUM: und RECH.NR. sollen rechtsbündig erscheinen, das Datum und die Nummer selbst jedoch linksbündig. Formatieren Sie daher die Zeilen <sup>1</sup> und 2 und die Spalten 2 bzw. 3 entsprechend. Werfen Sic immer wieder einen Blick auf Abb. 8.2, damit Ihnen die Anordnung der Texte und Daten klar wird. Natürlich handelt es sich nur um Vorschläge, die Sie nach eigenen Wünschen abändern können.

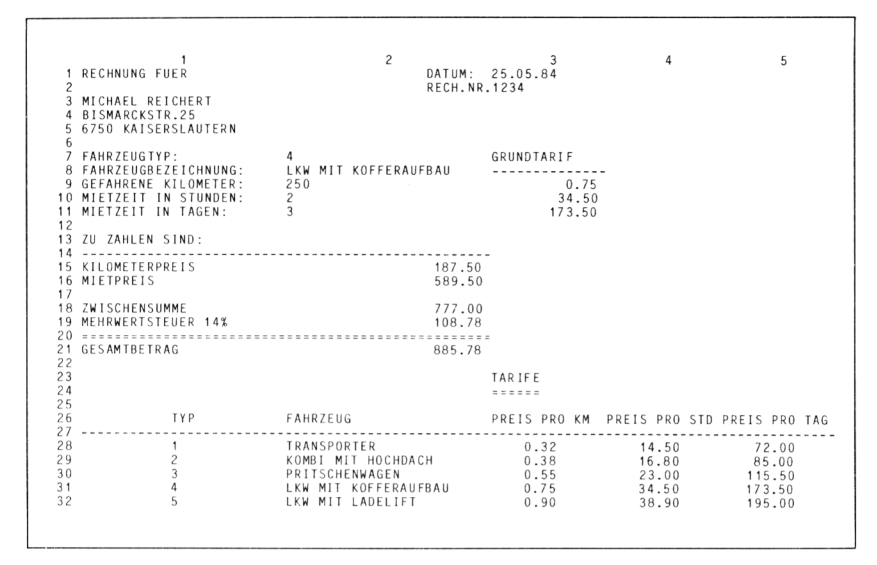

*Abb. 8.2: Arbeitsblattzur Rechnungserstellung einer Mietwagenfirma*

Damit die Zahlenwerte in der gezeigten Form erscheinen, wählen Sie folgende Formate:

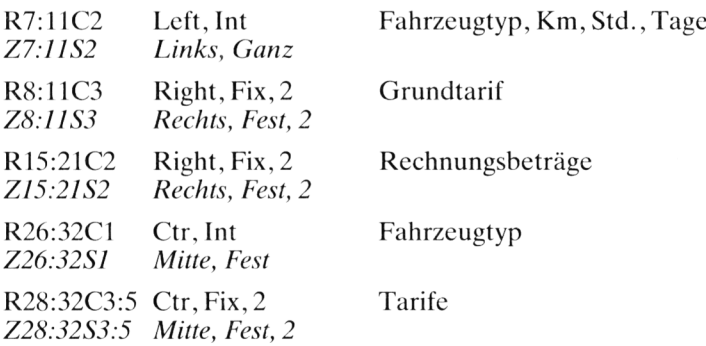

Tragen Sie als nächstes alle Texte und Linien ein. Dann geben Sie folgenden Feldern Namen:

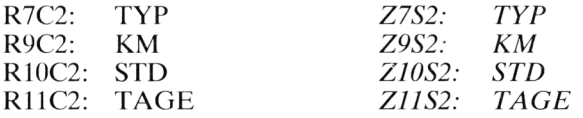

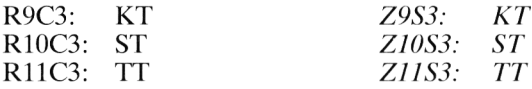

Die drei letzten Namen bezeichnen die Tarife für Kilometer, Stunden und Tage. Nun können Sie die Formeln eintragen. Die Funktion LOOKUP *(SUCHEN)* hilft Ihnen, aufgrund der Typennummer die Fahrzeugbezeichnung und die Grundtarife zu ermitteln:

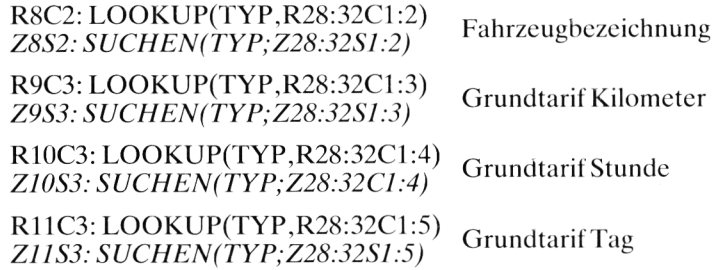

Den Kilometerpreis ermitteln Sie durch Multiplikation der gefahrenen Kilometer und des Grundtarifs:

R15C2: KM\*KT *Z15S2: KM\*KT*

Die Zwischensumme ergibt sich mit der Summenformel:

R18C2: SUM(R15:16C2) *Z18S2: SUMME(Z15:16S2)*

Die Mehrwertsteuer wird nach folgender Formel berechnet:

R19C2: R18C2\*14% *Z19S2: Z18S2\*I4%*

Den Gesamtbetrag erhalten Sie mit der Summenformel:

R21C2: SUM(R18:19C2) *Z21S2: SUMME(Z18:19S2)*

Etwas schwieriger wird die Formel zur Berechnung des Mietpreises. Im einfachsten Fall würden Sie in R16C2 *(Z16S2)* folgende Formel eintragen:

TAGE\*TT+STD\*ST

Diese Formel ist korrekt, falls der Anwender mitdenkt und die beiden Bedingungen berücksichtigt. Hat z. B. ein Kunde einen Wagen nur für eine Stunde gemietet, dann müssen drei Stunden eingetippt werden, weil die Mindestleihzeit drei Stunden beträgt. Wurde andererseits ein LKW für sieben Stunden entliehen, dann dürfen nicht diese sieben Stunden eingegeben werden, da der Tagestarif günstiger ist.

Wir hätten gern, daß diese Bedingungen automatisch beachtet werden. Dazu benötigen wir drei IF-Funktionen *('WENN-Funktionen).* In Abb. 8.3 ist in einem sog. *Flußdiagramm* dargestellt, welche Fälle berücksichtigt werden müssen.

Zuerst müssen Sie prüfen, ob der Tagestarif günstiger ist. Ist dies nicht der Fall, dann testen Sie, ob der Wagen nur eine oder zwei Stunden gemietet wurde. Bei positiver Antwort müssen Sie noch einmal abfragen, ob die Anzahl der Tage gleich null ist. Im JA-Fall wird der Dreistundentarif berechnet, ansonsten werden Tage und Stunden getrennt berechnet.

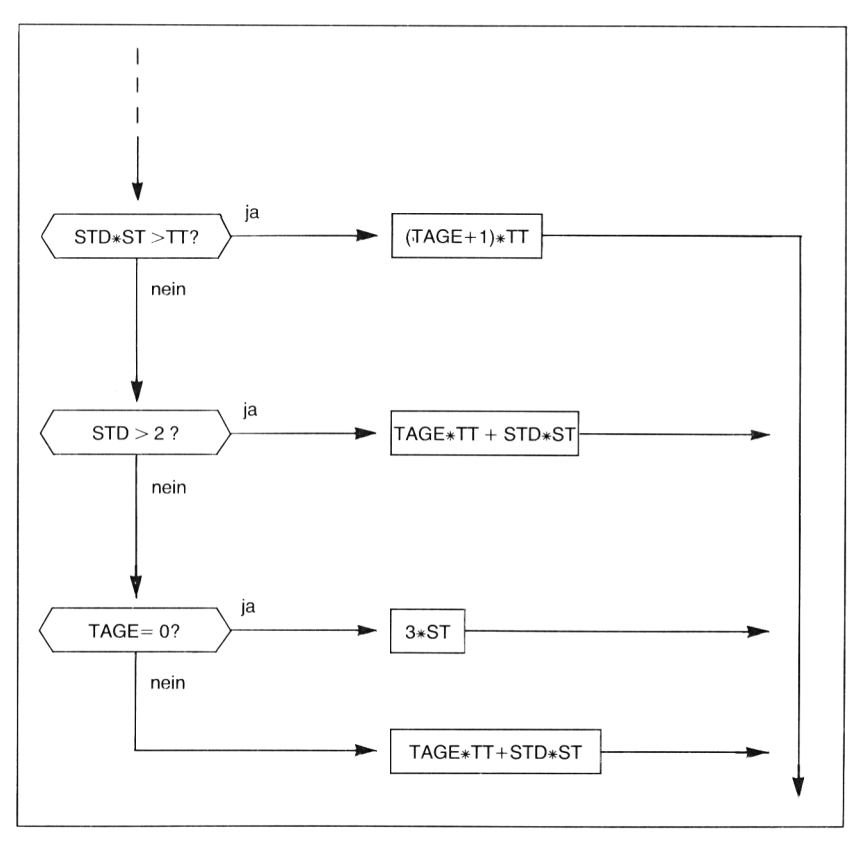

*Abb. 8.3: Flußdiagramm mit dreiAbfragen*

Nachdem Sie sich die Logik der Abfragen klargemacht haben, können Sie die Formel aufstellen:

 $IF(STD*ST > TT,(TAGE+1)*TT,$ IF(STD>2,TAGE\*TT+STD\*ST,  $IF(TAGE=0.3*ST, TAGE*TT+STD*ST))$ 

*WENN(STD\*ST>TT;(TAGE+1)\*TT; WENN(STD>2;TA GE\*TT+STD\*ST; WENN(TA GE=0;3\*ST;TAGE\*TT+STD\*ST)))*

Tragen Sie diese Formel ins Feld R16C2 *(Z16S2)* ein. Sie gehört sicher nicht zu den ganz kurzen und einfachen, sie leistet aber genau das, was wir verlangt haben.

Schützen Sie als nächstes alle Felder mit dem Kommando LOCK *(SCHUTZ).* Geben Sie anschließend diejenigen Felder, die die aktuellen Eingabedaten aufnehmen sollen, mit demselben Kommando wieder frei, indem Sie die Option "Unlocked" ("Ungeschützt") auswählen. Diese Methode ist schneller als die andere, bei der Sic alle zu schützenden Felder einzeln aufzählen. Folgende Felder bleiben ungeschützt:

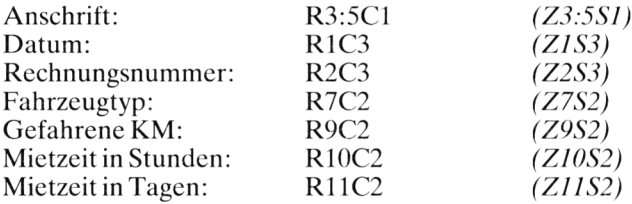

Setzen Sie im Kommando PRINT OPTIONS *(DRUCK OPTIONEN)* den Bereich auf RI :21 *(Zl:21)* fest, damit nur die Rechnung und nicht die Tarife gedruckt werden.

Jetzt können Sie mit dem Rechnungsschreiben anfangen. Die Taste NÄCHSTES UNGESCHÜTZTES FELD setzt den Cursor immer an die richtige Position. Geben Sie mehrere fiktive Daten ein, und lassen Sie die entsprechenden Rechnungen ausdrucken. Testen Sie insbesondere auch die Grenzfälle, bei denen die beiden Bedingungen zu beachten sind. Die Abbildungen 8.4 und 8.5 zeigen zwei Beispiele. Im ersten Fall wird ein Wagen für nur eine Stunde gemietet, es werden aber drei Stunden berechnet. Im zweiten Fall mietet der Kunde ein Fahrzeug für sieben Stunden, es wird jedoch nicht der Stundentarif berechnet, sondern der günstigere Tagestarif. Nachdem Sie ähnliche Beispiele ausgetestet haben, speichern Sie Ihr Arbeitsblatt unter dem Namen MIETWAGEN ab.

RECHNUNG FUER DATUM: 25.05.84 RECH.NR 1234 MICHAEL REICHERT BISMARCKSTR.25 6750 KAISERSLAUTERN FAHRZEUGTYP: <sup>1</sup> GRUNDTARIF FAHRZEUGBEZEICHNUNG: TRANSPORTER GEFAHRENE KILOMETER: <sup>1</sup> 77 0.32 MIETZEIT IN STUNDEN: <sup>1</sup> 14.50 *MIETZEIT IN TAGEN: <sup>0</sup> 72.00* . . . . . . . . . . . . . . . . ZU ZAHLEN SIND: . . . . . KILOMETERPREIS 56.64<br>MIFTPREIS 43.50 MIETPREIS ZWISCHENSUMME<br>
MEHRWERTSTEUER 14%<br>
14.02 MEHRWERTSTEUER 14% 14.02 GESAMTBETRAG 114.16

*Ab. 8.4: Beispielfür die Anwendung des Dreistundentarifs*

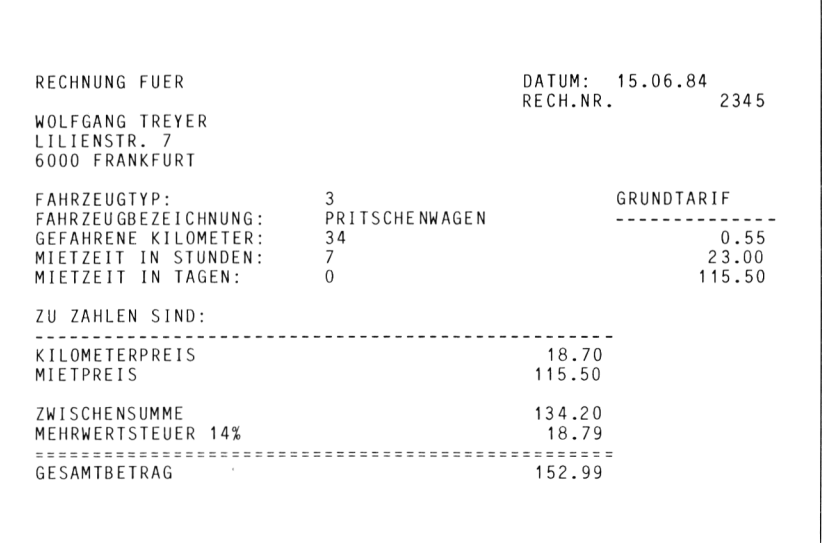

*Abb. 8.5: Beispiel für den günstigeren Tagestarif*

#### **Analyse von Angeboten**

Das Problem, unter mehreren Angeboten das günstigste herauszufinden, stellt sich in der Praxis immer wieder — nicht nur im geschäftlichen, sondern auch im privaten Bereich. Sie erhalten beispielsweise drei Angebote A, B und C, die Sie nach verschiedenen Kriterien beurteilen müssen. Im allereinfachsten Fall gibt es nur ein Kriterium, z. B. den Preis. Sie entscheiden sich für das billigste Angebot. Häufig sind jedoch mehrere Kriterien zu beachten; ferner treten mehrere Eingabegrößen auf, die als Parameter die Entscheidung beeinflussen. Dann wird es recht mühsam, mit Papier und Bleistift für alle Angebote verschiedene Varianten durchzurechnen. In diesen Fällen bewährt sich Multiplan als Entscheidungshilfe.

Wir wollen als Beispiel folgendes Problem betrachten. Nehmen Sie an. Sie möchten in Ihrem nächsten Urlaub mit einem Leihwagen einige Wochen durch die USA fahren. Ihr Reisebüro versorgt Sic mit Prospekten, aus denen Sie einige Angebote heraussuchen. Diese Angebote variieren in folgenden Punkten:

- Mietpreis pro Woche
- Kilometergeld
- Benzinverbrauch

Einige Firmen verlangen pro Kilometer einen festen Betrag, andere bieten eine gewisse Anzahl von Kilometern pro Woche ohne Berechnung, wieder andere fordern überhaupt kein Kilometergeld. Dementsprechend variiert natürlich die Grundmiete pro Woche. Sic können sich bestimmt vorstellen, daß die Auswahl nicht leicht fällt. Sollen Sie z. B. Angebot A wählen und nur 3000 km fahren oder lieber Angebot B mit 3500 km? Lohnt es sich, noch eine Woche anzuhängen und Angebot C mit unbegrenzter Kilometerzahl in Anspruch zu nehmen? Wie wird sich der Gesamtpreis ändern, wenn der Bcnzinpreis um 10Pfennig pro Liter steigt? Diese und ähnliche Fragen beantwortet Ihnen Multiplan im "Handumdrehen".

Folgende Angebote haben Sie in die engere Wahl gezogen:

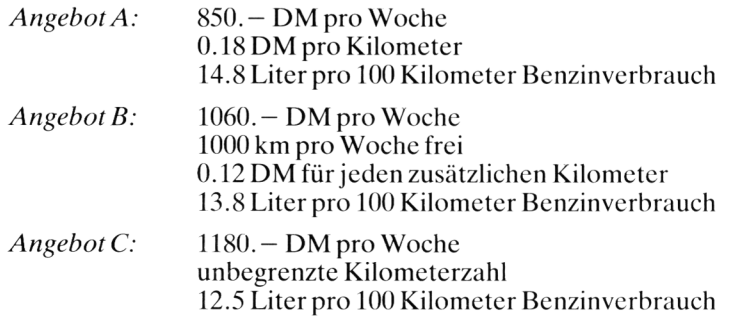
1 2 3 4 1 ANGEBOTSANALYSE<br>2 = = = = = = = = = = = = = = = =============== 3 ANGEBOT A ANGEBOT B ANGEBOT <sup>C</sup> -------------------------------------------- -------------------------------------- ---------- -------- MIETE PRO WOCHE DM PRO KILOMETER BENZINVERBRAUCH L/1OOKM FREIE KILOMETER <sup>1</sup> 0 GESAMTMIETE KILOMETERGELD BENZINGELD 14 15 PARAMETER: --------------------------------------------------------------------------------- ANZAHL WOCHEN ANZAHL KILOMETER BENZINPREIS DM/L 21 GESAMTKOSTEN

*Abb. 8.6: Gerüstzur Angebotsanalyse*

Betrachten Sie nun Abb. S.6. Diese zeigt das Gerüst zur Angebotsanalyse. Das Arbeitsblatt besteht aus zwei Teilen: Oben sind die Angebote aufgeführt, unten geben Sie die Parameter ein und lesen die Gesamtkosten ab. Formatieren Sic zuerst in gewohnter Weise Ihr Arbeitsblatt. Die erste Spalte verbreitern Sie auf 25 Zeichen, die nächsten drei Spalten auf je 12 Zeichen. Für die Darstellung der Zahlen wählen Sie folgende Formate:

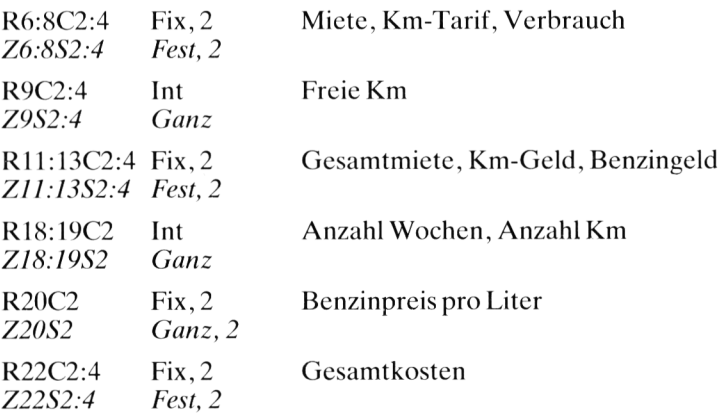

Geben Sie nun die Daten der drei Angebote ein (siche Abb. 8.7). Als nächstes können Sie alle Texte und Linien eintragen. Danach vergeben Sie Namen für folgende Felder:

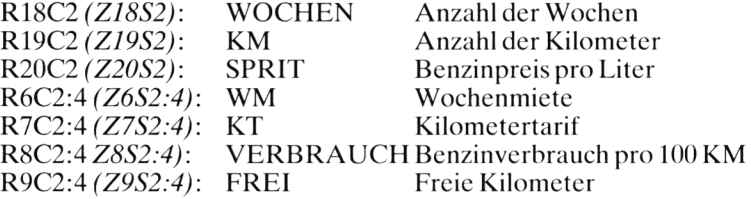

Durch die Verwendung dieser Namen werden die Formeln besser les- und schreibbar. Die Gesamtmiete berechnen Sie nach folgender Formel:

RI 1C2 *(Z11S2)* : WM\*WOCHEN

Das Benzingeld erhalten Sie, wenn Sie die gefahrenen Kilometer durch die Verbrauchszahl dividieren und das Ergebnis mit dem Benzinpreis multiplizieren:

R13C2 *(Z13S2)* : KM/10()\*SPRIT\*VERBRAUCH

Die Formel zur Berechnung des Kilometergeldes ist etwas komplizierter. Sie müssen drei Fälle unterscheiden:

- 1. Keine freien Kilometer
- 2. Begrenzte Anzahl freier Kilometer
- 3. Unbegrenzte Anzahl freier Kilometer

Wie Sie aus Abb. 8.7 entnehmen können, wird im ersten Fall eine Null eingetragen, im zweiten Fall die betreffende Anzahl und im dritten Fall  $-1$ . (Eigentlich müßte man einen Wert "unendlich" eintragen, dieser existiert jedoch in Multiplan nicht.)

|                                                                                   | ANGEBOT A               | ANGEBOT B                        | ANGEBOT C                        |
|-----------------------------------------------------------------------------------|-------------------------|----------------------------------|----------------------------------|
| MIFTE PRO WOCHE<br>DM PRO KILOMETER<br>BENZINVERBRAUCH L/100KM<br>FREIE KILOMETER | 850.00<br>0.18<br>14.80 | 1060.00<br>0.12<br>13.80<br>1000 | 1180.00<br>0.00<br>12.50<br>$-1$ |

*Abb. 8.7: Drei Angebote stehen zur Auswahl*

Bauen Sie die Formel für das Kilometergeld nun Schritt für Schritt auf, indem Sie folgende Überlegungen anstellen: Das Kilometergeld hat den Wert Null, wenn die Zahl der freien Kilometer "NA  $(NV)$ ", d. h. unbegrenzt ist. Also beginnt die Formel folgendermaßen:

IF(OR(KM/WOCHEN<FREI,FREI<0),0.......) *WENN(ODER(KMIWOCHEN<FREI;FREI<0);0;..... )*

Es fehlt noch der zweite Teil, der angibt, was zu tun ist, falls die Bedingung nicht erfüllt ist. In diesem Fall müssen Sie nachprüfen, ob überhaupt freie Kilometer angeboten werden. Im Ja-Fall ziehen Sie diese von den gefahrenen Kilometern ab und multiplizieren das Ergebnis mit dem Kilometertarif. Im Nein-Fall genügt die Multiplikation. Der zweite Teil der Formel lautet also beispielsweise:

#### $IF(FREI=0, KM*KT, (KM-FREI*WOCHEN)*KT)$ *WENN(FREI=0;KM\*KT;(KM-FREI\*WOCHEN)\*KT)*

Setzen Sie diesen Teil anstelle der Pünktchen in die ursprüngliche Formel ein. Die gesamte Formel muß im Feld R12C2 *(Z12S2)* stehen. Kopieren Sie anschließend die letzten drei Formeln zweimal nach rechts.

Die Gesamtkosten berechnen Sie mit Hilfe der Summenformel:

R22C2:SUM(R11:13 C) *Z22S2:SUMME(Z11:13 S)*

Kopieren Sic diese Formel zweimal nach rechts. Schützen Sie anschließend alle Felder mit dem Kommando LOCK *(SCHUTZ).* Geben Sie danach folgende Felder wieder frei:

R18:20C2 *(Z18:20S2)*

Diese drei Felder nehmen die Parameter auf. Speichern Sie Ihr Arbeitsblatt unter dem Namen ANGEBOTE ab, und spielen Sie dann mehrere Varianten durch. Die Abbildungen 8.8, 8.9 und 8.10 zeigen drei Beispiele.

Es bleibt Ihrer Fantasie überlassen, dieses Beispiel noch entsprechend komplizierter zu gestalten. Sie könnten beispielsweise noch folgende Bedingungen zusätzlich cinbauen:

- 1. Sie wollen die Fahrt mit insgesamt sechs Leuten durchfuhren. Ist es günstiger, einen großen oder zwei kleine Wagen zu leihen?
- 2. Einige Firmen bieten die Möglichkeit, den Leihwagen an einem beliebigen Ort der USA zurückzugeben, andere verlangen die Rückgabe

|                                                                                   | ANGFROTSANALYSE             |                                                 |                           |  |
|-----------------------------------------------------------------------------------|-----------------------------|-------------------------------------------------|---------------------------|--|
|                                                                                   |                             | ANGEBOT A ANGEBOT B ANGEBOT C                   |                           |  |
| MIETE PRO WOCHE<br>DM PRO KILOMETER<br>BENZINVERBRAUCH L/100KM<br>FREIE KILOMETER | 0.18<br>14.80<br>$\Omega$   | 850.00 1060.00 1180.00<br>0.12<br>13.80<br>1000 | 0.00<br>12.50<br>$-1$     |  |
| GESAMTMIETE<br>KILOMETERGELD<br>BENZINGELD                                        | 3400.00<br>756.00<br>777.00 | 4240.00<br>24.00<br>724.50                      | 4720.00<br>0.00<br>656.25 |  |
| PARAMETER:                                                                        |                             |                                                 |                           |  |
| ANZAHL WOCHEN<br>ANZAHL KILOMETER<br>BENZINPREIS DM/L                             | 4<br>4200<br>1.25           |                                                 |                           |  |
| GESAMTKOSTEN                                                                      | 4933.00                     | 4988.50                                         | 5376.25                   |  |

*Abb. 8.8: Bei 4200 km ist AngebotA am günstigsten*

|                                                                                   | ANGEBOTSANALYSE               |                                         |                                  |  |
|-----------------------------------------------------------------------------------|-------------------------------|-----------------------------------------|----------------------------------|--|
|                                                                                   |                               | ANGEBOT A ANGEBOT B ANGEBOT C           |                                  |  |
| MIETE PRO WOCHE<br>DM PRO KILOMETER<br>BENZINVERBRAUCH L/100KM<br>FREIE KILOMETER | 0.18<br>14.80<br>$\Omega$     | 850.00 1060.00<br>0.12<br>13.80<br>1000 | 1180.00<br>0.00<br>12.50<br>$-1$ |  |
| GESAMTMIFTE<br>KILOMETERGELD<br>BENZINGELD                                        | 3400.00<br>1044.00<br>1073.00 | 4240.00<br>216.00<br>1000.50            | 4720.00<br>0.00<br>906.25        |  |
| PARAMETER:                                                                        |                               |                                         |                                  |  |
| ANZAHL WOCHEN<br>ANZAHL KILOMETER<br>BENZINPREIS DM/L                             | 4<br>5800<br>1.25             |                                         |                                  |  |
| GESAMTKOSTEN                                                                      | 5517.00                       | 5456.50                                 | 5626.25                          |  |

*Abb. 8.9: Bei 5800 km ist Angebot B am günstigsten*

|                                                                                   | ANGEBOTSANALYSE<br>------------     |                                      |                                 |
|-----------------------------------------------------------------------------------|-------------------------------------|--------------------------------------|---------------------------------|
|                                                                                   |                                     | ANGEBOT A ANGEBOT B ANGEBOT C        |                                 |
| MIETE PRO WOCHE<br>DM PRO KILOMETER<br>BENZINVERBRAUCH L/100KM<br>FREIF KILOMETER | 850.00<br>0.18<br>14.80<br>$\Omega$ | 1060.00<br>0.12<br>13.80<br>1000     | 1180.00<br>0.00<br>12.50<br>- 1 |
| GESAMTMIETE<br>KILOMETERGELD<br>BENZINGELD                                        | 3400.00<br>1517.00                  | 4240.00<br>1476.00 504.00<br>1414.50 | 4720.00<br>0.00<br>1281.25      |
| PARAMETER:                                                                        |                                     |                                      |                                 |
| ANZAHL WOCHEN<br>ANZAHL KILOMETER<br>BENZINPREIS DM/L                             | 4<br>8200<br>1.25                   |                                      |                                 |
| GESAMTKOSTEN                                                                      | 6393.00                             | 6158.50                              | 6001.25                         |

*Abb. 8.10: Bei 8200 km ist Angebot Cam günstigsten*

am Ausleihort, wieder andere verlangen gewisse Rückführgebühren. Nehmen Sie die Daten noch zusätzlich in die Angebote mit auf.

- 3. Die einzelnen Staaten der USA erheben unterschiedliche Umsatzsteuern. Berücksichtigen Sie diese ebenfalls.
- 4. Beachten Sie außerdem noch die Übernachtungsmöglichkeiten. Ist es günstiger, ein Campingfahrzcug zu mieten oder einen billigen Kleinwagen kombiniert mit Übernachtungen in Motels?

Dieses Beispiel zeigt Ihnen sehr deutlich: Bei einer entsprechend großen Zahl von Bedingungen und Parametern ist es äußerst mühsam und zeitraubend, mit konventionellen Methoden unter vielen Angeboten das beste herauszufinden. Multiplan ist in diesen Fällen genau das richtige Instrument zur Planung und Kalkulation.

#### **Lagerverwaltung**

Stellen Sie sich vor, sie müßten ein großes Lager mit mehreren hundert Artikeln verwalten. Für jeden Artikel stehen drei Größen fest:

- Artikelnummer
- Stückpreis
- Bestellmengc

Sie geben jeden Tag neu ein:

- Anzahl geliefert
- Anzahl verkauft

Ihr Arbeitsblatt soll folgende Größen berechnen:

- Bestand heute
- Umsatz und Gesamtumsatz

Ferner soll der Bestand des gestrigen Tages angezeigt sowie ein Vermerk "Bestellen" ausgedruckt werden, falls der aktuelle Bestand kleiner als die Bestellmenge ist. Der Bestand von gestern soll aus dem gestrigen Arbeitsblatt übernommen werden.

Damit ist die Aufgabenstellung fixiert. Der Einfachheit halber wollen wir nur fünf Artikel verwalten. Abb. 8.11 zeigt das Arbeitsblatt mit beispielhaften Einträgen. In der Spalte GELIEFERT stehen zunächst noch keine Werte, den Anfangsbestand tragen Sic in der Spalte GESTERN ein. Multiplan errechnet den heutigen Bestand und den Umsatz. Beim vierten Artikel wird ganz rechts der Vermerk BESTELLEN ausgedruckt.

Beginnen Sie wieder wie üblich mit der Formatierung einzelner Felder und Bereiche. Setzen Sie mit dem Kommando FORMAT DEFAULT WIDTH *(FORMAT STANDARD BREITE\_DER~SPALTEN)* die Breite aller Spalten auf 12 Zeichen fest. Formatieren Sie dann folgende Bereiche:

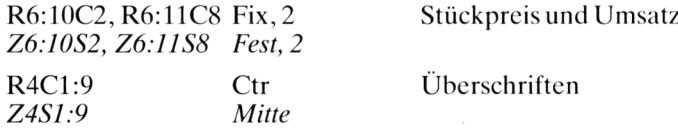

Jetzt können Sie die Überschriften und Linien eintragen. Danach fügen Sie die Werte in den Spalten 1,2, 3, 5 und 6 ein. Es folgen die Formeln.

Den heutigen Bestand errechnen Sie nach der Formel:

GESTERN <sup>+</sup> GELIEFERT - VERKAUFT

Schreiben Sie also ins Feld R6C7(Z657):

 $RC[-1]+RC[-3]-RC[-2]$ *ZS(-l)+ZS(-3)-ZS(-2)*

Kopieren Sie diese Formel viermal nach unten. Den Umsatz ermitteln Sie so:

STUECKPREIS\*VERKAUFT

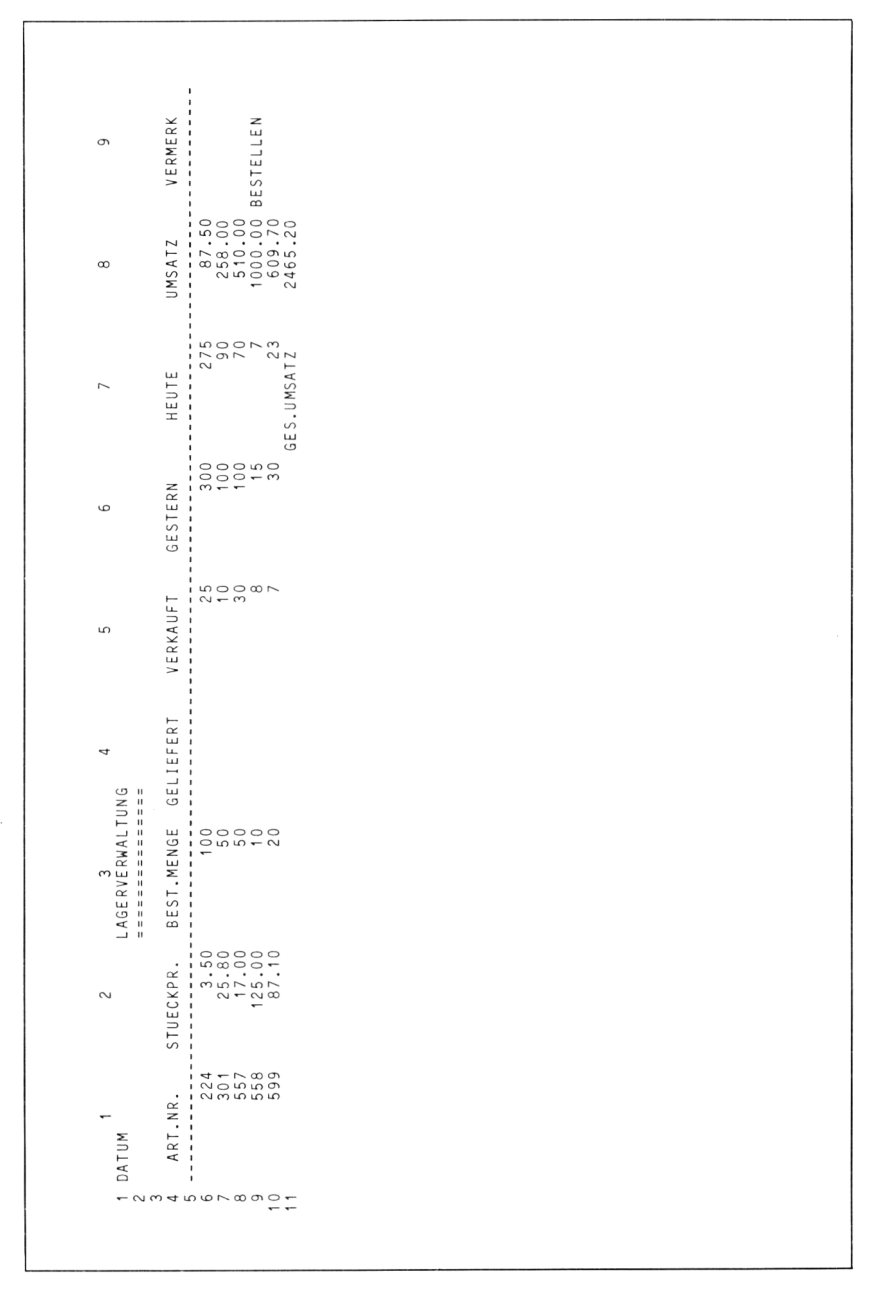

*Abb. 8.11: Das Arbeitsblatt LAGERVERWALTUNG in der Anfangsphase*

Schreiben Sie ins Feld R6C8 *(Z6S8)* daher:

$$
RC[-6]*RC[-3]
$$
  

$$
ZS(-6)*ZS(-3)
$$

Kopieren Sie diese (wie auch die nächste Formel) wieder viermal nach unten.

Den Bestellvermerk drucken Sie dann, wenn der heutige Bestand kleiner als die Bestellmenge ist. Tragen Sie ins Feld R6C9 *(Z6S9)* folgende Formel ein:

 $IF(RCI-2|$ *WENN(ZS(-2)<ZS(-6);"BESTELLEN"")*

Schließlich fehlt noch die Formel zur Berechnung des Gesamtumsatzesim Feld R11C8 *(Z11S8):*

SUM(R6:10C8) *SUMME(Z6:10S8)*

Mit dem Kommando NAME vergeben Sie folgende Namen:

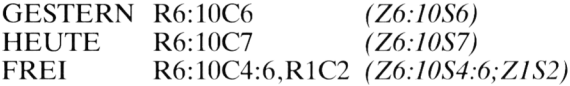

Die ersten beiden Namen bezeichnen die Spalten 6 und 7. Der letzte Name bezeichnet die Spalten 4 bis 6 und zusätzlich noch das Feld R1C2 *(Z1S2),* in dem das Datum steht. Der Sinn besteht darin, daß Sie mit dem Kommando BLANK *(RADIEREN)* auf einen Schlag das Datum, die gelieferten, verkauften und gestrigen Werte löschen. Wir kommen gleich darauf zurück.

Sperren Sie mit dem Kommando LOCK *(SCHUTZ)* zunächst alle Felder. Geben Sie dann mit demselben Kommando den Bereich FREI wieder frei.

Zur Verwaltung des Lagers gehen Sie folgendermaßen vor. Jeden Abend speichern Sie das Arbeitsblatt unter dem Namen LAGER auf der Diskette ab. Zusätzlich lassen Sie den aktuellen Lagerbestand ausdrucken. Am nächsten Morgen laden Sie das abgespcicherte Blatt wieder. Mit dem Befehl

BLANK cells: FREI *RADIEREN Felder: FREI*

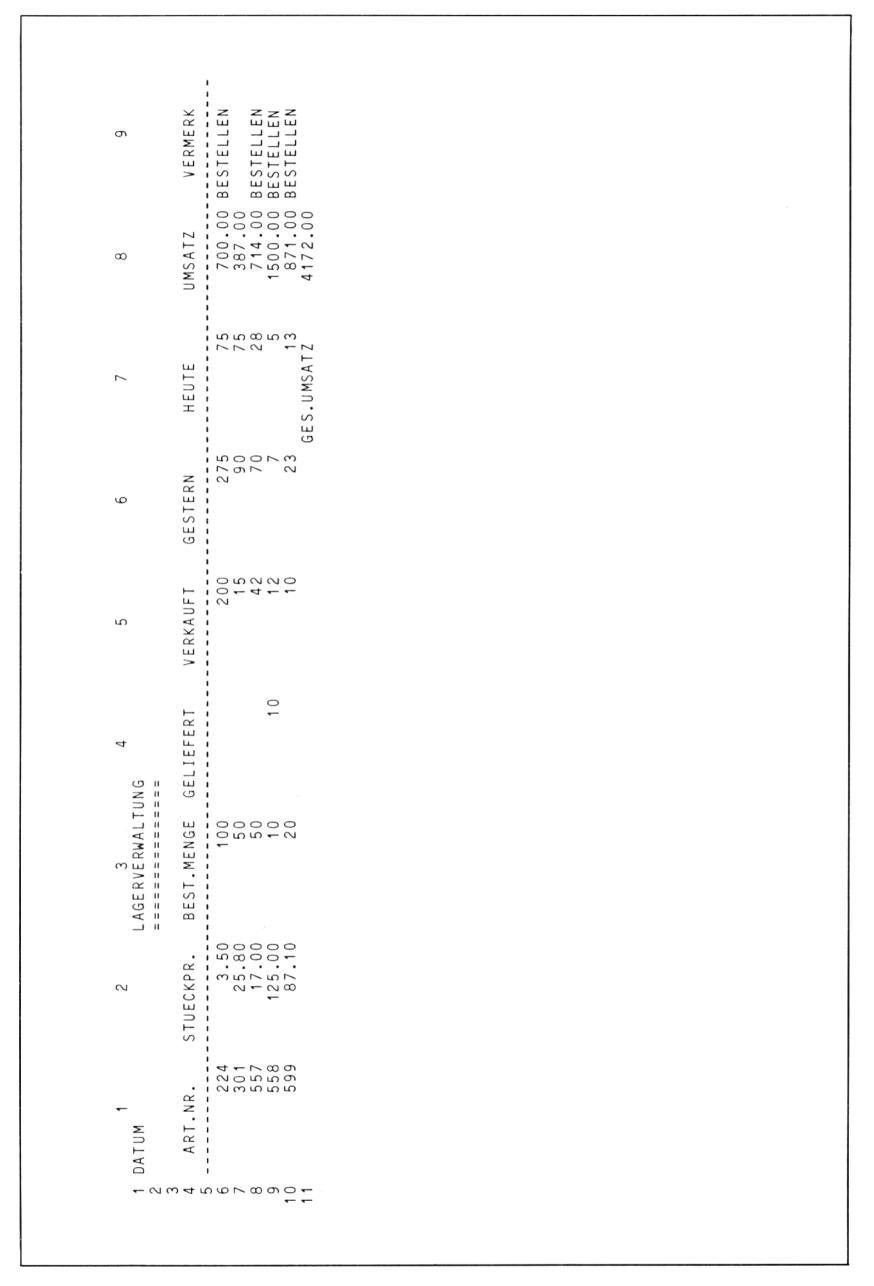

*Abb.8.12: Das Arbeitsblatt LAGERVERWALTUNG am zweiten Tag*

löschen Sie die entsprechenden Felder. Tragen Sic das neue Datum ein, und kopieren Sie dann den gestrigen Bestand von der Diskette in Ihr aktuelles Arbeitsblatt.

EXTERNAL COPY from sheet: LAGER name: HEUTE to: GESTERN linked: Yes (No) *EXTERN KOPIE von Tabelle: LAGER Bereichsname: HEUTE nach: GESTERN verbunden: Ja (Nein)*

Es passiert folgendes: Die Werte, die im gestrigen Blatt in der Spalte HEUTE stehen, werden in Ihr aktuelles Blatt in die Spalte GESTERN kopiert – nach dem Motto: "Das gestrige HEUTE ist das heutige GESTERN" oder: "Was gestern HEUTE war, ist heute GESTERN".

Betrachten Sie Abb. 8.12. In der Rubrik GESTERN stehen exakt die gleichen Werte, die in Abb. 8.11 in der Spalte HEUTE stehen. Auf diese Weise wird also von einem Tag auf den nächsten umgeschaltet, und die Gegenwart wird zur Vergangenheit.

#### **Abschreibungen**

Dieses Beispiel zeigt, wie Sie mit Multiplan eine lineare und eine arithmetisch-degressive Abschreibung realisieren können.

Sie geben vier Parameter ein:

- Anschaffungskosten in DM
- Nutzungsdauer in Jahren
- Steuersatz in Prozent
- Kalkulationszinsfuß in Prozent

Da bei der arithmetisch-degressiven Abschreibung Tabellen erstellt werden, deren Größe von der Anzahl der Jahre abhängt, muß man sich auf eine maximale Zahl festlegen. Wir beschränken uns auf maximal 10 Jahre. Multiplan soll die in Abb. 8.13 gezeigten Ausgabedaten erzeugen. Nehmen Sie während der Ausführung der folgenden Schritte immer wieder auf diese Abbildung Bezug.

Zuerst wählen Sie geeignete Formate. Alle DM-Beträgc sollen mit zwei Nachkommastellen erscheinen, die Diskontierungs- und Abschreibungsfaktoren mit drei Stellen. Die erste Spalte erhält eine Breite von 25 Zeichen, alle anderen eine Breite von 15. Die Überschriften in Zeile 17 und die Jahreszahlen in Spalte 2 sollen so ausgerichtet werden, daß sie in der Mitte stehen. Hier die einzelnen Kommandos:

FORMAT WIDTH in chars: 25 column: <sup>1</sup> through: <sup>1</sup> *FORMAT BREITE-DER-SPALTEN in Zeichen: 25 Spalte: <sup>1</sup> bis: <sup>1</sup>* FORMAT WIDTH in chars: 15 column: 2 through: 7 *FORMATBREITE\_DER-SPALTENin Zeichen: 15 Spalte: 2 bis: 7*

FORMAT CELLS R22C1 Fix 2 *FORMATFELDER Z22S2 Fest 2*

FORMAT CELLS R6:15C2,R19:2803:7 Fix 2 *FORMAT FELDER Z6:15S2;Z19:28S3:7 Fest 2*

FORMAT CELLS R19:28C6:7 Fix 3 *FORMAT FELDER Z19:28S6:7 Fest 3*

FORMAT CELLS R17C2:7,R19:28C2 Ctr *FORMAT FELDER Z17S2:7;Z19:28S2 Mitte*

Tragen Sic nun alle Texte und Linien ein. Geben sie den vier Eingabeparametern folgende Namen:

Ansehaffungskosten: AK R4C2 *(Z4S2)* Nutzungsdauer: JAHRE R5C2 *(Z5S2)* Steuersatz: STEUER R6C2 *(Z6S2)* Kalkulationszinsfuß: ZINS R7C2 *(Z7S2)*

Jetzt können Sie mit dem Einträgen der Formeln beginnen. Die jährliche Abschreibung im Feld RI 1C2 *(Z11S2)* erhalten Sie nach der einfachen Formel

#### AK/JAHRE

Die Gesamtersparnisse ermitteln Sie durch Multiplikation der Anschaffungskosten mit dem Steuersatz im Feld R12C2 *(Z12S2).*

AK\*STEUER%

Wenn Sie diesen Wert durch die Anzahl der Jahre dividieren, erhalten Sie die jährlichen Ersparnisse in R13C2 *(Z13S2):*

 $R[-1]C/JAHRE$ *Z(-1)SIJAHRE*

Der Kapitalisierungsfaktor ergibt sich aus der Summe der Diskontierungsfaktoren in Spalte 6. Da wir maximal 10 Jahre vorgesehen haben, müssen Sie die Werte von 10Zeilen, nämlich von 19 bis 28, aufaddieren. Tragen Sic also im Feld R14C2 *(Z14S2)* folgende Formel ein:

SUM(R19:28C6) *SUMME(Z19:28S6)*

Den Kapitalwert der Steuerersparnisse ermitteln Sie schließlich durch eine Multiplikation der jährlichen Ersparnisse mit dem Kapitalisierungsfaktor:

 $R15C2: R[-2]C'R[-1]C$ *Z15S2: Z(—2)S\*Z(—1)S*

Als nächstes müssen Sie in der zweiten Spalte, beginnend bei Zeile 19, eine durchlaufende Numerierung erzeugen. Sie kennen bereits zwei Methoden hierfür. Wir wählen die Funktion ROW *(ZEILE).* Da die Numerierung erst ab Zeile 19 beginnt, müssen Sie 18 subtrahieren:

 $ROW() - 18$ *ZEILE)) —18*

Nun sollen aber nicht immer nur die Nummern <sup>1</sup> bis 10 erzeugt werden, sondern nur soviele, wie Sie im Einzelfall gerade wünschen. Beträgt die Nutzungsdauer z. B. nur sieben Jahre, dann dürfen die Nummern 8,9 und 10 nicht erzeugt werden. Dieses Problem lösen Sic mit der IF-Funktion *(WENN-FUNKTION):*

IF(ROW()-18>JAHRE," ",ROW()-18) *WENN(ZEILE() -18>JAHRE;" ";ZE1LE()-18)*

Tragen Sie diese Formel ins Feld R19C2 *(Z19S2)* ein, und kopieren Sie sie dann neunmal nach unten. In den restlichen fünf Spalten benutzen Sie dieselbe Abfrage.

Die Abschreibungen in der dritten Spalte sind das Produkt aus den Anschaffungskosten und den Diskontierungsfaktoren. Tragen Sie daher im Feld R19C3 *(Z19S3)* folgende Formel ein, und kopieren Sie diese wieder neunmal nach unten:

 $IF(ROW() - 18 > JAHRE, " " , RC[4] * AK)$  $WENN(ZEILE() - 18 > JAHRE;$ <sup> $i$ </sup> " $ZS(4) * AK$ )

Die Steuerersparnisse ergeben sich wie folgt:

 $IF(ROW() - 18 > JAHRE, " ", RC[-1] * STEUER%)$ *WENN(ZEILE()-18>JAHRE;" ";ZS(-1)\*STEUER%)*

Für die Kapitalwertberechnung benutzen Sie in der fünften Spalte die Formel:

 $IF(ROW() - 18 > JAHRE, " " , RC[-1] * RC[1])$ *WENN(ZE1LE()-18>JAHRE;" ";ZS(-1)\*ZS[1])*

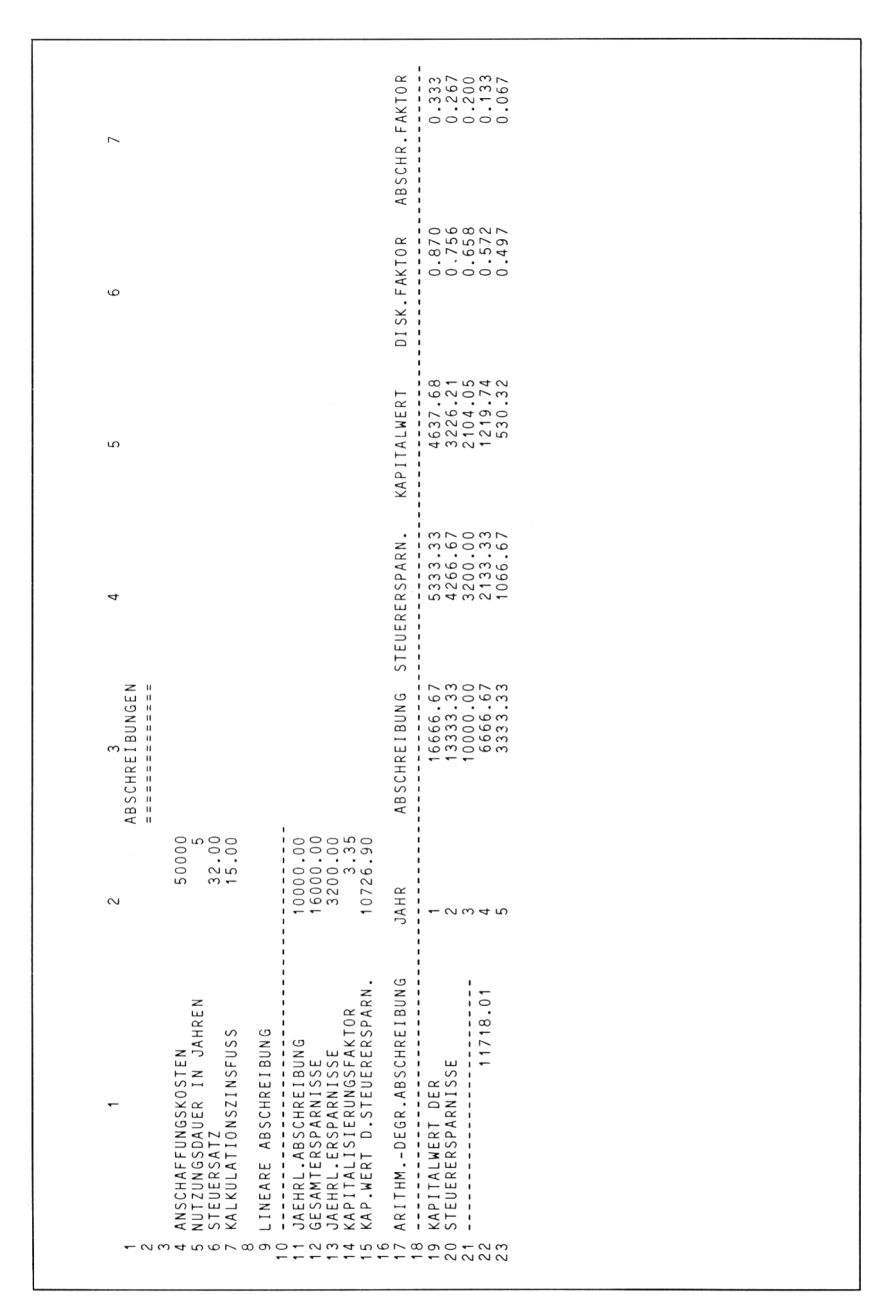

*Abb. 8.13: Lineare und arithmet.-degressive Abschreibung*

In der nächsten Spalte berechnen Sie die Diskontierungsfaktoren:

 $IF(ROW() - 18 > JAHRE, " " , 1/(1 + ZINS%)^(ROW() - 18))$ *WENN(ZE1LE()—18>JAHRE;" ";!/*  $(1+ZINS\%)$   $\gamma(ZEILE() - 18)$ 

Am kompliziertesten ist die Formel in der siebten Spalte zur Berechnung der Abschreibungsfaktoren. Sie besteht aus einem Bruch; im Zähler steht die Differenz aus Anzahl der Jahre + <sup>1</sup> und Nummer des Jahres, im Nenner die Summe aller Jahresnummern. Zu kompliziert? Betrachten wir ein Beispiel (siehe Abb. 8.13): In der 19. Zeile ist die Nummer des Jahres gleich 1. Die Anzahl der Jahre beträgt 7, also ergibt sich als Zähler des Bruches  $7 + 1 - 1 = 7$ . Die Summe der Jahresnummern beträgt

$$
1 + 2 + 3 + 4 + 5 + 6 = 21
$$

Dafür kann man eine Formel verwenden, welche die Summe der ersten n natürlichen Zahlen berechnet:

$$
\frac{n\cdot (n+1)}{2}
$$

In unserem Fall lautet diese:

 $JAHRE*(JAHRE+1)/2$ 

Damit ergibt sich der Wert  $\frac{7}{21} = \frac{1}{3} = 0.333$ .

Der Zähler muß nacheinander die Werte 7, 6, 5, 4, 3, 2 und <sup>1</sup> annehmen. Dies erreichen Sie durch den Ausdruck

JAHRE+19-ROW() *(JAHRE+19-ZEILEQ)*

Machen Sie sich an einigen Beispielen klar, daß diese Formel gerade die Numerierung in absteigender Folge erzeugt. Jetzt können Sie die einzelnen Teile zur Gesamtformel zusammensetzen und im Feld R19C7 *(Z19S7)* eingeben:

1F(ROW()—18>JAHRE," ",(JAHRE+ 19-ROWQ)/  $(JAHRE*(JAHRE+1)/2))$ *WENN(ZEILE()-18>JAHRE; " ";(JAHRE+19-ZEILE())I (JAHRE\*(JAHRE+l)/2))*

Es fehlt noch die Formel zur Berechnung des Kapitalwertes der Steuerersparnisse. Dieser ergibt sich aus der Summe der Kapitalwerte in Spalte 5. Tragen Sic daher im Feld R22C1 *(Z22S1)* die folgende Formel ein:

SUM(R19:27C5) *SUMME(Z19:27S5)*

Jetzt sind alle Formeln komplett. Geben Sie verschiedene Parameter ein, und beobachten Sie die Ergebnisse. Wenn Sie möchten, können Sie wie in den vorausgegangenen Beispielen alle Felder außer den Eingabefeldern sperren. Speichern Sic Ihr Arbeitsblatt unter dem Namen ABSCHREIBUNG auf Ihrer Diskette ab.

#### **Zuschlagskalkulation**

Jeder Produktionsbetrieb muß sich immer wieder die Frage vorlegen: Was kostet eine Einheit eines Erzeugnisses? Die vier häufigsten Methoden, die man zur Beantwortung dieser Frage heranzieht, sind:

- Divisionskalkulation
- Äquivalenzziffernkalkulation
- Zuschlagskalkulation
- Kalkulation mit Verrechnungssätzen

Welche Methode man verwendet, hängt von den internen Betriebsverhältnissen — insbesondere vom Produktionsverfahren — ab. In allen vier Fällen ist Multiplan ein mächtiges Hilfsmittel zur Aufstellung der Tabellen und deren Berechnungen. Wir wählen als Beispiel die Zuschlagskalkulation.

1  $\overline{2}$ 3 4 5 KOSTEN 2  $\frac{1}{2}$ 3 4 ERZEUGNISGRUPPEN GRUPPE <sup>1</sup> GRUPPE 2 GRUPPE 3 SUMME 5 6 <sup>7</sup> HERSTELLMENGE IN TONNEN 1250 800 1000 3050 <sup>8</sup> FERT1GUNGSLOEHNE IN DM 65000 39000 55500 159500 <sup>9</sup> FERTIGUNGSMATERIAL IN DM 42000 <sup>1</sup> 7000 25000 84000 10 UMSATZ IN DM i i 12 MATERIALGEMEINKOSTEN IN % 6<br>13 FERTIGUNGSGEMEINKOSTEN IN % 125 13 FERTIGUNGSGEMEINKOSTEN IN % 125<br>14 VERWALTUNGSGEMEINKOSTEN IN % 17 14 VERWALTUNGSGEMEINKOSTEN IN % 17<br>15 VERTRIERSGEMEINKOSTEN IN % 20 <sup>1</sup> 5 VERTRIEBSGEMEINKOSTEN IN *%* 20

*Abb. 8.14: Kostenaufstellung eines Produktionsbetriebes*

In Abb. 8.14 sehen Sie eine Aufstellung der Kosten und Kostenträger eines Industriebetriebes mit drei Erzeugnisgruppen. Im unteren Teil sind die jeweiligen Gemeinkosten in Prozent aufgeführt. Wir wollen diese Tabelle mit Multiplan erstellen und unter dem Namen KOSTEN abspeichern. Ein zweites Arbeitsblatt KALKULATION soll aus diesen Daten dann eine Zuschlagskalkulation erstellen.

Die Erstellung des Arbeitsblattes KOSTEN dürfte Ihnen keinerlei Schwierigkeiten bereiten. Wählen Sie die Breite der ersten Spalte mit 28, die übrigen Spalten übernehmen die Standardeinstellung. Tragen Sie alle Texte und Zahlen genauso ein, wie in Abb. 8.14 gezeigt. Die einzige Formel tritt in der fünften Spalte auf:

R7C5: SUM(R C2:4) *Z7S5: SUMME(Z S2:4)*

Kopieren Sie diese Formel dreimal nach unten. Wichtig ist, daß sie jedem Bereich bzw. Feld denjenigen Namen geben, der in der ersten Spalte steht, damit Sie später die entsprechenden Werte in das Arbeitsblatt KALKULATION auf einfache Weise kopieren können. So erhält beispielsweise der Bereich R7C2:4 *(Z7S2:4)* den Namen HERSTELL-MENGE, der Bereich R8C2:4 *(Z8S2:4)* den Namen FERTIGUNGS-LOEHNE usw. Speichern Sie danach Ihr Arbeitsblatt ab, löschen Sic den Bildschirm, und beginnen Sie mit der Zuschlagskalkulation (siehe Abb. 8.15).

Die erste Spalte ist 25 Zeichen breit, die zweite nur vier Zeichen, da sie lediglich die Prozentzahlen für die Gemeinkosten aufnimmt. Diese müssen vom Blatt KOSTEN einkopiert werden, weil sonst keine Berechnung möglich ist. Die Spalten 3 bis 6 haben die normale Breite. Tragen Sie alle Texte und Linien, aber keine Daten ein, denn diese werden entweder einkopiert oder berechnet. Geben Sie analog zum ersten Arbeitsblatt folgenden Bereichen Namen:

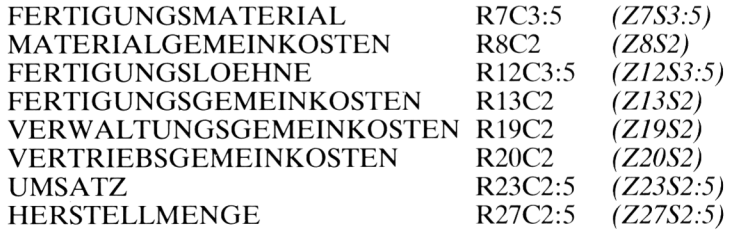

Wenn Ihnen die Namen zu lang sind, können Sie natürlich auch Abkürzungen wählen, z.B. VWGK für VERWALTUNGSGEMEINKOSTEN usw. Beachten Sie, daß am unteren Rand des Arbeitsblattes die Herstellmengen erscheinen. Diese sind zwar für die Kalkulationsaufstcllung nicht nötig, Sie brauchen Sie jedoch zur Berechnung der Kosten pro Tonne.

Wenn Sie die Herstellmengen im Ausdruck nicht sehen möchten, können Sie Zeile 27 beim Drucken weglassen.

Nachdem alle oben angegebenen Felder und Bereiche mit entsprechenden Namen versehen wurden, stellen Sie jetzt die Verbindungen mit dem KOSTEN-Blatt her.

<sup>1</sup> 2 3 4 5 6 ZUSCHLAGSKALKULATION 1 2 --------------------3 4 ERZEUGNISGRUPPEN GRUPPE <sup>1</sup> GRUPPE 2 GRUPPE 3 SUMME 5 6 7 FERTIGUNGSMATERIAL 8 MATERIALGEMEINKOSTEN 9 <sup>1</sup> 0 MATERIALKOSTEN 1 1 ----------------------12 FERTIGUNGSLOEHNE 13 FERTIGUNGSGEMEINKOSTEN 14 15 FERTIGUNGSKOSTEN 16 <sup>1</sup> 7 PRODUKTIONSKOSTEN 18 ------------------19 VERWALTUNGSGEMEINKOSTEN 20 VERTRIEBSGEMEINKOSTEN  $21 -$ 22 GESAMTKOSTEN 23 UMSATZ 24 25 GESAMTERGEBNIS 26 KOSTEN PRO TONNE 27 HERSTELLMENGE

*Abb. 8.15: Gerüstzum Arbeitsblatt KALKULATION*

Mit dem Kommando EXTERNAL COPY *(EXTERN KOPIE)* sorgen Sie dafür, daß die Daten aus insgesamt acht Bereichen oder Feldern vom Blatt KOSTEN in das Blatt KALKULATION übertragen werden. Stellen Sie im Unterfeld "linked" *("verbunden")* eine permanente Verbindung her, so daß in Zukunft bei jedem neuen Laden des Blattes KALKU-LATION die entsprechenden Werte automatisch einkopiert werden.

Jetzt werden die Rechcnformeln eingesetzt. In Spalte 6 bewirkt die Summenformel, daß alle Werte der Spalten 3 bis 5 aufaddiert werden:

R7C6: SUM(R C3:5) *Z7S6: SUMME(Z S3:5)*

Kopieren Sie diese Formel mit dem Kommando COPY FROM *(KOPIE VON)* an die entsprechenden Stellen in Spalte6: Zeile8, 10, 12, 13, 15, 17, 19,20,22,23 und 25.

Die Materialgemeinkosten werden als Prozentwerte vom Fertigungsmaterial berechnet. Tragen Sie daher im Feld R8C3 *(Z8S3)* folgende Formel ein:

FERTIGUNGSMATERIAL\*MATER1AL-GEMEINKOSTEN%

Die Materialkosten ergeben sich als Summe:

 $R10C3: R[-3]C+R[-2]C$ *Z10S3: Z(—3)S+Z(—2)S*

Kopieren Sie beide Formeln  $-$  wie auch alle noch folgenden  $-$  zweimal nach rechts.

Ganz analog gehen Sie bei den Fertigungskosten vor. Ins Feld R13C3 *(Z13S3)* tragen Sie folgende Formel ein:

FERTIGUNGSLOEHNE\*FERTIGUNGS-GEMEINKOSTEN%

Die Fertigungskosten ergeben sich wieder als Summe:

 $R25C3: R[-3]C+R[-2]C$ *Z25S3: Z(—3)S+Z(—2)S*

Vergessen Sie nicht, diese Formeln zweimal nach rechts zu kopieren.

Die Produktionskosten sind die Summe aus Material- und Fertigungskosten:

R17C3: R10 C+R15 C oder auch:  $R[-7]C+R[-2]C$ *Z17S3: Z10 S+Z15 S oder auch: Z(-7)S+Z(-2)S*

Die Verwaltungs- und Vertriebsgemeinkosten ergeben sich als Prozentwerte von den Produktionskosten:

R19C3: R17 C\*VERWALTUNGSGEMEINKOSTEN% *Z19S3: Z17 S\*VERWALTUNGSGEMEINKOSTEN%*

R20C3: R17 C\*VERTRIEBSGEMEINKOSTEN% *Z20S3: Z17S\*VERTRIEBSGEMEINKOSTEN'/,*

Kopieren Sie auch diese Formeln zweimal nach rechts.

Die Gesamtkosten sind die Summe der Produktions-, Verwaltungsgemein- und Vertriebsgemeinkosten. Nehmen Sie folgende Formel:

R22C3: R17 C+R19 C+R20 C *Z22S3: Z17S+Z19 S+Z20 S*

Das Gesamtergebnis ergibt sich aus der Differenz von Umsatz und Gesamtkosten:

R25C3: R23C-R22C *Z25S3: Z23 S-Z22 S*

Schließlich berechnen Sie die Kosten pro Tonne, indem Sie die Gesamtkosten durch die Herstellmenge dividieren:

R26C3: R22 C/R27 C *Z26S3: Z22SIZ27S*

Kopieren Sie auch diese Formeln zweimal nach rechts. Die Zeile 26 können Sie mit dem Format "Fix 2" ("Fest 2") versehen. Ihr Arbeitsblatt müßte jetzt so wie in Abb. 8.16 aussehen.

| $\overline{c}$<br>3  |                                                                                                    |                | $2 \qquad 3 \qquad 4$<br>ZUSCHLAGSKALKULATION              | 5                    | 6     |
|----------------------|----------------------------------------------------------------------------------------------------|----------------|------------------------------------------------------------|----------------------|-------|
| 4<br>5               |                                                                                                    |                | ERZEUGNISGRUPPEN<br>GRUPPE 1 GRUPPE 2 GRUPPE 3 SUMME       |                      |       |
|                      | FERTIGUNGSMATERIAL<br>MATERIALGEMEINKOSTEN 6 2520 1020 1500 5040                                           |                | 42000 17000 25000 84000                                    |                      |       |
| 9<br>1 <sub>0</sub>  | MATERIALKOSTEN                                                                                             |                | 44520 18020 26500 89040                                    |                      |       |
| 12                   | FERTIGUNGSLOEHNE<br>FERTIGUNGSGEMEINKOSTEN 125 81250 48750 69375 199375                                    |                | 65000 39000 55500 159500                                   |                      |       |
| 15                   | FERTIGUNGSKOSTEN                                                                                           |                | 146250 87750 124875 358875                                 |                      |       |
| 17                   | PRODUKTIONSKOSTEN                                                                                          |                | 190770 105770 151375 447915                                |                      |       |
| 18<br>19<br>20       | VERWALTUNGSGEMEINKOSTEN 17 32430.9 17980.9 25733.75 76145.55<br>VERTRIEBSGEMEINKOSTEN 20 38154 21154 30275 |                |                                                            |                      | 89583 |
| 21<br>$22^{1}$<br>24 | GESAMTKOSTEN<br>23 UMSATZ                                                                                  | 330000         | 261354.9 144904.9 207383.75 613643.55                      | 185000 277000 792000 |       |
| 25                   | GESAMTERGEBNIS<br>26 KOSTEN PRO TONNE<br>27 HERSTELLMENGE                                                  | 209.08<br>1250 | 68645.1 40095.1 69616.25 178356.45<br>181.13 207.38<br>800 | 1000                 |       |

*Abb. 8.16: Das Arbeitsblatt ZUSCHLAGSKALKÜLATION*

#### **Plankostenrechnung**

Bei Kosten, die aus fixen und proportionalen Anteilen zusammengesetzt sind, ist eine *Kostentrennung* notwendig. Dafürsind verschiedene Methoden entwickelt worden; wir wollen die *statistische Methode der kleinsten Quadrate* anwenden. Als Beispiel betrachten wir die Energiekosten und

Fertigungsstunden über einen Zeitraum von zwölf Monaten (siehe Abb. 8.17). Wir legen einen linearen Kostenverlauf der Form  $y = ax + b$ zugrunde, wobei x die Fertigungsstunden und y die Energiekosten bezeichnen. Wir berechnen zunächst die Durchschnittswerte XD und YD, dann für jeden Monat die Abweichungen  $X - \overline{X}D$  und  $Y - \overline{Y}D$ . Beide Abweichungen werden multipliziert, die X-Abweichungen außerdem quadriert. Aus diesen Daten werden die fixen und proportionalen Anteile berechnet.

Abb. 8.17 zeigt das Arbeitsblatt. Erweitern Sie die Breite aller Spalten auf 15. Formatieren Sieden Bereich R7:24C4:7 mit "Fix2" *(Z7:24S4:7mit "Fest2").* Tragen Sie dann die Texte und Linien sowie die Zahlenwerte in den Spalten 2 und 3 ein. In Zeile 20 verwenden Sie folgende Summenformel:

R20C2: SUM(R7:18C) *Z20S2: SUMME(Z7:18 S)*

Kopieren Sie diese Formel sechsmal nach rechts. Die Durchschnittswerte erhalten Sie folgendermaßen:

R21C2: AVERAGE(R7:18C) *Z21S2: MITTELW(Z7:18 S)*

Diese Formel benötigen Sie noch einmal in Spalte3; kopieren Sie sic daher einmal nach rechts.

Jetzt können Sie die Abweichungen berechnen. Tragen Sic im Feld R7C4 *(Z7S4)* folgende Formel ein:

 $RC[-2] - R21C2$ *ZS(-2)-Z21S2*

Die X-Werte werden relativ adressiert, der Durchschnittswert absolut. Kopieren Sie die Formel — wie auch die nächsten drei — elfmal nach unten. Die Y-Abweichungen erhalten Sie ganz analog:

 $R7C5: RC[-2]-R21C3$ . *Z7S5: ZS(—2)—Z21S3*

Die Quadrate der Abweichungen in Spalte 6 liefert folgende Formel:

 $R7C6: RC[-2]$ <sup>2</sup> *Z7S6: ZS(—2) "2*

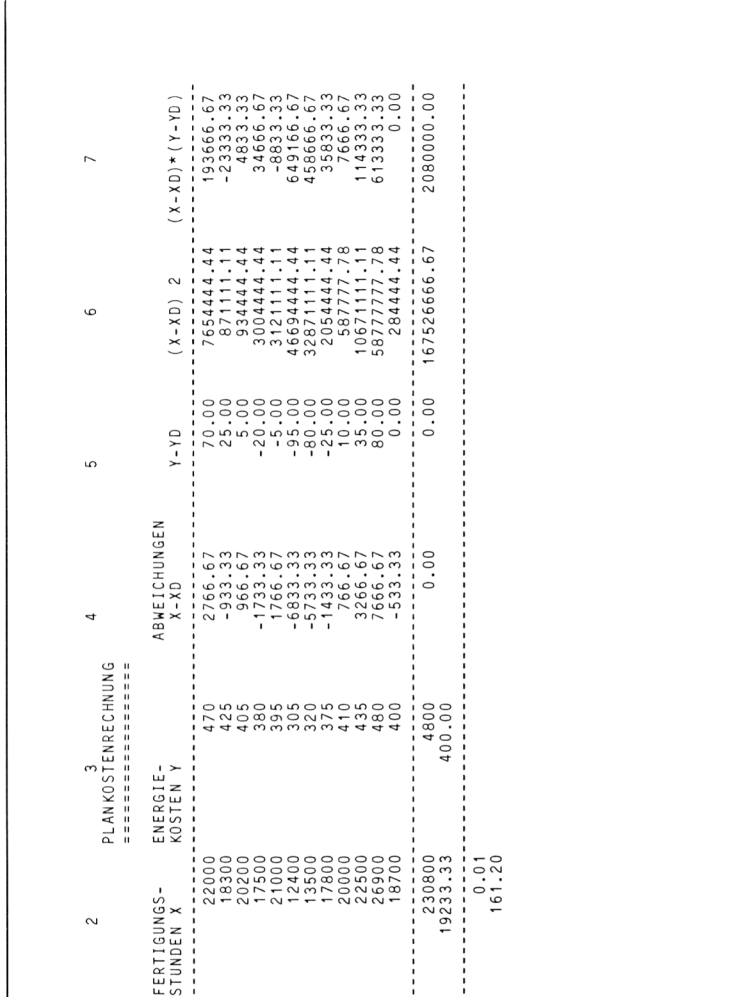

■>— <xi m **iniorxCDCTio^Nm'r «— »— <sup>W</sup>— »— »— C\J<\JC\IC\JC\J**

AUG

EPT<br>SEXON<br>SOZO

i

MONAT İ JAN F E B

 $\alpha$ 

≨

գ<br>⊄ £  $\Rightarrow$  $\Xi$ 

*Abb. 8.17: Das Arbeitsblatt PLANKOSTENRECHNUNG*

---------------<br>PROP.KOSTEN/STD<br>FIXKOSTEN SUMME<br>DURCHSCHNITT

Schließlich berechnen Sie das Produkt der Abweichungen:

 $R7C7: RC[-3]*RC[-2]$ Z7.S'7: *ZS(—3)\*ZS(—2)*

Vergessen Sie nicht, alle Formeln elfmal nach unten zu kopieren.

Die proportionalen Kosten pro Fertigungsstunde ermitteln Sie, indem Sie die Summe aller Abweichungsprodukte durch die Summe aller Abweichungsquadrate dividieren:

R23C2: R20C7/R20C6 *Z23S2: Z20S7/Z20S6*

Die Fixkosten erhalten Sie schließlich durch folgende Formel:

YD — (proport. Kosten pro Std.\*XD)

Tragen Sie daher im Feld R24C2 *(Z24S2)* folgende Formel ein:

R21C3-R23C2\*R21C2 *Z21S3—Z23S2\*Z21S2*

Wenn Sie wollen, formatieren Sie beide Felder mit zwei Nachkommastellen. Speichern Sie Ihr Arbeitsblatt unter dem Namen PLANKOSTEN ab.

#### **Investitionsanalyse**

Nehmen Sie einmal an, Sie hätten so viel Geld zur Verfügung, daß Sie nicht wissen, wohin damit (also ein absolut realistischer Fall!). Aber Spaß beiseite: Früher oder später kommen die meisten Zeitgenossen doch einmal in die Verlegenheit, eine bestimmte Summe möglichst gewinnbringend anlegen zu wollen. In unserem Beispiel werden Ihnen drei mögliche Kapitalanlagen geboten. Alle laufen über drei Jahre. Der Diskontsatz soll 12% betragen.

- 1. Das erste Projekt bringt Ihnen jedes Jahr 10000,- DM ein.
- 2. Das zweite Projekt bringt im ersten Jahr 8500, DM, in den folgenden zwei Jahren einen Zuwachs von 17%.
- 3. Das dritte Projekt bringt im ersten Jahr 12000,— DM, in den folgenden zwei Jahren jedoch eine Minderung von 18%.

Für welches Projekt sollen Sie sich entscheiden? Das hängt zunächst einmal von den Gesamteinkünften ab. Das erste Projekt bringt Ihnen insgesamt 30000,-DM, die anderen beiden bringen aber fast denselben Betrag. Betrachten Sie z. B. Projekt 2:

1. Jahr: 8 500.00 DM 2. Jahr: 9 945.00 DM 3. Jahr: 11 635.65 DM Summe: 30 080,65 DM

Das dritte Projekt erbringt ebenfalls fast 30000,—DM. Sie benötigen daher ein anderes Entscheidungskriterium, den sog. *Barwert.* Der Barwert ist definiert als die Summe der Gegenwartswerte einer Reihe von zukünftigen Einkommen. Der Gegenwartswert wiederum bringt zum Ausdruck, wieviel ein zukünftiges Einkommen heute (also in der Gegenwart) wert ist.

Nehmen Sie einmal an, Sie werden in drei Jahren eine Erbschaft von 5000,- DM machen. Sie fragen sich, welchen Betrag Sie heute auf Ihr Konto einzahlen müßten, um in drei Jahren 5000,— DM zu erhalten. Der Zinssatz sei 4%. Die folgende Formel gibt Ihnen Auskunft:

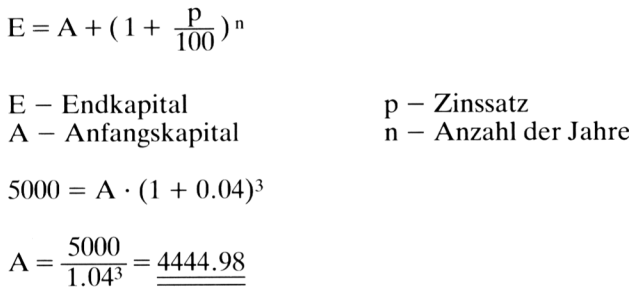

Diese 4444.98 DM nennt man den Gegenwartswert oder Barwert.

Wir wollen einmal ohne Multiplan den Barwert des ersten Projekts ausrechnen. Wir legen den angegebenen Diskontsatz von 12% zugrunde.

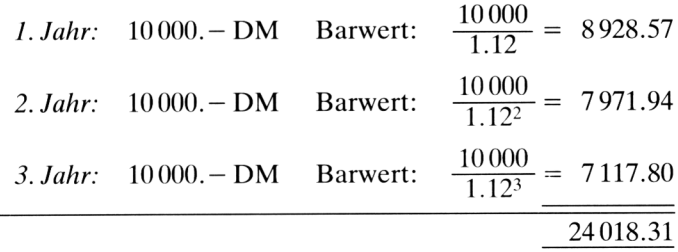

Der Barwert beträgt also 24018.31 DM. Dieser Wert gibt an, wieviel das erste Projekt heute für Sie wert ist. Sie müßten nun für die anderen Projekte ebenfalls die Barwerte ermitteln und miteinander vergleichen.

Dieses kleine Beispiel zeigt Ihnen bereits, wie mühsam die Barwertberechnung ist. Daher gibt es in Multiplan eine spezielle Formel zur Berechnung des Barwertes. In der deutschen Version heißt Sie BARWERT, in der englischen NPV = Net Present Value (wörtlich: Nettogegenwartswert). Sie geben zwei Parameter an: den Zinssatz und einen Bereich, der die zukünftigen Einkommen enthält. Multiplan ermittelt daraus den Barwert.

<sup>1</sup> 2 3 4 5 6 7 1 1<br>2 INVESTITIONSANALYSE<br>2 3 4 ZUWACHS % 1984 1985 1986 GESAMT BARWERT . . . . . . <sup>6</sup> PROJEKT <sup>1</sup> 0.00 10000.00 10000.00 10000.00 30000.00 24018.31 <sup>7</sup> PROJEKT <sup>2</sup> 17.00 8500.00 9945.00 11635.65 30080.65 23799 .40 <sup>8</sup> PROJEKT <sup>3</sup> -18.00 12000.00 9840.00 8068.80 29908.80 24301.89

*Abb. 8.18: Das Arbeitsblatt INVESTITIONSANALYSE*

Nach diesen Vorbemerkungen dürfte Ihnen das Erstellen des in Abb. 8.18 gezeigten Arbeitsblattes keine Schwierigkeiten bereiten. Als Format für den Bereich R6:8C2:7 *(Z6:8S2:7)* wählen Sie am besten die Festkommadarstellung mit zwei Kommastellen. Die Überschriften in Zeile 4 setzen Sie mit "Ctr" ("Mitte") in die Mitte. In den Spalten 2 und 3 tragen Sie die gegebenen Werte ein. Die zukünftigen Einkommen berechnen Sie nach folgender Formel:

R6C4:  $RC[-1]*(1+R C2%)$ *Z6S4: ZS(-l)\*(l+ZS2°/o)*

Damit erreichen Sie, daß der links stehende Wert vom Vorjahr mit dem Faktor (1 + Zuwachsrate in %) multipliziert wird. Kopieren Sie diese Formel in folgende Felder: R6C5, R7C4, R8C4, R7C5, R8C5 *(Z6S5, Z7S4, Z8S4, Z7S5, Z8S5).*

Im Feld R6C6 *(Z6S6)* wird die Summe der Einkommen berechnet:

 $SUM(RC3:5)$ *SUMME(Z S3:5)*

Diese Formel muß zweimal nach unten kopiert werden.

Schließlich ermitteln Sie in Spalte 7 den Barwert, indem Sie in der NPV-Formel *(BARWERT-Formel)* den Diskontsatz von 12% und den Bereich aller zukünftigen Einkommen angeben.

R6C7: NPV(12%,RC3:5) *Z6S7: BARWERT(12%;Z S3:5)*

Kopieren Sie diese Formel zweimal nach unten. Das Ergebnis zeigt Ihnen, daß das dritte Projekt das beste ist. Speichern Sie Ihr Arbeitsblatt unter dem Namen INVESTITION ab.

#### **Erwärmung einer Platte**

Unser letztes Beispiel stammt aus der Physik. Stellen Sie sich vor, eine quadratische Platte wird an ihrem linken Rand konstant auf 100° Celsius gehalten, an den übrigen drei Rändern auf 0° Celsius (siehe Abb. 8.19). Wir fragen uns, wie die Wärmeverteilung innerhalb der Platte aussieht.

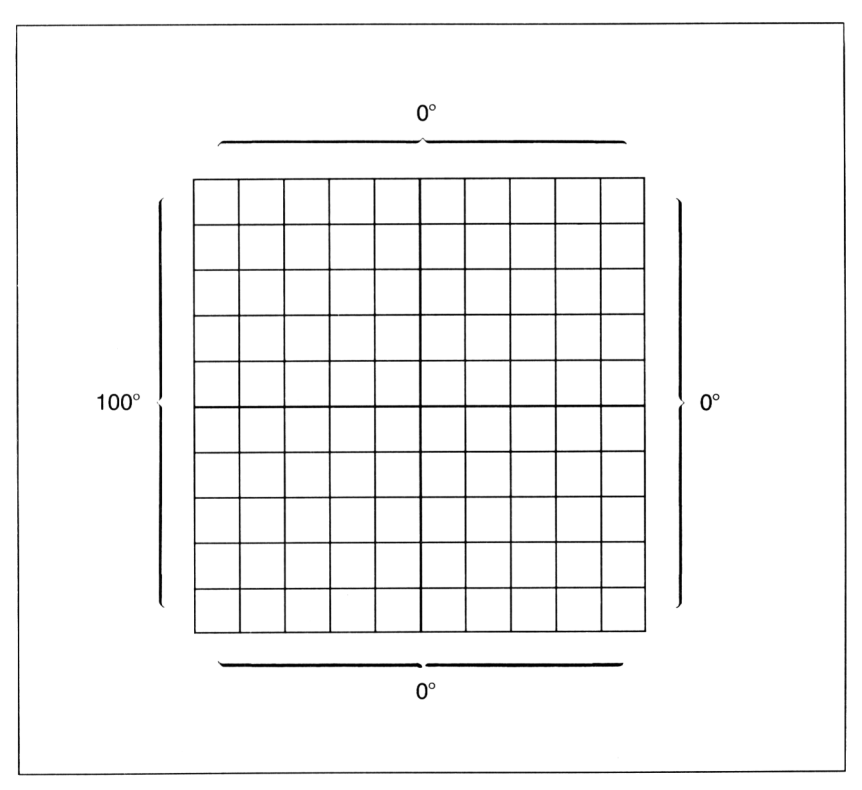

*Abb. 8.19: Die Platte und die Temperaturen an den Rändern*

Mathematisch betrachtet bedeutet dies, daß Sie die folgende Laplace-Gleichung lösen müssen:

$$
\frac{\delta^2 T}{dx^2} + \frac{\delta^2 T}{dy^2} = \sigma
$$

Zur Lösung wendet man ein Iterationsverfahren an. Man teilt jede Quadratseite in n Abschnitte ein und iteriert über alle Gitterpunkte P(i,j) nach folgender Formel:

$$
T_{i,j} = \frac{T_{i-1,j}+T_{i+1,j}+T_{i,j-1}+T_{i,j+1}}{4}
$$

Diese Formel bedeutet, daß zur Berechnung der Temperatur im Punkt P(i,j) die Temperaturwerte seiner vier Nachbarn rechts, links, oben und unten herangezogen werden. Wenn man diese Berechnung genügend oft wiederholt, erhält man eine annähernd genaue Wärmeverteilung.

Wir wählen zehn Abschnitte, also 100 Gitterpunkte. Je mehr Punkte man wählt, desto genauer wird natürlich die Verteilung. Betrachten Sie jetzt Abb. 8.20. In der ersten Spalte tragen Sie zehnmal den Wert 100 ein. Dann sorgen Sie dafür, daß alle anderen Randpunkte den Wert Null erhalten. Damit simulieren Sie die konstanten Temperaturverhältnisse an den Rändern der Platte. Im Feld R5C2 *(Z5S2)* tragen Sic nun die Iterationsformel ein:

 $0.25*(RC[-1]+RC[1]+R[-1]C+R[1]C)$  $0,25*(ZS(-1)+ZS(1)+Z(-1)S+Z(1)C)$ 

Sie sprechen mit dieser Formel den linken, rechten, oberen und unteren Nachbarn des Feldes an. Die Formel kopieren Sie in jedes Feld des Bereichs R5:12C2:9 *(Z5:12S2:9).* Im Feld R15C2 *(Z15S2)* tragen Sic die Endebedingung für die Iteration ein:

 $ITERCNT() > 50$ *ZÄHLER()>50*

Sie wollen also zunächst 50 Iterationsschritte durchführen. Wenn Sic die Schrittnummer sehen möchten, tragen Sie im Feld R16C2 *(Z16S2)* die Funktion ITERCNT() *(ZÄHLER())* ein. Geben Sie im Kommando OPTIONS *(ZUSÄTZE)* das Feld R15C2 *(Z15S2)* als Endekriterium an. Starten Sie die Iteration durch ein Ausrufungszeichen. Experimentieren Sie mit verschiedenen Endekriterien, variieren Sie auch die Anzahl der Gitterpunkte. Speichern Sie Ihr Arbeitsblatt unter dem Namen PLATTE ab.

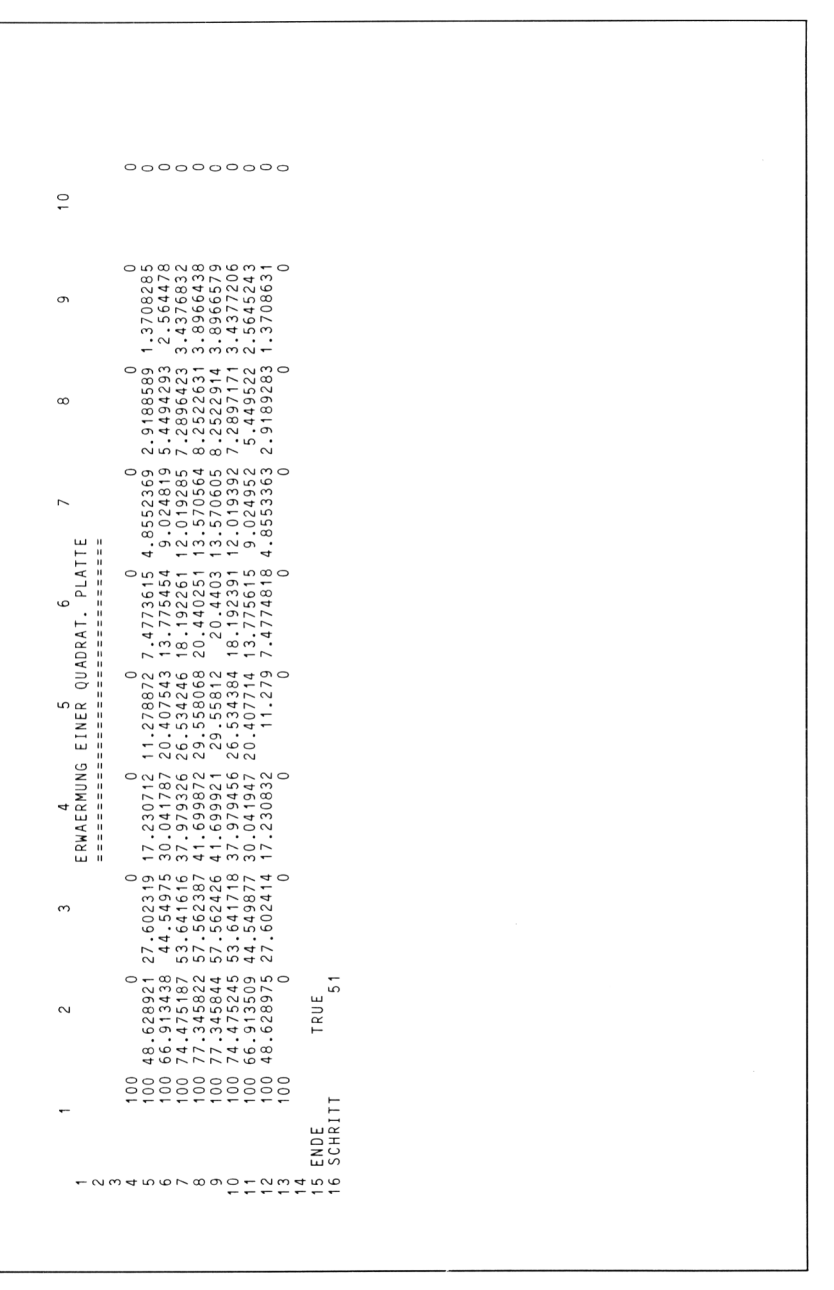

 $\label{eq:2.1} \frac{1}{\sqrt{2}}\left(\frac{1}{\sqrt{2}}\right)^{2} \left(\frac{1}{\sqrt{2}}\right)^{2} \left(\frac{1}{\sqrt{2}}\right)^{2} \left(\frac{1}{\sqrt{2}}\right)^{2} \left(\frac{1}{\sqrt{2}}\right)^{2} \left(\frac{1}{\sqrt{2}}\right)^{2} \left(\frac{1}{\sqrt{2}}\right)^{2} \left(\frac{1}{\sqrt{2}}\right)^{2} \left(\frac{1}{\sqrt{2}}\right)^{2} \left(\frac{1}{\sqrt{2}}\right)^{2} \left(\frac{1}{\sqrt{2}}\right)^{2} \left(\$ 

# *Anhang*A Liste aller Kommandos

Die eigentliche Liste ist alphabetisch bzgl. der englischen Kommandos sortiert.

Die folgende Übersicht zeigt Ihnen, wie die deutschen Kommandos auf englisch heißen.

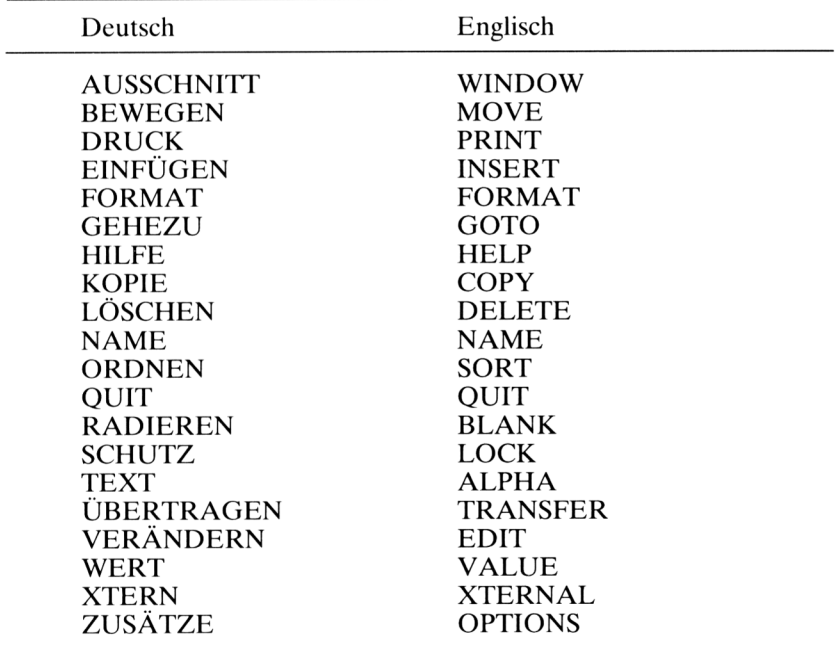

#### *ALPHA (TEXT)*

Eintragen eines Textes in dasjenige Feld, auf das der Cursor gerade zeigt. Die Texteingabe wird entweder mit der RETURN-Taste oder mit einer der Cursorsteuerungstasten abgeschlossen.

*Beispiel:* Der Cursor zeigt auf das Feld R1C1 *(Z1S1).* Dort wollen Sie den Text EINNAHMEN eintragen.

ALPHA: EINNAHMEN <sup>|</sup> RETURN| *TEXT: EINNAHMEN <sup>|</sup> RETURN\*

#### *BLANK (RADIEREN)*

Löschen eines Feldes oder eines Bereichs. Das Format des Feldes wird nicht geändert; falls das Feld einen Namen hat, bleibt dieser erhalten.

*Beispiel:* Sie gehen mit dem Cursor zu dem Feld, dessen Inhalt Sie ausradieren wollen, z. B. nach R5C7 *(Z5S7).* Multiplan schlägt diese Adresse als Antwort vor:

BLANK cells: R5C7 *RADIEREN Felder: Z5S7*

#### *COPY (KOPIE)*

Kopieren des Inhalts eines Feldes oder Bereichs in andere Felder oder Bereiche.

COPY Right Down From *KOPIE Rechts Nach\_Unten Von*

#### *COPYDOWN (KOPIE NACH UNTEN)*

Kopieren des Inhalts eines Feldes oder einer Zeile nach unten.

*Beispiel:*

COPY DOWN number of cells: 3 starting at: R2C1:8 *KOPIE NACH UNTENAnzahl Kopien: 3 Beginn bei:Z2S1:8*

Die Inhalte der ersten 8 Felder in Zeile 2 werden in die entsprechenden Felder der Zeilen 3, 4 und 5 kopiert.

#### *COPYFROM (KOPIE VON)*

Kopieren des Inhalts eines oder mehrerer Felder an beliebige Stellen im Arbeitsblatt.

*Beispiel:*

COPY FROM cells: R1C1 to cells: R5C1 ,R7C2,R8C3 *KOPIE VON Feld: Z1S1 in Feld: Z5S1 ;Z7S2;Z8S3*

Der Inhalt des Feldes R1C1 *(Z1S1)* wird in drei andere Felder kopiert, die beliebig verstreut sein können.

## *COPYRIGHT (KOPIE RECHTS)*

Kopieren des Inhalts eines Feldes oder einer Spalte nach rechts.

*Beispiel:*

COPY RIGHT number of cells: 5 starting at: R1C1 *KOPIE RECHTS Anzahl Kopien: <sup>1</sup> Beginn bei:Z1S1*

Der Inhalt des Feldes R1C1 *(Z1S1)* wird fünfmal nach rechts kopiert.

#### *DELETE (LÖSCHEN)*

Löschen einer oder mehrerer Zeilen oder Spalten.

DELETE: Row Column *LÖSCHEN: Zelle Spalte*

### *DELETE COLUMN (LÖSCHENSPALTE)*

Löschen einer oder mehrerer Spalten. Die rechts daneben liegenden Spalten werden nach links verschoben.

*Beispiel:*

DELETE COLUMN  $#$  of columns: 1 starting at: 3 between rows: <sup>1</sup> and: 225 *LÖSCHEN SPALTE Spaltenzahl: <sup>1</sup> Beginn bei: 3 von Zeile: <sup>1</sup> bis Zeile: 225*

Die Spalte 3 wird gelöscht, und zwar im gesamten Arbeitsblatt, da als Bereich die Zeilen <sup>1</sup> bis 225 angegeben wurden.

# *DELETE ROW (LÖSCHENZEILE)*

Löschen einer oder mehrerer Zeilen, die darunter liegenden Zeilen werden nach oben verschoben.

*Beispiel:*

DELETE ROW  $#$  of rows: 2 starting at: 5 between columns: <sup>1</sup> and: 63 *LÖSCHENZEILE Zeilenzahl: 2 Beginn bei: 5 von Spalte: <sup>1</sup> bis Spalte: 63*

Die Zeilen 5 und 6 werden im gesamten Arbeitsblatt gelöscht.

# *EDIT (VERÄNDERN)*

Der Inhalt des aktuellen Feldes kann verändert werden.

*Beispiel:* Im Feld R3C3 *(Z3S3)* stehe die Formel SUM(R3C1:2) *(SUM-ME(Z3S1:2)).* Diese soll leicht modifiziert werden.

EDIT SUM(R3C1:2) *EDITSUMME(Z3S1:2)*

Beispielsweise können Sie die 2 in eine 3 ändern, ohne die gesamte Formel neu schreiben zu müssen.

# *FORMAT (FORMAT)*

Formatieren eines oder mehrerer Felder.

FORMAT: Celis Default Options Width *FORMAT: Felder Standard Optionen Breite\_der\_Spalten*

## *FORMAT CELLS (FORMATFELDER)*

Änderung des Formats für einzelne Zellen FORMAT DEFAULT *(FOR-MATSTANDARD).*

Einstellen der Standardwerte für Ausrichtung, Formatcode oder Breite der Spalten.

FORMAT DEFAULT: Celis Width *FORMATSTANDARD: Felder Breite\_der\_Spalten*

*Beispiel:*

FORMAT DEFAULT column width in chars: 15 *FORMAT STANDARD BREITE DER SPALTEN in Zeichen: 15*

Die Breite aller Spalten wird auf 15 Zeichen festgesetzt. Der ursprünglich voreingestellte Wert ist 10.

# *FORMATOPTIONS (FORMATOPTIONEN)*

Anzeigen von Formeln oder Darstellung von Zahlen in Tausendergruppen mit Trennung durch Komma (bzw. Punkt in der deutschen Version).

*Beispiel:*

FORMAT OPTIONS commas: (Yes) No formulas: Yes (No) *FORMAT OPTIONEN Tausenderpunkte: (Ja) Nein Formeln: Ja (Nein)*

Enthält ein Feld z. B. die Zahl 55 678, dann wird diese mit einem Komma dargestellt. 55,678 *(bzw. 55.678).*

## *FORMAT WIDTH (FORMATBREITE DER SPALTEN)*

Ändern der Breite einer oder mehrerer Spalten.

*Beispiel:*

FORMAT WIDTH in chars or default: 25 column: <sup>1</sup> through: 3 *FORMAT BREITE DER SPALTEN in Zeichen oder Standard: 25 Spalte: <sup>1</sup> bis: 3*

Die Spalten 1,2 und 3 werden auf 25 Zeichen verbreitert.

## *GOTO (GEHEZU)*

Positionieren des Cursors.

GOTO: Name Row-col Window *GEHEZU: Name ZeileSpalte Ausschnitt*

#### *GOTO NAME (GEHEZUNAME)*

Positionieren des Cursors in die linke obere Ecke des durch einen Namen bezeichneten Bereiches.

*Beispiel:*

GOTO name: AUSGABEN *GEHEZU Name: AUSGABEN*

Bezeichnet AUSGABEN beispielsweise den Bereich R3:5C2:8 *(Z3:5C2:8),* dann wird der Cursor in die linke Ecke dieses Bereiches, also ins Feld R3C2 *(Z3S2)* positioniert.

### *GOTO ROW-COL (GEHEZUZEILE SPALTE)*

Positionieren des Cursors in das gewünschte Feld.

*Beispiel:*

GOTO row: 17 column: 25 *GEHEZUZeile: 17 Spalte: 25*

Der Cursor wird ins Feld R17C25 *(Z17S25)* positioniert.

### *GOTO WINDOW(GEHEZUAUSSCHNITT)*

Positionieren des Cursors in die linke obere Ecke des angegebenen Ausschnitts.

#### *Beispiel:*

GOTO WINDOW window number: 2 row: 5 column: 9 *GEHEZU AUSSCHNITTAusschnittnummer: 2 Zeile: 5 Spalte: 9*

# *HELP (HILFE)*

Ausdrucken nützlicher Informationen auf dem Bildschirm. Die folgende Tabelle zeigt, welche Möglichkeiten zur Verfügung stehen.

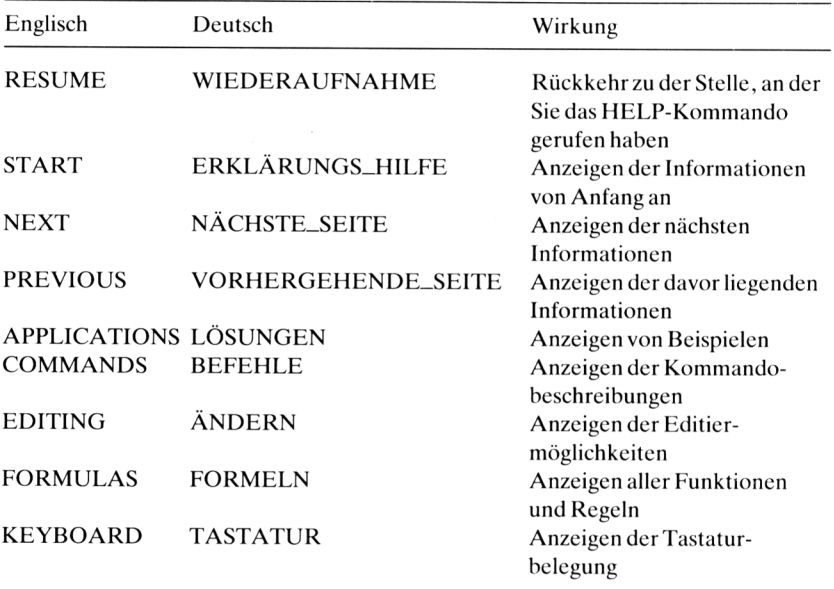

# *INSERT (EINFÜGEN)*

Einfügen von Zeilen oder Spalten.

# *INSERTCOLUMN (EINFÜGENSPALTE)*

Einfügen einer oder mehrerer Spalten.

*Beispiel:*

INSERT COLUMN # of columns: <sup>1</sup> before columns: <sup>5</sup> between rows: <sup>1</sup> and: 255 *EINFÜGEN SPALTE Spaltenzahl: <sup>1</sup> vor Spalte: 5 von Zeile: <sup>1</sup> bis Zeile: 255*

Links neben der Spalte 5 wird eine neue Spalte eingefügt.

## *INSERT ROW (EINFÜGENZEILE)*

Einfügen einer oder mehrerer Zeilen.

*Beispiel:* INSERT ROW # of rows: 3 before row: <sup>7</sup> between columns: <sup>1</sup> and: 63 *EINFÜGEN ZEILEZeilenzahl: 3 vorZeile: 7 von Spalte: <sup>1</sup> bis Spalte: 63*

Es werden 3 Zeilen oberhalb der 7. Zeile eingefügt.

# *LOCK (SCHUTZ)*

Schützen von Feldern gegen Überschreiben.

### *LOCK CELLS (SCHUTZ FELDER)*

Ändern des Status eines oder mehrerer Felder von "Geschützt" auf "Ungeschützt" oder umgekehrt.

*Beispiel:*

LOCK cells: R1C1 status: (Locked)Unlocked *SCHUTZ Felder: Z1S1 Status: (Geschützt)Ungeschützt*

Das Feld R1C1 *(Z1S1)* wird gegen Überschreiben geschützt.

### *LOCKFORMULAS (SCHUTZFORMELN)*

Schützen aller Felder, die Formeln oder Texte enthalten.

#### *MOVE (BEWEGEN)*

Verschieben von Zeilen oder Spalten.

### *MOVE COLUMN (BEWEGENSPALTEN)*

Verschieben einer oder mehrerer Spalten.

*Beispiel:* MOVE COLUMN from column: 3 to left of column: 2 # of columns: <sup>1</sup> *BEWEGEN SPALTEN von Spalte: 3 bis vor Spalte: 2 Spaltenzahl: <sup>1</sup>*

Der Inhalt von Spalte 3 wird links neben Spalte 2 verschoben.

### *MOVE ROW (BEWEGENZEILE)*

Verschieben einer oder mehrerer Zeilen.

*Beispiel:*

MOVE ROW from row: 7 to before row: 4 # of rows: <sup>1</sup> *BEWEGEN ZEILEN von Zeile: 7 bis vor Zeile: 4 Zeilenzahl: <sup>1</sup>*

Zeile 7 wird oberhalb von Zeile 4 eingeschoben.

## *NAME (NAME)*

Zuweisen eines Namens an ein Feld oder an einen Bereich.

*Beispiel:*

NAME define name: FIXKOSTEN to refer to: R4C1:8 *NAME Namen eingeben: FIXKOSTEN Bereichsangabe: Z4S1:8*

Dem Bereich R4C1:8 *(Z4S1:8)* wird der Name FIXKOSTEN zugewiesen. Namen müssen mit einem Buchstaben beginnen, dann dürfen noch maximal 30 Buchstaben oder Ziffern folgen. Als Sonderzeichen sind nur der Punkt und das Unterstreichungszeichen erlaubt.

# *OPTIONS (ZUSÄTZE)*

Es kann unter vier Optionen gewählt werden:

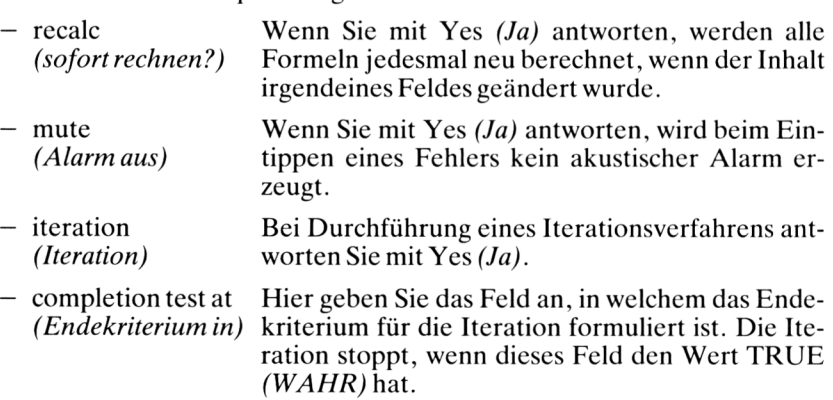

# *PRINT(DRUCK)*

Ausdrucken des Arbeitsblattes und Wahl von Optionen.
## *PRINTFILE (DRUCKPLATTE/DISKETTE)*

Das Arbeitsblatt wird nicht auf Papier ausgedruckt, sondern in einer Datei auf der Diskette abgelegt.

## *PRINTMARGINS (DRUCK RANDBEGRENZUNG)*

Setzen der Randbegrenzungen und der Seitenlänge.

*Beispiel:*

PRINT MARGINS: left: 8 top: 5 print width: 60 print length: 55 page length: 65 *DRUCK RANDBEGRENZUNG: Links: 8 Oben: 5 Druckbreite: 60 Drucklänge: 55 Seitenlänge: 65*

## *PRINT OPTIONS (DRUCK OPTIONEN)*

Auswahl von vier weiteren Möglichkeiten:

- area *(Bereich)* Es wird nur ein Teil des Arbeitsblattes gedruckt.
- setup Angaben zur Druckersteuerung *(Steuerzeichen)* (geräteabhängig).
- formulas *(Formeln)* Es werden alle Formeln ausgedruckt.
- row-col numbers Wenn Sie mit Yes *(Ja)* antworten, werden die *(Z/S-Nummern)* Zeilen- und Spaltennummcrn ausgedruckt.

## *PRINT PRINTER (DRUCK DRUCKER)*

Ausdrucken des Arbeitsblattes auf dem Drucker.

## *QUIT(QUIT)*

Beenden der Arbeit mit Multiplan. Das Arbeitsblatt geht verloren.

## *SORT (ORDNEN)*

Sortieren der Zeilen nach den Werten einer bestimmten Spalte. Es kann alphabetisch und numerisch sortiert werden.

*Beispiel:*

SORT by column: 3 between rows: 1 and: 255 order:  $(>)<$ *ORDNEN der Spalte: 3 von Zeile: <sup>1</sup> bis Zeile: 255 Sortierfolge: (>)<*

Es werden alle Zeilen so sortiert, daß die Werte in Spalte 3 in aufsteigender Reihenfolge erscheinen.

## *TRANSFER (ÜBERTRAGEN)*

Auswahl von sechs Möglichkeiten, welche das gesamte Arbeitsblatt beinhalten.

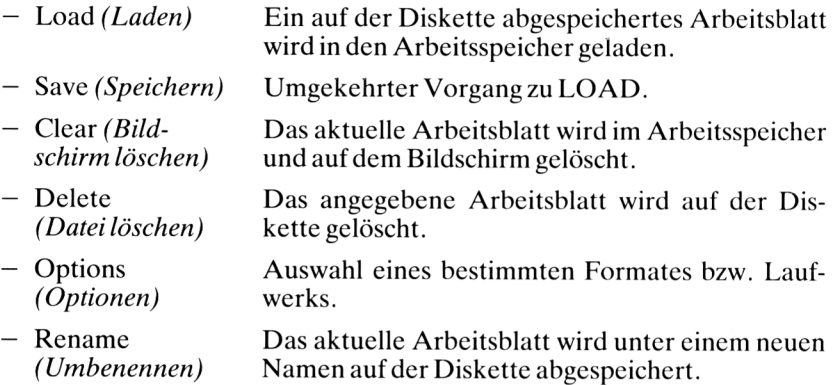

## *VALUE (WERT)*

Einträgen eines Zahlenwertes oder einer Formel.

*Beispiel:*

VALUE: R1C1+R2C1 *WERT.Z1S1+Z2S1*

## *WINDOW (A USSCHNITT)*

Auswahl von vier Möglichkeiten, mit Ausschnitten des Arbeitsblattes zu arbeiten:

- Split *(Teilen)* Vertikales oder horizontales Aufspaltcn des Arbeitsblattes. Mit der Option "Titles" ("Bezeich*nung")* können Bezeichnungen fixiert werden. — Border *(Umrahmen)* — Close *(Löschen)* Einrahmen eines Ausschnitts oder Entfernen des Rahmens. Entfernen eines Ausschnitts.
- Link *(Verbinden)* Verbinden zweier Fenster.

## *XTERNAL (XTERN)*

Auswahl von drei Möglichkeiten, welche externe Arbeitsblätter betreffen.

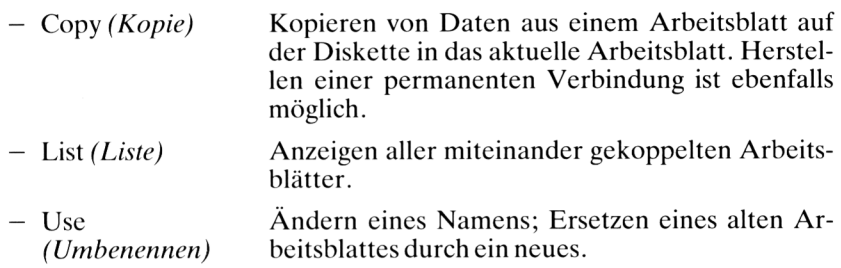

# *Anhang*B Liste aller Funktionen und Operatoren

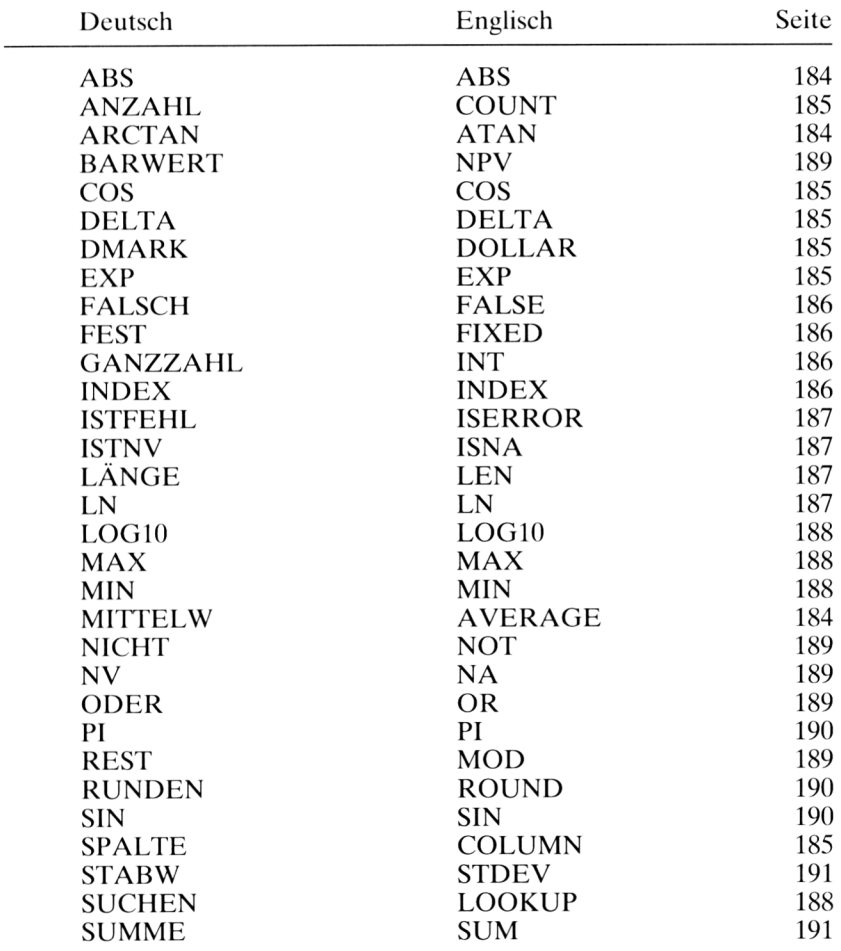

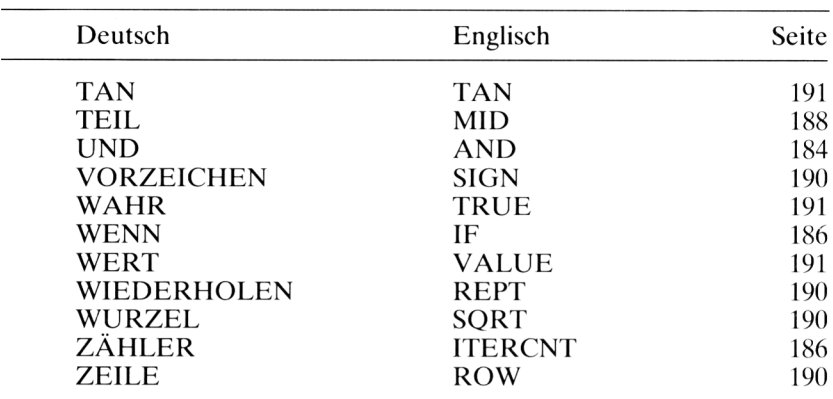

#### *ABS (ABS) — Absolutwert*

 $ABS(5) = 5$  $ABS(-5) = 5$  $\angle$ ABS(0) = 0

### *AND (UND) - Logisches UND*

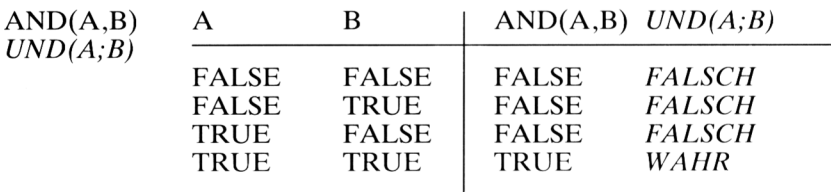

## *ATAN(ARCTAN) — Arcus Tangens (Winkelmuß im Bogenmaß angegeben werden)*

 $ATAN(12) = 1.487655095$ *ARCTAN(12) = 1,487655095*

#### *AVERAGE (MITTELW) - Mittelwert*

 $AVERAGE(5,10,15) = 10$ *MITTELW(5;10;15) = 10*

## *COLUMN (SPALTE) — Nummer der aktuellen Spalte*

COLUMN() ergibt in Spalte <sup>1</sup> : <sup>1</sup> *SPALTE))* in Spalte 2 : 2 in Spalte 3 : 3 usw.

## *COS (COS) — Cosinus (Winkelmuß im Bogenmaß angegeben werden)*

 $COS(0) = 0$  $COS(2) = -0.416146836$   $(COS(2) = 0.416146836)$ 

## *COUNT (ANZAHL) — Anzahl allerFelder mit Zahlen*

COUNT(R1C1:5) = 3, wenn im angegebenen Bereich 3 Felder *(ANZAHL(Z1S1:5))* mit Zahlen vorkommen.

## *DELTA (DELTA) — Endekriterium für Iteration setzen*

Berechnet den Betrag der Differenz aller in einem Iterationsschritt geänderten Werte und liefert den größten zurück. Werden z. B. zwei Werte  $x_n$ und  $x_{n+1}$  in einer Iteration berechnet, und soll das Verfahren abbrechen, wenn  $|x_n - x_{n+1}| < 0.0001$  ist, dann schreibt man als Endebedingung in das beim Kommando OPTIONS *(ZUSÄTZE)* angegebene Feld:

DELTA()<0.0001

## *DOLLAR (DMARK) — Anzeige als Dollar- bzw. DM-Betrag*

Der Zahlenwert wird in einen Text umgewandelt, negative Werte werden in Klammern gesetzt. Es wird auf zwei Stellen nach dem Komma gerundet.

 $DOLLAR(5.327) = $5.38$ *DMARK(5,327) = 5,38 DM*  $DOLLAR(-3) = (\$3.00)$  $DMARK(-3) = (3,00 \text{ DM})$ 

*EXP (EXP) — Exponentialfunktion zur Basis e (= 2.71)*

 $EXP(3) = 20.08553692$ *EXP(3) = 20,08553692*

## *FALSE (FALSCH) -logischer WertFALSCH*

FALSE() Das Feld, in das diese Funktion eingetragen wird, erhält *FALSCH()* den Wert FALSE *(FALSCH).*

## *FIXED (FEST) — Anzahl der Nachkommastellen von Dezimalzahlen*

 $FIXED(7,2) = 7.00$ *FEST(7;2) = 7.00*  $FIXED(2.896,1) = 2.9$  $FEST(2,896;1) = 2.9$ 

## *IF (WENN) — Abfrage einer Bedingung und Wahl unterzweiAlternativen*

IF(R3C5>100,"FEHLER",R3C5) *WENN(Z3S5>100;"FEHLER";Z3S5)*

Im Feld R3C5 *(Z3S5)* steht z. B. eine Prozentzahl. Falls diese größer als 100 ist, wird die Meldung FEHLER angezeigt, ansonsten die Prozentzahl.

## *INDEX (INDEX) — Liefert aus einem Bereich genau einen Wert*

INDEX(R1C1:8,3) *INDEX(Z1S1:8;3)* INDEX(R1:4C1:5,2,3) *INDEX(Z1:4S1:5;2;3)* Der Wert des 3. Feldes in Zeile <sup>1</sup> wird zurückgeliefert. Der Wert des Feldes R2C3 *(Z2S3)* wird zurückgeliefert.

## *INT (GANZZAHL) - Ganzzahliger Anteil*

 $INT(3.8) = 3$  $GANZZAHL(3,8) = 3$  $INT(-5.9) = -6$  $GANZZAHL(-5,9) = -6$ 

Es wird die größte ganze Zahl zurückgeliefert, die kleiner als die angegebene Zahl oder gleich dieser ist.

## *ITERCNT (ZÄHLER) — Zählt die Anzahl derIterationsschritte*

ITERCNT()>100 Beispiel für das Endekriterium einer Iteration. *ZÄHLER()>100*

## *ISEKROR (ISTFEHL) — Abfrage aufFehlermeldung*

IF(ISERROR(QUOTIENT),"FALSCHE EINGABE"," ") *WENN(ISTFEHL(QUOTIENT);"FALSCHE EINGABE";" ")*

Folgende Fehlermeldungen können auftreten:

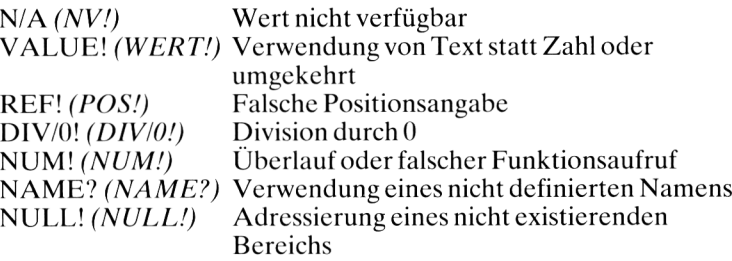

Die Funktion ISERROR *(ISTFEHL)* liefert den logischen Wert TRUE *(WAHR),* falls eine Fehlermeldung in dem angegebenen Feld auftritt, ansonsten den Wert FALSE *(FALSCH).*

## *ISNA (ISTNV) — Abfrage auf Verfügbarkeit eines Wertes*

Liefert den Wert TRUE *(WAHR),* falls das angegebene Feld den Wert N/A *(NV)* hat, also nicht verfügbar ist, sonst den Wert FALSE *(FALSCH).*

IF(ISTNA(R3C1)," ",R3C1) *WENN(ISTNV(Z3S1);" ";Z3S1)*

## *LEN (LÄNGE) — Länge einer Zeichenkette*

Im Feld R1C1 *(Z1S1)* stehe der Text AUSGABEN. Dann liefert der Funktionsaufruf

LEN(RICI) *LÄNGE(ZISI)*

den WertS, da der Text aus 8 Buchstaben besteht.

## *LN (LN) — Natürlicher Logarithmuszur Basis e (= 2.71)*

 $LN(17.3) = 2.850706502$ *LN(17,3) = 2,850706502*

## *LOGIO (LOGIO) — LogarithmuszurBasis 10*

 $LOG10(10000) = 4$ 

## *LOOKUP (SUCHEN) — Suchen in einer Tabelle*

Sucht einen angegebenen Wert in der *ersten* Zeile oder Spalte einer Tabelle und liefert den zugehörigen Wert in der *letzten* Zeile oder Spalte zurück.

Gegeben sei folgende Tabelle:

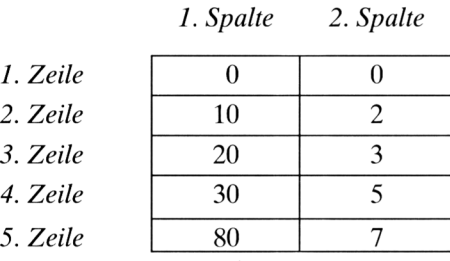

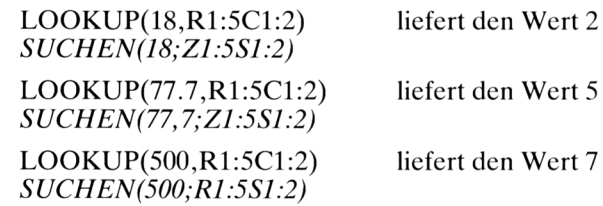

## *MAX (MAX) — Maximum*

MAX(18,35,2,99) = 99 *MAX(18;35;2;99) = 99*

MAX(EINNAHMEN) liefert den größten Wert im Bereich EINNAH-MEN.

*MID (TEIL) — Isoliert aus einer Zeichenkette eine Teilkette*

 $MID(MULTIPLAN, 1, 5) = MULTI$ *TEIL(MULTIPLAN;1;5) = MULTI*  $MID(MULTIPLAN, 6, 4) = PLAN$ *TEIL(MULTIPLAN;6;4) = PLAN*  $MID(MULTIPLAN, 4, 3) = TIP$  $TEIL(MULTIPLAN; 4; 3) = TIP$ 

## *MIN (MIN) — Minimum*

 $MIN(22, 0.8, 99) = 0.8$  *MIN(22;0,8;99)* = 0,8 MIN(R1C1:5) liefert den kleinsten Wert im Bereich R1C1:5 *(Z1S1:5)*

*MIN(Z1S1:5)*

## *MOD (REST) — Rest einer ganzzahligen Division*

 $MOD(13,4) = 1$ , denn 13:4 = 3 Rest 1  $REST(13; 4) = 1$  $MOD(25,5) = 0$ , denn  $25:5 = 5$  Rest 0  $REST(25.5) = 0$ 

## *NA (NV) — "Nicht verfügbar" anzeigen*

Das Feld, in das die Funktion NA() *(NV())* eingetragen wird, erhält den Wert  $N/A$   $(NV)$ .

## *NOT (NICHT) — Logische Verneinung*

 $NOT(TRUE() ) = FALSE$ *NICHT(WAHR()) = FALSCH*

## *NPV (BARWERT) — Barwertermittlung*

Der Aufruf NPV(Zins,Liste) *(BARWERT(Zins;Liste))* berechnet den Barwert aus einer Liste von zukünftigen Einkommen nach folgender Formel:

n Listenwert i  $(1+Zins)^{i}$ 

## *OR (ODER) - Logisches ODER*

OR(A,B) *ODER(A;B)*

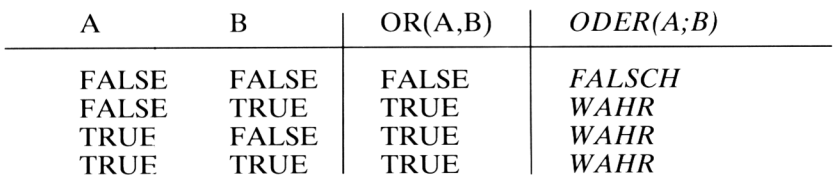

## *PI (PI) -Kreiszahl*

PI() liefert den Wert 3.141592654

## *REPT (WIEDERHOLEN) - Wiederholen eines Textes*

 $REPT("*, "5) ergibt ***$ *WIEDERHOLEN)"\*";5) ergibt \*\*\*\*\**

REPT("TOI",3) ergibt TOI TOI TOI *WIEDERHOLEN("TOI";3) ergibt TOI TOI TOI*

## *ROUND (RUNDEN) - Runden einer Zahl*

 $ROUND(1.2345,3) = 1.235$ *RUNDEN(1,2345;3) = 1,235*

Gibt man bei der Anzahl der Dezimalstellen eine negative ganze Zahl an, dann wird auf Zehnerpotenzen gerundet:

 $ROUND(9990, -2) = 1000$ *RUNDEN(9990;—2) = 1000*

## *ROW (ZEILE) — Nummer der aktuellen Zeile*

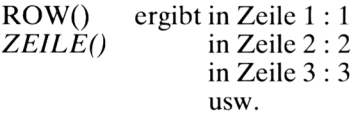

#### *SIGN (VORZEICHEN) — Vorzeichenbestimmung einer Zahl*

 $SIGN(-5) = -1$  $SIGN(5) = +1$  $SIGN(0) = 0$  $VORZEICHEN(-5) = -1$  $VORZEICHEN(5) = +1$  $VORZEICHENB(0) = 0$ 

#### *SIN (SIN) — Sinusfunktion (Winkel im Bogenmaß)*

 $\text{SIN}(3.5) = -0.350783228$   $\text{SIN}(3.5) = -0.350783228$  $SIN(PI()/2) = 1$ 

## *SQRT (WURZEL) — Wurzelfunktion*

 $SORT(16) = 4$  $WURZEL(16) = 4$ 

## *STDEV (STABW) — Standardabweichung*

Von den n Zahlen des angegebenen Bereichs wird die Standardabweichung nach folgender Formel berechnet:

$$
\sqrt{\frac{\sum\limits_{i=1}^{n} x^{2}-\frac{1}{n} \cdot (\sum\limits_{i=1}^{n} x)^{2}}{n-1}}
$$

## *SEM (SUMME) — Summenbildung*

 $SUM(1,2,3,4) = 10$   $SUMME(1,2,3,4) = 10$ SUM(AUSGABEN) bildet die Summe aller Werte, die im Bereich AUS-GABEN stehen. *SUMMEfA USGA BEN)*

SUM(R5C1:12) bildet die Summe der 12 Werte in Zeile5. *SUMME(Z5S1:12)*

## *IAN (TAN) — Tangensfunktion (Winkel im Bogenmaß)*

 $TAN(0.8) = 1.029638557$ *TAN(0,8) = 1,029638557*

## *TRUE (WAHR) - Logischer Wert WAHR*

TRUE() Das Feld, in das diese Funktion eingetragen wird, erhält den Wert TRUE *(WAHR). WAHR()*

## *VALUE (WERT) — Umwandlung eines Textesin eine Zahl*

Der Text muß so beschaffen sein, daß die Umwandlung möglich ist, z. B. Datums- oder Zeitangabe.

Im Feld R1C4 *(Z1S1)* stehe folgendes Datum: 21.06.1984

Die Jahreszahl erhält man beispielsweise folgendermaßen:

 $VALUE(MID(R1C1,7,4)) = 1984$ *WERT(TE1L(Z1S1;7;4)) = 1984*

## **Operatoren in Multiplan**

- + Addition<br>- Subtrakti
- Subtraktion<br>\* Multiplikation
- \* Multiplikation
- / Division  $\sum_{\lambda}$
- Potenzieren
- % Prozentwertberechnung (Division durch 100) &
- Verkettung von Texten

## *Anhang* Datenaustausch mit anderen Programmen

In den seltensten Fällen wird Multiplan die einzige Software sein, die man auf seinem Mikrocomputer verwendet. Vielleicht arbeiten Sie mit einem Textverarbeitungsprogramm oder mit BASIC-Programmen, vielleicht haben Sie bislang auch mit VisiCalc gearbeitet und sind nun auf Multiplan umgestiegen.

In solchen und ähnlichen Fällen bietet Multiplan die Möglichkeit, Daten zwischen verschiedenen Programmen auszutauschen. Das Kommando TRANSFER OPT1ONS *(ÜBERTRAGEN OPTIONEN)* läßt folgende Wahlmöglichkeiten zu:

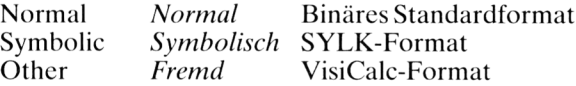

Das SYLK-Format *(Symbolic Link File-Format)* ist ein standardisiertes Dateiformat. Wenn Sie ein Arbeitsblatt in diesem Format abspeichern, kann es von anderen Anwenderprogrammen weiterverarbeitet werden. Umgekehrt kann Multiplan eine in diesem Format erstellte Datei lesen und als Arbeitsblatt verwenden. Auf diese Weise können verschiedene Softwarepakete untereinander Daten austauschen. Nähere Einzelheiten über das SYLK-Format entnehmen Sie bitte Ihrem Multiplan-Handbuch.

## Stichwortverzeichnis

Abschreibung 152 absolute Adressierung 33 ALPHA 29 Analyse von Angeboten 142 AND 99 Arbeitsspeicher 19 Ausrichtung 49 AUSSCHNITT 73 Balkendiagramm 61 Barwert 165 Befehlszeiger 24 Befehlszeile 23 BEWEGEN 59 Bildschirm 21 Bit 19 BLANK 51 Byte 19 COPY 36,54,67,71 Cursor 22 DELETE 56 DELTA 130 Diskette 19 DRUCK 38 Edit-Cursor 24 EINFÜGEN 53 elektronisches Arbeitsblatt 9 Erwärmung einer Platte 167 Fahrtenbuch 17 FALSCH 100 FALSE 100 Feld 21 Flußdiagramm 139 FORMAT 43 Format Code 46 Formeln 33

GEHEZU 25 GOTO 25

Hardware 10 HELP 27 HILFE 27

IF 103 INSERT 53 Investitionsanalyse 164 ISERROR 107 ISNA 107 ISTFEHL 107 ISTNV 107 Iteration 122 Iterationsverfahren 168 ITERCNT 124

Kilobyte 20 Kommando 27 Kommandofeld 27 KOPIE 36, 54, 67, 71

Lagerverwaltung 147 LOCK 69,113 Logikaufgabe 99 LOOKUP 92 LÖSCHEN 56

Meldungszeile 23 Menü 23 MID 89 MIN 91 MOD 104 MOVE 59 NAME 96

Namen 111 NICHT 99 NOT 99

ODER 99 OPTIONS 79, 125 OR 99

Parameter 80 Plankostenrechnung 161 Position 21 Preiskalkulation 12 PRINT 38 Prognose 76

QUIT 28

RADIEREN 51 Rechnung schreiben 135 relative Adressierung 35 REPT 87 REST 104 ROW 92

SCHUTZ 69,113 Software 10 Sondertasten 24 Sortieren 64 Spalte 21 Statuszeile 22 SUCHEN 92 SUM 79 SUMME 79 SYLK 193 Systemstart 19

TEIL 89 TEXT 29 TRANSFER 39 TRUE 100 ÜBERTRAGEN 39 UND 99 Unterkommando 26 VALUE 31,89 Verknüpfen von Arbeitsblättern 114 Vcrmögensbildung 14 VisiCalc 10, 193 WAHR 100 Was wäre wenn... 80 WENN 103 WERT 31,89 WIEDERHOLEN 87 WINDOW 73 Wurzelberechnung 127 XTERN 114 XTERNAL 114 Zahlentabelle 94

ZÄHLER 124 Zeile 21 ZEILE 92 Zinseszins 122 ZUSÄTZE 79, 125 Zuschlagskalkulation 157

## **Die SYBEX Bibliothek**

#### **EINFÜHRUNG IN PASCAL UND UCSD/PASCAL**

**von Rodnay Zaks —** das Buch für jeden, der die Programmiersprache PASCAL lernen möchte. Vorkenntnisse in Computerprogrammierung werden nicht vorausgesetzt. Eine schrittweise Einführung mit vielen Übungen und Beispielen. 535 Seiten, 130 Abbildungen, Ref.Nr.: **3004** (1982)

#### **DAS PASCAL HANDBUCH**

**von Jacques Tiberghien —** ein Wörterbuch mit jeder Pascal-Anweisung und jedem Symbol, reservierten Wort, Bezeichner und Operator, für beinahe alle bekannten Pascal-Versionen. 480 Seiten, 270 Abbildungen, Format 23 x 18 cm, Ref.Nr.: **3005** (1982)

#### **PROGRAMMIERUNG DES Z80**

**von Rodnay Zaks —** ein kompletter Lehrgang in der Programmierung des Z80 Mikroprozessors und eine gründliche Einführung in die Maschinensprache. 608 Seiten, 176 Abbildungen, Format DIN A5, Ref.Nr.: **3006** (1982)

#### **PASCAL PROGRAMME - MATHEMATIK, STATISTIK, INFORMATIK**

**von Alan Miller -** eine Sammlung von <sup>60</sup> der wichtigsten wissenschaftlichen Algorithmen samt Programmauflistung und Musterdurchlauf. Ein wichtiges Hilfsmittel für Pascal-Benutzer mit technischen Anwendungen. 398 Seiten, 120 Abbildungen, Format 23 x 18cm, Ref.Nr.: 3007(1982)

#### **POCKET MIKROCOMPUTER LEXIKON**

- die schnelle Informations-Börse! <sup>1300</sup> Definitionen, Kurzformeln, technische Daten, Lieferanten-Adressen, ein englisch-deutschesund französisch-deutsches Wörterbuch. 176 Seiten, Format DIN A6, Ref.Nr. **3008** (1982)

#### **BASIC COMPUTER SPIELE/Band <sup>1</sup>**

**herausgegeben von David H. Ahl —** die besten Mikrocomputerspiele aus der Zeitschrift "Creative Computing" in deutscher Fassung mit Probelauf und Programmlisting. 208 Seiten, 56 Abbildungen, Ref.Nr. **3009**

#### **BASIC COMPUTER SPIELE/Band 2**

**herausgegeben von David H. Ahl** - 84 weitere Mikrocomputerspiele aus "Creative Computing". Alle in Microsoft-BASIC geschrieben mit Listing und Probelauf. 224 Seiten, 61 Abbildungen, Ref.Nr.: **3010**

#### **PROGRAMMIERUNG DES 6502** (2. überarbeitete Ausgabe)

**von Rodnay Zaks** — Programmierung in Maschinensprache mit dem Mikroprozessor 6502. von den Grundkonzepten bis hin zu fortgeschrittenen Informationsstrukturen. 368 Seiten, 160 Abbildungen, Format DIN A5, Ref.Nr.: **3011** (1982)

**MIKROPROZESSOR INTERFACE TECHNIKEN** (3. überarbeitete Ausgabe) **von Rodnay Zaks/Austin Lesea —** Hardware- und Software-Verbindungstechniken samt Digital/Analog-Wandlcr, Peripheriegeräte, Standard-Busse und Fehlersuchtechniken. 432 Seiten, 400 Abbildungen, Format DIN A5, Ref.Nr.: **3012** (1982)

#### **VORSICHT! Computer brauchen Pflege**

**von Rodnay Zaks —** das Buch, das Ihnen die Handhabung eines Computersystems erklärt - vor allem, was Sie damit nicht machen sollten. Allgemeingültige Regeln für die pflegliche Behandlung Ihres Systems. 240 Seiten. 96 Abbildungen, Ref.Nr.: **3013** (1983)

#### **6502 ANWENDUNGEN**

**von Rodnay Zaks -** das Eingabe-/Ausgabe-Buch für Ihren 6502-Microprozessor. Stellt die meistgenutzten Programme und die dafür notwendigen Hardware-Komponenten vor. 288 Seiten, 213 Abbildungen, Ref.Nr. : **3014** (1983)

#### **BASIC PROGRAMME - MATHEMATIK, STATISTIK, INFORMATIK**

**von Alan Miller -** eine Bibliothek von Programmen zu den wichtigsten Problemlösungen mit numerischen Verfahren, alle in BASIC geschrieben, mit Musterlauf und Programmlisting. 352 Seiten, 147 Abbildungen, Ref.Nr.: **3015** (1983)

#### **BASIC ÜBUNGEN FÜR DEN APPLE**

**von J.-P. Lamoitier -** das Buch für APPLE-Nutzer, die einen schnellen Zugang zur Programmierung in BASIC suchen. Abgestufte Übungen mit zunehmendem Schwierigkeitsgrad. 256 Seiten, 190 Abbildungen, Ref.Nr.: **3016** (1983)

#### **CHIP UND SYSTEM: Einführung in die Mikroprozessoren-Technik**

**von Rodnay Zaks —** eine sehr gut lesbare Einführung in die faszinierende Welt der Computer, vom Microprozessor bis hin zum vollständigen System. 576 Seiten, 325 Abbildungen, Ref.Nr.: 3017(1984)

#### **EINFÜHRUNG IN DIE TEXTVERARBEITUNG**

**von Hal Glatzer -** woraus eine Textverarbeitungsanlage besteht, wie man sie nutzen kann und wozu sie fähig ist. Beispiele verschiedener Anwendungen und Kriterien für den Kauf eines Systems. 248 Seiten, 67 Abbildungen, Ref.Nr. **3018** (1983)

#### **EINFÜHRUNG IN WORDSTAR**

**von Arthur Naiman —** eine klar gegliederte Einführung, die aufzeigt, wie das Textbearbeitungsprogramm WORDSTAR funktioniert, was man damit tun kann und wie es eingesetzt wird. 240 Seiten, 36 Abbildungen, Ref.Nr.: **3019** (1983)

#### **MEIN SINCLAIR ZX81**

**von D. Hergert —** eine gut lesbare Einführung in diesen Einplatinencomputer und dessen Programmierung in BASIC. 176 Seiten, 47 Abbildungen, Ref: **3021** (1983)

#### **SINCLAIR ZX SPECTRUM Programme zum Lernen und Spielen**

**von T. Hartnell —** ein Buch zur praktischen Anwendung. Grundzüge des Programmierens aus dem kaufmännischen Bereich sowie Spiele, Lehr- und Lernprogramme in BASIC. 232 Seiten, 140 Abbildungen, Ref. Nr. **3022** (1983)

#### **BASIC ÜBUNGEN FÜR DEN IBM PERSONAL COMPUTER**

**von J.-P. Lamoitier —** vermittelt Ihnen BASIC durch praktische und umfassende Übungen anhand von realistischen Programmen: Datenverarbeitung, Statistik, kommerzielle Programme, Spiele u.v.m. 256 Seiten, 192 Abbildungen, Ref.-Nr.: **3023** (1983)

#### **PROGRAMMSAMMLUNG ZUM IBM PERSONAL COMPUTER**

**von S. R. Trost —** mehr als 65 getestete, direkt einzugebende Anwenderprogramme, die eine weite Palette von kaufmännischen, persönlichen und schulischen Anwendungen abdecken. 192 Seiten, 158 Abbildungen, Ref.-Nr.: **3024** (1983)

#### **PLANEN UND ENTSCHEIDEN MIT BASIC**

**von X. T. Bui** — eine Sammlung von interaktiven, kommerziell-orientierten BAS1C-Programmen für Management- und Planungsentscheidungen. 200 Seiten, 53 Abbildungen, Ref.-Nr.: **3025** (1983)

#### **BASIC FÜR DEN KAUFMANN**

**von D. Hergert —** das BASIC-Buch für Studenten und Praktiker im kaufmännischen Bereich. Enthält Anwendungsbeispiele für Verkaufs- und Finanzberichte, Grafiken, Abschreibungen u.v.m. 208 Seiten, 85 Abbildungen, Ref.-Nr.: **3026** (1983)

#### **SINCLAIR ZX SPECTRUM BASIC HANDBUCH**

**von D, Hergert -** eine wichtige Hilfe für jeden SPECTRUM-Anwender. Gibt eine Übersicht aller BASIC-Begriffe, die auf diesem Rechner verwendet werden können, und erläutert sie ausführlich anhand von Beispielen. 288 Seiten, 188 Abbildungen, Ref.-Nr.: **3027** (1983)

#### **SINCLAIR ZX81 BASIC HANDBUCH**

**von D. Hergert —** vermittelt Ihnen das vollständige BASIC-Vokabular anhand von praktischen Beispielen, macht Sie zum Programmierer Ihres ZX81. 181 Seiten, 120 Abbildungen, Ref.-Nr.: **3028** (1983)

#### **PROGRAMME FÜR MEINEN APPLE II**

**von S. R. Trost —** enthält eine Reihe von lauffähigen Programmen samt Listing und Beispiellauf. Hilft Ihnen, viele neue Anwendungen für Ihren APPLE II zu entdecken und erfolgreich einzusetzen. 192 Seiten, 158 Abbildungen, Ref.-Nr.: **3029** (1983)

#### **ERFOLG MIT VisiCalc**

**von D. Hergert —** umfassende Einführung in VisiCalc und seine Anwendung. Zeigt Ihnen u. a.: Aufstellung eines Verteilungsbogens, Benutzung von VisiCalc-Formeln, Verwendung der DIF-Datei-Funktion. 224 Seiten, 58 Abbildungen, Ref.-Nr.: **3030** (1983)

#### **APPLE II LEICHT GEMACHT**

**von .1. Kascmer -** macht Sie schnell mit Tastatur, Bildschirm und Diskettenlaufwerken vertraut. Sie lernen, wie leicht es ist, Ihr eigenes BASIC-Programm zu schreiben. Ca. 176 Seiten, mit Abbildungen, Ref.-Nr.: **3031** (April 1984)

#### **PLANEN, KALKULIEREN, KONTROLLIEREN MIT BASIC-TASCHEN-RECHNERN**

**von P. Ickenroth —** präsentiert eine Reihe von direkt anwendbaren BASIC-Programmen für zahlreiche kaufmännische Berechnungen mit Ihrem BASIC-Taschenrechner. 144 Seiten, 48 Abbildungen, Ref.-Nr.: **3032** (1983)

#### **MEIN ERSTES BASIC PROGRAMM**

**von Rodnay Zaks —** das Buch für Einsteiger! Viele farbige Illustrationen und leichtverständliche Diagramme bringen Spaß am Lernen. In wenigen Stunden schreiben Sie Ihr erstes nützliches Programm. 208 Seiten, illustriert, Ref.-Nr.: **3033** (1983)

#### **IBM PC-DOS HANDBUCH**

**von R. A. King -** umfassende Einführung in das Disketten-Betriebssystem Ihres IBM PC, seine grundsätzlichen Möglichkeiten und Funktionen sowie auch fortgeschrittene Funktionen (einschließlich der Version 2.0). Ca. 320 Seiten, ca. 50 Abbildungen, Ref.-Nr.: **3034** (Mai 1984)

#### **APPLE II BASIC HANDBUCH**

**von D. Hergert** - ein handliches Nachschlagewerk, das neben Ihren Apple II, II+ oder Ile stehen sollte. Dank vieler Tips und Vorschläge eine wesentliche Erleichterung fürs Programmieren. Ca. 272 Seiten, 116 Abbildungen, Ref.-Nr. **3036** (April 1984)

#### **Z80 ANWENDUNGEN**

**von J. W. Coffron —** vermittelt alle nötigen Anweisungen, um Peripherie-Bausteine mit dem Z80 zu steuern und individuelle Hardware-Lösungen zu realisieren. Ca. 320 Seiten, ca. 200 Abbildungen, Ref.-Nr.: **3037** (Juni 1984)

#### **COMMODORE <sup>64</sup> - LEICHT GEMACHT**

**von J. Kascmer -** führt Sie schnell in die Bedienung von Tastatur, Bildschirm und Diskettenlaufwerken ein, macht Sie zum BASIC-Programmiercr Ihres C64! Ca. 176 Seiten, mit Abbildungen, Ref.-Nr.: **3038** (April 1984)

#### **SPIELEN, LERNEN, ARBEITEN mit dem TI99/4A**

**von K.-J. Schmidt und G.-P. Raabe —** eine eingehende Einführung in die Bedienung und Programmierung des TI 99/4A. Mit den vielen Beispielprogrammen holen Sie das Beste aus Ihrem Computer heraus. <sup>192</sup> Seiten, <sup>41</sup> Abbildungen, Ref.-Nr.: **<sup>3039</sup> (**1984)

#### **MEIN ERSTER COMPUTER**

**von Rodnay Zaks -** Der unentbehrliche Wegweiser für jeden, der den Kauf oder den Gebrauch eines Mikrocomputers erwägt, das Standardwerk in 3., überarbeiteter Ausgabe. 304 Seiten, 150 Abbildungen, zahlreiche Illustrationen. Ref.Nr.: **3040** (1984)

#### **MEIN DRAGON 32**

**von N. Hesselmann —** entwickelt Ihre Fähigkeiten in der Nutzung, Programmierung und erweiterten Anwendung Ihres Rechners anhand von vielen Beispielprogrammen. 256 Seiten, 41 Abbildungen, Ref.-Nr.: **3041** (1984)

#### **FARBSPIELE MIT DEM COMMODORE 64**

**von W. Black und M. Richter —** 20 herrliche Farbspiele für Ihren C64, mit Beschreibung, Programmlistcn und Bildschirm-Darstellungen. Für mehr Freizeit-Spaß mit Ihrem Commodore! Ca. 200 Seiten, ca. 60 Abbildungen. Ref.-Nr.: **3044** (Mai 1984)

#### **FORTGESCHRITTENE 6502-PROGRAMMIERUNG**

**von Rodnay Zaks —** hilft Ihnen, schwierige Probleme mit dem 6502 zu lösen, stellt Ihnen Maschinenroutinen zum Arbeiten mit einem Hobbyboard vor. 288 Seiten, 140 Abbildungen, Ref.-Nr.: **3047** (April 1984)

#### **COMMODORE 64 BASIC HANDBUCH**

**von D. Hergert —** zeigt Ihnen alle Anwendungsmöglichkeiten Ihres C64 und beschreibt das vollständige BASIC-Vokabular anhand von praktischen Beispielen. Ca. 192 Seiten, ca. 100 Abbildungen, Ref.-Nr.: **3048** (April 1984)

#### **PROGRAMMIERUNG DES 6809**

**von R. Zaks und W. Labiak -** eine vollständige Einführung in die Assemblerprogrammierung mit dem 6809, für alle, die mit DRAGON 32, Tandy Colorcomputer, Commodore MMF 9000 oder einem anderen 6809-System arbeiten. Ca. 376 Seiten, 150 Abbildungen. Ref.-Nr.: **3049** (Mai 1984)

#### **PROGRAMMIERUNG DES 8086/8088**

**von J. W. Coffron -** lehrt Sie Programmierung, Kontrolle und Anwendung dieses 16- Bit-Mikroprozessors; vermittelt Ihnen das notwendige Wissen zu optimaler Nutzung Ihrer Maschine, von der internen Architektur bis hin zu fortgeschrittenen Adressierungstechniken. Ca. 320 Seiten, mit Abbildungen, Ref.-Nr.: **3050** (Juni 1984)

#### **COMMODORE 64 PROGRAMMSAMMLUNG**

**von S. R. Trost -** mehr als <sup>70</sup> getestete Anwenderprogramme, die direkt eingegeben werden können. Erläuterungen gewährleisten eine optimale Nutzung. 192 Seiten, 160 Abbildungen, Ref.-Nr.: **3051** (1983)

#### **CP/M-HANDBUCH**

**von Rodnay Zaks -** das Standardwerk über CP/M, das meistgebrauchte Betriebssystem für Mikrocomputer. Für Anfänger eine verständliche Einführung, für Fortgeschrittene ein umfassendes Nachschlagewerk über die CP/M-Versionen 2.2, 3.0 und CCP/M-86 sowie MP/M. 2., überarbeitete Ausgabe. Ca. 350 Seiten, ca. 100 Abbildungen, Ref.-Nr.: **3053** (1984)

#### **UNIX-HANDBUCH**

**von R. Detering —** eine systematische Einführung in UNIX, das kommende Betriebssystem für 16-bit-Rechner. Lernen Sie, Ihren Prozessor optimal einzusetzen! Ca. 280 Seiten, ca. 30 Abbildungen, Ref.-Nr.: **3054** (Mai 1984)

#### **ERFOLGREICH PROGRAMMIEREN MITC**

**von J. A. Illik -** ein unentbehrliches Handbuch für jeden, der mit der universellen Sprache C erfolgreich programmieren will. Aussagekräftige Beispiele, auf verschiedenen Mini- und Mikrocomputern getestet. Ca. 250 Seiten, Ref.-Nr.: **3055** (Juni 1984)

#### **ARBEITEN MIT DEM IBM PC**

**von J. Lasselle und C. Ramsay -** zeigt Ihnen Schritt für Schritt, wie Sie den IBM PC ohne Vorkenntnisse einsetzen, die speziellen Eigenschaften dieses Computers für Druck, Grafik und Kommunikation nutzen können. Ca. 160 Seiten, ca. 30 Abbildungen, Ref.-Nr.: **3056** (Mai 1984)

#### **PRAKTISCHE WORDSTAR-ANWENDUNGEN**

**von J. A, Area -** das Buch für Einsteiger, um nach kurzer Zeit praktische Textverarbeitungs-Probleme zu lösen, eine programmierte Unterweisung zur Leistungsoptimierung mit WORDSTAR. Ca. 320 Seiten, ca. 50 Abbildungen, Ref.-Nr.: 3057 (Juni 1984)

#### **MEIN ERSTES COMMODORE 64-PROGRAMM**

**von R. Zaks —** sollte Ihr erstes Buch zum Commodore 64 sein. Viel Spaß am Lernen durch farbige Illustrationen und leichtverständliche Diagramme, Programmieren mit sofortigen Resultaten. 208 Seiten, illustriert. Ref.-Nr.**-3062** (Mai 1984)

#### **SYBEX MIKROCOMPUTER LEXIKON**

— die schnelle Informationsbörse! Über 1500 Definitionen, Kurzformeln, Begriffsschema der Mikroprozessor-Technik, englisch/deutsches und französisch/deutsches Wörterbuch, Bezugsquellen. 192 Seiten, Format 12,5 x 18 cm, Ref.Nr.: **3005**

## **The SYBEX Library\***

*\* Mikrocomputer-Bücher in englischer Sprache von SYBEX; lieferbar ab Lager Düsseldorf*

#### **YOUR FIRST COMPUTER**

**by Rodnay Zaks** 264 pp., 150 illustr., Ref. 0045

The most popular introduction to small computers and their peripherals: what they do and how to buy one.

#### **DON'T (or How to Care for Your Computer)**

**by Rodnay Zaks** 222 pp., 100 illustr.. Ref. 0065 The correct way to handle and care for all elements of a computer system, including what to do when something doesn't work.

#### **INTERNATIONAL MICROCOMPUTER DICTIONARY**

140 pp., Ref. 0067

All the definitions and acronyms of microcomputer jargon defined in a handy pocketsize edition. Includes translations of the most popular terms into ten languages.

#### **FROM CHIPS TO SYSTEMS: AN INTRODUCTION TO MICROPROCESSORS**

**by Rodnay Zaks** 558 pp., 400 illustr.. Ref. 0063

A simple and comprehensive introduction to microprocessors from both a hardware and software standpoint: what they are, how they operate, how to assemble them into a complete system.

#### **INTRODUCTION TO WORD PROCESSING**

**by Hal Glatzer** 216 pp., 140 illustr., Ref 0076 Explains in plain language what a word processor can do, how it improves productivity,

## how to use a word processor and how to buy one wisely.

#### **INTRODUCTION TO WORDSTAR™**

**by Arthur Naiman** 208 pp., 30 illustr., Ref. 0077 Makes it easy to learn how to use WordStar, a powerful word processing program for personal computers.

#### **DOING BUSINESS WITH VISICALC®**

**by Stanley R. Trost** 200 pp.. Ref. 0086

Presents accounting and management planning applications — from financial statements to master budgets; from pricing models to investment strategies.

#### **EXECUTIVE PLANNING WITH BASIC**

**by X. T. Bui** 192 pp., 19 illustr.. Ref. 0083

An important collection of business management decision modelsin BASIC, including Inventory Management (EOQ), Critical Path Analysis and PERT, Financial Ratio Analysis, Portfolio Management, and much more.

#### **BASIC FOR BUSINESS**

**by Douglas Hergert** 250 pp., 15 illustr., Ref. 0080

A logically organized, no-nonsense introduction to BASIC programming for business applications. Includes many fully-explained accounting programs, and shows you how to write them.

#### **FIFTY BASIC EXERCISES**

**by J. P. Lamoitier** 236 pp., 90 illustr., Ref. 0056 Teaches BASIC by actual practice, using graduated exercises drawn from everyday applications. All programs written in Microsoft BASIC.

#### **BASIC EXERCISES FOR THE APPLE**

**by J. P. Lamoitier** 230 pp., 90 illustr., Ref. 0084 This book is an Apple version of *Fifty BASIC Exercises.*

#### **BASIC EXERCISES FOR THE IBM PERSONAL COMPUTER**

**by J. P. Lamoitier** 232 pp., 90 illustr.. Ref. 0088 This book is an IBM version of *Fifty BASIC exercises.*

#### **INSIDE BASIC GAMES**

**by Richard Mateosian** 352 pp., 120 illustr., Ref. 0055 Teaches interactive BASIC programming through games. Games arc written in Microsoft BASIC and can run on the TRS-80, Apple II and PET/CBM.

#### **THE PASCAL HANDBOOK**

**by Jacques Tiberghien** 492 pp., 270 illustr., Ref. 0053 A dictionary of the Pascal language, defining every reserved word, operator, procedure and function found in all major versions of Pascal.

#### **INTRODUCTION TO PASCAL (Including UCSD Pascal)**

**by Rodnay Zaks** 422 pp., 130 illustr., Ref 0066

A step-by-step introduction for anyone wanting to learn the Pascal language. Describes UCSD and Standard Pascals. No technical background is assumed.

#### **APPLE PASCAL GAMES**

**by Douglas Hergert and Joseph T. Kalash** 376 pp., 40 illustr., Ref. 0074 A collection ofthe most popular computer games in Pascal, challenging the reader not only to play but to investigate how games are implemented on the computer.

#### **CELESTIAL BASIC: Astronomy on Your Computer**

**by Eric Burgess** 228 pp., 65 illustr., Ref. 0087

A collection of BASIC programs that rapidly complete the chores of typical astronomical computations. It's like having a planetarium in your own home! Displays apparent movement of stars, planets and meteor showers.

#### **PASCAL PROGRAMS FOR SCIENTISTS AND ENGINEERS**

**by Alan R. Miller** 378 pp., 120 illustr., Ref. 0058

A comprehensive collection of frequently used algorithms for scientific and technical applications, programmed in Pascal. Includes such programs as curvefitting, integrals and statistical techniques.

#### **BASIC PROGRAMS FOR SCIENTISTS AND ENGINEERS**

**by Alan R. Miller** 326 pp., 120 illustr., Ref. 0073

This second book in the "Programs for Scientists and Engineers" series provides a library of problem-solving programs while developing proficiency in BASIC.

#### **FORTRAN PROGRAMS FOR SCIENTISTS AND ENGINEERS**

**by Alan R. Miller** 320 pp., 120 illustr., Ref. 0082 Third in the "Programs for Scientists and Engineers" series. Specific scientific and engineering application programs written in FORTRAN.

#### **PROGRAMMING THE 6809**

**by Rodnay Zaks and William Labiak** 520 pp., 150 illustr., Ref. 0078

This book explains how to program the 6809 in assembly language. No prior programming knowledge required.

#### **PROGRAMMING THE 6502**

**by Rodnay Zaks** 388 pp., 160 illustr., Ref. 0046 Assembly language programming for the 6502, from basic concepts to advanced data structures.

#### **6502 APPLICATIONS BOOK**

**by Rodnay Zaks** 286 pp., 200 illustr., Ref. 0015 Real-life application techniques: the input/output book for the 6502.

#### **ADVANCED 6502 PROGRAMMING**

**by Rodnay Zaks** 292 pp., 140 illustr., Ref. 0089 Third in the 6502 series. Teaches more advanced programming techniques, using games as a framework for learning.

#### **PROGRAMMING THE Z80**

**by Rodnay Zaks** 626 pp., 200 illustr., Ref. 0069 A complete course in programming the Z80 microprocessor and a thorough introduction to assembly laguage.

#### **PROGRAMMING THE Z8000**

**by Richard Mateosian** 300 pp., 124 illustr.. Ref. 0032 How to program the Z8000 16-bit microprocessor. Includes a description of the architecture and function of the Z8000 and its family of support chips.

#### **THE CP/M® HANDBOOK (with MP/M™)**

**by Rodnay Zaks** 324 pp., 100 illustr., Ref. 0048 An indispensable reference and guide to  $CP/M -$  the most widely-used operating system for small computers.

#### **MASTERING CP/M®**

**by Alan R. Miller** 320 pp., Ref. 0068

For advanced CP/M users or systems programmers who want maximum use of the CP/M operating system ... takes up where our *CPIM Handbook* leaves off.

#### **INTRODUCTION TO THE UCSD p-SYSTEM™**

**by Charles W. Grant and Jon Butah** 250 pp., 10 illustr., Ref. 0061 A simple, clear introduction to the UCSD Pascal Operating System; for beginners through experienced programmers.

#### **A MICROPROGRAMMED APL IMPLEMENTATION**

**by Rodnay Zaks** 350 pp., Ref. 0005

An expert-level text presenting the complete conceptual analysis and desing of an APL interpreter, and actual listing of the microcode.

#### **THE APPLE CONNECTION**

**by James W. Coffron** 228 pp., 120 illustr., Ref. 0085 Teaches elementary interfacing and BASIC programming ofthe Apple for connection to external devices and household appliances.

#### **MICROPROCESSOR INTERFACING TECHNIQUES**

**by Rodnay Zaks and Austin Lesea** 458 pp., 400 illustr., Ref. 0029 Complete hardware and software interconnect techniques, including D to A conversion, peripherals, standard buses and troubleshooting.

## **FORDERN SIE EIN GESAMTVERZEICHNIS UNSERER VERLAGSPRODUKTION AN:**

SYBEX-VERLAG GmbH Vogelsanger Weg 111 4000 Düsseldorf30 Tel.:(0211)626441 Telex: 8588 163

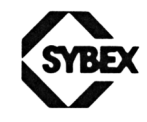

**SYBEX** 6—8, Impasse du Cure 75018 Paris Tel.: 1/203-95-95 Telex: 211.801 f

SYBEX INC. 2344 Sixth Street Berkeley, CA 94710, USA Tel.: (415) 848-8233 Telex: 336311

# **Erfolg mit MULTIPLAN**

Lernen Sie durch dieses Buch, wie einfach es ist, das Multiplan Tabellenkalkulationsprogramm für Ihre kommerziellen Anwendungen einzusetzen.

Schritt für Schritt werden Ihnen anhand zahlreicher Beispiele die einzelnen Elemente von Multiplan erläutert: Sie lernen nach kurzer Zeit, Ihr erstes Multiplan-Modell zu erstellen, Ihr Modell zu variieren und zu erweitern, mit numerischen und logischen Funktionen zu arbeiten und schließlich spezielle Multiplan-Funktionen zu verwenden.

Die besonderen Möglichkeiten von Multiplan werden durch umfangreiche Beispiele demonstriert, die Ihnen zeigen, wie Sie Ihre Kenntnisse anwenden können,

Nutzen Sie diese umfassende Einführung in Multiplan und seine Anwendungen für: Rechnungserstellung, Abrechnungen, Preiskalkulation, Investitionsrechnung, mathematische und private Anwendungen.

*Erfolg mit Multiplan* hilft Ihnen, Ihre Software optimal für geschäftliche, wissenschaftliche und allgemeine Zwecke einzusetzen.

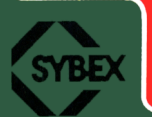

ISBN 3-88745-043-4

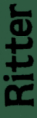

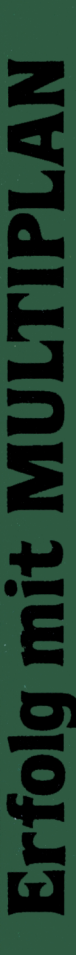

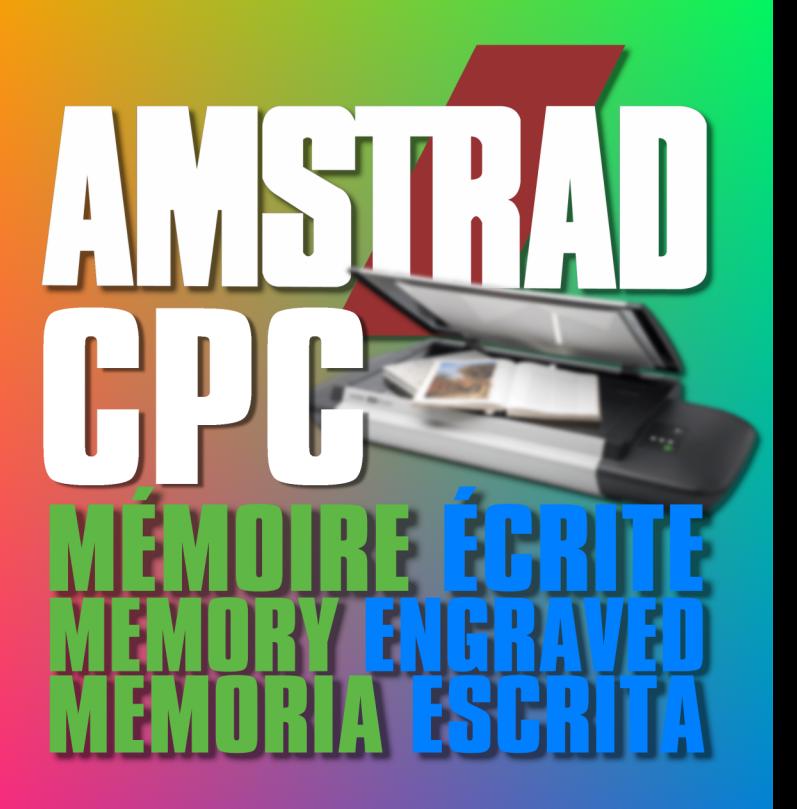

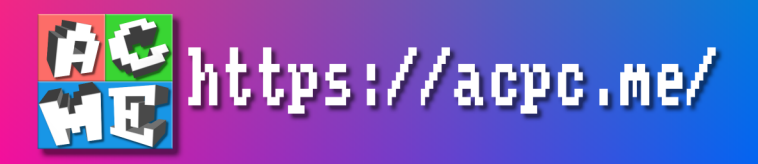